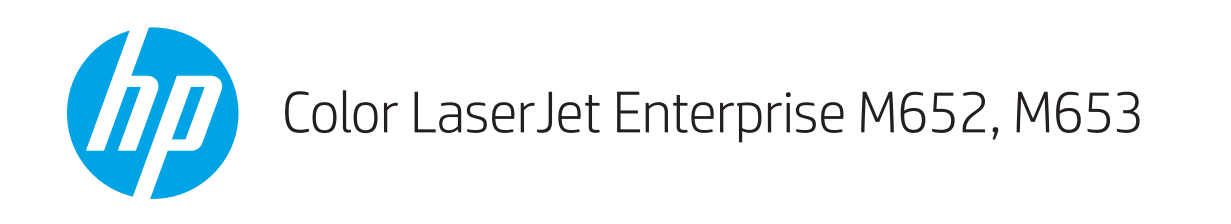

## Brugervejledning

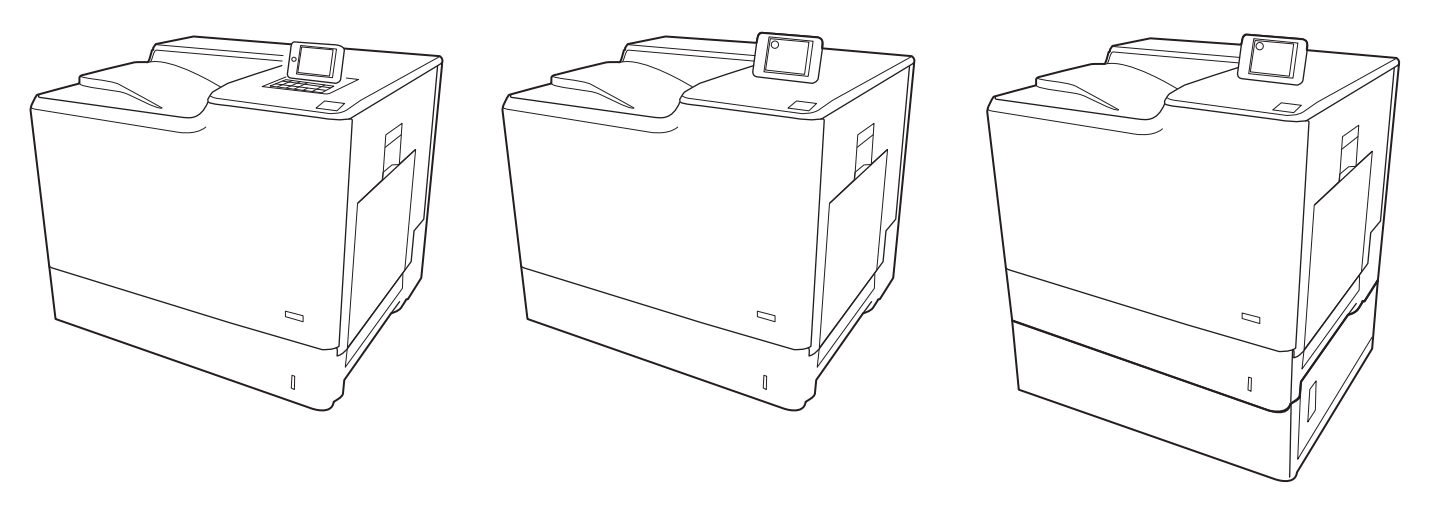

M652dn

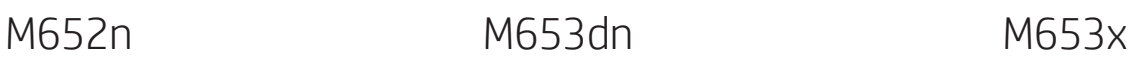

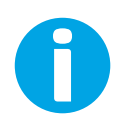

www.hp.com/support/colorljM652 www.hp.com/support/colorljM653

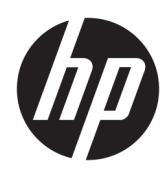

## Color LaserJet Enterprise M652, M653

Brugervejledning

#### Copyright og licens

© Copyright 2017 HP Development Company, L.P.

Reproduktion, tilpasning eller oversættelse er, uden forudgående skriftlig tilladelse, forbudt, for så vidt det ikke er udtrykkeligt tilladt i henhold til loven om ophavsret.

Oplysningerne i dette dokument kan ændres uden forudgående varsel.

De eneste garantier for HP-produkter og serviceydelser er at finde i de udtrykkelige garantierklæringer, der følger med produkterne og tjenesteydelserne. Intet heri skal opfattes som en ekstra garanti. HP er ikke ansvarlig for tekniske eller redaktionelle fejl eller mangler heri.

Edition 2, 1/2019

#### Varemærker

Adobe® , Adobe Photoshop® , Acrobat® og PostScript® er varemærker tilhørende Adobe Systems Incorporated.

Apple og Apple-logoet er varemærker tilhørende Apple Inc., der registreret i USA og andre lande/ områder.

OS X er et varemærke tilhørende Apple Inc., registreret i USA og andre lande.

AirPrint er et varemærke tilhørende Apple Inc., registreret i USA og andre lande.

Google™ er et varemærke tilhørende Google Inc.

Microsoft®, Windows®, Windows® XP og Windows Vista® er varemærker registreret i USA tilhørende Microsoft Corporation.

UNIX® er et registreret varemærke tilhørende The Open Group.

# Indholdsfortegnelse

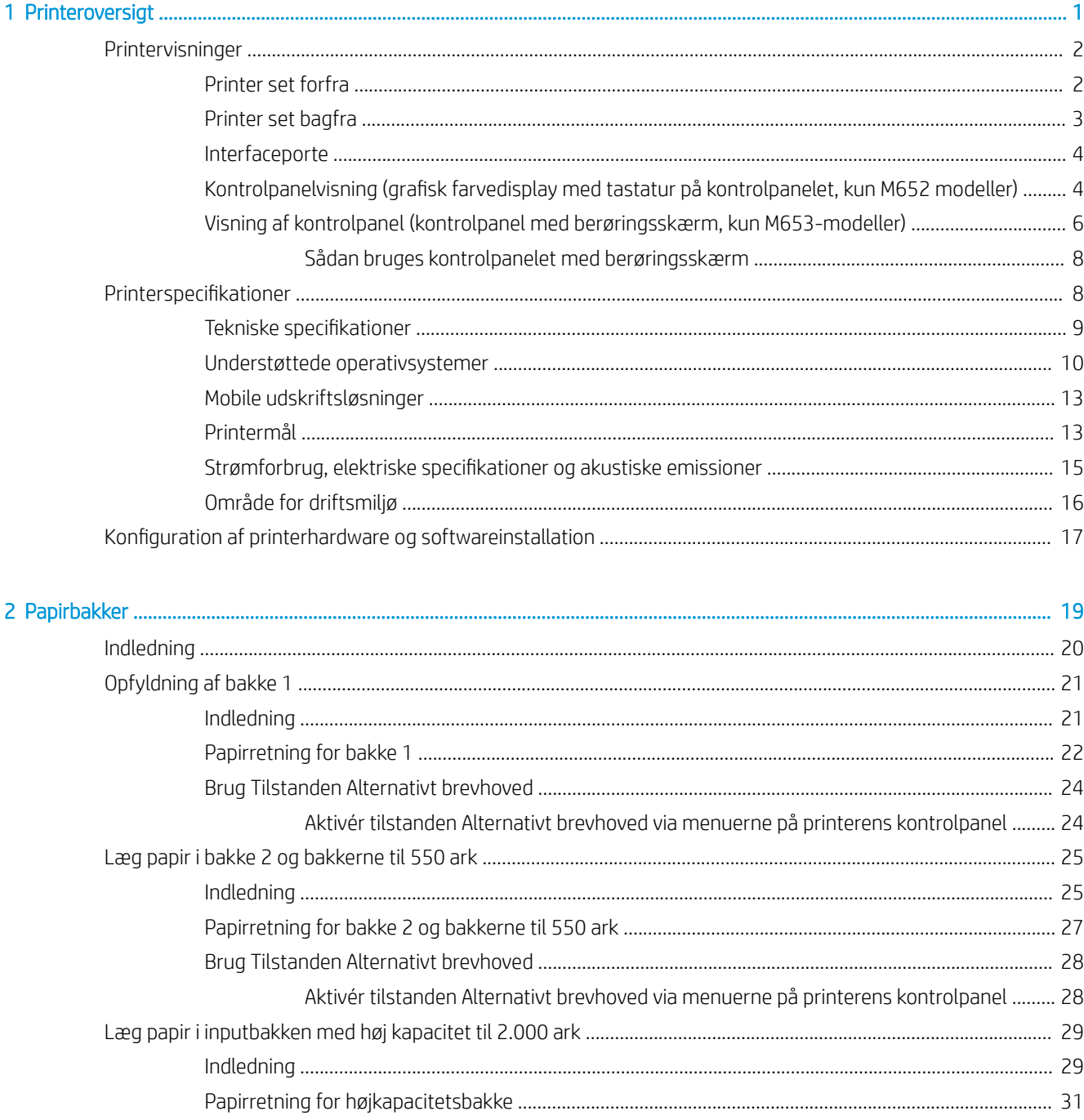

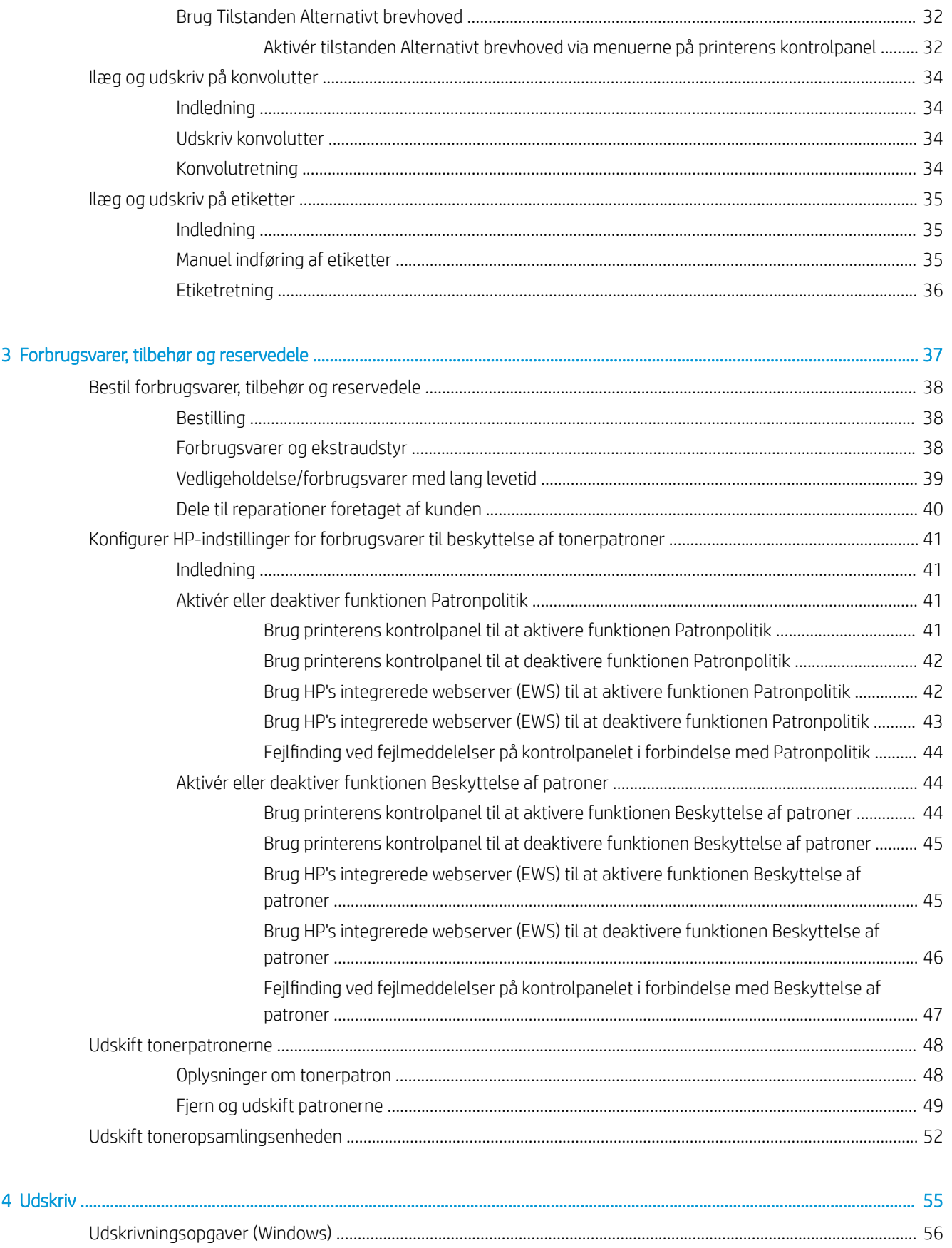

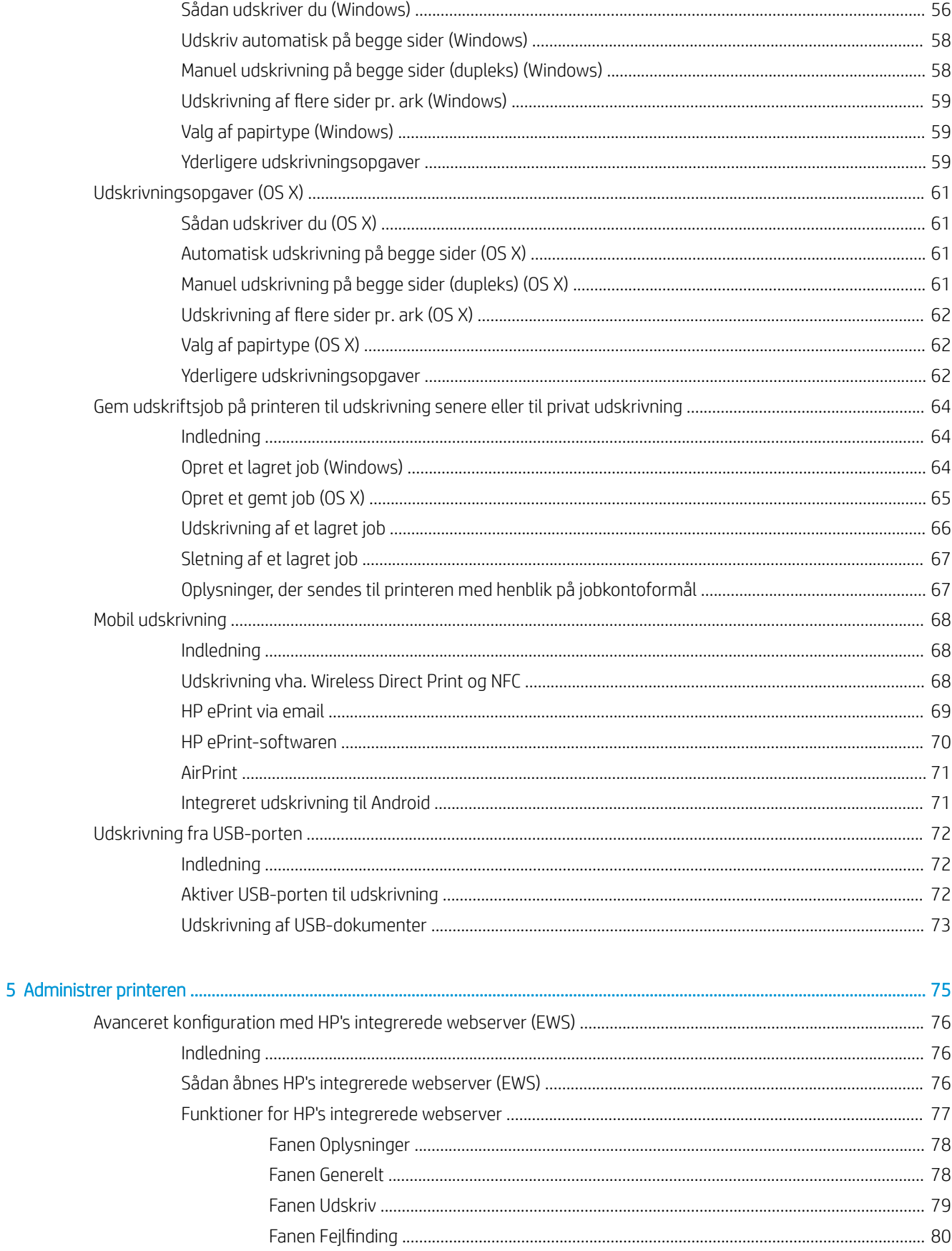

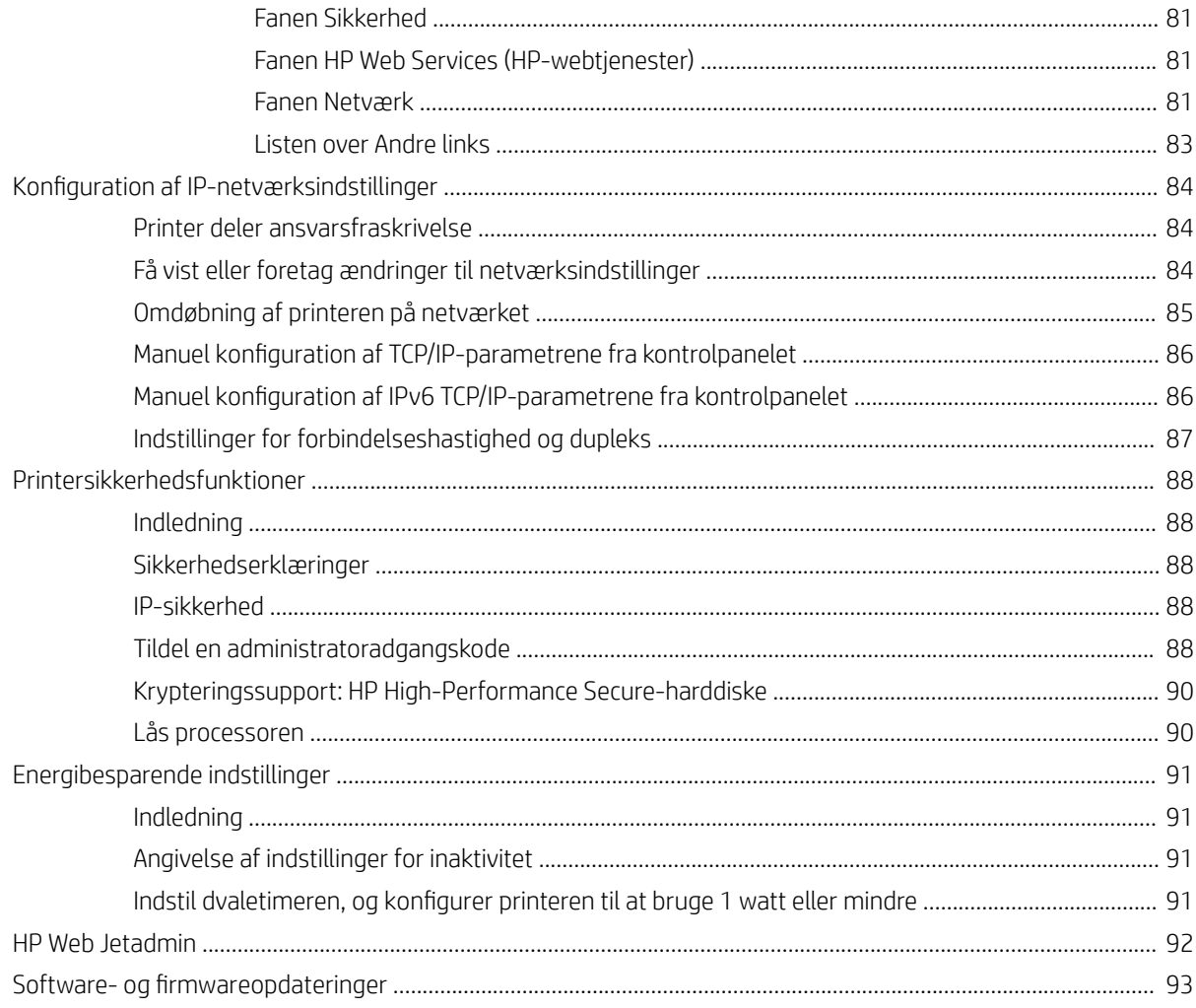

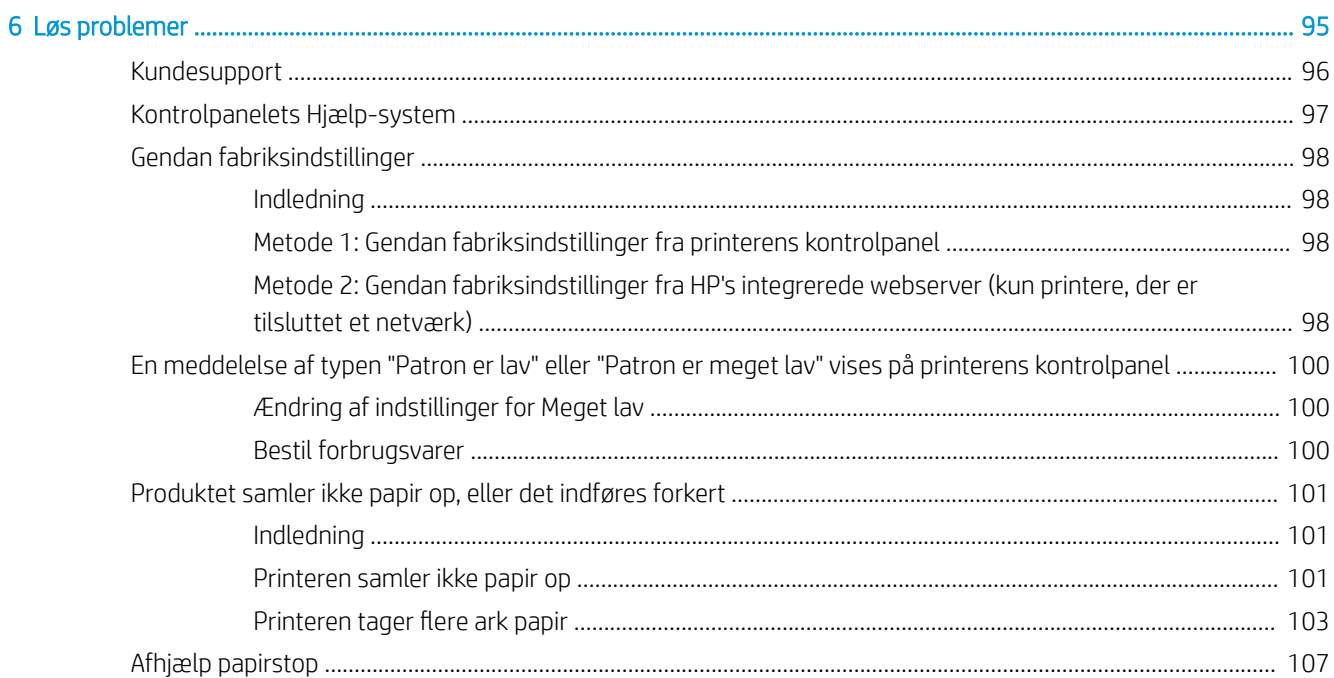

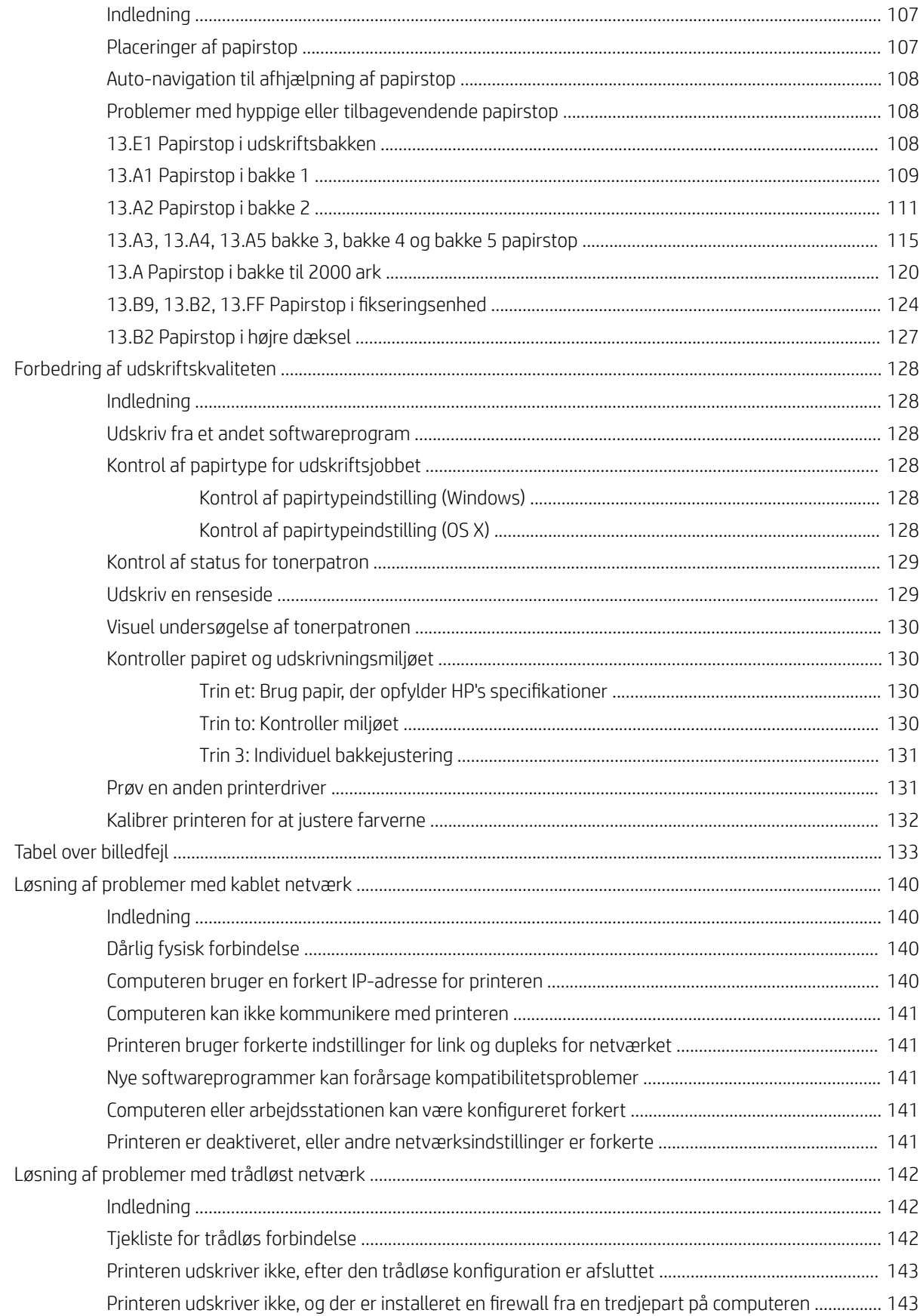

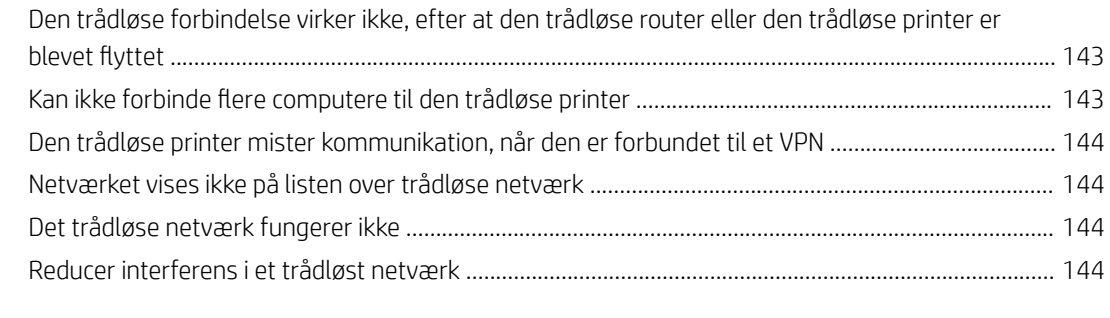

### [Indeks ......................................................................................................................................................................................................... 145](#page-154-0)

## <span id="page-10-0"></span>1 Printeroversigt

- [Printervisninger](#page-11-0)
- [Printerspecifikationer](#page-17-0)
- [Konfiguration af printerhardware og softwareinstallation](#page-26-0)

#### Yderligere oplysninger:

Følgende oplysninger er korrekte på udgivelsestidspunktet. Se [www.hp.com/support/colorljM652](http://www.hp.com/support/colorljM652) or [www.hp.com/support/colorljM653](http://www.hp.com/support/colorljM653), hvis du ønsker aktuelle oplysninger.

HP's komplette hjælp til printeren omfatter følgende oplysninger:

- Installer og konfigurer
- Lær og brug
- Løs problemer
- Download software- og firmwareopdateringer
- Deltag i supportfora
- Find garantioplysninger og lovgivningsmæssige oplysninger

## <span id="page-11-0"></span>Printervisninger

- Printer set forfra
- [Printer set bagfra](#page-12-0)
- [Interfaceporte](#page-13-0)
- [Kontrolpanelvisning \(grafisk farvedisplay med tastatur på kontrolpanelet, kun M652 modeller\)](#page-13-0)
- [Visning af kontrolpanel \(kontrolpanel med berøringsskærm, kun M653-modeller\)](#page-15-0)

## Printer set forfra

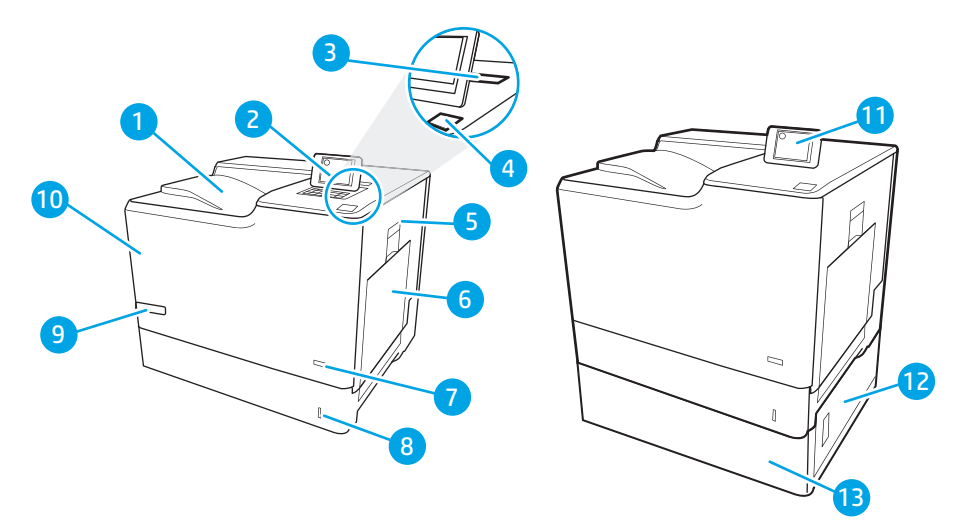

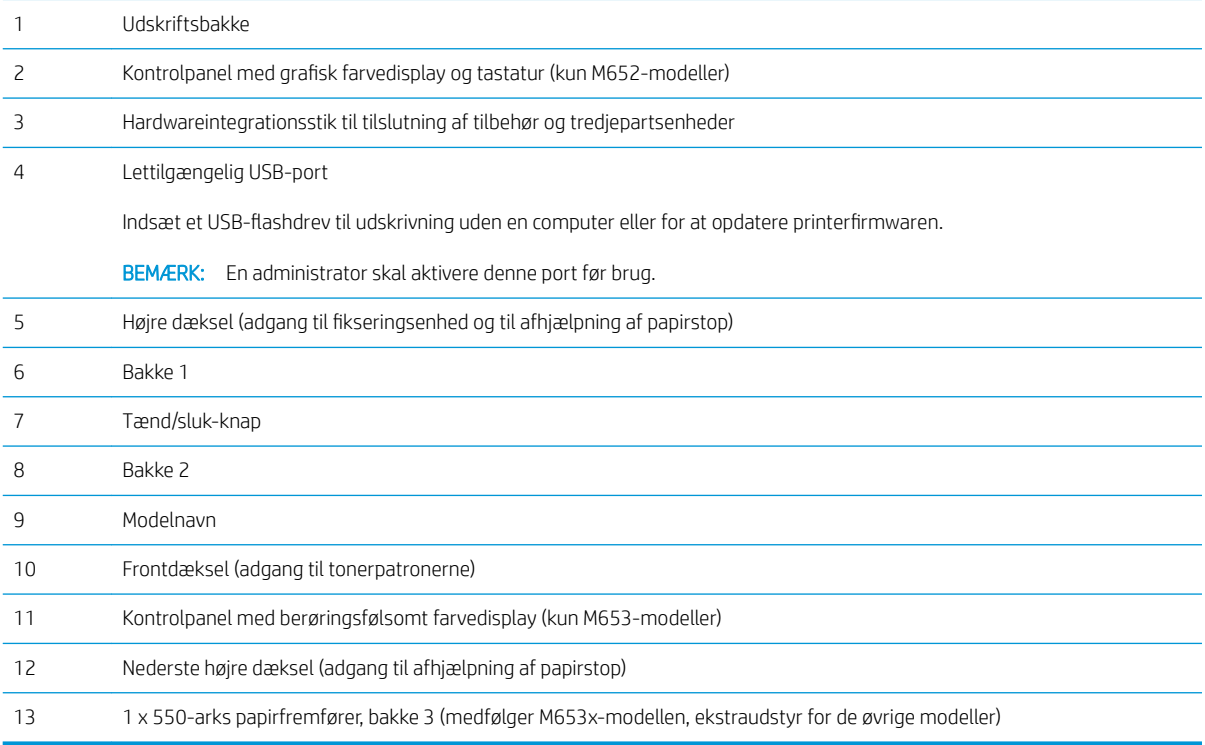

## <span id="page-12-0"></span>Printer set bagfra

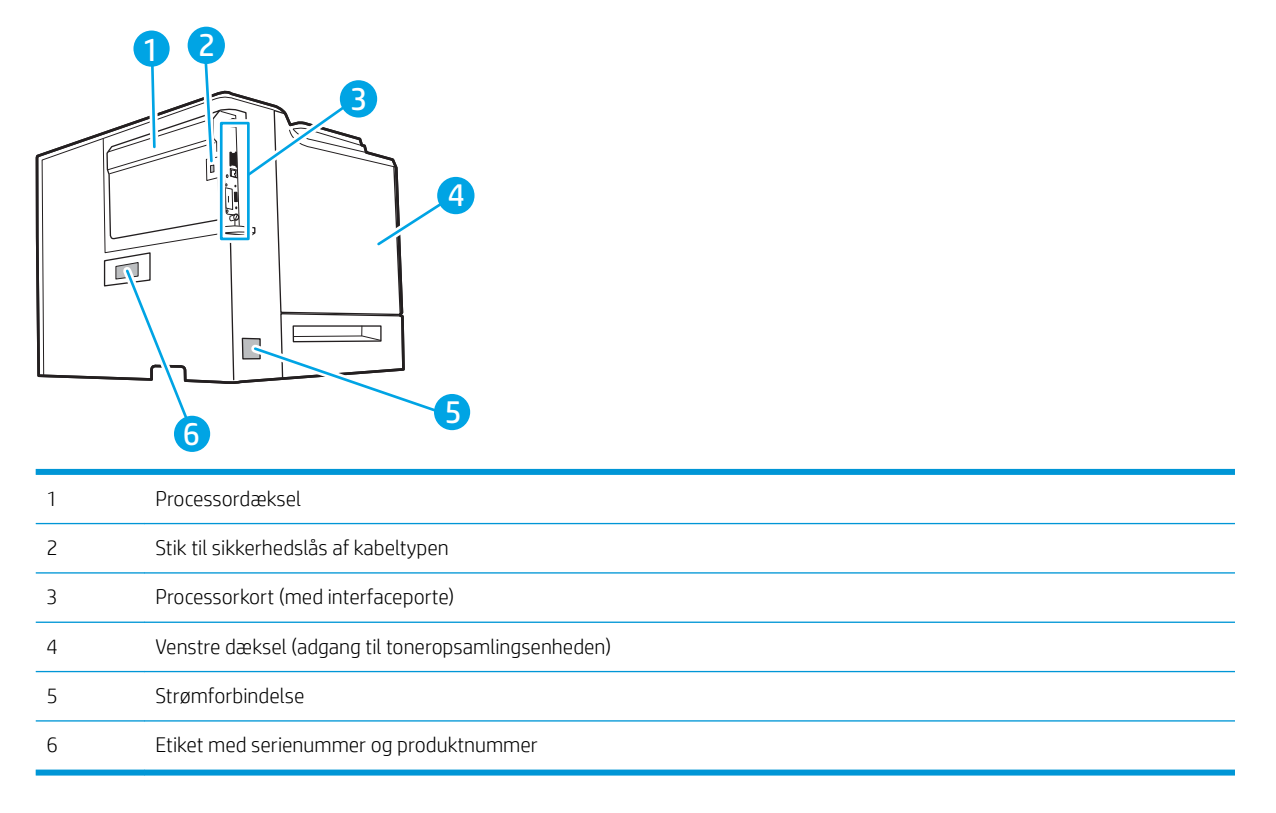

## <span id="page-13-0"></span>Interfaceporte

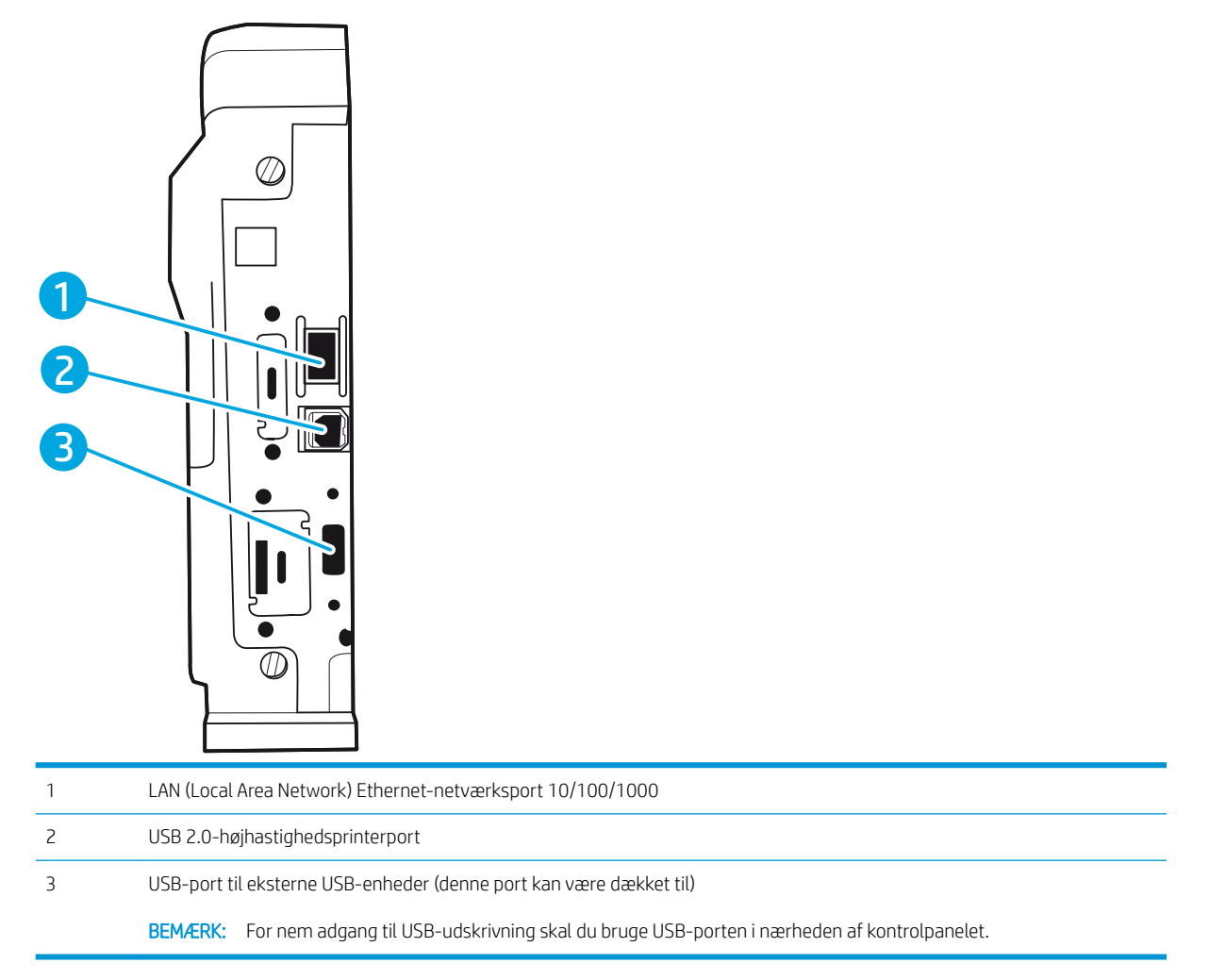

### Kontrolpanelvisning (grafisk farvedisplay med tastatur på kontrolpanelet, kun M652 modeller)

Brug kontrolpanelet til at få printer- og jobstatusoplysninger samt til at konfigurere printeren.

**BEMÆRK:** Find yderligere oplysninger om funktioner på printerens kontrolpanel ved at gå til [www.hp.com/](http://www.hp.com/support/colorljM652) [support/colorljM652](http://www.hp.com/support/colorljM652) or [www.hp.com/support/colorljM653](http://www.hp.com/support/colorljM653)Vælg Manualer, og vælg derefter Generel henvisning.

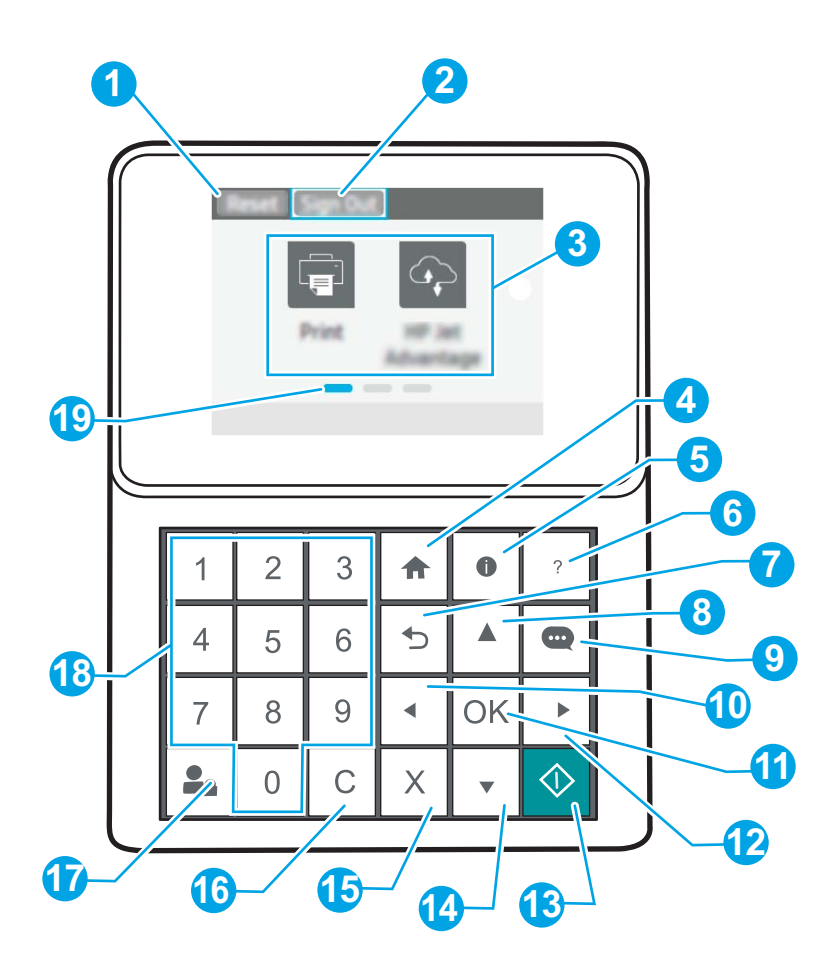

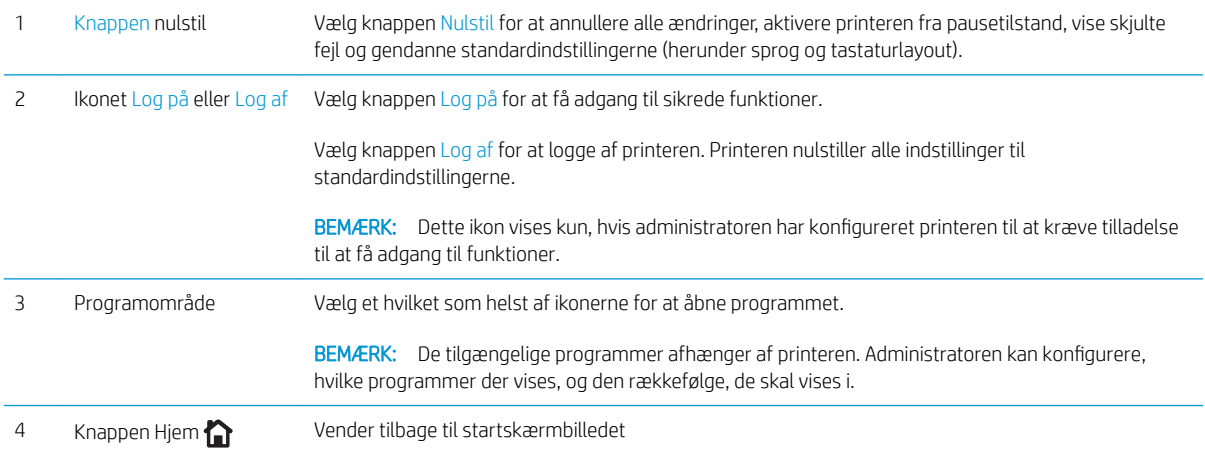

<span id="page-15-0"></span>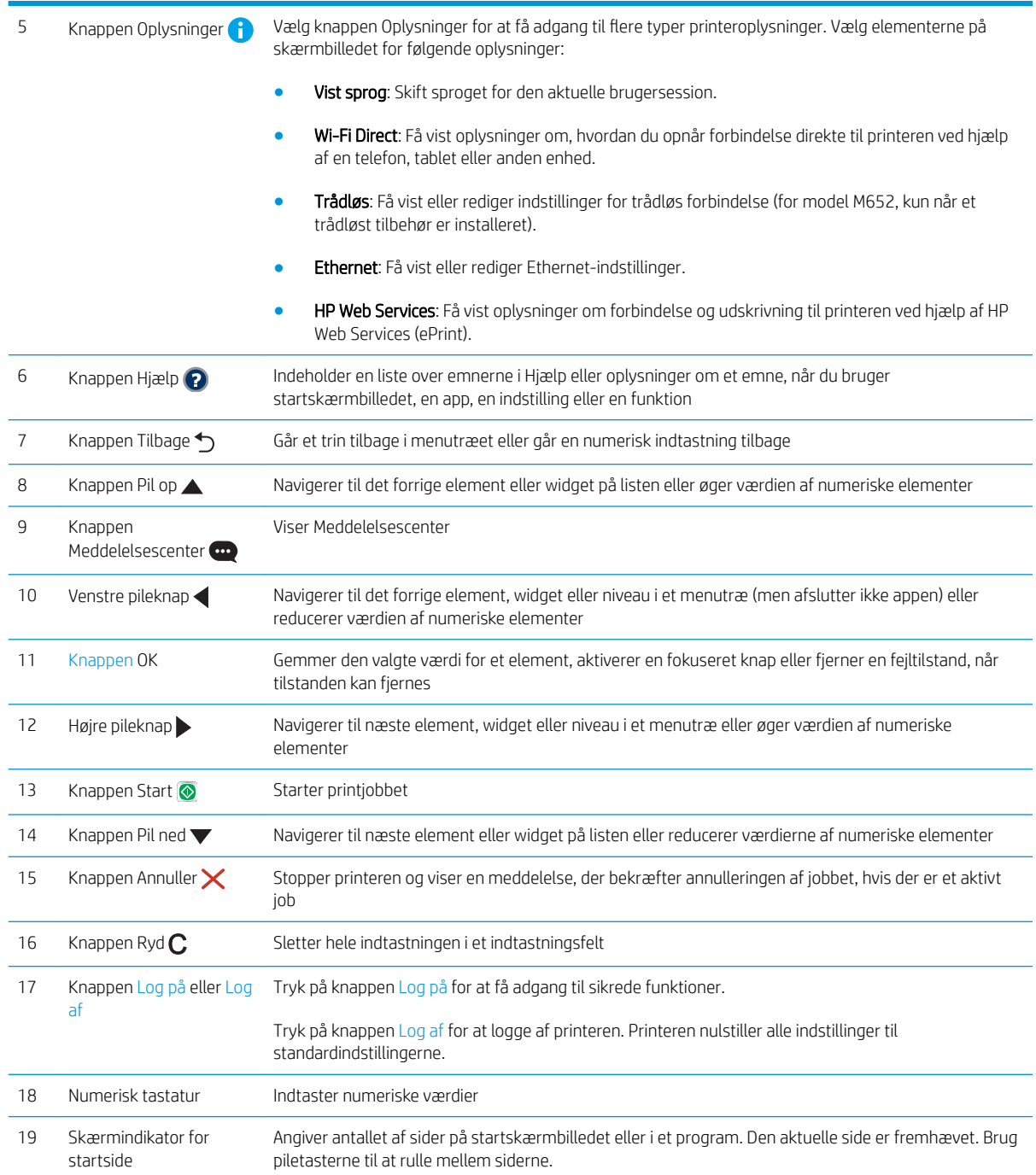

## Visning af kontrolpanel (kontrolpanel med berøringsskærm, kun M653-modeller)

Startskærmbilledet giver adgang til printerfunktionerne og angiver den aktuelle status for printeren.

Vend tilbage til startskærmbilledet, når du vil, ved blot at trykke på knappen Hjem i venstre side af printerens kontrolpanel, eller tryk på knappen Hjem i øverste venstre hjørne på de fleste skærmbilleder.

**BEMÆRK:** Find yderligere oplysninger om funktioner på printerens kontrolpanel ved at gå til [www.hp.com/](http://www.hp.com/support/colorljM652) [support/colorljM652](http://www.hp.com/support/colorljM652) or [www.hp.com/support/colorljM653](http://www.hp.com/support/colorljM653)Vælg Manualer, og vælg derefter Generel henvisning.

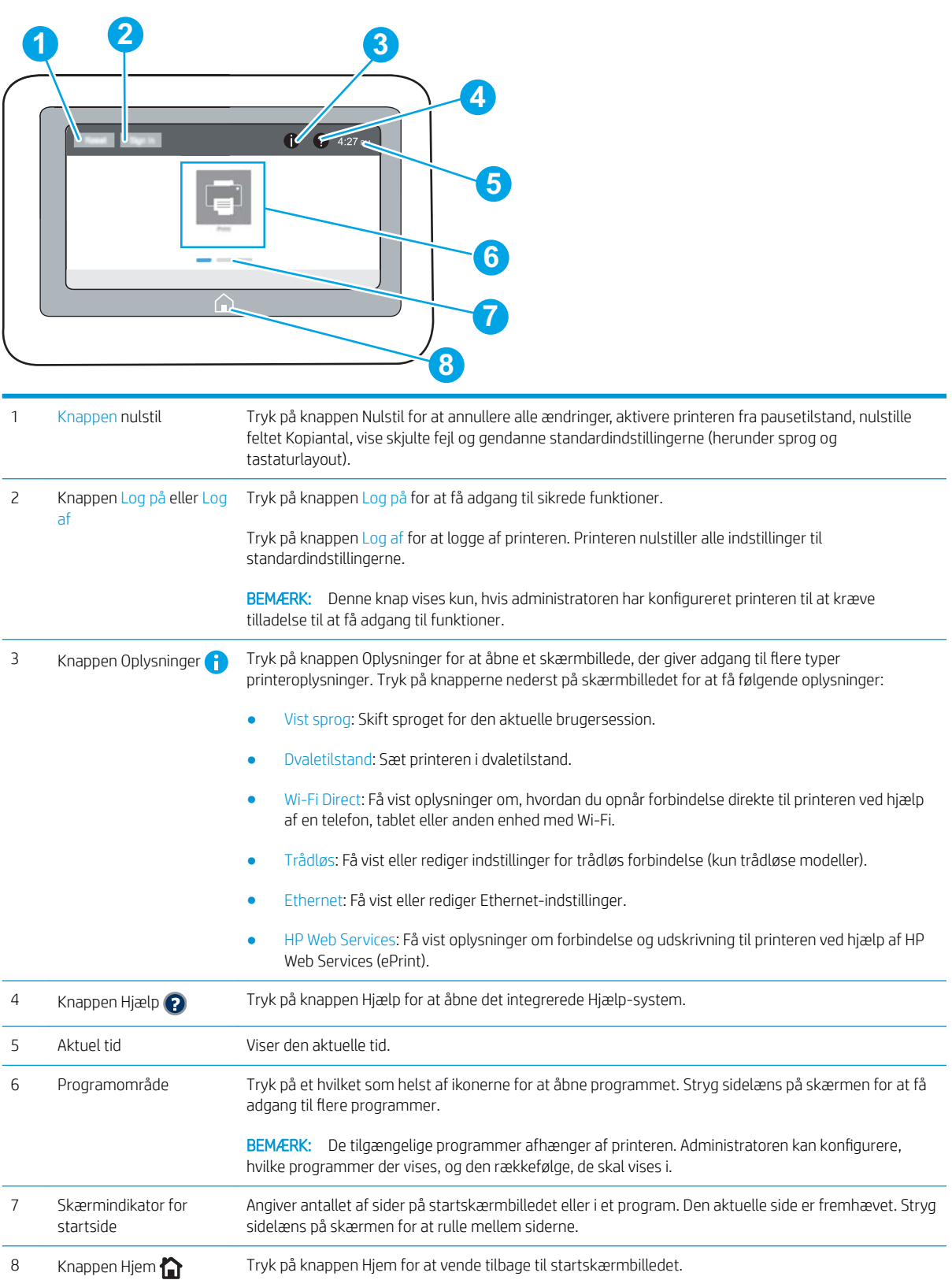

### <span id="page-17-0"></span>Sådan bruges kontrolpanelet med berøringsskærm

Anvend følgende handlinger til at bruge printerens kontrolpanel med berøringsskærm.

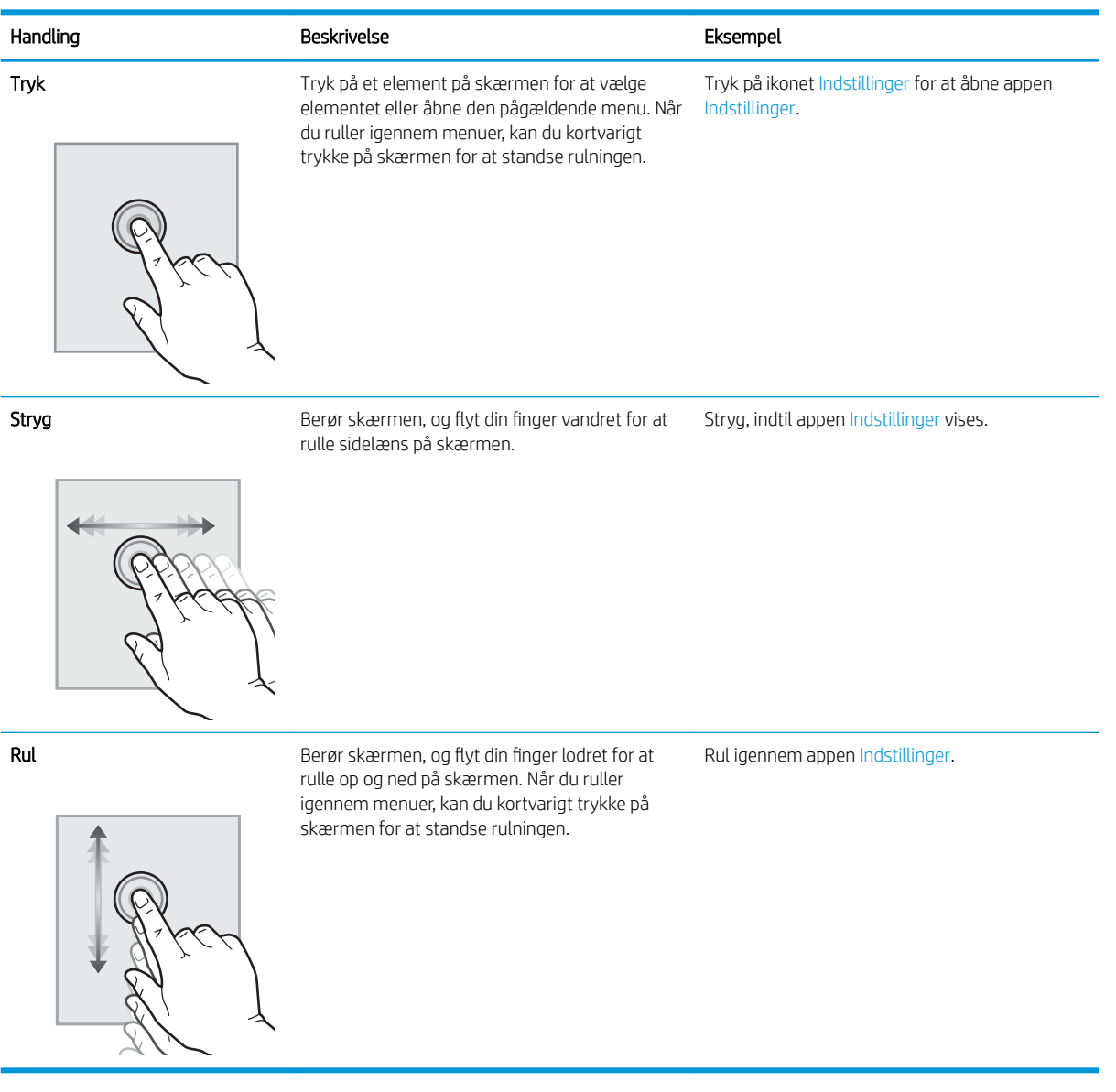

## Printerspecifikationer

VIGTIGT: Følgende specifikationer var korrekte på udgivelsestidspunktet, men kan ændres. Se [www.hp.com/](http://www.hp.com/support/colorljM652) [support/colorljM652](http://www.hp.com/support/colorljM652) or [www.hp.com/support/colorljM653](http://www.hp.com/support/colorljM653), hvis du ønsker aktuelle oplysninger.

- [Tekniske specifikationer](#page-18-0)
- [Understøttede operativsystemer](#page-19-0)
- [Mobile udskriftsløsninger](#page-22-0)
- [Printermål](#page-22-0)
- <span id="page-18-0"></span>● [Strømforbrug, elektriske specifikationer og akustiske emissioner](#page-24-0)
- [Område for driftsmiljø](#page-25-0)

## Tekniske specifikationer

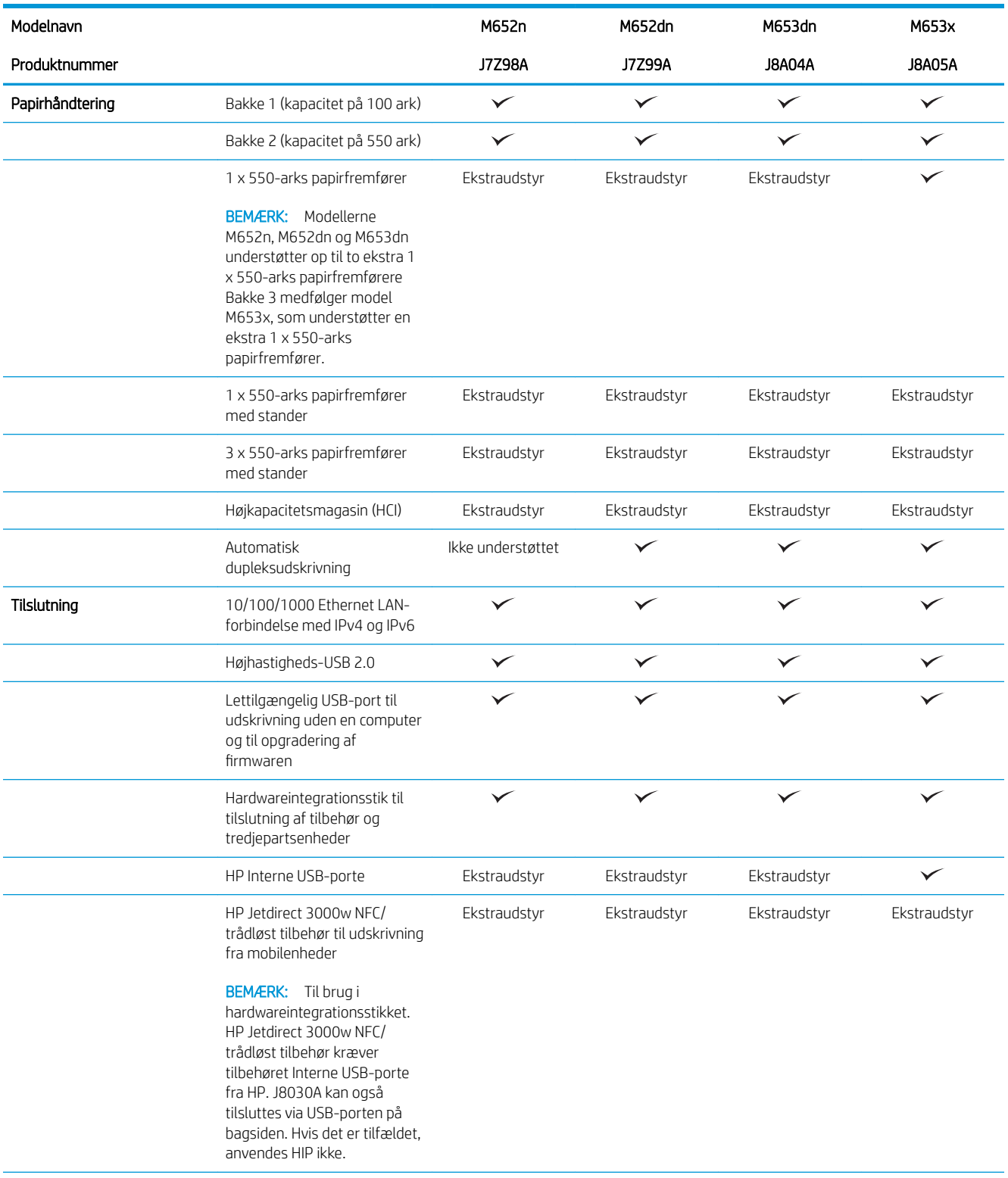

<span id="page-19-0"></span>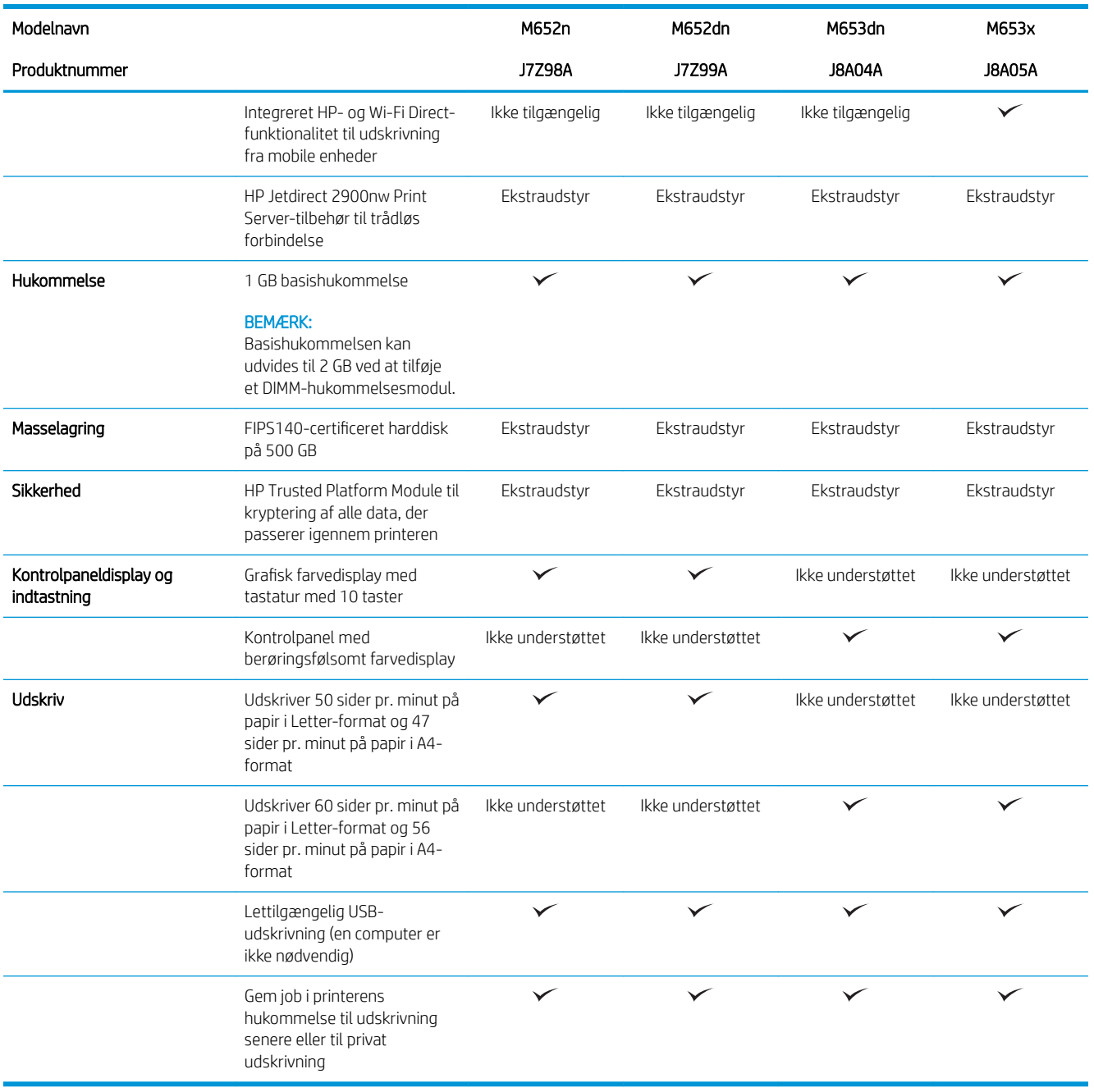

### Understøttede operativsystemer

Følgende oplysninger gælder for printerspecifikke Windows PCL 6- og HP-printerdrivere og for OS X samt for softwareinstallationsprogrammet.

Windows: HP-softwareinstallationsprogrammet installerer "HP PCL.6" printerdriver version 3, "HP PCL 6" printerdriver version 3 eller "HP PCL-6" printerdriver version 4, afhængigt af Windows-operativsystemet, samt yderligere software, når softwareinstallationsprogrammet benyttes. Download "HP PCL.6" printerdriver version 3, "HP PCL 6" printerdriver version 3 og "HP PCL-6" printerdriver version 4 fra supportwebstedet for denne printer: [www.hp.com/support/colorljM652](http://www.hp.com/support/colorljM652) or [www.hp.com/support/colorljM653.](http://www.hp.com/support/colorljM653)

OS X: Mac-computere understøttes sammen med denne printer. Download HP Easy Start enten fra [123.hp.com/](http://123.hp.com/laserjet) [LaserJet](http://123.hp.com/laserjet) eller fra siden Support til udskrivning, og brug derefter HP Easy Start til at installere HP-printerdriveren. HP Easy Start er ikke inkluderet i HP's softwareinstallationsprogram.

- 1. Gå til [123.hp.com/LaserJet](http://123.hp.com/laserjet).
- 2. Følg de angivne trin for at downloade printersoftwaren.

Linux: Hvis du vil have oplysninger og printerdrivere til Linux, skal du gå til [www.hp.com/go/linuxprinting.](http://www.hp.com/go/linuxprinting)

UNIX: Gå til [www.hp.com/go/unixmodelscripts](http://www.hp.com/go/unixmodelscripts) for at finde oplysninger og printerdrivere til UNIX®.

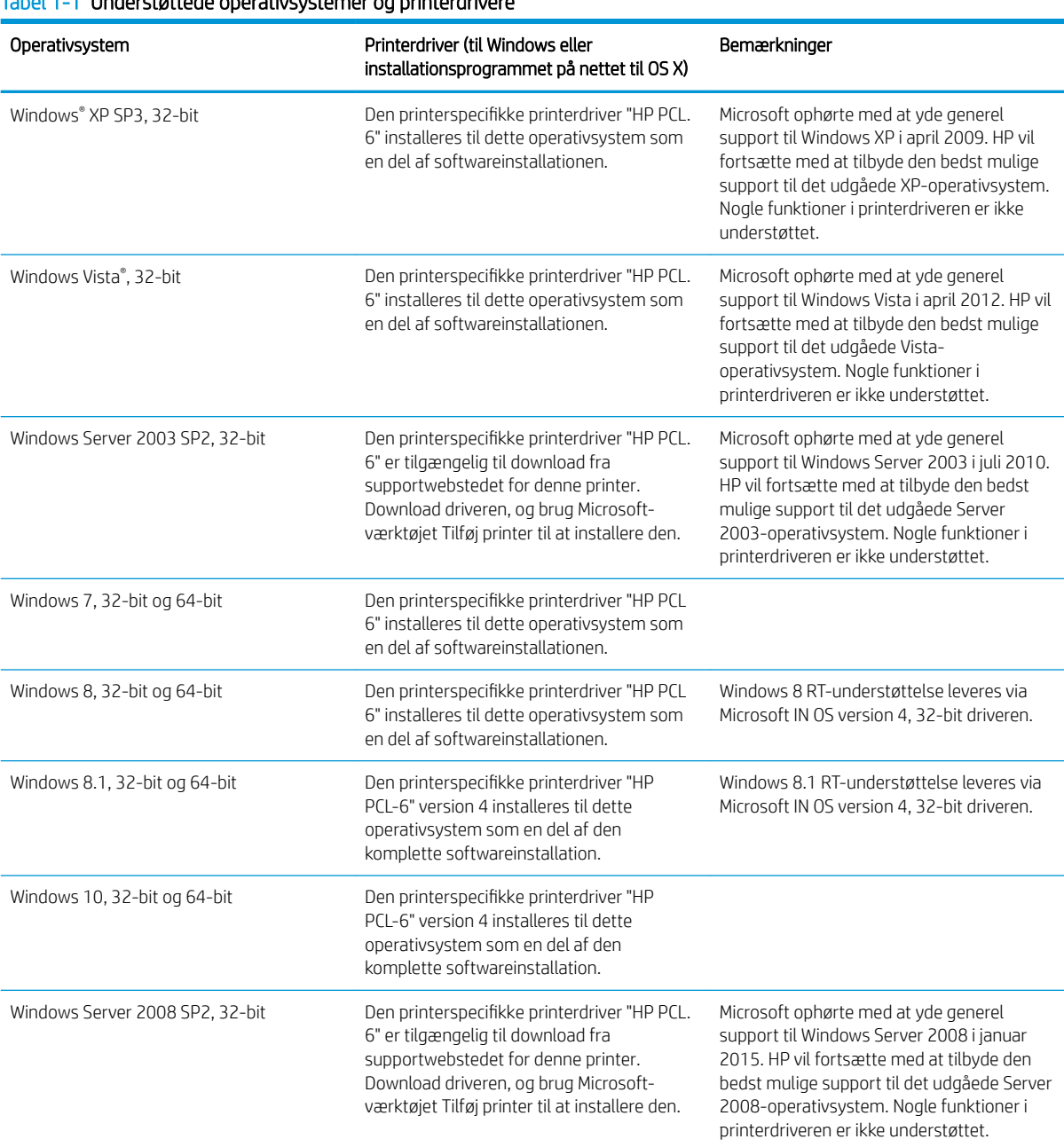

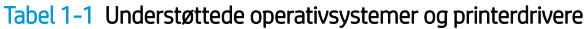

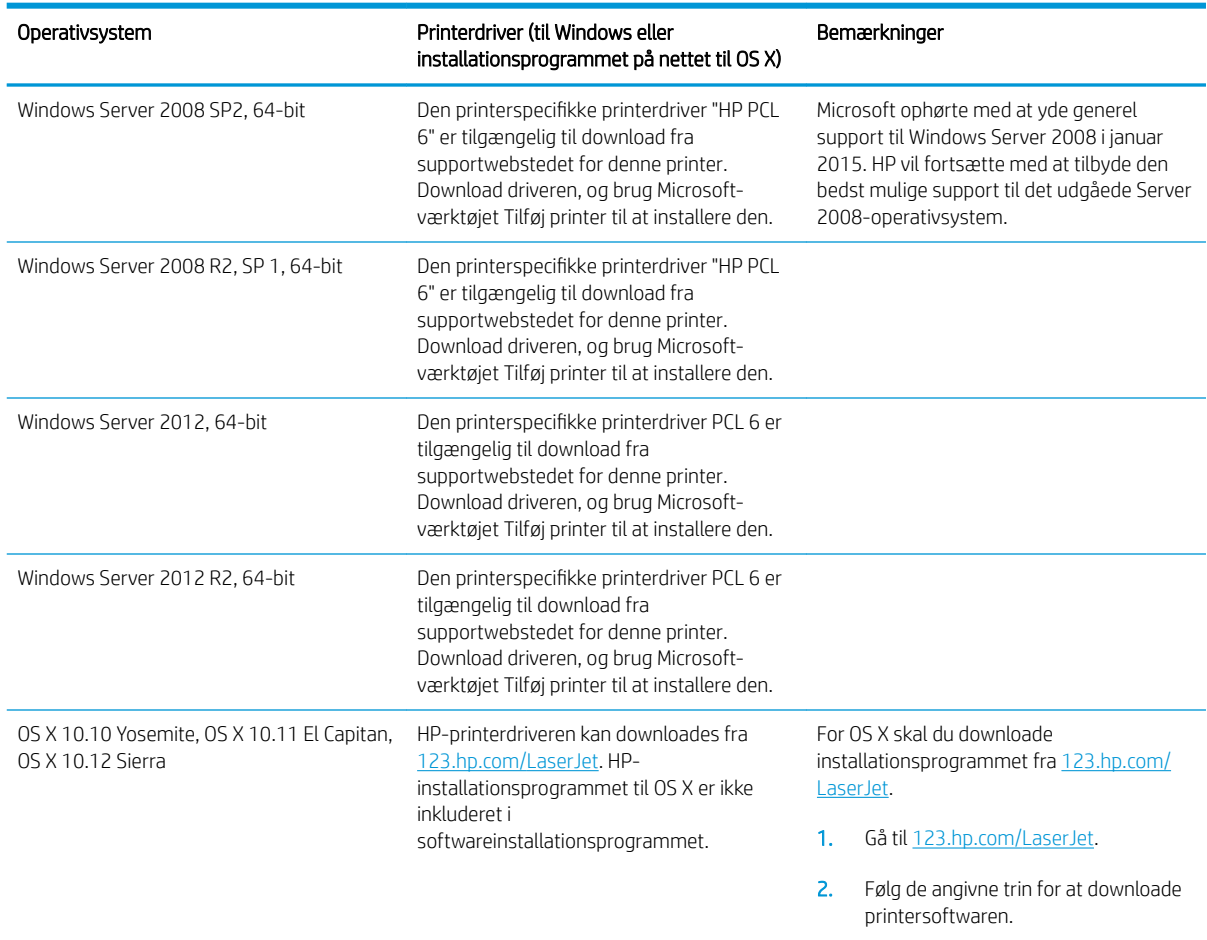

#### Tabel 1-1 Understøttede operativsystemer og printerdrivere (fortsat)

BEMÆRK: Hvis du ønsker at få vist en liste over understøttede operativsystemer, skal du gå til [www.hp.com/](http://www.hp.com/support/colorljM652) [support/colorljM652](http://www.hp.com/support/colorljM652) or [www.hp.com/support/colorljM653](http://www.hp.com/support/colorljM653) med HP's komplette hjælp til printeren.

BEMÆRK: Hvis du vil have yderligere oplysninger om klient- og serveroperativsystemer og om HP UPDdriverunderstøttelse til denne printer, skal du gå til [www.hp.com/go/upd](http://www.hp.com/go/upd). Klik på linkene under Yderligere oplysninger.

#### Tabel 1-2 Minimumssystemkrav

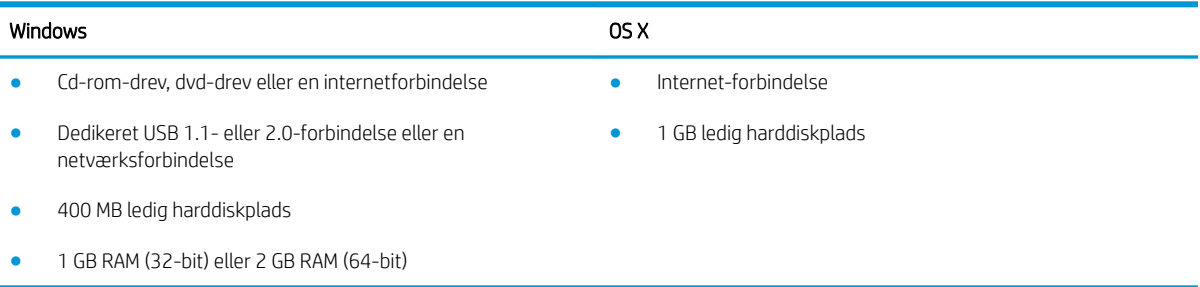

### <span id="page-22-0"></span>Mobile udskriftsløsninger

HP tilbyder flere forskellige mobile løsninger og ePrint-løsninger, der muliggør nem udskrivning til en HP-printer fra en bærbar computer, tablet, smartphone eller anden mobil enhed. Hvis du vil se den samlede liste og finde den bedste mulighed, kan du gå til [www.hp.com/go/LaserJetMobilePrinting.](http://www.hp.com/go/LaserJetMobilePrinting)

**BEMÆRK:** Opdater printerens firmware for at sikre, at alle funktioner til mobil udskrivning og ePrint understøttes.

- Wi-Fi Direct (kun trådløse modeller)
- HP ePrint via e-mail (kræver, at HP Web Services er aktiveret, og at printeren registreres med HP Connected)
- HP ePrint-app (tilgængelig til Android, iOS og Blackberry)
- HP All-in-One Remote-app til iOS- og Android-enheder
- HP ePrint-software
- Google Cloud Print
- **AirPrint**
- **Android Printing**

### Printermål

#### Tabel 1-3 Mål for n- og dn-modellerne

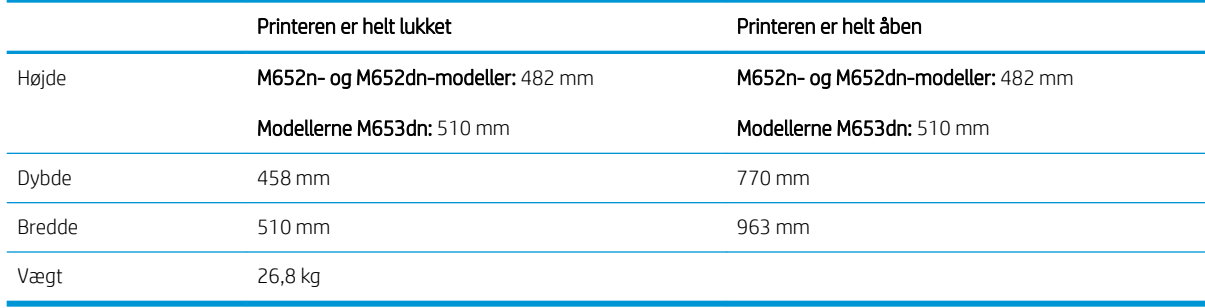

#### Tabel 1-4 Mål for x-modellen

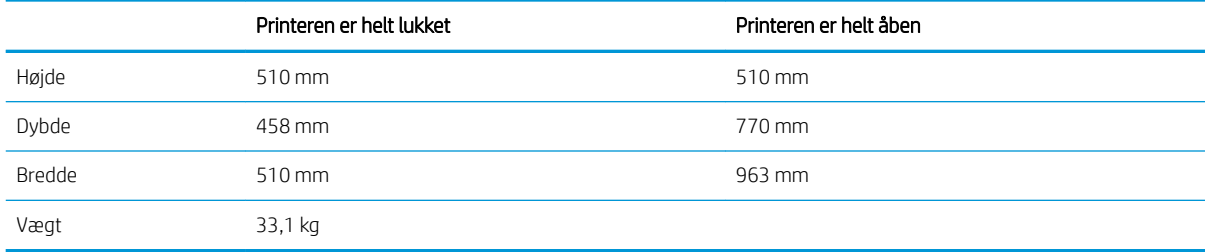

#### Tabel 1-5 Mål for 1 x 550-arks papirfremfører

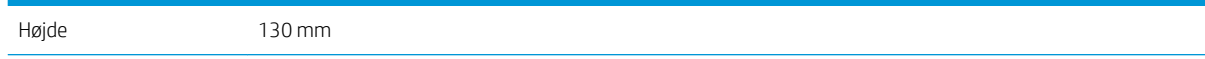

#### Tabel 1-5 Mål for 1 x 550-arks papirfremfører (fortsat)

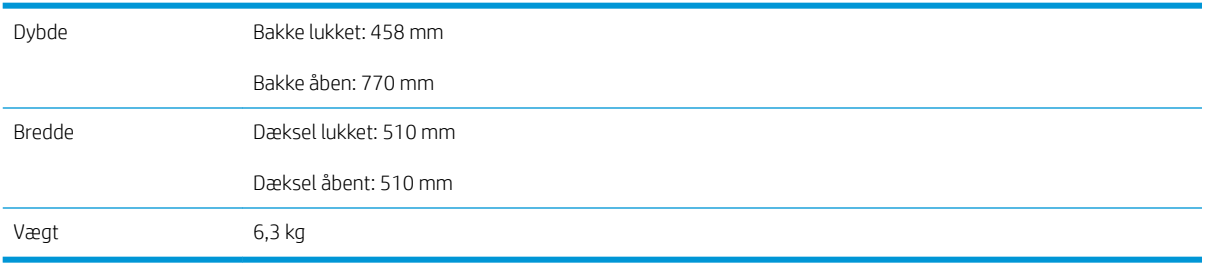

#### Tabel 1-6 Mål for printeren med en 1 x 550-arks papirfremfører

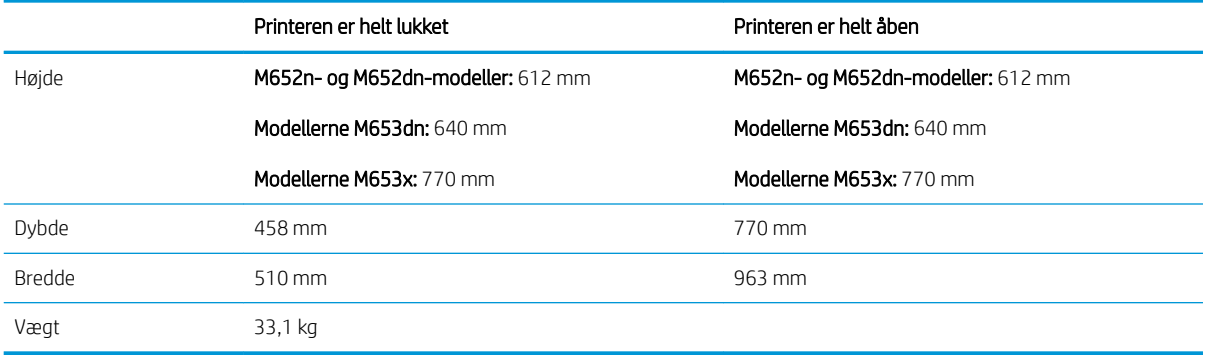

#### Tabel 1-7 Mål for 1 x 550-arks papirfremfører med stander

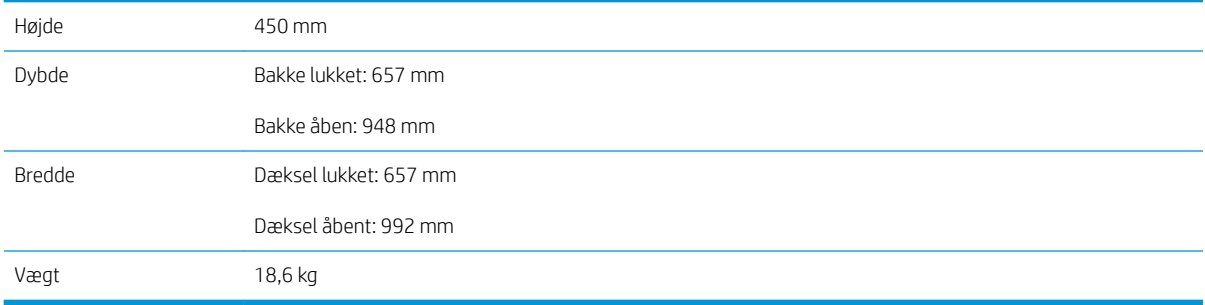

#### Tabel 1-8 Mål for printeren og 1 x 550-arks papirfremføreren med stander

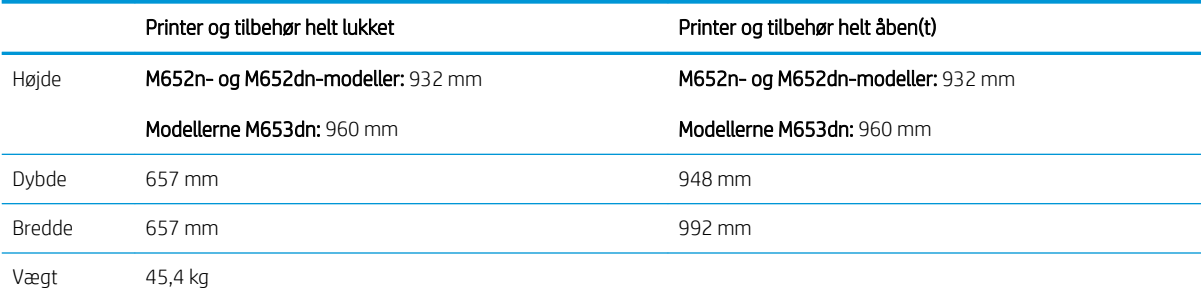

#### Tabel 1-9 Mål for 3 x 550-arks papirfremfører med stander

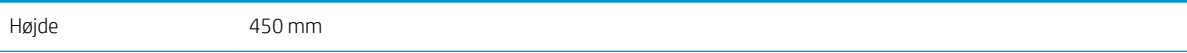

#### <span id="page-24-0"></span>Tabel 1-9 Mål for 3 x 550-arks papirfremfører med stander (fortsat)

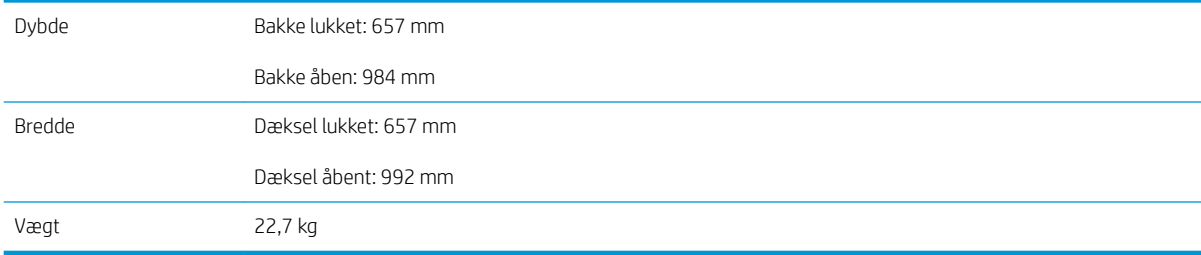

#### Tabel 1-10 Mål for printeren og 3 x 550-arks papirfremføreren med stander

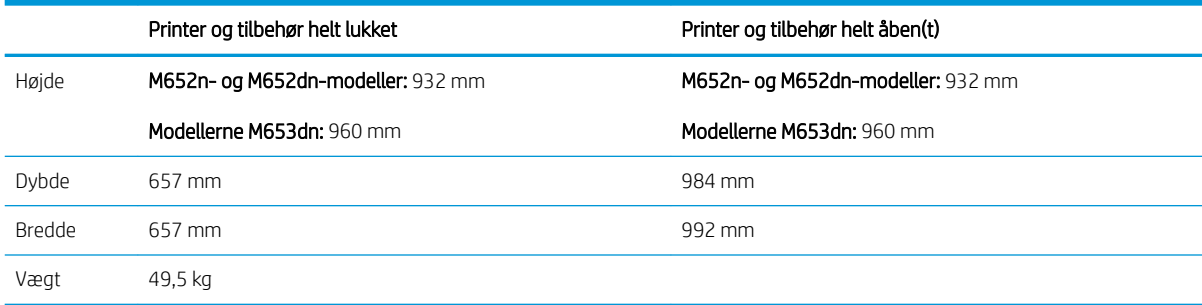

#### Tabel 1-11 Dimensioner for højkapacitetsmagasin (HCI) med stander

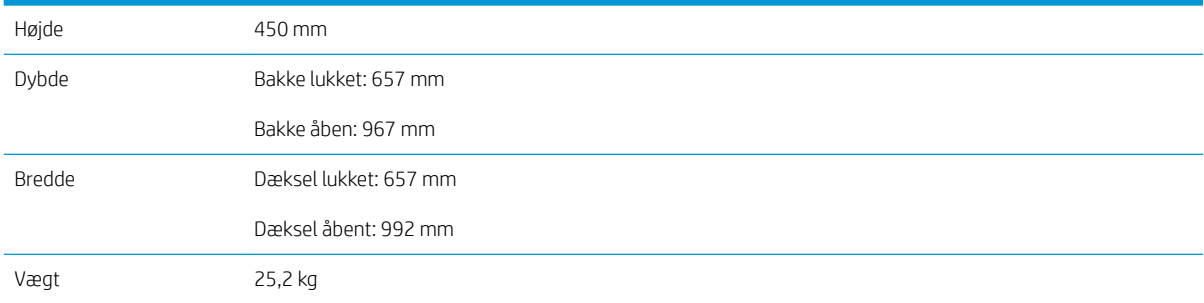

#### Tabel 1-12 Dimensioner for printeren og højkapacitetsmagasinet (HCI) med stander

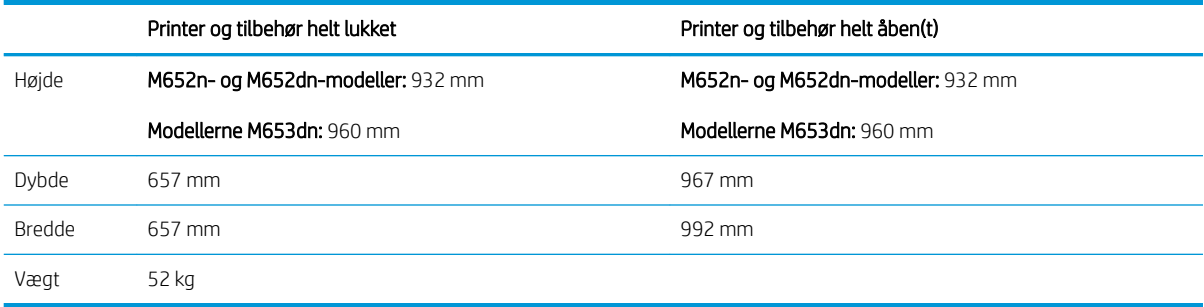

## Strømforbrug, elektriske specifikationer og akustiske emissioner

Se [www.hp.com/support/colorljM652](http://www.hp.com/support/colorljM652) or [www.hp.com/support/colorljM653](http://www.hp.com/support/colorljM653) for at få aktuelle oplysninger.

<span id="page-25-0"></span>**A FORSIGTIG:** Strømkravene er baseret på det land/område, hvor printeren sælges. Konverter aldrig driftsspændinger. Dette vil beskadige printeren og gøre printergarantien ugyldig.

## Område for driftsmiljø

#### Tabel 1-13 Specifikationer for driftsmiljø

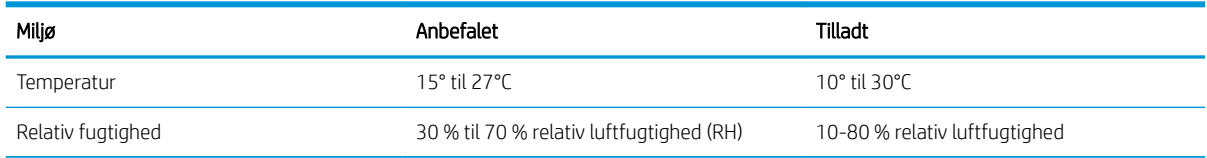

## <span id="page-26-0"></span>Konfiguration af printerhardware og softwareinstallation

Læs den hardwareinstallationsvejledning, der fulgte med printeren, for at få grundlæggende installationsvejledning. Du kan finde yderligere vejledning hos HP-support på internettet.

Gå til [www.hp.com/support/colorljM652](http://www.hp.com/support/colorljM652) or [www.hp.com/support/colorljM653](http://www.hp.com/support/colorljM653) for HP's komplette hjælp til printeren. Find følgende support:

- Installer og konfigurer
- Lær og brug
- Løs problemer
- Download software- og firmwareopdateringer
- Deltag i supportfora
- Find garantioplysninger og lovgivningsmæssige oplysninger

## <span id="page-28-0"></span>2 Papirbakker

- [Indledning](#page-29-0)
- [Opfyldning af bakke 1](#page-30-0)
- [Læg papir i bakke 2 og bakkerne til 550 ark](#page-34-0)
- [Læg papir i inputbakken med høj kapacitet til 2.000 ark](#page-38-0)
- [Ilæg og udskriv på konvolutter](#page-43-0)
- [Ilæg og udskriv på etiketter](#page-44-0)

#### Yderligere oplysninger:

Følgende oplysninger er korrekte på udgivelsestidspunktet. Se [www.hp.com/support/colorljM652](http://www.hp.com/support/colorljM652) or [www.hp.com/support/colorljM653](http://www.hp.com/support/colorljM653), hvis du ønsker aktuelle oplysninger.

HP's komplette hjælp til printeren omfatter følgende oplysninger:

- Installer og konfigurer
- Lær og brug
- Løs problemer
- Download software- og firmwareopdateringer
- Deltag i supportfora
- Find garantioplysninger og lovgivningsmæssige oplysninger

## <span id="page-29-0"></span>Indledning

FORSIGTIG: Forlæng ikke mere end én papirbakke ad gangen.

Brug ikke papirbakken til at stå på.

Hold hænderne væk fra papirbakkerne, når du lukker.

Alle bakker skal være lukket, når du flytter printeren.

## <span id="page-30-0"></span>Opfyldning af bakke 1

## Indledning

Følgende oplysninger beskriver, hvordan du lægger papir i bakke 1. Denne bakke kan rumme op til 100 ark 75 g/m<sup>2</sup> papir eller 10 konvolutter.

1. Åbn bakke 1.

2. Træk bakkeforlængeren ud for at understøtte papiret.

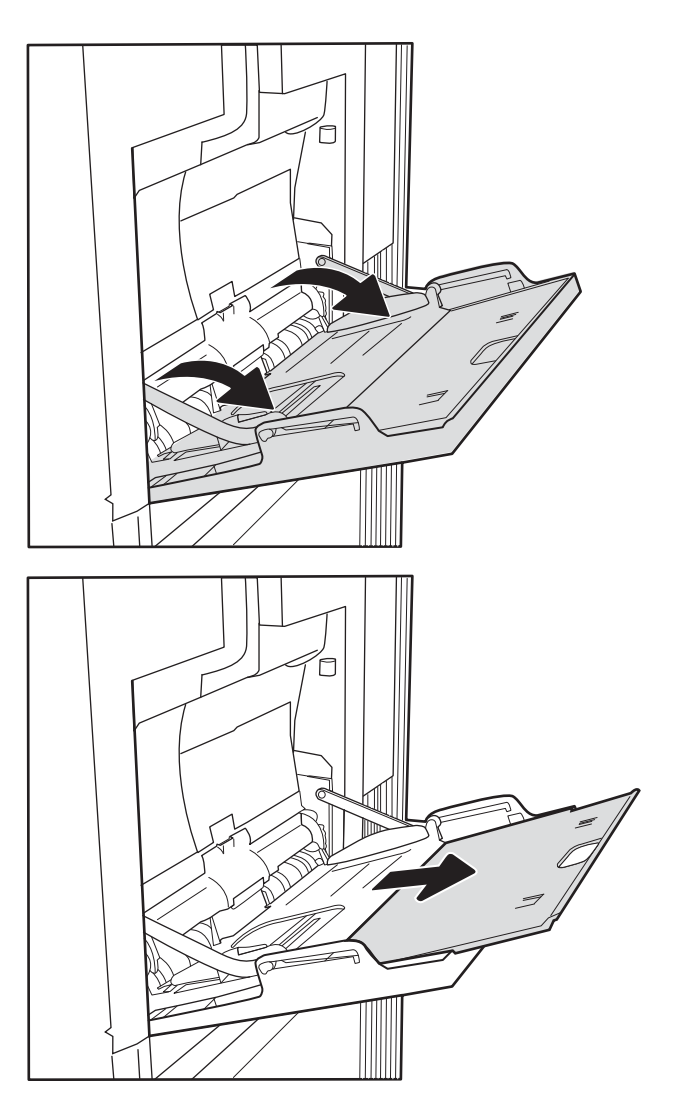

<span id="page-31-0"></span>3. Brug den blå justeringslås til at sprede papirstyrene til den korrekte størrelse, og læg derefter papir i bakken. Oplysninger om, hvordan du skal vende papiret, finder du i <u>Tabel 2-1</u> Papirretning for bakke 1 på side 22.

> Kontrollér, at papiret passer ind under markeringslinjen for påfyldning på papirstyrene.

BEMÆRK: Den maksimale stakhøjde er 10 mm eller ca. 100 ark 75 g/m<sup>2</sup> papir.

4. Brug den blå justeringslås til at justere sidestyrene, så de berører papirstakken let uden at bøje den.

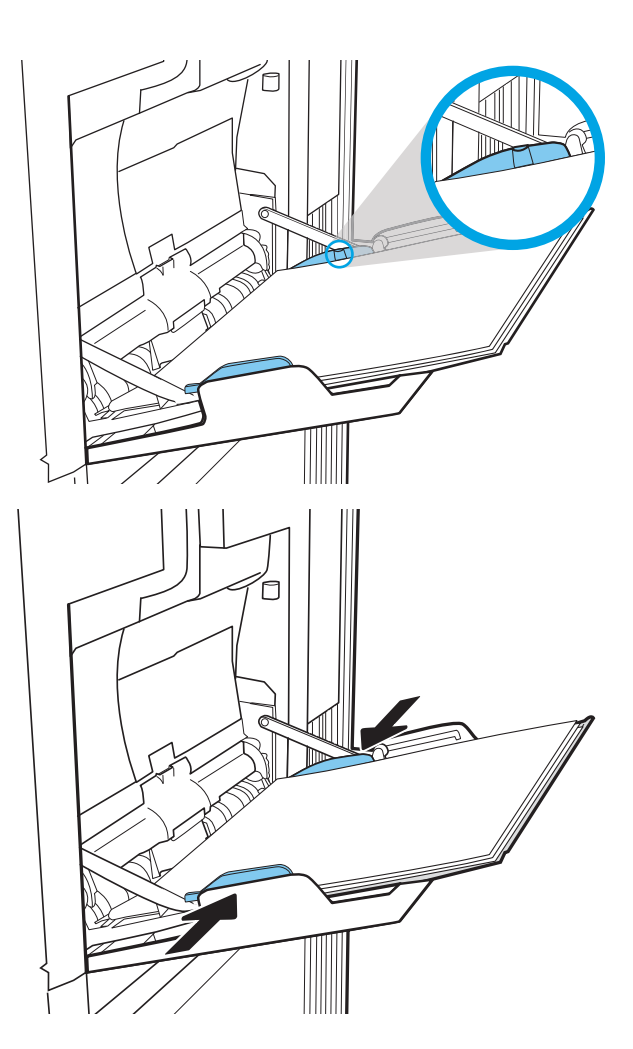

## Papirretning for bakke 1

#### Tabel 2-1 Papirretning for bakke 1

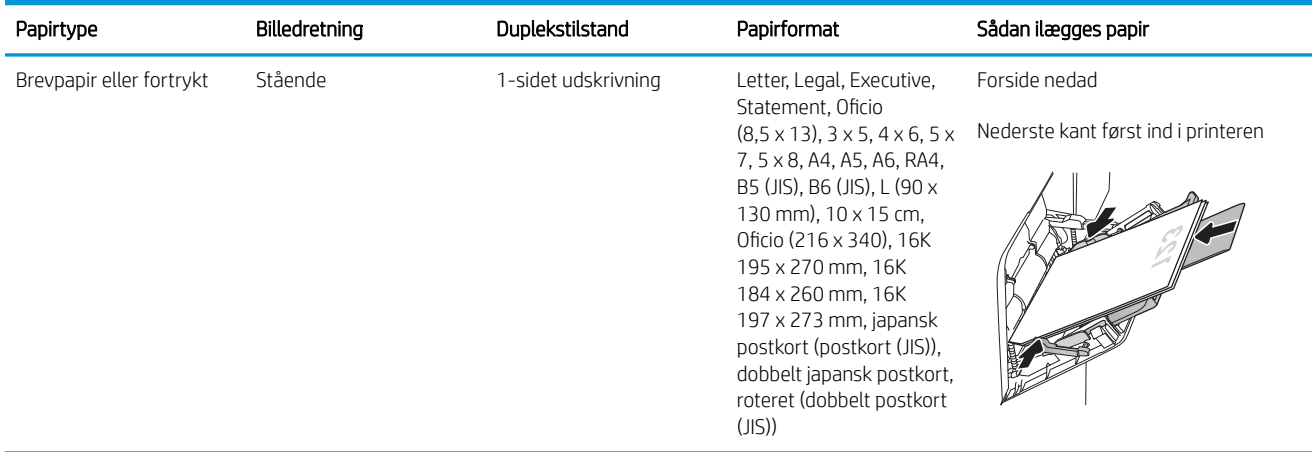

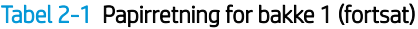

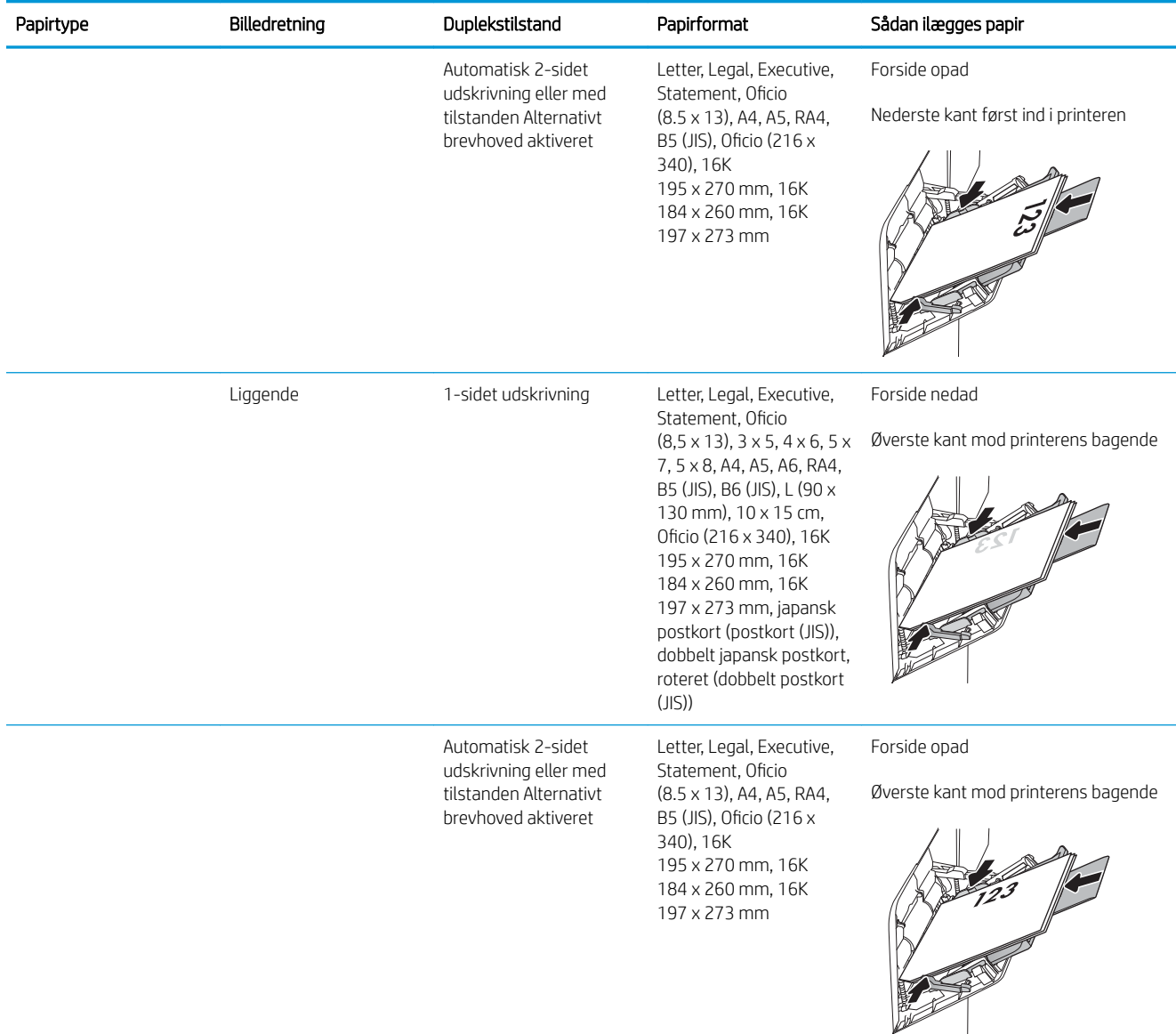

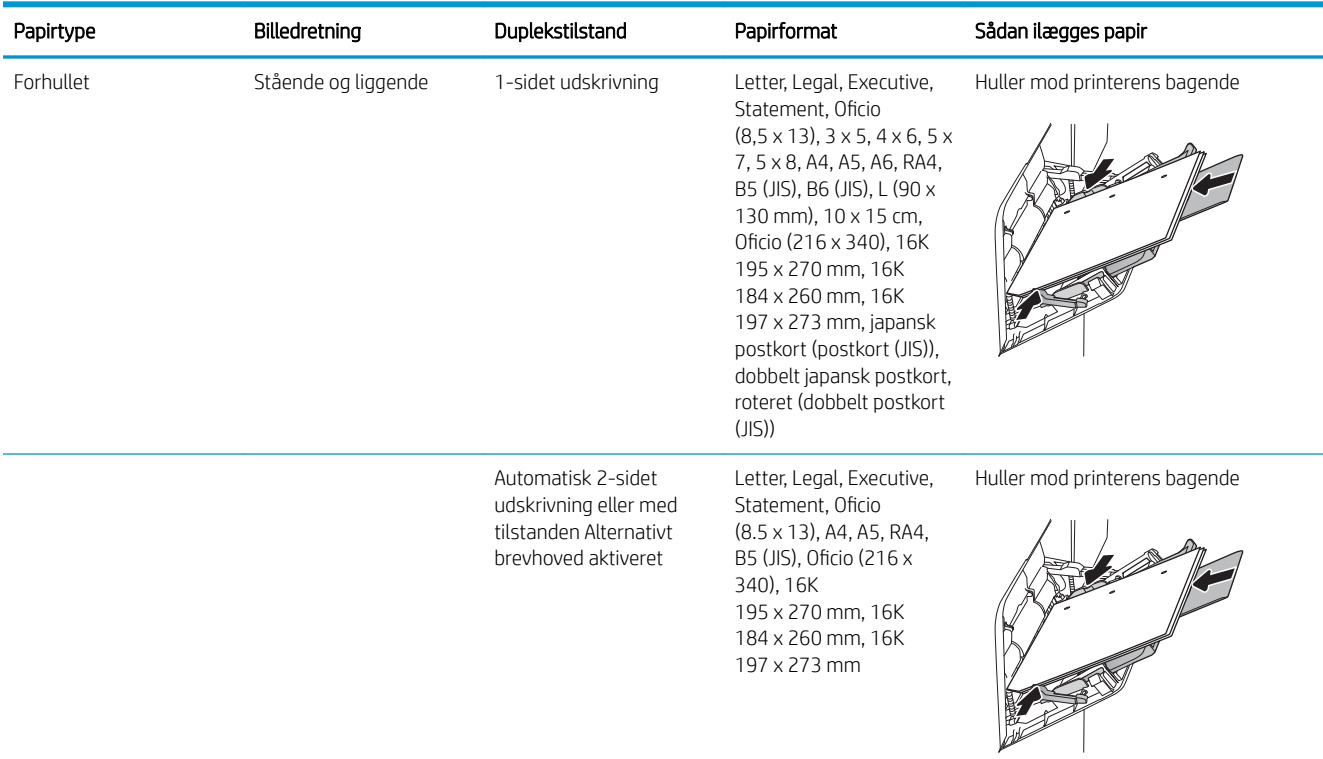

#### <span id="page-33-0"></span>Tabel 2-1 Papirretning for bakke 1 (fortsat)

### Brug Tilstanden Alternativt brevhoved

Brug funktionen Tilstanden Alternativt brevhoved, hvis du vil lægge papir med brevhoved eller fortrykt papir i bakken på samme måde for alle jobs, uanset om du udskriver til én side af arket eller til begge sider af arket. Når du bruger denne tilstand, skal du isætte papir som til automatisk dupleksudskrivning.

Hvis du vil bruge denne funktion, skal du aktivere den via menuerne på printerens kontrolpanel.

### Aktivér tilstanden Alternativt brevhoved via menuerne på printerens kontrolpanel

- 1. Åbn menuen Indstillinger på startskærmbilledet på printerens kontrolpanel.
- 2. Åbn følgende menuer:
	- Kopier/udskriv eller Udskriv
	- Administrer bakker
	- Tilstanden Alternativt brevhoved
- 3. Vælg Aktiveret, og tryk derefter på knappen Gem, eller tryk på knappen OK.

## <span id="page-34-0"></span>Læg papir i bakke 2 og bakkerne til 550 ark

### Indledning

Nedenstående oplysninger beskriver, hvordan der lægges papir i bakke 2 og de valgfri 550-arks bakker. Disse bakker kan rumme op til 550 ark 75 g/m<sup>2</sup> papir.

BEMÆRK: Fremgangsmåden for ilægning af papir i bakkerne til 550 ark er den samme som for bakke 2. Kun bakke 2 er vist her.

A FORSIGTIG: Forlæng ikke mere end én papirbakke ad gangen.

1. Åbn bakken.

BEMÆRK: Åbn ikke denne bakke, mens den er i brug.

2. Før papiret ilægges, skal du justere papirbreddestyrene ved at trykke de blå justeringslåse sammen og trække i styrene, så de passer til formatet på det papir, du bruger.

3. Juster papirlængdestyret ved at trykke justeringslåsen sammen og trække i styret, så det passer til formatet på det papir, du bruger.

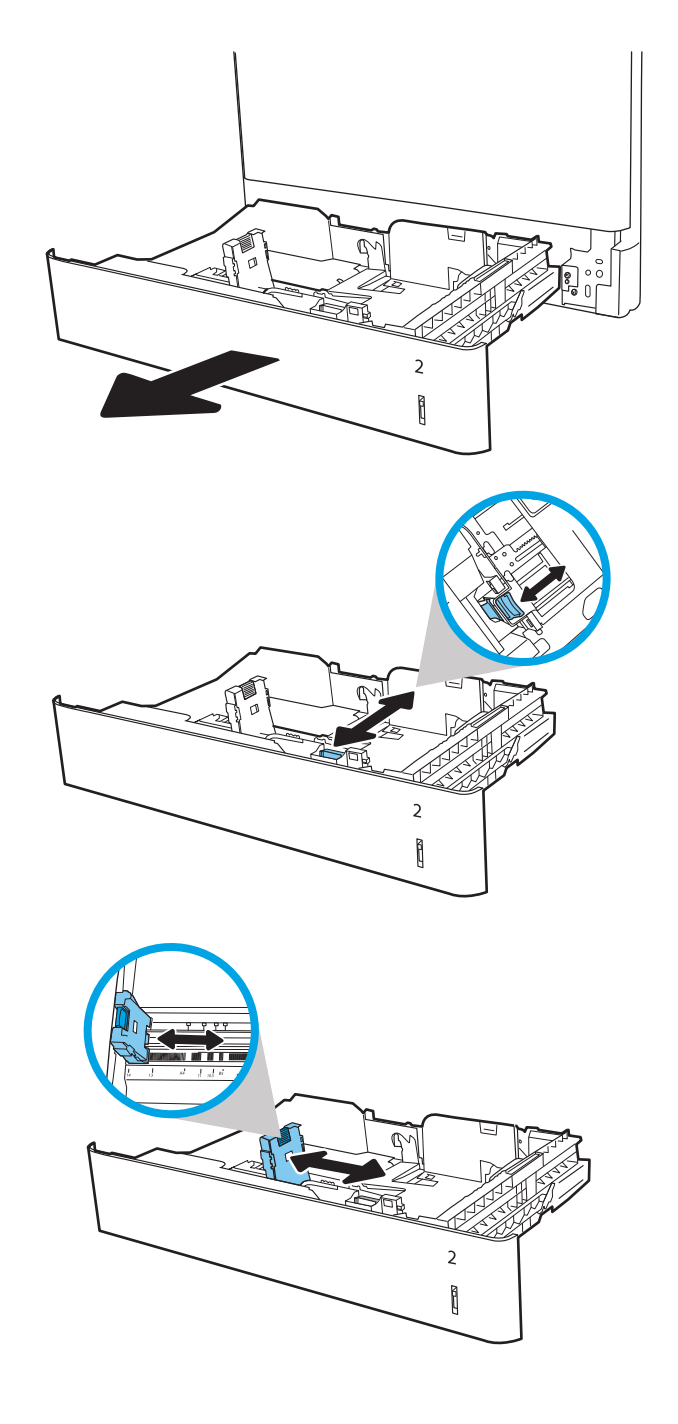

4. Læg papir i bakken. Kontroller papiret for at sikre, at styrene rører stakken let uden at bøje den. Oplysninger om, hvordan du skal vende papiret, finder du i Tabel 2-2 [Papirretning for bakke 2 og](#page-36-0)  [bakkerne til 550 ark på side 27.](#page-36-0)

BEMÆRK: Justér ikke papirstyrene for tæt op mod papirstakken. Justér dem efter indrykningshakkene eller markeringerne i bakken.

BEMÆRK: Justér papirstyrene til den rette størrelse, og undlad at overfylde bakken for at undgå papirstop. Sørg for, at det øverste af stakken er under indikatoren for fuld bakke.

5. Luk bakken.

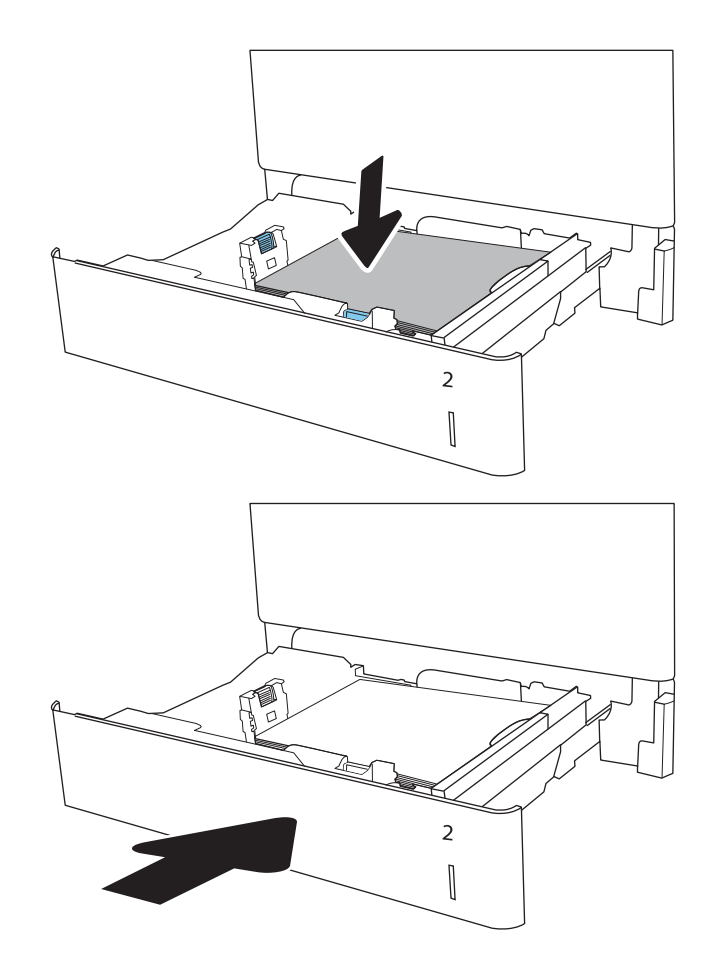

- 6. Konfigurationsmeddelelsen for bakken vises på printerens kontrolpanel.
- 7. Tryk på knappen OK for at acceptere den valgte type og det valgte format, eller tryk på knappen Rediger for at vælge et andet papirformat eller en anden papirtype.

Ved papir i specialformat skal du angive X- og Ymålene for papiret, når du bliver bedt om oplysningerne på printerens kontrolpanel.

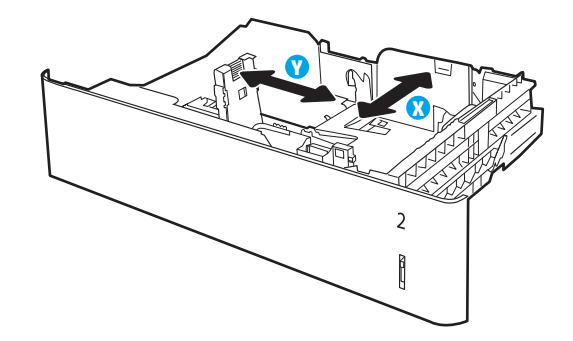

8. Vælg den korrekte type og det korrekte format, og tryk herefter på knappen OK.
## Papirretning for bakke 2 og bakkerne til 550 ark

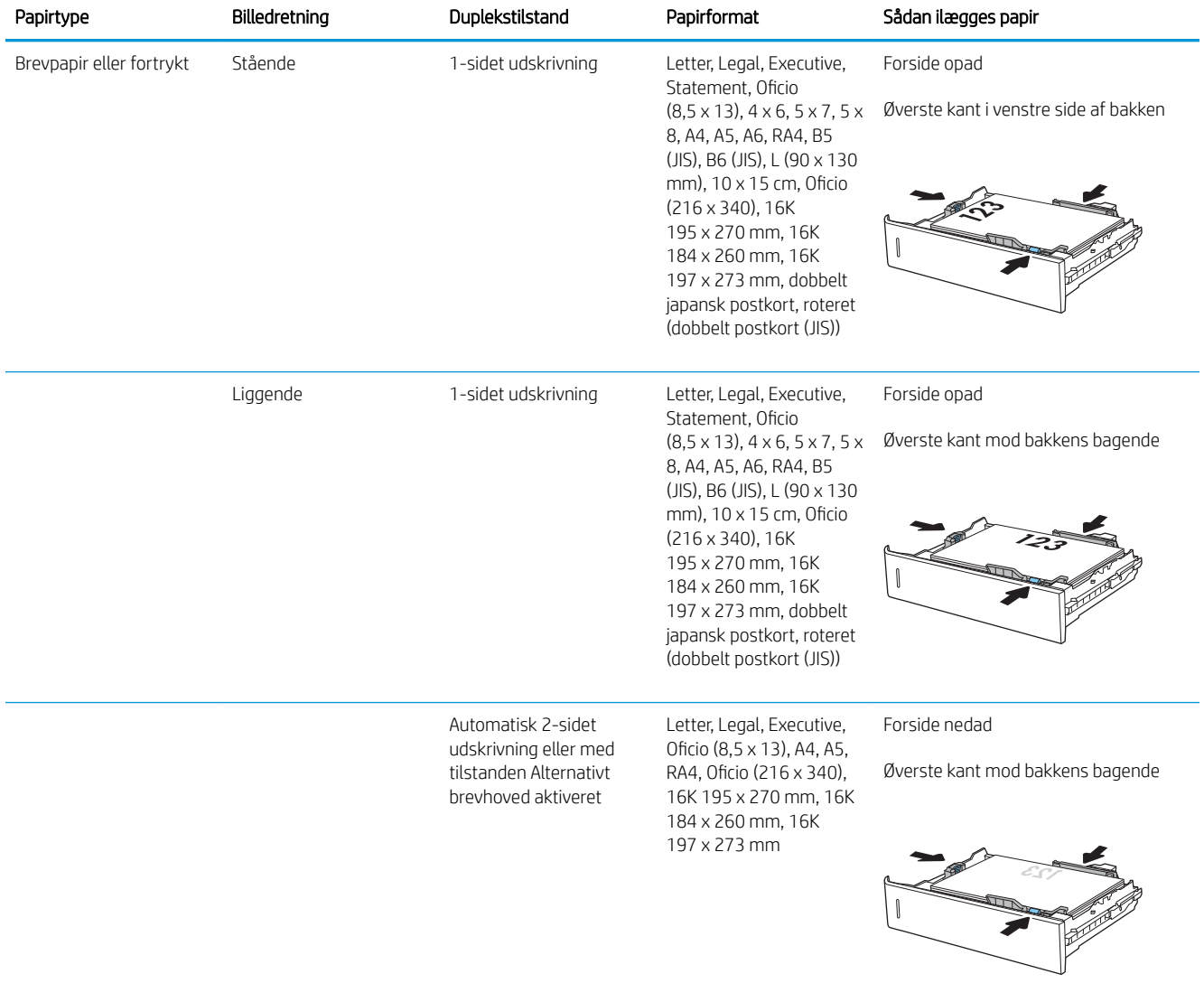

#### Tabel 2-2 Papirretning for bakke 2 og bakkerne til 550 ark

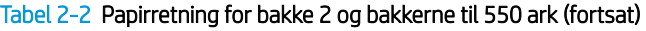

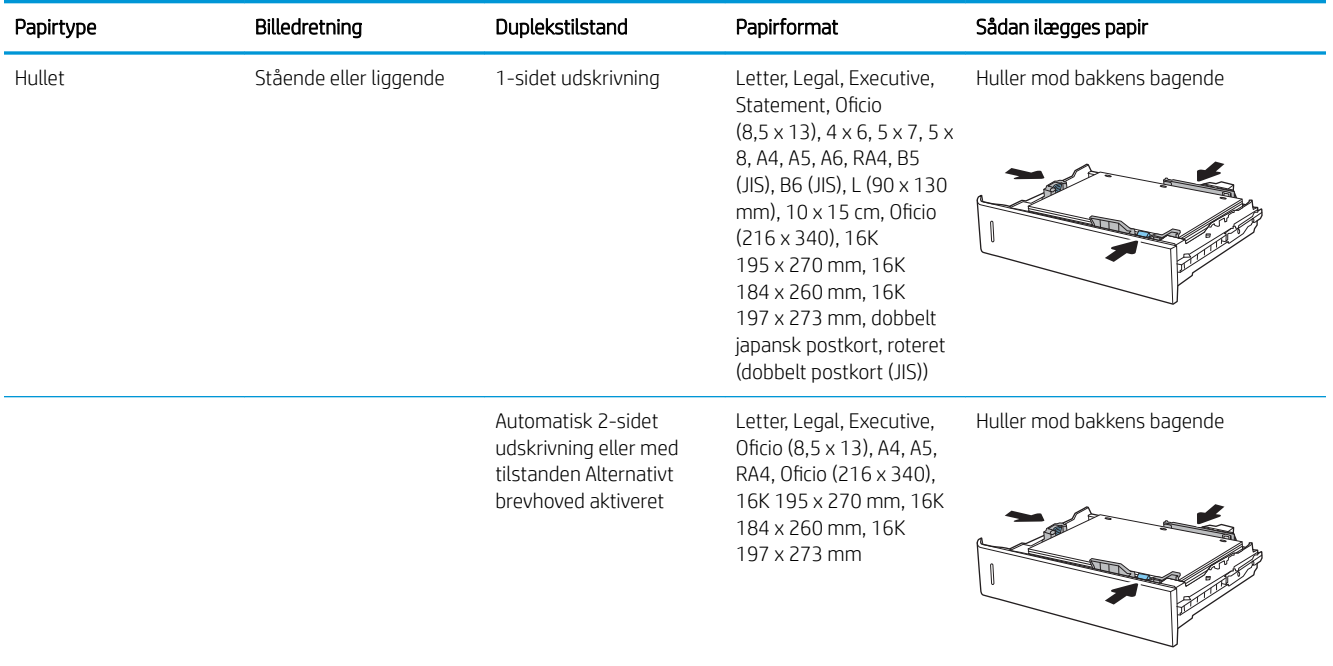

## Brug Tilstanden Alternativt brevhoved

Brug funktionen Tilstanden Alternativt brevhoved, hvis du vil lægge papir med brevhoved eller fortrykt papir i bakken på samme måde for alle jobs, uanset om du udskriver til én side af arket eller til begge sider af arket. Når du bruger denne tilstand, skal du isætte papir som til automatisk dupleksudskrivning.

Hvis du vil bruge denne funktion, skal du aktivere den via menuerne på printerens kontrolpanel.

#### Aktivér tilstanden Alternativt brevhoved via menuerne på printerens kontrolpanel

- 1. Åbn menuen Indstillinger på startskærmbilledet på printerens kontrolpanel.
- 2. Åbn følgende menuer:
	- Kopier/udskriv eller Udskriv
	- Administrer bakker
	- Tilstanden Alternativt brevhoved
- 3. Vælg Aktiveret, og tryk derefter på knappen Gem, eller tryk på knappen OK.

## Læg papir i inputbakken med høj kapacitet til 2.000 ark

## Indledning

Følgende oplysninger beskriver, hvordan du lægger papir i inputbakken med høj kapacitet. Denne bakke kan rumme op til 2.000 ark 75 g/m<sup>2</sup> papir.

1. Åbn bakken.

BEMÆRK: Åbn ikke denne bakke, mens den er i brug.

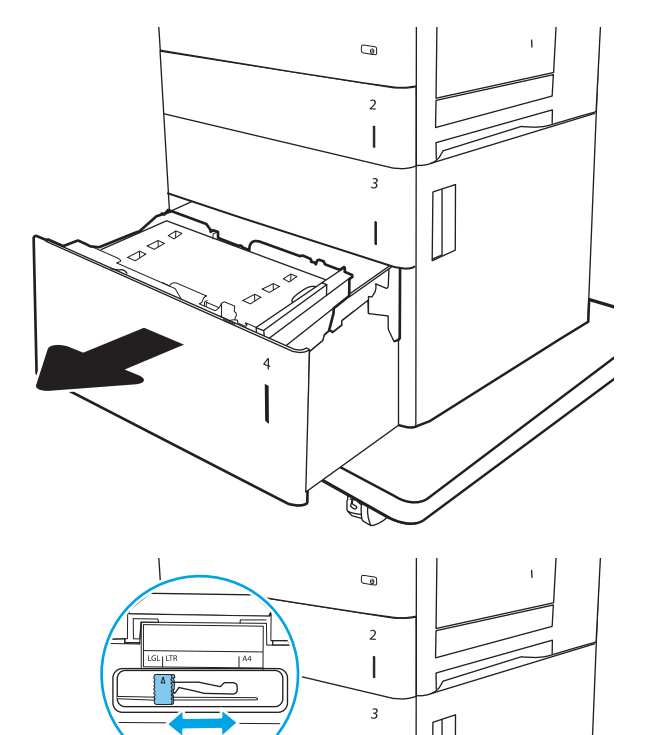

G

2. Før papiret ilægges, skal du justere papirbreddestyret ved at trykke den blå justeringslås sammen og trække i den, så den passer til formatet på det papir, du bruger.

3. Drej papirstophåndtaget til den korrekte placering for det anvendte papir.

4. Læg papir i bakken. Kontroller papiret for at sikre, at styrene rører stakken let uden at bøje den. Oplysninger om, hvordan du skal vende papiret, finder du i Tabel 2-3 [Papirretning for](#page-40-0) [højkapacitetsbakke på side 31.](#page-40-0)

BEMÆRK: Justér papirstyrene til den rette størrelse, og undlad at overfylde bakken for at undgå papirstop. Sørg for, at det øverste af stakken er under indikatoren for fuld bakke.

5. Luk bakken.

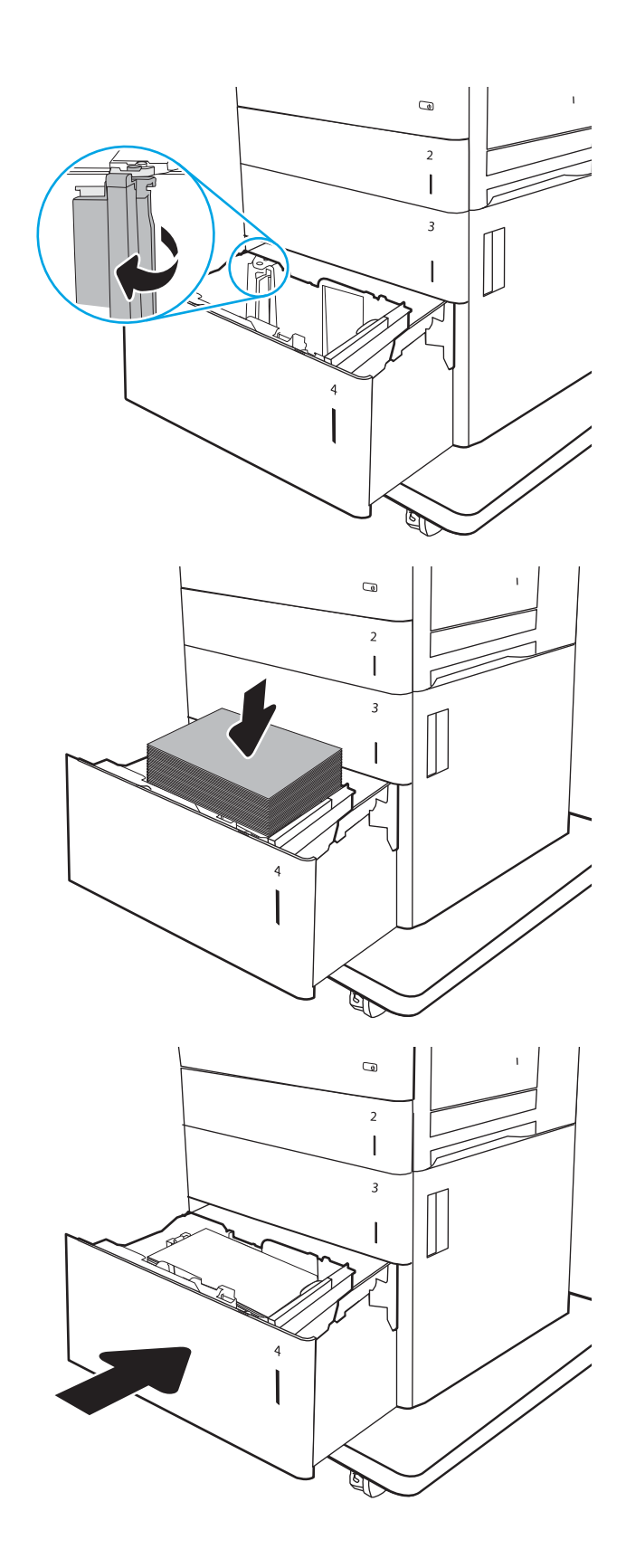

- <span id="page-40-0"></span>6. Konfigurationsmeddelelsen for bakken vises på printerens kontrolpanel.
- 7. Tryk på knappen OK for at acceptere den valgte type og det valgte format, eller tryk på knappen Rediger for at vælge et andet papirformat eller en anden papirtype.

## Papirretning for højkapacitetsbakke

#### Tabel 2-3 Papirretning for højkapacitetsbakke

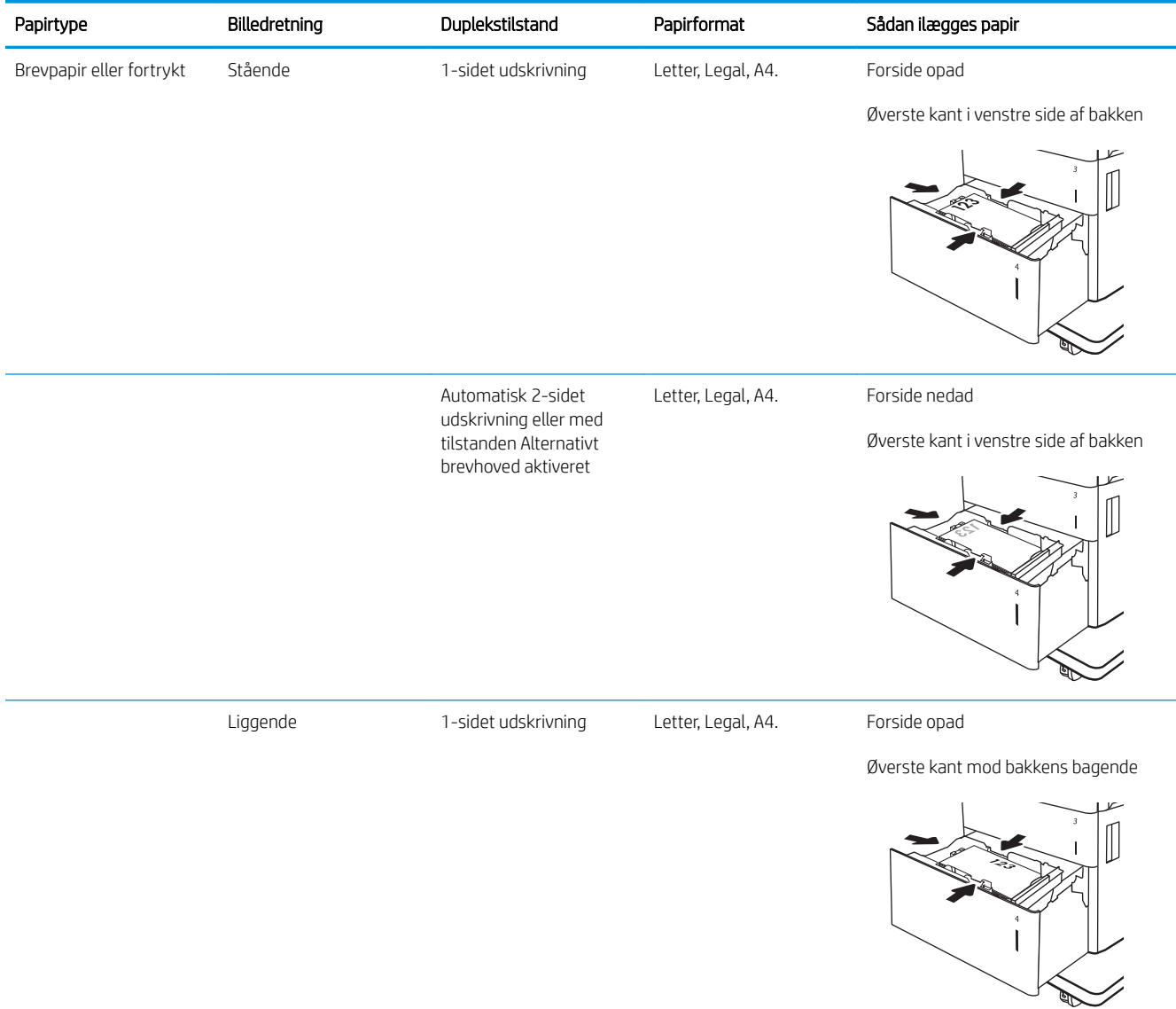

#### Tabel 2-3 Papirretning for højkapacitetsbakke (fortsat)

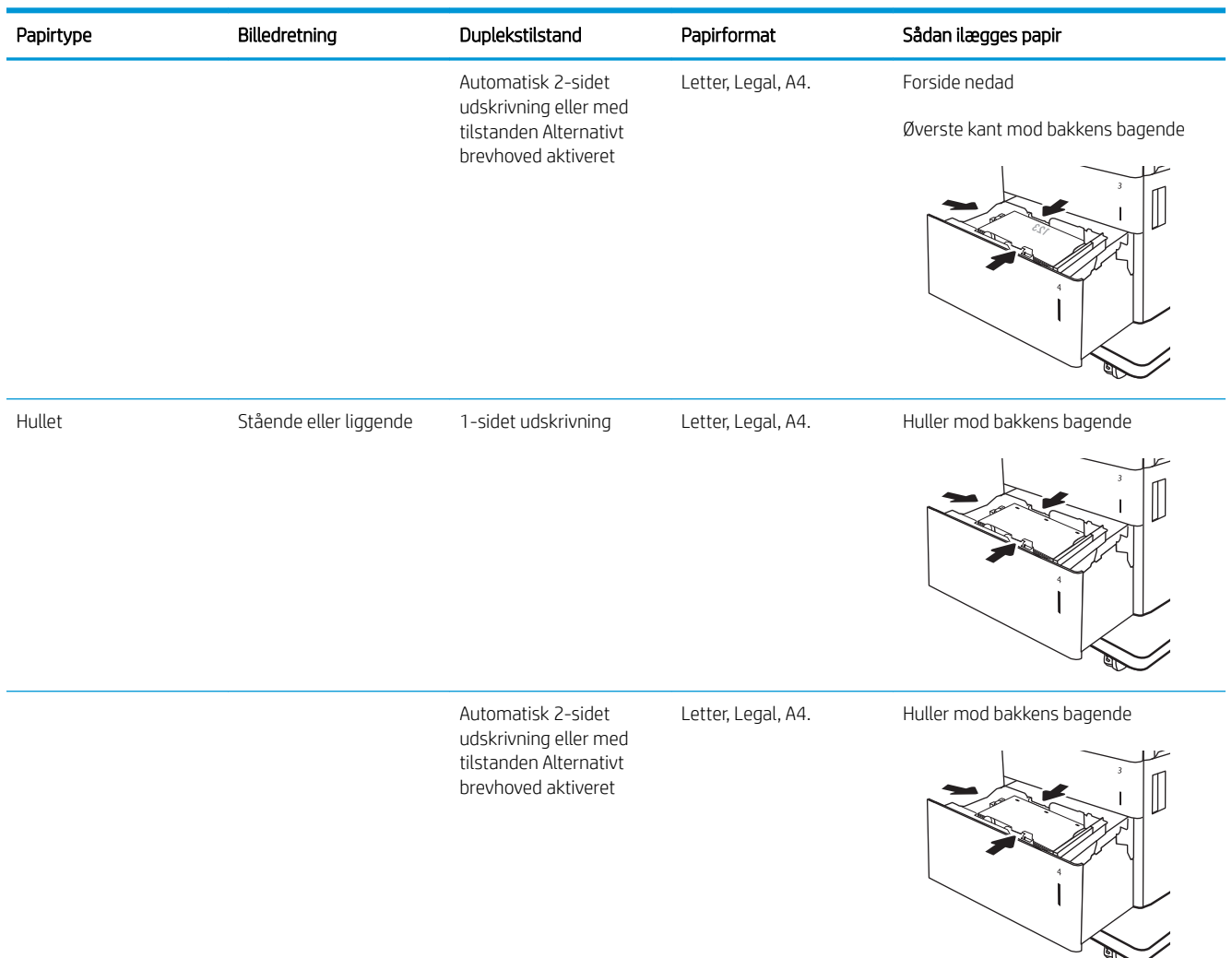

#### Brug Tilstanden Alternativt brevhoved

Brug funktionen Tilstanden Alternativt brevhoved, hvis du vil lægge papir med brevhoved eller fortrykt papir i bakken på samme måde for alle jobs, uanset om du udskriver til én side af arket eller til begge sider af arket. Når du bruger denne tilstand, skal du isætte papir som til automatisk dupleksudskrivning.

Hvis du vil bruge denne funktion, skal du aktivere den via menuerne på printerens kontrolpanel.

#### Aktivér tilstanden Alternativt brevhoved via menuerne på printerens kontrolpanel

- 1. Åbn menuen Indstillinger på startskærmbilledet på printerens kontrolpanel.
- 2. Åbn følgende menuer:
- Kopier/udskriv eller Udskriv
- Administrer bakker
- Tilstanden Alternativt brevhoved
- 3. Vælg Aktiveret, og tryk derefter på knappen Gem, eller tryk på knappen OK.

## Ilæg og udskriv på konvolutter

## Indledning

Følgende oplysninger beskriver, hvordan du ilægger og udskriver på konvolutter. Brug kun bakke 1 til at udskrive på konvolutter. Bakke 1 kan rumme op til 10 konvolutter.

Hvis du vil udskrive på konvolutter ved hjælp af indstillingen manuel indføring, skal du gøre følgende for at vælge de korrekte indstillinger i printerdriveren, og derefter ilægge konvolutterne i bakken, når du sender udskriftsjobbet til printeren.

#### Udskriv konvolutter

- 1. Vælg indstillingen Udskriv i softwareprogrammet.
- 2. Vælg printeren på listen over printere, og klik derefter på knappen Egenskaber eller knappen Indstillinger for at åbne printerdriveren.
- **BEMÆRK:** Navnet på knappen varierer for forskellige softwareprogrammer.
- BEMÆRK: For at få adgang til disse funktioner fra en Windows 8- eller 8.1-startskærm skal du vælge Enheder, vælge Udskriv og derefter vælge printeren.
- 3. Klik på fanen Papir/Kvalitet.
- 4. Vælg det korrekte format til konvolutterne i rullelisten papirstørrelse.
- 5. Vælg Konvolut i rullelisten Papirtype.
- 6. Vælg Manuel indføring i rullelisten Papirkilde.
- 7. Klik på knappen OK for at lukke dialogboksen Dokumentegenskaber.
- 8. Klik på knappen OK i dialogboksen Udskriv for at udskrive jobbet.

## Konvolutretning

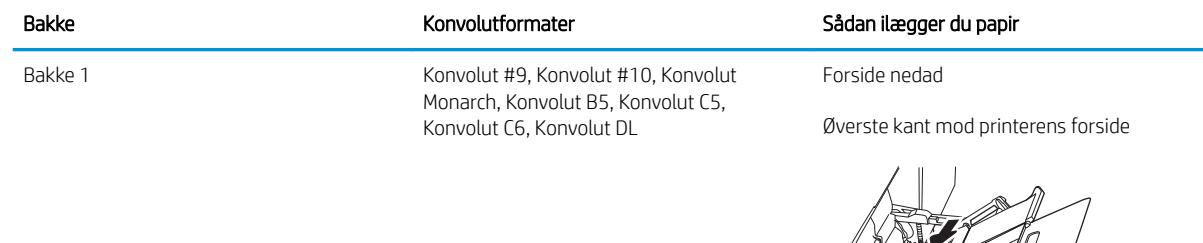

## Ilæg og udskriv på etiketter

### Indledning

Følgende oplysninger beskriver, hvordan du udskriver og ilægger etiketter.

Hvis du vil udskrive på ark med etiketter, skal du bruge bakke 2 eller en af bakkerne til 550 ark. Bakke 1 understøtter ikke etiketter.

Hvis du vil udskrive på etiketter ved hjælp af indstillingen Manuel indføring, skal du gøre følgende for at vælge de korrekte indstillinger i printerdriveren, og derefter ilægge etiketterne i bakken, når du sender udskriftsjobbet til printeren. Når du bruger manuel indføring, venter printeren med at udskrive jobbet, indtil den registrerer, at bakken er blevet åbnet.

#### Manuel indføring af etiketter

- 1. Vælg indstillingen Udskriv i softwareprogrammet.
- 2. Vælg printeren på listen over printere, og klik derefter på knappen Egenskaber eller knappen Indstillinger for at åbne printerdriveren.
- **BEMÆRK:** Navnet på knappen varierer for forskellige softwareprogrammer.
- **EMÆRK:** For at få adgang til disse funktioner fra en Windows 8- eller 8.1-startskærm skal du vælge Enheder, vælge Udskriv og derefter vælge printeren.
- 3. Klik på fanen Papir/Kvalitet.
- 4. Vælg det korrekte format til ark med etiketter i rullelisten Papirformat.
- 5. Vælg Etiketter i rullelisten Papirtype.
- 6. Vælg Manuel indføring i rullelisten Papirkilde.
- **BEMÆRK:** Når du bruger manuel indføring, vil printeren udskrive fra bakken med det laveste nummer, der er konfigureret til det korrekte papirformat, så det er ikke nødvendigt at angive en bestemt bakke. Hvis bakke 2 for eksempel er konfigureret til etiketter, vil printeren udskrive fra bakke 2. Hvis bakke 3 er installeret og konfigureret til etiketter, men bakke 2 ikke er konfigureret til etiketter, vil printeren udskrive fra bakke 3.
- 7. Klik på knappen OK for at lukke dialogboksen Dokumentegenskaber.
- 8. Klik på knappen Udskriv i dialogboksen Udskriv for at udskrive jobbet.

## Etiketretning

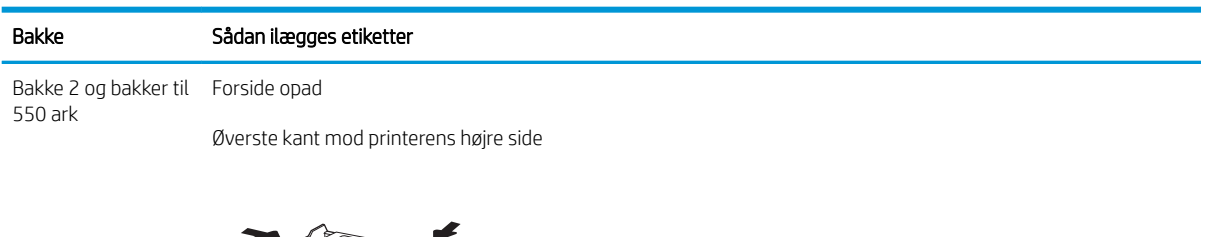

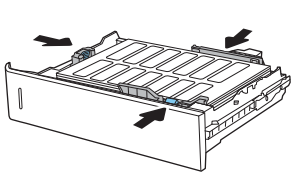

# 3 Forbrugsvarer, tilbehør og reservedele

- [Bestil forbrugsvarer, tilbehør og reservedele](#page-47-0)
- [Konfigurer HP-indstillinger for forbrugsvarer til beskyttelse af tonerpatroner](#page-50-0)
- [Udskift tonerpatronerne](#page-57-0)
- [Udskift toneropsamlingsenheden](#page-61-0)

#### Yderligere oplysninger:

Følgende oplysninger er korrekte på udgivelsestidspunktet. Se [www.hp.com/support/colorljM652](http://www.hp.com/support/colorljM652) or [www.hp.com/support/colorljM653](http://www.hp.com/support/colorljM653), hvis du ønsker aktuelle oplysninger.

HP's komplette hjælp til printeren omfatter følgende oplysninger:

- Installer og konfigurer
- Lær og brug
- Løs problemer
- Download software- og firmwareopdateringer
- Deltag i supportfora
- Find garantioplysninger og lovgivningsmæssige oplysninger

## <span id="page-47-0"></span>Bestil forbrugsvarer, tilbehør og reservedele

## Bestilling

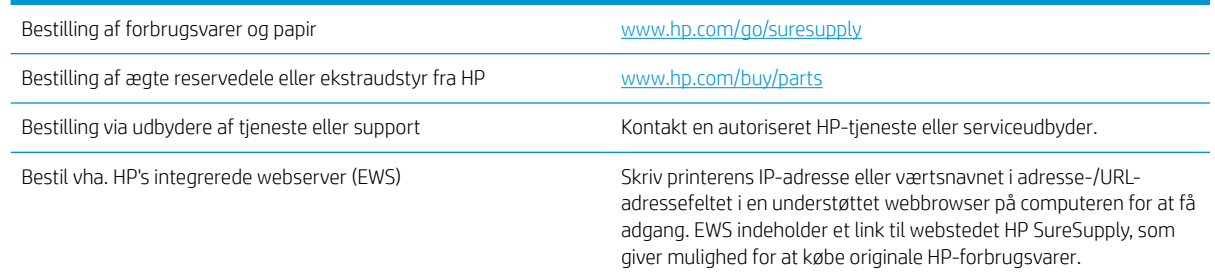

## Forbrugsvarer og ekstraudstyr

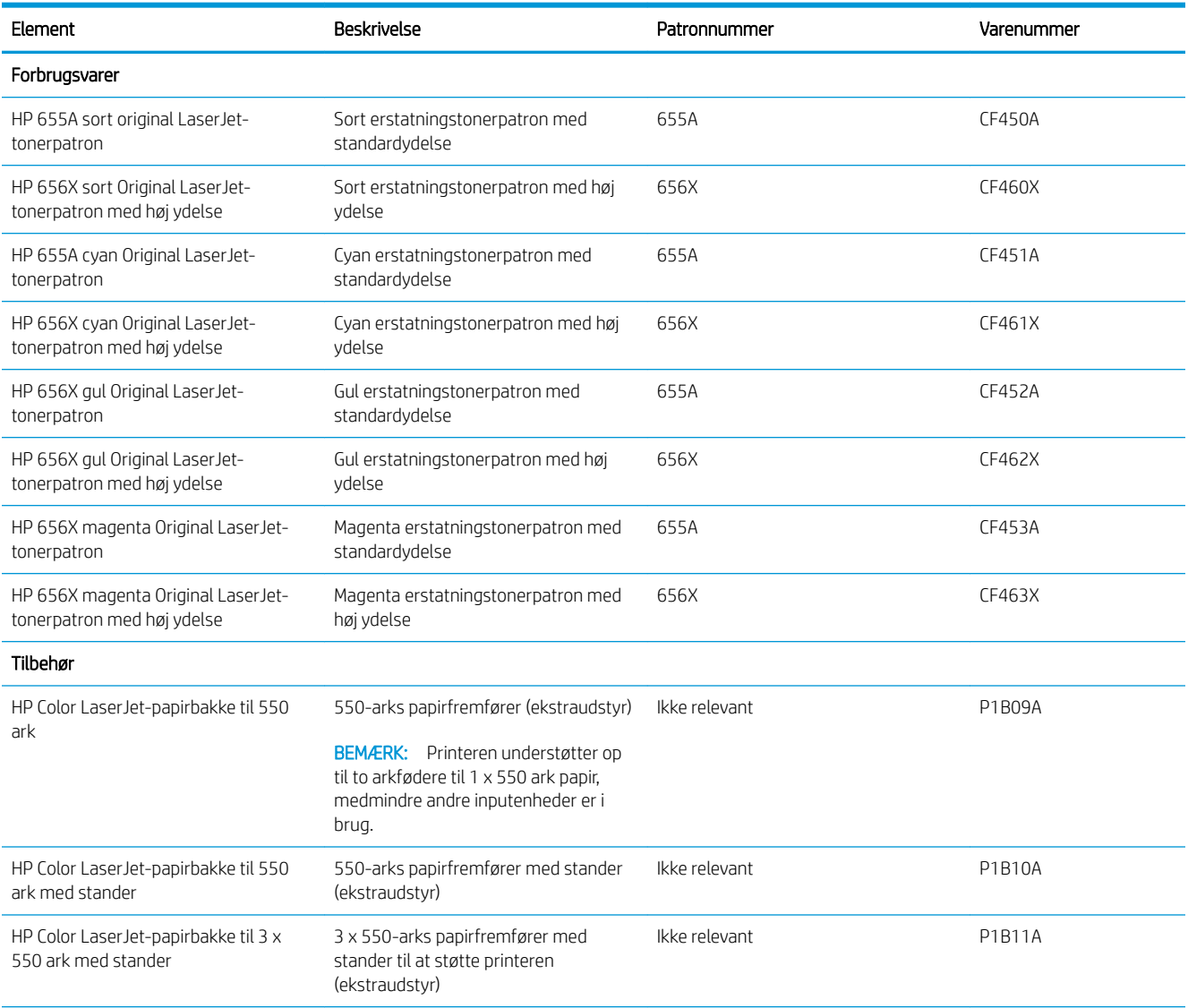

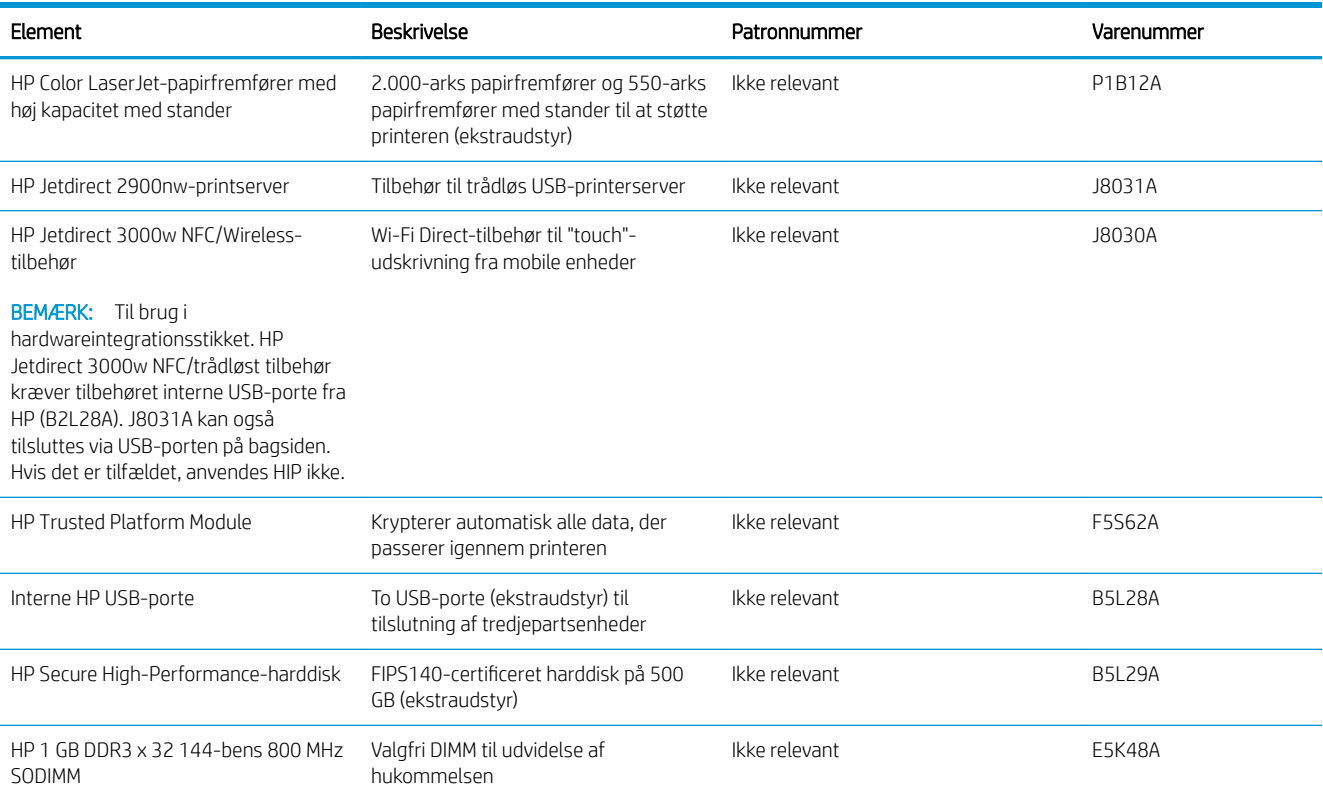

## Vedligeholdelse/forbrugsvarer med lang levetid

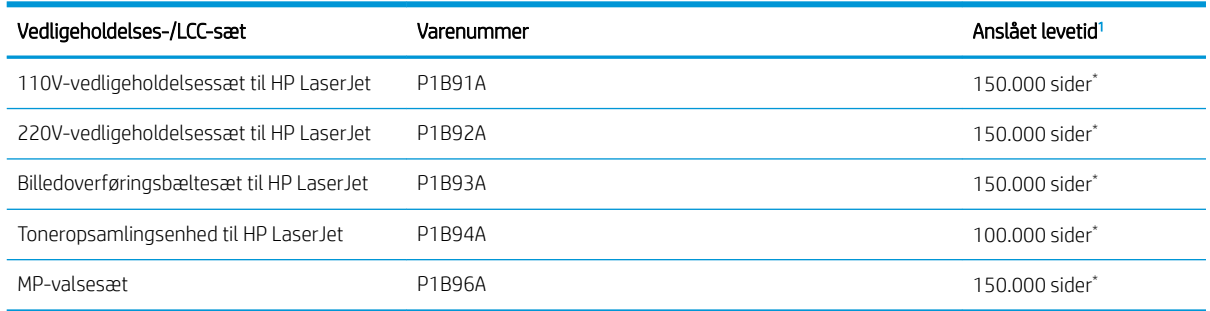

<sup>1</sup> HP's specifikationer for vedligeholdelse af forbrugsvarer med lang levetid (LLC) er baseret på LLC-levetidstestforholdene nedenfor. Den faktiske individuelle levetid/ydelse under normal brug varierer afhængigt af forbrug, miljø, papir og andre faktorer. Den anslåede levetid er ikke en underforstået eller berettiget garanti.

#### \*Forhold for LLC-levetidstesten

- Udskriftsdistribution: 5 % jævnt fordelt på tværs af siden
- Miljø: 17 til 25 °C, 30-70 % relativ luftfugtighed (RH)
- Mediestørrelse: Letter/A4
- Medievægt: 75 g/m<sup>2</sup> almindeligt medie
- Jobstørrelse: 4 sider
- Indføring med kort kant (A3) (dvs. Legal-format)

Faktorer, der kan reducere levetiden i forhold til ovennævnte forhold:

- Medier, der er smallere end Letter/A4-format (termisk opbremsning er lig med flere rotationer)
- Papir, der er tungere end 75 g/m<sup>2</sup> (kraftigere medier belaster printerkomponenterne mere)
- Udskriftsjob mindre end 4 sider (mindre job betyder mere termisk vekslen og flere rotationer)

### Dele til reparationer foretaget af kunden

Hvis du vil reducere reparationstiden, findes der reservedele til reparationer foretaget af kunderne (CSR – Customer Self-Repair) til mange HP LaserJet-printere. Du kan finde flere oplysninger om CSR-programmet og fordelene på [www.hp.com/go/csr-support](http://www.hp.com/go/csr-support) og [www.hp.com/go/csr-faq.](http://www.hp.com/go/csr-faq)

Originale HP-reservedele kan bestilles på [www.hp.com/buy/parts](http://www.hp.com/buy/parts) eller ved at kontakte en HP-autoriseret service- og supportleverandør. Ved bestillingen skal du have et af følgende: varenummer, serienummer (findes bag på printeren), produktnummer eller printernavn.

- Varer med betegnelsen Obligatorisk egenudskiftning skal installeres af kunden, medmindre du vil betale for, at en HP-servicemedarbejder udfører arbejdet. Support på stedet eller i forbindelse med returnering til lager indgår ikke i HP-printergarantien for disse dele.
- Varer med angivelsen Valgfri egenudskiftning kan på din anmodning installeres gratis af HP's servicemedarbejdere, så længe garantien for printeren er gældende.

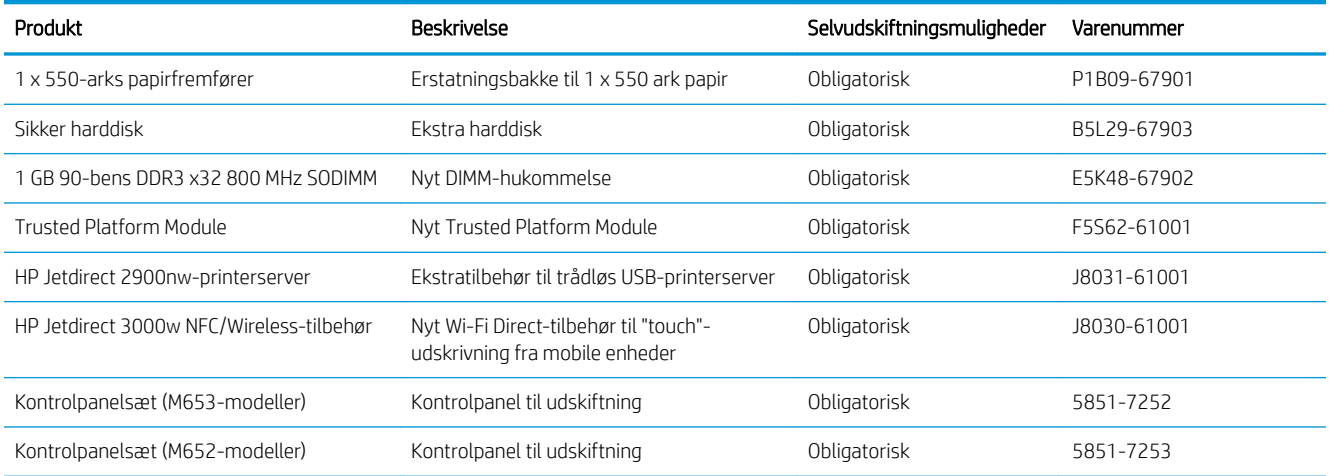

## <span id="page-50-0"></span>Konfigurer HP-indstillinger for forbrugsvarer til beskyttelse af tonerpatroner

- Indledning
- Aktivér eller deaktiver funktionen Patronpolitik
- [Aktivér eller deaktiver funktionen Beskyttelse af patroner](#page-53-0)

### Indledning

Brug HP's patronpolitik og beskyttelse af patroner til at styre, hvilke patroner der installeres i printeren, og beskytte de installerede patroner mod tyveri. Disse funktioner er tilgængelige med HP FutureSmart version 3 og nyere.

- Patronpolitik: Denne funktion beskytter printeren mod forfalskede tonerpatroner ved kun at tillade, at der bruges ægte HP-patroner i printeren. Brugen af ægte HP-patroner sikrer den bedst mulige udskriftskvalitet. Hvis der installeres en patron, der ikke er en ægte HP-patron, viser printerens kontrolpanel en meddelelse om, at patronen ikke er autoriseret, med oplysninger om, hvordan du skal fortsætte.
- Beskyttelse af patroner: Denne funktion knytter permanent tonerpatroner til en specifik printer eller flere printere, så de ikke kan bruges i andre printere. Beskyttelse af patronerne beskytter din investering. Når denne funktion er aktiveret, og nogen evt. forsøger at overføre en beskyttet patron fra den originale printer til en uautoriseret printer, kan denne printer ikke udskrive med den beskyttede patron. Printerens kontrolpanel viser en meddelelse om, at patronen er beskyttet, og giver oplysninger, der forklarer, hvordan du fortsætter.
- $\triangle$  FORSIGTIG: Efter aktivering af beskyttelse af patroner for printeren bliver alle efterfølgende tonerpatroner, der installeres i printeren, automatisk og *permanent* beskyttet. For at undgå at beskytte en ny patron skal du deaktivere funktionen, *inden* du installerer den nye patron.

En deaktivering af funktionen deaktiverer ikke beskyttelsen af de patroner, der er installeret i øjeblikket.

Begge funktioner er deaktiveret som standard. Gør følgende for at aktivere eller deaktivere dem.

### Aktivér eller deaktiver funktionen Patronpolitik

**BEMÆRK:** For at aktivere eller deaktivere denne funktion kan det være nødvendigt at indtaste en administratoradgangskode.

#### Brug printerens kontrolpanel til at aktivere funktionen Patronpolitik

- 1. Åbn menuen Indstillinger på startskærmbilledet på printerens kontrolpanel.
- 2. Åbn følgende menuer:
	- Administrer forbrugsvarer
	- **Patronpolitik**
- 3. Vælg Autoriseret HP.

#### Brug printerens kontrolpanel til at deaktivere funktionen Patronpolitik

**BEMÆRK:** For at aktivere eller deaktivere denne funktion kan det være nødvendigt at indtaste en administratoradgangskode.

- 1. Åbn menuen Indstillinger på startskærmbilledet på printerens kontrolpanel.
- 2. Åbn følgende menuer:
	- Administrer forbrugsvarer
	- Patronpolitik
- 3. Vælg Fra.

#### Brug HP's integrerede webserver (EWS) til at aktivere funktionen Patronpolitik

**BEMÆRK:** Trinnene varierer afhængigt af typen af kontrolpanel.

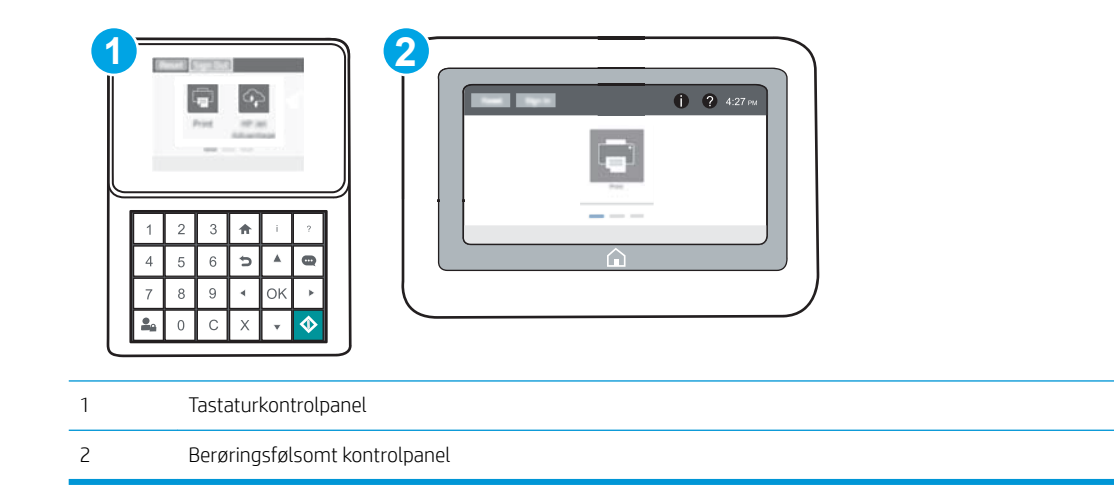

- 1. Åbn HP's integrerede webserver (EWS):
	- a. Tastaturkontrolpaneler: På printerens kontrolpanel skal du trykke på knappen nog derefter bruge piletasterne til at vælge menuen Ethernet  $\frac{1}{100}$ . Tryk på knappen OK for at åbne menuen og få vist IPadressen eller værtsnavnet.

Berøringsfølsomme kontrolpaneler: På printerens kontrolpanel skal du trykke på knappen nog derefter vælge ikonet Netværk FA for at få vist IP-adressen eller værtsnavnet.

- b. Åbn en browser, og indtast IP-adressen eller værtsnavnet i adressefeltet på nøjagtig samme måde, som det vises på printerens kontrolpanel. Tryk på tasten Enter på computertastaturet. Den integrerede webserver åbnes.
	- **BEMÆRK:** Hvis webbrowseren viser en meddelelse, som angiver, at adgangen til webstedet muligvis ikke er sikker, skal du vælge muligheden for at fortsætte til webstedet. Adgang til dette websted vil ikke beskadige computeren.

https://10.10.XXXXV

- 2. Åbn fanen Udskriv.
- 3. Vælg Administrer forbrugsvarer fra venstre navigationspanel.
- 4. Vælg en indstilling på rullelisten Autoriseret HP i området Indstillinger for forbrugsvarer.
- 5. Klik på knappen Anvend for at gemme ændringerne.

#### Brug HP's integrerede webserver (EWS) til at deaktivere funktionen Patronpolitik

**BEMÆRK:** Trinnene varierer afhængigt af typen af kontrolpanel.

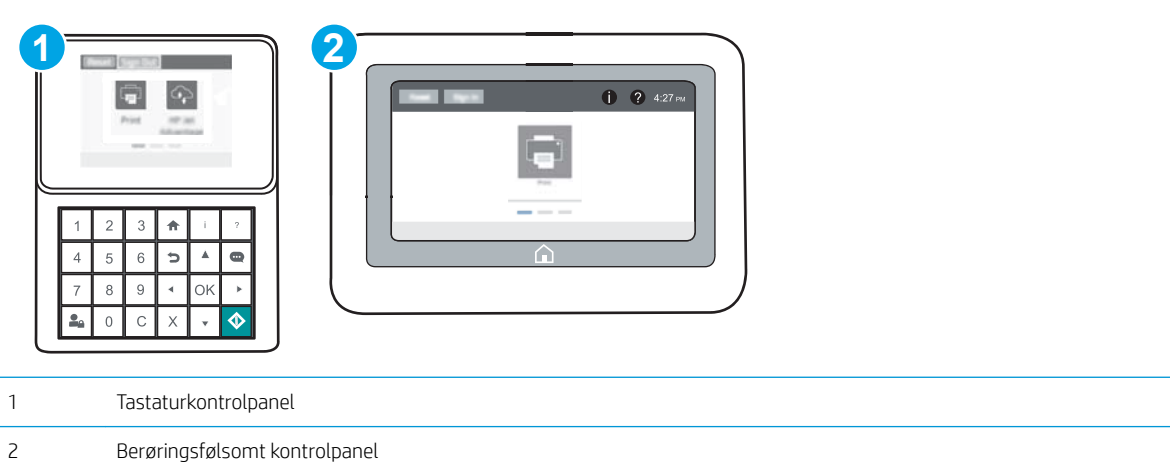

- 1. Åbn HP's integrerede webserver (EWS):
	- a. Tastaturkontrolpaneler: På printerens kontrolpanel skal du trykke på knappen nog derefter bruge piletasterne til at vælge menuen Ethernet . 모, Tryk på knappen OK for at åbne menuen og få vist IPadressen eller værtsnavnet.

Berøringsfølsomme kontrolpaneler: På printerens kontrolpanel skal du trykke på knappen  $\bigcirc$  og derefter vælge ikonet Netværk Fransfor at få vist IP-adressen eller værtsnavnet.

- <span id="page-53-0"></span>b. Åbn en browser, og indtast IP-adressen eller værtsnavnet i adressefeltet på nøjagtig samme måde, som det vises på printerens kontrolpanel. Tryk på tasten Enter på computertastaturet. Den integrerede webserver åbnes.
	- **BEMÆRK:** Hvis webbrowseren viser en meddelelse, som angiver, at adgangen til webstedet muligvis ikke er sikker, skal du vælge muligheden for at fortsætte til webstedet. Adgang til dette websted vil ikke beskadige computeren.

https://10.10.XXXXX/

- 2. Åbn fanen Udskriv.
- 3. Vælg Administrer forbrugsvarer fra venstre navigationspanel.
- 4. Vælg Fra i rullelisten Patronpolitik i området Indstillinger for forbrugsvarer.
- 5. Klik på knappen Anvend for at gemme ændringerne.

#### Fejlfinding ved fejlmeddelelser på kontrolpanelet i forbindelse med Patronpolitik

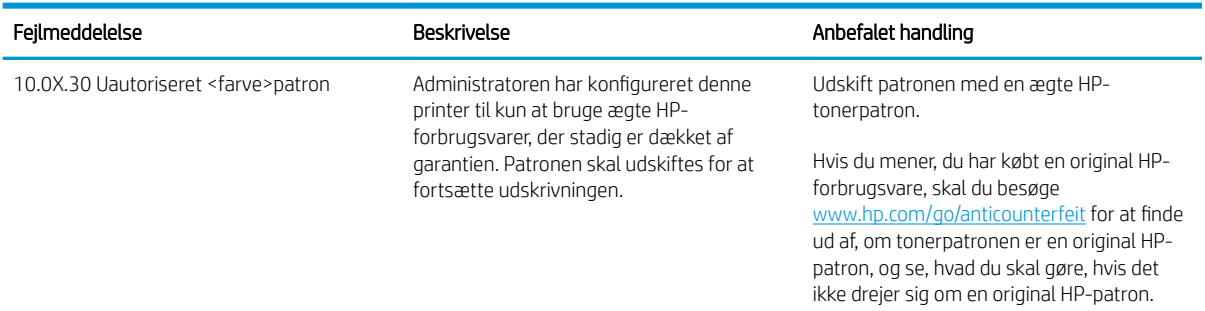

## Aktivér eller deaktiver funktionen Beskyttelse af patroner

**BEMÆRK:** For at aktivere eller deaktivere denne funktion kan det være nødvendigt at indtaste en administratoradgangskode.

#### Brug printerens kontrolpanel til at aktivere funktionen Beskyttelse af patroner

- 1. Åbn menuen Indstillinger på startskærmbilledet på printerens kontrolpanel.
- 2. Åbn følgende menuer:
	- Administrer forbrugsvarer
	- Beskyttelse af patroner
- 3. Vælg Beskyt patroner.
- 4. Når printeren beder dig om at bekræfte, skal du vælge Fortsæt for at aktivere funktionen.

FORSIGTIG: Efter aktivering af beskyttelse af patroner for printeren bliver alle efterfølgende tonerpatroner, der installeres i printeren, automatisk og *permanent* beskyttet. For at undgå at beskytte en ny patron skal du deaktivere funktionen, *inden* du installerer den nye patron.

En deaktivering af funktionen deaktiverer ikke beskyttelsen af de patroner, der er installeret i øjeblikket.

#### Brug printerens kontrolpanel til at deaktivere funktionen Beskyttelse af patroner

- 1. Åbn menuen Indstillinger på startskærmbilledet på printerens kontrolpanel.
- 2. Åbn følgende menuer:
	- Administrer forbrugsvarer
	- Beskyttelse af patroner
- 3. Vælg Fra.

#### Brug HP's integrerede webserver (EWS) til at aktivere funktionen Beskyttelse af patroner

**BEMÆRK:** Trinnene varierer afhængigt af typen af kontrolpanel.

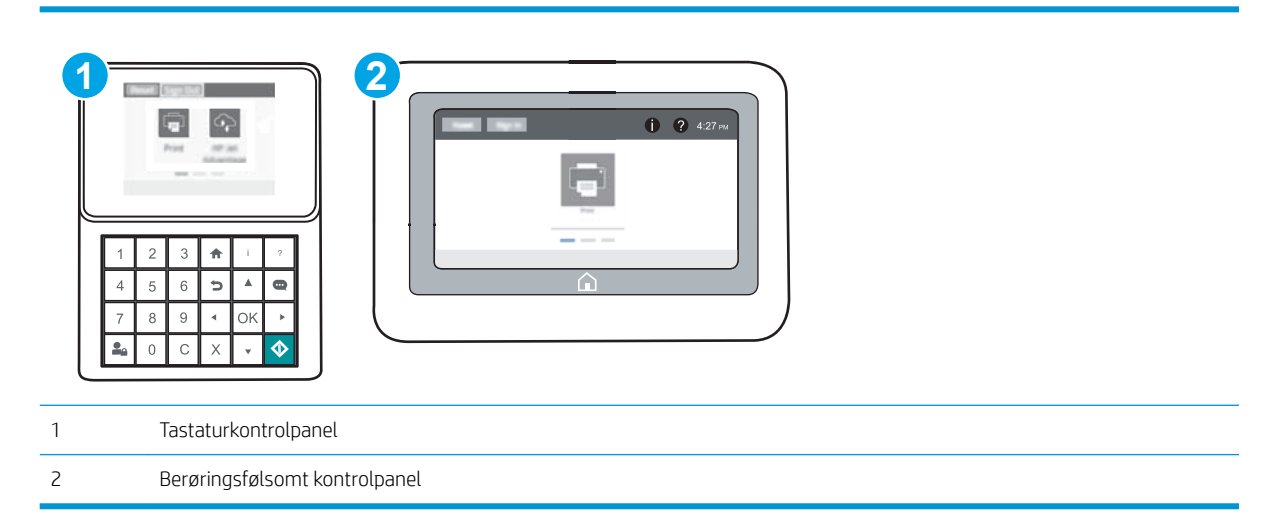

- 1. Åbn HP's integrerede webserver (EWS):
	- a. Tastaturkontrolpaneler: På printerens kontrolpanel skal du trykke på knappen nog derefter bruge piletasterne til at vælge menuen Ethernet . Tryk på knappen OK for at åbne menuen og få vist IPadressen eller værtsnavnet.

Berøringsfølsomme kontrolpaneler: På printerens kontrolpanel skal du trykke på knappen na derefter vælge ikonet Netværk Fan for at få vist IP-adressen eller værtsnavnet.

- b. Åbn en browser, og indtast IP-adressen eller værtsnavnet i adressefeltet på nøjagtig samme måde, som det vises på printerens kontrolpanel. Tryk på tasten Enter på computertastaturet. Den integrerede webserver åbnes.
	- **BEMÆRK:** Hvis webbrowseren viser en meddelelse, som angiver, at adgangen til webstedet muligvis ikke er sikker, skal du vælge muligheden for at fortsætte til webstedet. Adgang til dette websted vil ikke beskadige computeren.

https://10.10.XXXXX/

2. Åbn fanen Udskriv.

- 3. Vælg Administrer forbrugsvarer fra venstre navigationspanel.
- 4. Vælg Beskyt patroner fra rullelisten Patronbeskyttelse i området Indstillinger for forbrugsvarer.
- 5. Klik på knappen Anvend for at gemme ændringerne.
- **A FORSIGTIG:** Efter aktivering af beskyttelse af patroner for printeren bliver alle efterfølgende tonerpatroner, der installeres i printeren, automatisk og *permanent* beskyttet. For at undgå at beskytte en ny patron skal du deaktivere funktionen, *inden* du installerer den nye patron.

En deaktivering af funktionen deaktiverer ikke beskyttelsen af de patroner, der er installeret i øjeblikket.

#### Brug HP's integrerede webserver (EWS) til at deaktivere funktionen Beskyttelse af patroner

**BEMÆRK:** Trinnene varierer afhængigt af typen af kontrolpanel.

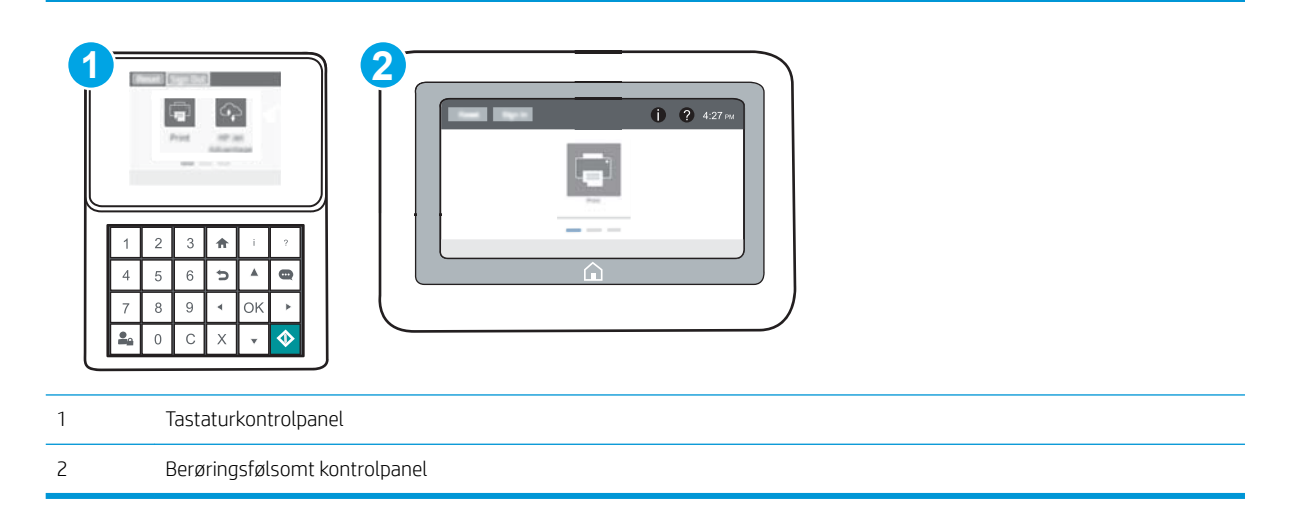

- 1. Åbn HP's integrerede webserver (EWS):
	- a. Tastaturkontrolpaneler: På printerens kontrolpanel skal du trykke på knappen nog derefter bruge piletasterne til at vælge menuen Ethernet  $\frac{1}{100}$ . Tryk på knappen OK for at åbne menuen og få vist IPadressen eller værtsnavnet.

Berøringsfølsomme kontrolpaneler: På printerens kontrolpanel skal du trykke på knappen nog derefter vælge ikonet Netværk FA for at få vist IP-adressen eller værtsnavnet.

- b. Åbn en browser, og indtast IP-adressen eller værtsnavnet i adressefeltet på nøjagtig samme måde, som det vises på printerens kontrolpanel. Tryk på tasten Enter på computertastaturet. Den integrerede webserver åbnes.
	- **BEMÆRK:** Hvis webbrowseren viser en meddelelse, som angiver, at adgangen til webstedet muligvis ikke er sikker, skal du vælge muligheden for at fortsætte til webstedet. Adgang til dette websted vil ikke beskadige computeren.

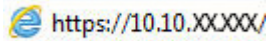

2. Åbn fanen Udskriv.

- 3. Vælg Administrer forbrugsvarer fra venstre navigationspanel.
- 4. Vælg Fra i rullelisten Patronbeskyttelse i området Indstillinger for forbrugsvarer.
- 5. Klik på knappen Anvend for at gemme ændringerne.

### Fejlfinding ved fejlmeddelelser på kontrolpanelet i forbindelse med Beskyttelse af patroner

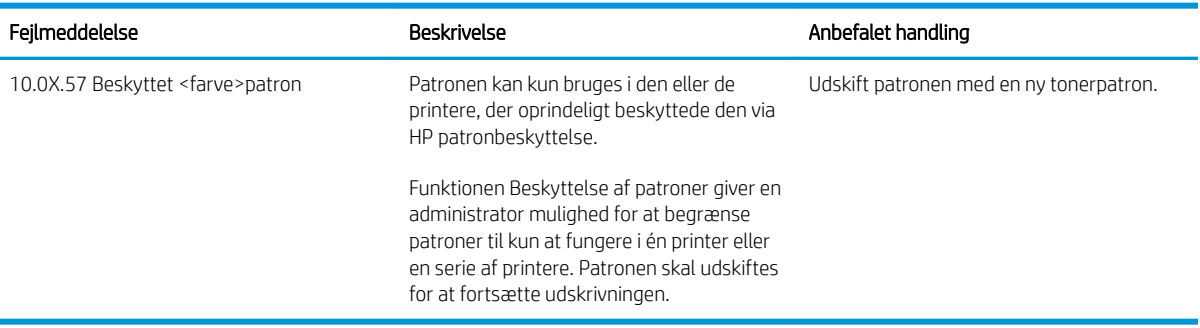

## <span id="page-57-0"></span>Udskift tonerpatronerne

### Oplysninger om tonerpatron

Denne printer angiver, når niveauet i tonerpatronen er lavt og meget lavt. Tonerpatronens faktiske resterende levetid kan variere. Overvej at have en ekstra patron klar, så du kan installere den, når udskriftskvaliteten ikke længere er acceptabel.

Hvis du vil købe patroner eller kontrollere patronkompatibilitet for printeren, skal du gå til HP SureSupply på [www.hp.com/go/suresupply.](http://www.hp.com/go/suresupply) Rul ned til bunden af siden, og kontroller, at landet/området er korrekt.

Printeren bruger fire farver og har en separat tonerpatron for hver farve: gul (Y), cyan (C), magenta (M) og sort (K). Tonerpatronerne er placeret på indersiden af frontdækslet.

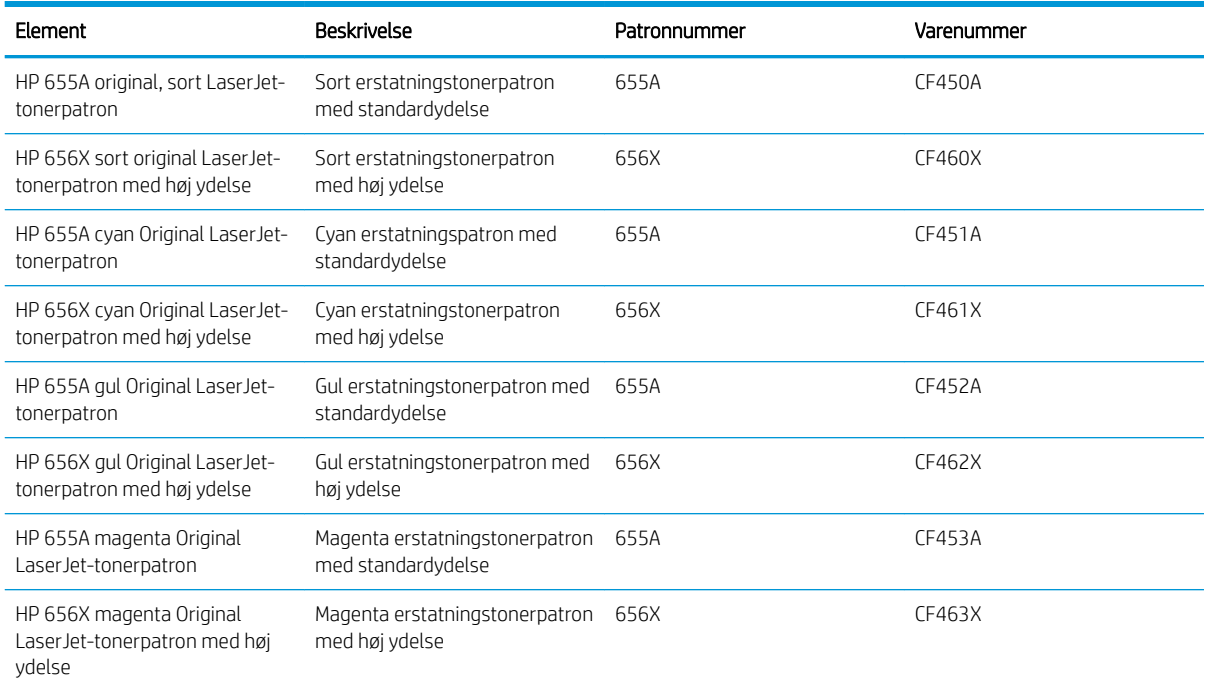

BEMÆRK: Højtydende tonerpatroner indeholder mere toner end standardpatroner, så der kan udskrives flere sider. Yderligere oplysninger finder du på adressen [www.hp.com/go/learnaboutsupplies](http://www.hp.com/go/learnaboutsupplies).

Tag ikke tonerpatronen ud af emballagen, før den skal udskiftes.

**A FORSIGTIG:** Udsæt ikke tonerpatronen for lys i mere end nogle få minutter for at forhindre, at den bliver beskadiget. Dæk den grønne billedtromle til, hvis tonerpatronen skal fjernes fra printeren i en længere periode.

Følgende illustration vises tonerpatronens komponenter.

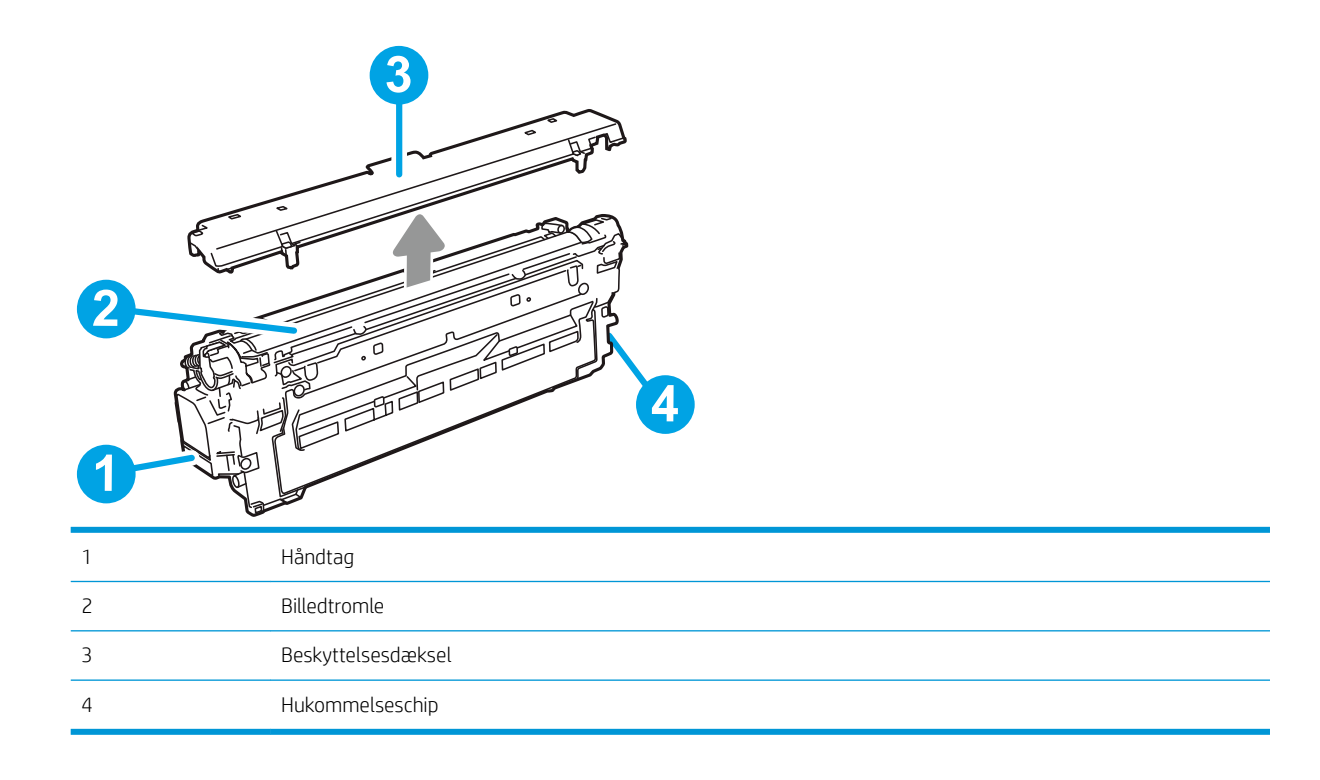

**A FORSIGTIG:** Hvis du får toner på tøjet, skal du tørre det af med en tør klud og vaske tøjet i koldt vand. Varmt vand fikserer toneren i tøjet.

BEMÆRK: Du finder oplysninger om genbrug af brugte tonerpatroner på æsken til tonerpatronen.

## Fjern og udskift patronerne

1. Åbn frontdækslet.

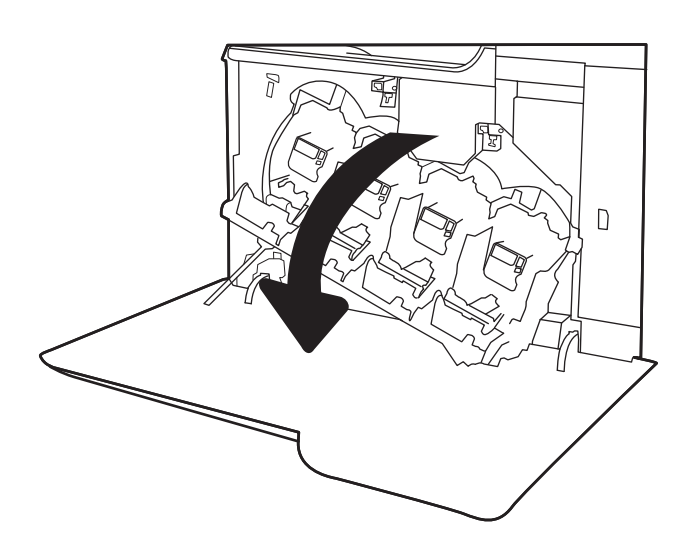

2. Tag fat i håndtaget på den brugte tonerpatron, og træk den ud.

**3.** Tag den nye tonerpatron ud af emballagen ved at fjerne plastikendestykkerne, tage patronen ud af plastikposen og derefter fjerne det orange beskyttelsesdæksel. Gem al emballage til genbrug af den brugte tonerpatron.

BEMÆRK: Undgå at berøre den grønne billedtromle. Fingeraftryk på billedtromlen kan forårsage fejl i udskriften.

4. Tag fat i begge sider af patronen, og ryst den 5-6 gange.

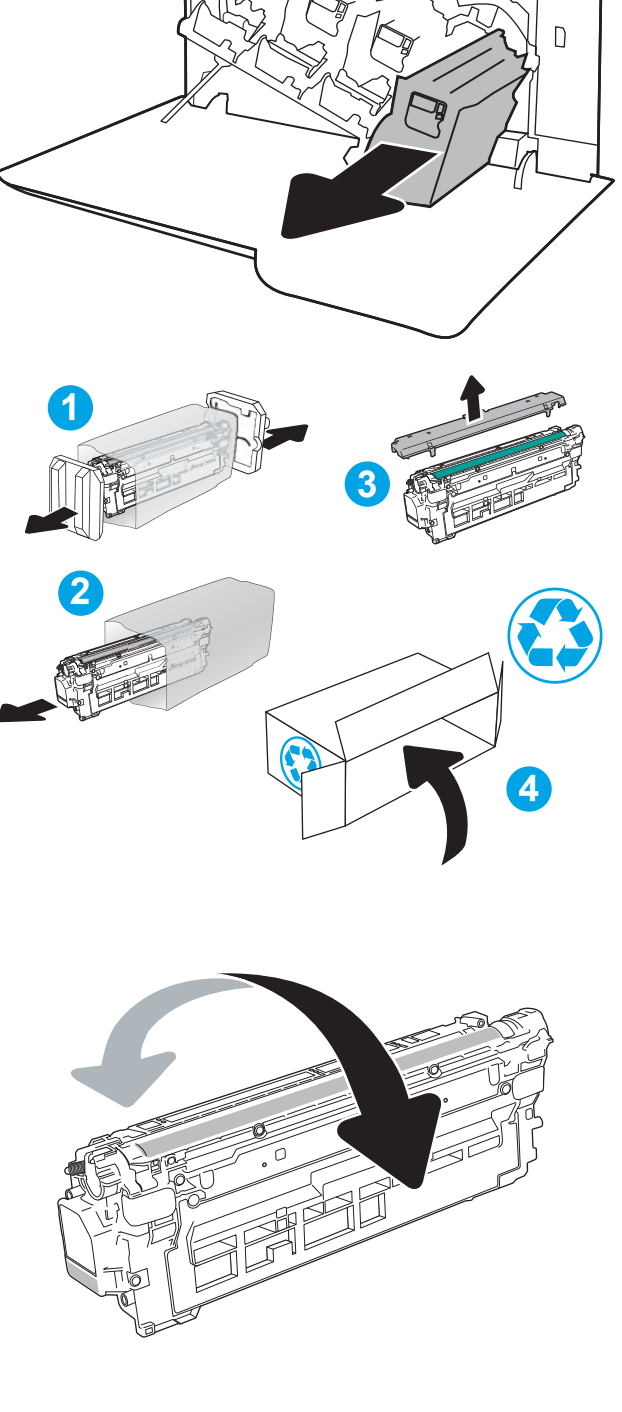

5. Støt under tonerpatronen med den ene hånd, mens du holder i patronens håndtag med den anden. Juster tonerpatronen i forhold til åbningen på hylden, og skub den ind i printeren.

BEMÆRK: Undgå at berøre den grønne billedtromle. Fingeraftryk på billedtromlen kan forårsage fejl i udskriften.

6. Luk frontdækslet.

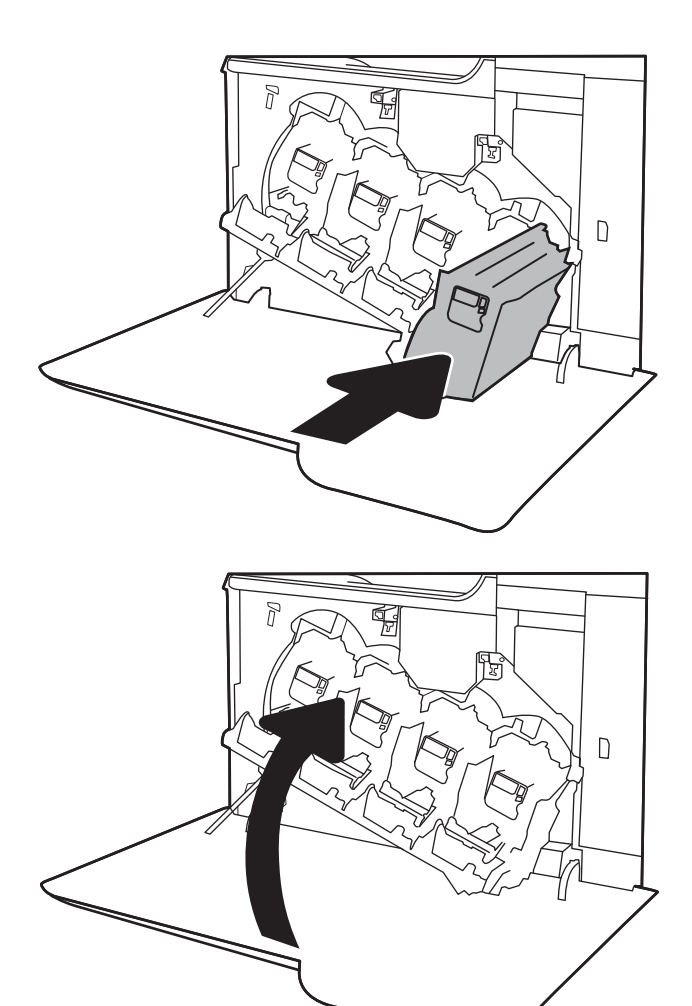

## <span id="page-61-0"></span>Udskift toneropsamlingsenheden

Udskift toneropsamlingsenheden, når du bliver bedt om at gøre det i kontrolpanelet.

BEMÆRK: Toneropsamlingsenheden er designet til kun at blive brugt én gang. Du må ikke forsøge at tømme toneropsamlingsenheden og genbruge den. Hvis du gør det, kan toner spildes inde i printeren, hvilket kan give nedsat udskriftskvalitet. Når du har brugt toneropsamlingsenheden, skal du returnere den til HP's Planet Partners-program til genbrug.

A FORSIGTIG: Hvis du får toner på tøjet, skal du tørre det af med en tør klud og vaske tøjet i koldt vand. Varmt vand fikserer toneren i tøjet.

1. Åbn frontdækslet.

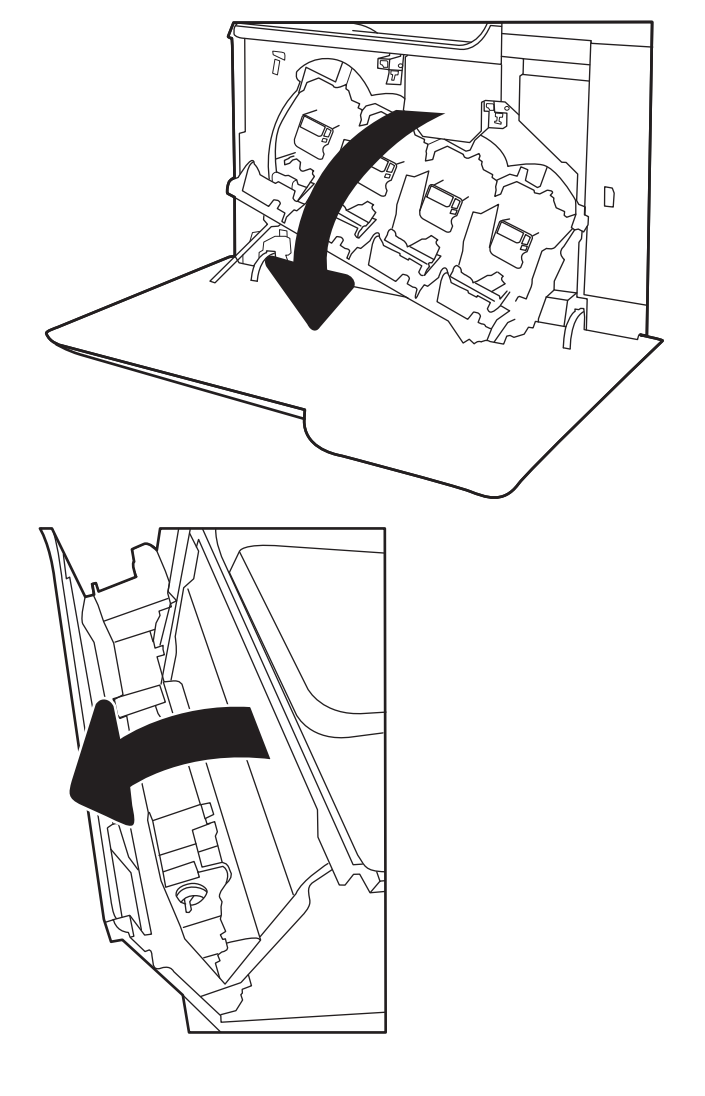

2. Åbn det venstre dæksel.

3. Tag fat om toneropsamlingsenheden, og fjern den fra printeren.

4. Tag den nye toneropsamlingsenhed ud af emballagen.

5. Installér den nye enhed i printeren. Sørg for, at toneropsamlingsenheden sidder godt fast.

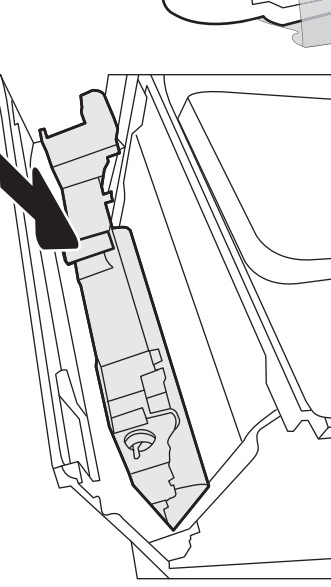

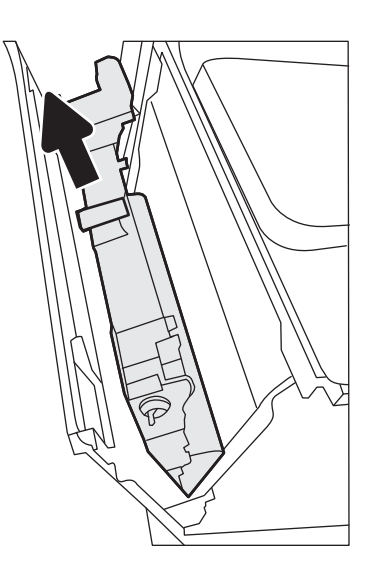

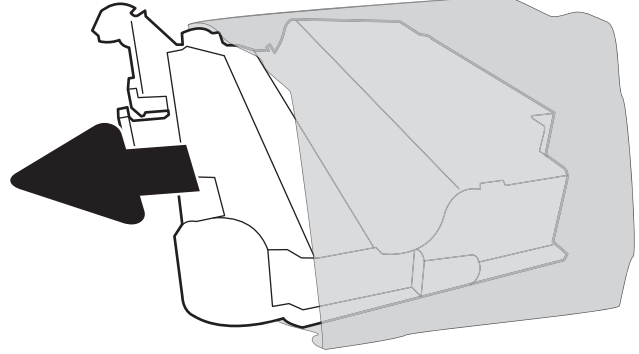

6. Luk det venstre dæksel.

BEMÆRK: Hvis toneropsamlingsenheden ikke er isat korrekt, kan det venstre dæksel ikke lukkes helt.

Hvis du vil sende den brugte toneropsamlingsenhed til genbrug, skal du følge de instruktioner, der følger med den nye toneropsamlingsenhed.

7. Luk frontdækslet.

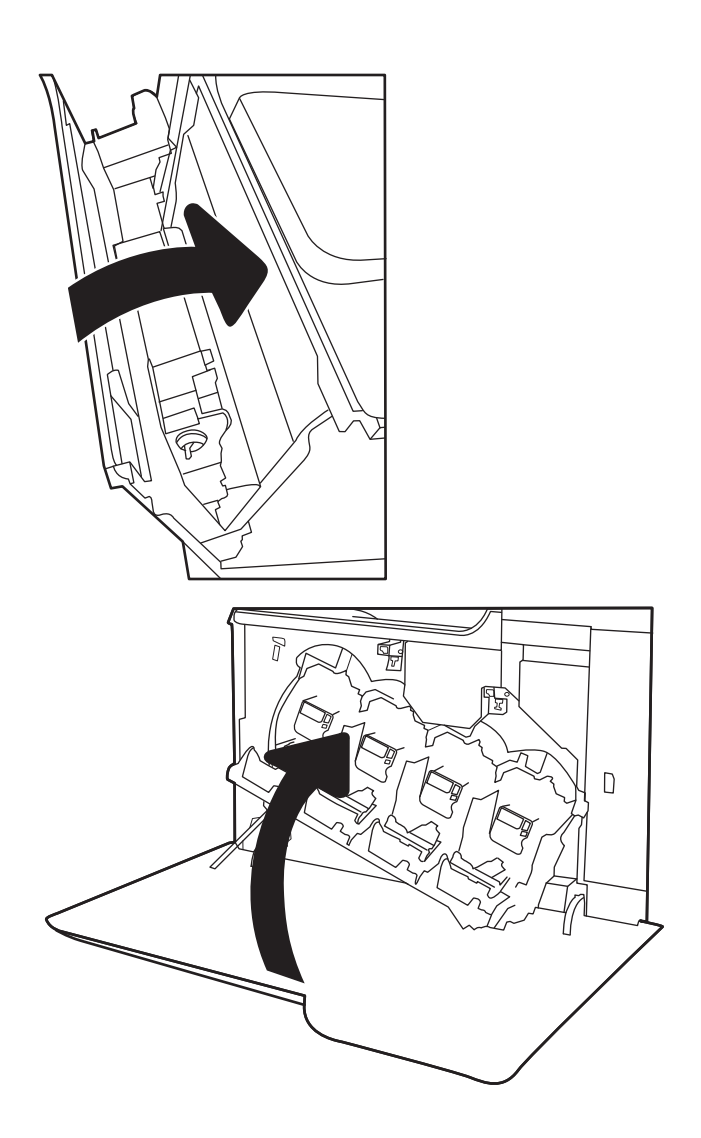

# 4 Udskriv

- [Udskrivningsopgaver \(Windows\)](#page-65-0)
- [Udskrivningsopgaver \(OS X\)](#page-70-0)
- [Gem udskriftsjob på printeren til udskrivning senere eller til privat udskrivning](#page-73-0)
- [Mobil udskrivning](#page-77-0)
- [Udskrivning fra USB-porten](#page-81-0)

#### Yderligere oplysninger:

Følgende oplysninger er korrekte på udgivelsestidspunktet. Se [www.hp.com/support/colorljM652](http://www.hp.com/support/colorljM652) or [www.hp.com/support/colorljM653](http://www.hp.com/support/colorljM653), hvis du ønsker aktuelle oplysninger.

HP's komplette hjælp til printeren omfatter følgende oplysninger:

- Installer og konfigurer
- Lær og brug
- Løs problemer
- Download software- og firmwareopdateringer
- Deltag i supportfora
- Find garantioplysninger og lovgivningsmæssige oplysninger

## <span id="page-65-0"></span>Udskrivningsopgaver (Windows)

## Sådan udskriver du (Windows)

Følgende fremgangsmåde beskriver den grundlæggende udskrivningsproces til Windows.

- 1. Vælg indstillingen Udskriv i softwareprogrammet.
- 2. Vælg printeren fra listen med printere. Hvis du vil skifte indstillinger, skal du klikke på knappen Egenskaber eller Indstillinger for at åbne printerdriveren.
	- **BEMÆRK:** Navnet på knappen varierer for forskellige softwareprogrammer.
	- BEMÆRK: For at få adgang til disse funktioner fra en app på Windows 8- eller 8.1-startskærmen skal du vælge Enheder, vælge Udskriv og derefter vælge printeren.
	- **BEMÆRK:** Yderligere oplysninger finder du ved at klikke på knappen Hjælp (?) i printerdriveren.

**BEMÆRK:** Printerdriveren ser muligvis anderledes ud end vist her, men fremgangsmåden er den samme.

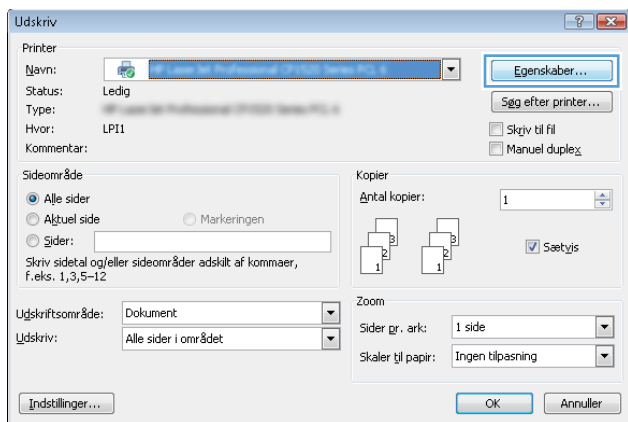

3. Klik på fanerne i printerdriveren for at konfigurere de tilgængelige indstillinger. Indstil f.eks. papirretningen under fanen Færdigbehandling, og indstil papirkilde, papirtype, papirstørrelse og kvalitet under fanen Papir/ kvalitet.

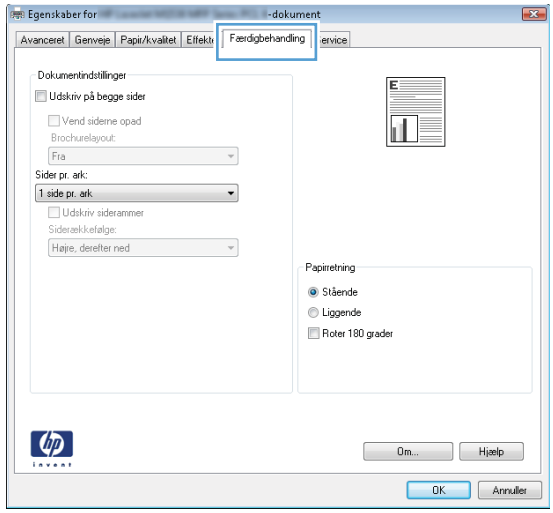

- 4. Klik på knappen OK for at gå tilbage til dialogboksen Udskriv. Angiv det antal kopier, der skal udskrives, på dette skærmbillede.
- 5. Klik på knappen Udskriv for at udskrive jobbet.

## Udskriv automatisk på begge sider (Windows)

Brug denne fremgangsmåde til printere, der har en automatisk dupleksenhed installeret. Hvis printeren ikke har en automatisk dupleksenhed installeret, eller hvis du vil udskrive på papirtyper, som dupleksenheden ikke understøtter, kan du udskrive på begge sider manuelt.

- 1. Vælg indstillingen Udskriv i softwareprogrammet.
- 2. Vælg printeren på listen over printere, og klik derefter på knappen Egenskaber eller knappen Indstillinger for at åbne printerdriveren.
	- **BEMÆRK:** Navnet på knappen varierer for forskellige softwareprogrammer.
- **EX BEMÆRK:** For at få adgang til disse funktioner fra en app på Windows 8- eller 8.1-startskærmen skal du vælge Enheder, vælge Udskriv og derefter vælge printeren.
- 3. Klik på fanen Færdigbehandling.
- 4. Vælg Udskriv på begge sider. Klik på OK for at lukke dialogboksen Dokumentegenskaber.
- 5. Klik på Udskriv i dialogboksen Udskriv for at udskrive jobbet.

#### Manuel udskrivning på begge sider (dupleks) (Windows)

Brug denne fremgangsmåde til printere, der ikke har en automatisk dupleksenhed installeret eller til at udskrive på papir, som dupleksenheden ikke understøtter.

- 1. Vælg indstillingen Udskriv i softwareprogrammet.
- 2. Vælg printeren på listen over printere, og klik derefter på knappen Egenskaber eller knappen Indstillinger for at åbne printerdriveren.
	- **BEMÆRK:** Navnet på knappen varierer for forskellige softwareprogrammer.
	- **EX BEMÆRK:** For at få adgang til disse funktioner fra en app på Windows 8- eller 8.1-startskærmen skal du vælge Enheder, vælge Udskriv og derefter vælge printeren.
- 3. Klik på fanen Færdigbehandling.
- 4. Vælg Udskriv på begge sider (manuelt), og klik derefter på OK for at lukke dialogboksen Dokumentegenskaber.
- 5. Klik på Udskriv i dialogboksen Udskriv for at udskrive den første side af jobbet.
- 6. Hent den udskrevne stak fra udskriftsbakken, og anbring stakken i bakke 1.
- 7. Hvis du bliver bedt om det, skal du trykke på en knap på kontrolpanelet for at fortsætte.

## Udskrivning af flere sider pr. ark (Windows)

- 1. Vælg indstillingen Udskriv i softwareprogrammet.
- 2. Vælg printeren på listen over printere, og klik derefter på knappen Egenskaber eller knappen Indstillinger for at åbne printerdriveren.
- **BEMÆRK:** Navnet på knappen varierer for forskellige softwareprogrammer.
- **EMÆRK:** For at få adgang til disse funktioner fra en app på Windows 8- eller 8.1-startskærmen skal du vælge Enheder, vælge Udskriv og derefter vælge printeren.
- 3. Klik på fanen Færdigbehandling.
- 4. Vælg antal sider pr. ark på rullelisten Sider pr. ark.
- 5. Vælg de korrekte indstillinger for Udskriv siderammer, Siderækkefølge og Retning. Klik på OK for at lukke dialogboksen Dokumentegenskaber.
- 6. Klik på Udskriv i dialogboksen Udskriv for at udskrive jobbet.

#### Valg af papirtype (Windows)

- 1. Vælg indstillingen Udskriv i softwareprogrammet.
- 2. Vælg printeren på listen over printere, og klik derefter på knappen Egenskaber eller knappen Indstillinger for at åbne printerdriveren.
	- **BEMÆRK:** Navnet på knappen varierer for forskellige softwareprogrammer.
	- **EX BEMÆRK:** For at få adgang til disse funktioner fra en app på Windows 8- eller 8.1-startskærmen skal du vælge Enheder, vælge Udskriv og derefter vælge printeren.
- 3. Klik på fanen Papir/Kvalitet.
- 4. På rullelisten Papirtype skal du vælge Flere....
- 5. Udvid listen med indstillinger for Typen er:
- 6. Udvid den kategori af papirtyper, der bedst beskriver dit papir.
- 7. Vælg indstillingen for den type papir, du bruger, og klik på OK.
- 8. Klik på OK for at lukke dialogboksen Dokumentegenskaber. Klik på Udskriv i dialogboksen Udskriv for at udskrive jobbet.

Hvis bakken skal konfigureres, vises en konfigurationsmeddelelse på printerens kontrolpanel.

- 9. Læg papir i bakken med den angivne type og det angivne format, og luk derefter bakken.
- 10. Tryk på knappen OK for at acceptere den valgte type og det valgte format, eller tryk på knappen Rediger for at vælge et andet papirformat eller en anden papirtype.
- 11. Vælg den korrekte type og det korrekte format, og tryk herefter på knappen OK.

#### Yderligere udskrivningsopgaver

Gå til [www.hp.com/support/colorljM652](http://www.hp.com/support/colorljM652) or [www.hp.com/support/colorljM653.](http://www.hp.com/support/colorljM653)

Der er instruktioner til udførelse af specifikke udskrivningsopgaver, f.eks. følgende:

- Oprettelse og brug af udskrivningsgenveje eller forudindstillinger
- Valg af papirformat, eller brug af et brugerdefineret papirformat
- Valg af sideretning
- Oprettelse af en brochure
- Skalering af et dokument, så det passer til et bestemt papirformat
- Udskrivning af de første eller sidste sider af dokumentet på andet papir
- Udskrivning af vandmærker på et dokument

## <span id="page-70-0"></span>Udskrivningsopgaver (OS X)

## Sådan udskriver du (OS X)

Følgende fremgangsmåde beskriver den grundlæggende udskrivningsproces til OS X.

- 1. Klik på menuen Filer, og klik derefter på Udskriv.
- 2. Vælg printeren.
- 3. Klik på Vis detaljer eller Kopier og sider, og vælg derefter andre menuer for at justere udskrivningsindstillingerne.

**BEMÆRK:** Navnet på menupunktet varierer for forskellige softwareprogrammer.

4. Klik på knappen Udskriv.

## Automatisk udskrivning på begge sider (OS X)

**BEMÆRK:** Disse oplysninger gælder for printere med en automatisk dupleksenhed.

- **BEMÆRK:** Denne funktion er tilgængelig, hvis du installerer HP-printerdriveren. Den er muligvis ikke tilgængelige, hvis du bruger AirPrint.
	- 1. Klik på menuen Filer, og klik derefter på Udskriv.
	- 2. Vælg printeren.
	- 3. Klik på Vis detaljer eller Kopier og sider, og klik derefter på menuen Layout.

**BEMÆRK:** Navnet på menupunktet varierer for forskellige softwareprogrammer.

- 4. Vælg en indbindingsindstilling på rullelisten Tosidet.
- 5. Klik på knappen Udskriv.

## Manuel udskrivning på begge sider (dupleks) (OS X)

**BEMÆRK:** Denne funktion er tilgængelig, hvis du installerer HP-printerdriveren. Den er muligvis ikke tilgængelige, hvis du bruger AirPrint.

- 1. Klik på menuen Filer, og klik derefter på Udskriv.
- 2. Vælg printeren.
- 3. Klik på Vis detaljer eller Kopier og sider, og klik derefter på menuen Manuel dupleks.

**BEMÆRK:** Navnet på menupunktet varierer for forskellige softwareprogrammer.

- 4. Klik på feltet Manuel dupleksudskrivning, og vælg en indbindingsindstilling.
- 5. Klik på knappen Udskriv.
- 6. Gå hen til printeren, og fjern eventuelt tomt papir fra bakke 1.
- 7. Hent den udskrevne stak fra udskriftsbakken, og anbring stakken i papirbakken med den trykte side nedad.
- 8. Hvis du bliver bedt om det, skal du trykke på en knap på kontrolpanelet for at fortsætte.

## Udskrivning af flere sider pr. ark (OS X)

- 1. Klik på menuen Filer, og klik derefter på Udskriv.
- 2. Vælg printeren.
- 3. Klik på Vis detaljer eller Kopier og sider, og klik derefter på menuen Layout.

**BEMÆRK:** Navnet på menupunktet varierer for forskellige softwareprogrammer.

- 4. På rullelisten Sider pr. ark skal du vælge det antal sider, du vil udskrive på hvert ark.
- 5. Vælg rækkefølgen og placeringen af siderne på arket i området Layoutretning.
- 6. Vælge den kanttype, der skal udskrives om hver side på arket, i menuen Kanter.
- 7. Klik på knappen Udskriv.

## Valg af papirtype (OS X)

- 1. Klik på menuen Filer, og klik derefter på Udskriv.
- 2. Vælg printeren.
- 3. Klik på Vis detaljer eller Kopier og sider, og klik derefter på menuen Medier og kvalitet eller menuen Papir/ kvalitet.
	- **BEMÆRK:** Navnet på menupunktet varierer for forskellige softwareprogrammer.
- 4. Vælg mellem indstillingerne under Medier og kvalitet eller Papir/kvalitet.

**BEMÆRK:** Denne liste indeholder mastersættet af tilgængelige indstillinger. Nogle indstillinger er ikke tilgængelige på alle printere.

- Medietype: Markér indstillingen for papirtype til udskriftsjobbet.
- Udskriftskvalitet: Vælg opløsning for udskriftsjobbet.
- Kant-til-kant-udskrivning: Vælg denne indstilling for at udskrive med mindre margener.
- EconoMode: Vælg denne indstilling for at spare toner ved udskrivning af kladder.
- 5. Klik på knappen Udskriv.

#### Yderligere udskrivningsopgaver

Gå til [www.hp.com/support/colorljM652](http://www.hp.com/support/colorljM652) or [www.hp.com/support/colorljM653.](http://www.hp.com/support/colorljM653)

Der er instruktioner til udførelse af specifikke udskrivningsopgaver, f.eks. følgende:

- Oprettelse og brug af udskrivningsgenveje eller forudindstillinger
- Valg af papirformat, eller brug af et brugerdefineret papirformat
- Valg af sideretning
- Oprettelse af en brochure
- Skalering af et dokument, så det passer til et bestemt papirformat
- Udskrivning af de første eller sidste sider af dokumentet på andet papir
- Udskrivning af vandmærker på et dokument

# Gem udskriftsjob på printeren til udskrivning senere eller til privat udskrivning

## Indledning

Følgende oplysninger indeholder procedurer for oprettelse og udskrivning af dokumenter, der er gemt på printeren. Disse job kan udskrives på et senere tidspunkt eller privat.

- Opret et lagret job (Windows)
- [Opret et gemt job \(OS X\)](#page-74-0)
- [Udskrivning af et lagret job](#page-75-0)
- [Sletning af et lagret job](#page-76-0)
- [Oplysninger, der sendes til printeren med henblik på jobkontoformål](#page-76-0)

## Opret et lagret job (Windows)

Lagring af job på printeren til privat eller forsinket udskrivning.

**BEMÆRK:** Printerdriveren ser muligvis anderledes ud end vist her, men fremgangsmåden er den samme.

- 1. Vælg indstillingen Udskriv i softwareprogrammet.
- 2. Vælg printeren på listen over printere, og vælg derefter Egenskaber eller Indstillinger (alt efter program).
- **BEMÆRK:** Navnet på knappen varierer for forskellige softwareprogrammer.
- BEMÆRK: For at få adgang til disse funktioner fra en app på Windows 8- eller 8.1-startskærmen skal du vælge Enheder, vælge Udskriv og derefter vælge printeren.

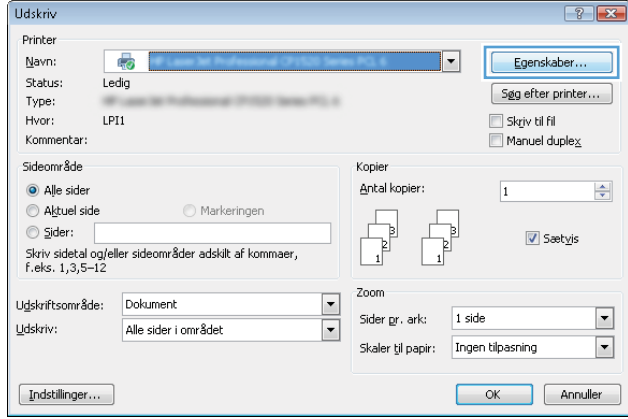

<span id="page-74-0"></span>3. Klik på fanen Joblagring.

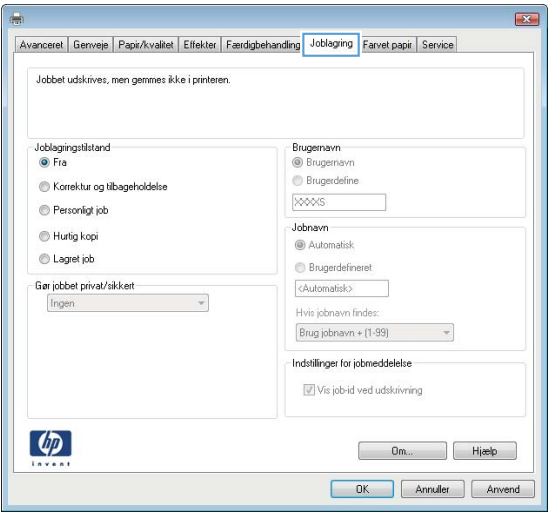

- 4. Vælg en indstilling af typen Joblagringstilstand.
	- Korrektur og tilbageholdelse: Udskriv og korrekturlæs et eksemplar af jobbet, og udskriv derefter flere eksemplarer.
	- Personligt job: Jobbet udskrives ikke, før du anmoder om det på printerens kontrolpanel. I denne joblagringstilstand kan du vælge en af indstillingerne under Gør jobbet privat/sikkert. Hvis du tildeler et personligt identifikationsnummer (PIN) til jobbet, skal du angive det påkrævede PIN på kontrolpanelet. Hvis du krypterer jobbet, skal du angive adgangskoden på kontrolpanelet. Udskriftsjobbet slettes fra hukommelsen, når det er udskrevet, og går tabt, hvis printeren mister strøm.
	- Hurtig kopi: Udskriv det ønskede antal kopier af et job, og gem derefter en kopi af jobbet i printerens hukommelse, så du kan udskrive det igen senere.
	- Lagret job: Gem et job i printeren, og lad andre brugere udskrive jobbet når som helst. I denne joblagringstilstand kan du vælge en af indstillingerne under Gør jobbet privat/sikkert. Hvis du tildeler et personligt identifikationsnummer (PIN) til jobbet, skal personen, der udskriver jobbet, angive den påkrævede PIN-kode på kontrolpanelet. Hvis du krypterer jobbet, skal personen, der udskriver jobbet, angive adgangskoden på kontrolpanelet.
- 5. Hvis du vil bruge et brugerdefineret brugernavn eller jobnavn, skal du klikke på knappen Brugerdefineret og derefter indtaste brugernavnet eller jobnavnet.

Vælg,hvilken indstilling der skal bruges,hvis et andet lagret job allerede har det pågældende navn:

- Brug jobnavn + (1-99): Føjer et unikt tal til slutningen af jobnavnet.
- **Erstat eksisterende fil:** Overskriver det eksisterende lagrede job med det nye.
- 6. Klik på knappen OK for at lukke dialogboksen Dokumentegenskaber. Klik på knappen Udskriv i dialogboksen Udskriv for at udskrive jobbet.
- 7. For at få oplysninger om, hvordan du udskriver jobbet, kan du se emnet "Udskriv et lagret job."

## Opret et gemt job (OS X)

Lagring af job på printeren til privat eller forsinket udskrivning.

- <span id="page-75-0"></span>1. Klik på menuen Filer,og klik derefter på Udskriv.
- 2. Vælg printeren i menuen Printer.
- 3. Som standard viser printerdriveren menuen Kopier og sider. Åbn rullelisten i menuen, og klik derefter på menuen Joblagring.
- 4. På rullelisten Tilstand skal du vælge typen af det lagrede job.
	- Korrektur og tilbageholdelse: Udskriv og korrekturlæs et eksemplar af jobbet,og udskriv derefter flere eksemplarer.
	- Personligt job: Jobbet udskrives ikke, før du anmoder om det på printerens kontrolpanel. Hvis jobbet har et personligt identifikationsnummer (PIN), skal du angive den påkrævede PIN-kode på kontrolpanelet. Udskriftsjobbet slettes fra hukommelsen, når det er udskrevet, og går tabt, hvis printeren mister strøm.
	- Hurtig kopi: Udskriv det ønskede antal kopier af et job, og gem derefter en kopi af jobbet i printerens hukommelse, så du kan udskrive det igen senere.
	- Lagret job: Gem et job i printeren, og lad andre brugere udskrive jobbet når som helst. Hvis jobbet har et personligt identifikationsnummer (PIN), skal personen, der udskriver jobbet, angive den påkrævede PIN-kode på kontrolpanelet.
- 5. Hvis du vil bruge et brugerdefineret brugernavn eller jobnavn,skal du klikke på knappen Brugerdefineret og derefter indtaste brugernavnet eller jobnavnet.

Vælg,hvilken indstilling der skal bruges,hvis et andet lagret job allerede har det pågældende navn.

- Brug jobnavn + (1-99): Føjer et unikt tal til slutningen af jobnavnet.
- Erstat eksisterende fil: Overskriver det eksisterende lagrede job med det nye.
- 6. Hvis du har valgt indstillingen Lagret job eller Personligt job i trin 3, kan du beskytte jobbet med en PINkode. Indtast et 4-cifret tal i feltet Brug PIN-kode til udskrivning. Hvis andre forsøger at udskrive jobbet, bliver de bedt om at indtaste denne PIN-kode.
- 7. Klik på knappen Udskriv for at behandle jobbet.

### Udskrivning af et lagret job

Brug nedenstående procedure til at udskrive et job, der er gemt i printerens hukommelse.

- 1. Tryk på Fax på startskærmbilledet på printerens kontrolpanel.
- 2. Vælg Udskriv fra Joblagring.
- 3. Vælg Vælg, og vælg derefter navnet på den mappe, hvor jobbet er gemt.
- 4. Vælg jobnavn. Hvis jobbet er privat eller krypteret, skal du indtaste PIN-koden eller adgangskoden.
- 5. Vælg indtastningsfeltet i nederste venstre hjørne af skærmbilledet for at justere antallet af kopier. Brug tastaturet for at indtaste antal kopier, der skal udskrives.
- 6. Vælg Udskriv for at udskrive jobbet.

## <span id="page-76-0"></span>Sletning af et lagret job

Hvis du sender et lagret job til printerens hukommelse, overskriver printeren alle tidligere job med det samme bruger- og jobnavn. Hvis et job ikke allerede er lagret under det samme bruger- og jobnavn, og printeren har brug for yderligere plads, sletter printeren muligvis andre lagrede job med det ældste job først. Følg denne fremgangsmåde for at ændre antallet af job, som printeren kan lagre:

- 1. Åbn menuen Indstillinger på startskærmbilledet på printerens kontrolpanel.
- 2. Åbn følgende menuer:
	- Kopier/udskriv eller Udskriv
	- Administrer gemte job
	- Grænse for lagring af midlertidige job
- 3. Brug tastaturet til at indtaste det antal job, som printeren skal lagre.
- 4. Vælg Udført for at gemme indstillingerne.

Brug nedenstående procedure til at slette et job, der er gemt i printerens hukommelse.

- 1. Tryk på Fax på startskærmbilledet på printerens kontrolpanel.
- 2. Vælg Udskriv fra Joblagring.
- 3. Vælg Vælg, og vælg derefter navnet på den mappe, hvor jobbet er gemt.
- 4. Vælg jobnavn. Hvis jobbet er privat eller krypteret, skal du indtaste PIN-koden eller adgangskoden.
- 5. Vælg ikonet Papirkurv  $\overline{m}$  for at slette jobbet.

## Oplysninger, der sendes til printeren med henblik på jobkontoformål

Udskriftsjob, der sendes fra drivere på klienten (f.eks. en pc), kan sende personligt identificerbare oplysninger til HP-enheder til udskrivning og billedbehandling. Disse oplysninger kan omfatte, men er ikke begrænset til, brugernavnet og klientnavnet, som jobbet stammer fra. Disse kan blive brugt til jobkontoformål, som bestemmes af udskrivningsenhedens administrator. De samme oplysninger kan også blive opbevaret sammen med jobbet på printerenhedens masselagringsenhed (f.eks. diskdrevet), når du bruger joblagringsfunktionen.

# Mobil udskrivning

# Indledning

HP tilbyder flere forskellige mobile løsninger og ePrint-løsninger, der muliggør nem udskrivning til en HP-printer fra en bærbar computer, tablet, smartphone eller anden mobil enhed. Hvis du vil se den samlede liste og finde den bedste mulighed, kan du gå til [www.hp.com/go/LaserJetMobilePrinting.](http://www.hp.com/go/LaserJetMobilePrinting)

**BEMÆRK:** Opdater printerens firmware for at sikre, at alle funktioner til mobil udskrivning og ePrint understøttes.

- Udskrivning vha. Wireless Direct Print og NFC
- **[HP ePrint via email](#page-78-0)**
- [HP ePrint-softwaren](#page-79-0)
- **[AirPrint](#page-80-0)**
- [Integreret udskrivning til Android](#page-80-0)

### Udskrivning vha. Wireless Direct Print og NFC

HP leverer udskrivning vha. Wireless Direct Print og NFC (Near Field Communication) til printere med understøttet HP Jetdirect 3000w. Dette tilbehør fås som ekstraudstyr til HP LaserJet-printere, der indeholder en hardwareintegrationslomme (HIP).

Udskrivning vha. Wireless Direct og NFC aktiverer Wi-Fi-kompatible (mobile) enheder til at oprette en trådløs netværksforbindelse direkte til printeren uden at bruge en trådløs router.

Printeren behøver ikke at være tilsluttet netværket for at denne mobile direkte udskrivning fungerer.

Brug Wireless Direct Print til at udskrive trådløst fra følgende enheder:

- iPhone, iPad eller iPod touch ved hjælp af Apple AirPrint eller mobilapp'en HP ePrint
- Mobile Android-enheder via HP ePrint-app'en eller den integrerede Android-udskrivningsløsning
- Pc- og Mac-enheder via HP ePrint-softwaren

Yderligere oplysninger om trådløs udskrivning findes på adressen [www.hp.com/go/wirelessprinting.](http://www.hp.com/go/wirelessprinting)

NFC- og Wireless Direct Print-funktioner kan aktiveres eller deaktiveres fra printerens kontrolpanel.

- 1. Åbn menuen Indstillinger på startskærmbilledet på printerens kontrolpanel.
- 2. Åbn følgende menuer:
	- Netværk
	- Wireless Direct (direkte trådløs)
	- status
- 3. Vælg Til, og vælg derefter OK for at aktivere trådløs udskrivning.

<span id="page-78-0"></span>BEMÆRK: I miljøer, hvor der er installeret flere end én model af samme printer, kan det være nyttigt at give hver printer et unikt Wireless Direct-navn, da det letter printeridentifikationen ved HP Wireless Directudskrivning. Navnene på trådløse netværk, f.eks. Wireless, Wi-Fi Direct osv. er tilgængelige på skærmbilledet ved at vælge ikonet Oplysninger  $\bigodot$  og derefter vælge ikonet Netværk  $\frac{\Box}{\Box\Box}$ eller ikonet Trådløs  $\mathbf{w}_1$ ».

Gør følgende for at ændre printerens Wireless Direct-navn:

- 1. Åbn menuen Indstillinger på startskærmbilledet på printerens kontrolpanel.
- 2. Åbn følgende menuer:
	- Netværk
	- Wireless Direct (direkte trådløs)
	- Wireless Direct-navn
- 3. Brug tastaturet til at ændre navnet i tekstfeltet Wireless Direct-navn. Vælg OK.

### HP ePrint via email

Brug HP ePrint til at udskrive dokumenter ved at sende dem som en vedhæftet fil i en e-mail til printerens emailadresse fra enhver enhed med aktiveret e-mail.

Hvis printeren skal kunne bruge HP ePrint, skal disse krav være opfyldt:

- Printeren skal være tilsluttet et kablet eller trådløst netværk og have internetadgang.
- HP Web Services skal være aktiveret på printeren, og printeren skal være registreret hos HP Connected.

Følg denne procedure for at aktivere HP Web Services og registrere dig hos HP Connected:

#### **BEMÆRK:** Trinnene varierer afhængigt af typen af kontrolpanel.

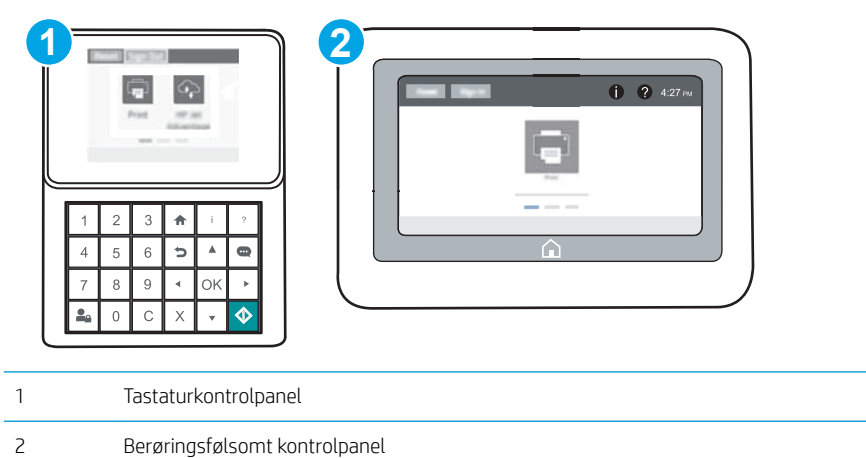

1. Åbn HP's integrerede webserver (EWS):

<span id="page-79-0"></span>a. Tastaturkontrolpaneler: På printerens kontrolpanel skal du trykke på knappen nog derefter bruge piletasterne til at vælge menuen Ethernet . 모, Tryk på knappen OK for at åbne menuen og få vist IPadressen eller værtsnavnet.

Berøringsfølsomme kontrolpaneler: På printerens kontrolpanel skal du trykke på knappen na derefter vælge ikonet Netværk FF<sub>i</sub> for at få vist IP-adressen eller værtsnavnet.

b. Åbn en browser, og indtast IP-adressen eller værtsnavnet i adressefeltet på nøjagtig samme måde, som det vises på printerens kontrolpanel. Tryk på tasten Enter på computertastaturet. Den integrerede webserver åbnes.

https://10.10.XXXX/

- $\mathbb{B}^{\prime}$  BEMÆRK: Hvis webbrowseren viser en meddelelse, som angiver, at adgangen til webstedet muligvis ikke er sikker, skal du vælge muligheden for at fortsætte til webstedet. Adgang til dette websted vil ikke beskadige computeren.
- 2. Klik på fanen HP Web Service.
- 3. Vælg indstillingen, der aktiverer Web Services

**BEMÆRK:** Det kan tage flere minutter at slå Web Services til.

4. Gå til [www.hpconnected.com](http://www.hpconnected.com) for at oprette en HP ePrint-konto og fuldføre opsætningen.

#### HP ePrint-softwaren

HP ePrint-softwaren gør det let at udskrive fra en stationær eller bærbar Windows-pc eller Mac til alle printere, der understøtter HP ePrint. Denne software gør det let at finde HP ePrint-aktiverede printere, som er registreret under din HP Connected-konto. HP-modtagerprinteren kan stå på kontoret eller på den anden side af kloden.

- Windows: Når du har installeret softwaren, skal du åbne indstillingen Udskriv fra programmet, og vælg derefter HP ePrint fra listen over installerede printere. Klik på knappen Egenskaber for at konfigurere udskrivningsindstillingerne.
- OS X: Når softwaren er installeret skal du vælge Arkiv, Udskriv og derefter vælge pilen ud for PDF (nederst til venstre på driverskærmbilledet). Vælg HP ePrint.

I Windows understøtter HP ePrint-softwaren TCP/IP-udskrivning til lokale netværksprintere på netværket (LAN eller WAN) til produkter, som understøtter UPD PostScript®.

Både Windows og OS X understøtter IPP-udskrivning til LAN- eller WAN-netværkstilsluttede produkter, som understøtter ePCL.

Windows og OS X understøtter også begge udskrivning af PDF-dokumenter til offentlige udskrivningsplaceringer og udskrivning med HP ePrint via e-mail gennem skyen.

Gå til [www.hp.com/go/eprintsoftware](http://www.hp.com/go/eprintsoftware) for at finde drivere og oplysninger.

**BEMÆRK:** For Windows er navnet på HP ePrint-softwareprinterdriveren HP ePrint + JetAdvantage.

**BEMÆRK:** HP ePrint-softwaren er et workflow-redskab i PDF-format til OS X og er teknisk set ikke en printerdriver.

**BEMÆRK:** HP ePrint-software understøtter ikke USB-udskrivning.

## <span id="page-80-0"></span>**AirPrint**

Direkte udskrivning med Apples AirPrint er understøttet for iOS og fra Mac-computere, der kører OS X 10.7 Lion og nyere. Brug AirPrint til at udskrive direkte til printeren fra en iPad, iPhone (3GS eller senere) eller iPod touch (tredje generation eller senere) i følgende mobilapplikationer:

- **Mail**
- Fotografier
- Safari
- **iBooks**
- Udvalgte tredjepartsprogrammer

Hvis du vil bruge AirPrint, skal printeren være tilsluttet det samme netværk (undernet) som Apple-enheden. Yderligere oplysninger om brug af AirPrint og om, hvilke HP-printere der er kompatible med AirPrint, finder du på [www.hp.com/go/LaserJetMobilePrinting.](http://www.hp.com/go/LaserJetMobilePrinting)

**BEMÆRK:** Før du bruger AirPrint med en USB-forbindelse, skal du kontrollere versionsnummeret. AirPrintversionerne 1.3 og tidligere understøtter ikke USB-forbindelser.

## Integreret udskrivning til Android

HP's indbyggede udskrivningsløsning til Android og Kindle gør mobile enheder i stand til automatisk at finde og udskrive til HP-printere, som enten er på et netværk eller inden for trådløs rækkevidde til Wi-Fi Directudskrivning.

Printeren skal være tilsluttet det samme netværk (undernet) som Android-enheden.

Udskrivningsløsningen er integreret i mange versioner af operativsystemet.

**BEMÆRK:** Hvis udskrivning ikke er tilgængelig på enheden, skal du gå til [Google Play > Android-apps](https://play.google.com/store/apps/details?id=com.hp.android.printservice) og installere tilføjelsesprogrammet HP Print Service.

Hvis du ønsker flere oplysninger om, hvordan du anvender Androids integrerede udskrivning, og hvilke Androidenheder der understøttes, skal du gå til [www.hp.com/go/LaserJetMobilePrinting.](http://www.hp.com/go/LaserJetMobilePrinting)

# Udskrivning fra USB-porten

# Indledning

Denne printer giver mulighed for easy-access USB-udskrivning, så du hurtigt kan udskrive filer uden at sende dem fra en computer. Printeren accepterer standard USB-flashdrev i USB-porten i nærheden af kontrolpanelet. Det understøtter følgende filtyper:

- .pdf
- .prn
- .pcl
- .ps
- .cht

## Aktiver USB-porten til udskrivning

USB-porten er deaktiveret som standard. Før du benytter denne funktion, skal du aktivere USB-porten. Brug en af følgende procedurer til at aktivere porten:

#### Metode 1: Aktivér USB-porten fra printerens kontrolpanelmenuer

- 1. Åbn menuen Indstillinger på startskærmbilledet på printerens kontrolpanel.
- 2. Åbn følgende menuer:
	- Indstillinger for USB
	- Indstillinger for Udskriv fra USB-drev
	- Aktivér Udskriv fra USB-drev
- 3. Vælg indstillingen Aktiveret.

#### Metode 2: Aktivér USB-porten fra HP's integrerede webserver (kun printere, der er tilsluttet et netværk)

**BEMÆRK:** Trinnene varierer afhængigt af typen af kontrolpanel.

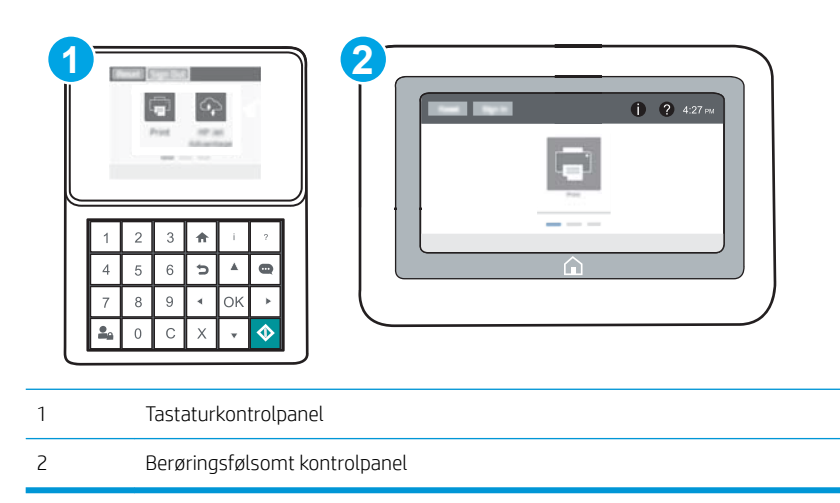

- 1. Åbn HP's integrerede webserver (EWS):
	- a. Tastaturkontrolpaneler: På printerens kontrolpanel skal du trykke på knappen nog derefter bruge piletasterne til at vælge menuen Ethernet . 모, Tryk på knappen OK for at åbne menuen og få vist IPadressen eller værtsnavnet.

Berøringsfølsomme kontrolpaneler: På printerens kontrolpanel skal du trykke på knappen na derefter vælge ikonet Netværk FA for at få vist IP-adressen eller værtsnavnet.

b. Åbn en browser, og indtast IP-adressen eller værtsnavnet i adressefeltet på nøjagtig samme måde, som det vises på printerens kontrolpanel. Tryk på tasten Enter på computertastaturet. Den integrerede webserver åbnes.

#### https://10.10.XXXXX/

- $\mathbb{B}^{\prime}$  BEMÆRK: Hvis webbrowseren viser en meddelelse, som angiver, at adgangen til webstedet muligvis ikke er sikker, skal du vælge muligheden for at fortsætte til webstedet. Adgang til dette websted vil ikke beskadige computeren.
- 2. Klik på fanen Kopiér/Udskriv.
- 3. På venstre side af skærmen skal du klikke på Hent fra USB-opsætning.
- 4. Markér afkrydsningsfeltet Aktiver Hent fra USB-opsætning.
- 5. Klik på Anvend.

### Udskrivning af USB-dokumenter

- 1. Indsæt USB-flashdrevet i USB-porten til lettilgængelig udskrivning
- **BEMÆRK:** Porten kan være tildækket. For nogle printere kan dækslet vippes for at åbne. For andre printere skal dækslet trækkes lige ud og fjernes.
- 2. Vælg Udskriv på startskærmbilledet på printerens kontrolpanel.
- 3. Vælg Udskriv fra USB-drevet.
- 4. Vælg Vælg, og vælg derefter navnet på dokumentet, der skal udskrives. Vælg Vælg.

**BEMÆRK:** Dokumentet kan være placeret i en mappe. Åbn de relevante mapper.

- 5. For at justere antallet af kopier skal du trykke på indtastningsfeltet i nederste venstre hjørne af skærmbilledet. Brug tastaturet for at indtaste antal kopier, der skal udskrives.
- 6. Tryk på knappen Start  $\odot$ , eller tryk på knappen Udskriv for at udskrive dokumentet.

# 5 Administrer printeren

- [Avanceret konfiguration med HP's integrerede webserver \(EWS\)](#page-85-0)
- [Konfiguration af IP-netværksindstillinger](#page-93-0)
- [Printersikkerhedsfunktioner](#page-97-0)
- [Energibesparende indstillinger](#page-100-0)
- **•** [HP Web Jetadmin](#page-101-0)
- [Software- og firmwareopdateringer](#page-102-0)

#### Yderligere oplysninger:

Følgende oplysninger er korrekte på udgivelsestidspunktet. Se [www.hp.com/support/colorljM652](http://www.hp.com/support/colorljM652) or [www.hp.com/support/colorljM653](http://www.hp.com/support/colorljM653), hvis du ønsker aktuelle oplysninger.

HP's komplette hjælp til printeren omfatter følgende oplysninger:

- Installer og konfigurer
- Lær og brug
- Løs problemer
- Download software- og firmwareopdateringer
- Deltag i supportfora
- Find garantioplysninger og lovgivningsmæssige oplysninger

# <span id="page-85-0"></span>Avanceret konfiguration med HP's integrerede webserver (EWS)

- **Indledning**
- Sådan åbnes HP's integrerede webserver (EWS)
- [Funktioner for HP's integrerede webserver](#page-86-0)

## Indledning

HP's integrerede webserver giver dig mulighed for at administrere udskriftsfunktioner fra en computer i stedet for fra printerens kontrolpanel.

- Få vist oplysninger om printerstatus
- Bestem den resterende levetid for alle forbrugsvarer, og bestil nye.
- Få vist og redigere bakkekonfigurationer
- Få vist og rediger menukonfigurationen for printerens kontrolpanel
- Få vist og udskrive interne sider
- Få besked om hændelser for printer og forbrugsvarer
- Få vist og ændre netværkskonfigurationen

HP's integrerede webserver fungerer, hvis printeren er tilsluttet et IP-baseret netværk. HP's integrerede webserver understøtter ikke IPX-baserede printertilslutninger. Internetadgang er ikke nødvendig for at åbne og bruge HP's integrerede webserver.

Når printeren er sluttet til netværket, er HP's integrerede webserver automatisk tilgængelig.

**BEMÆRK:** HP's integrerede webserver er ikke tilgængelig uden for netværkets firewall.

## Sådan åbnes HP's integrerede webserver (EWS)

**BEMÆRK:** Trinnene varierer afhængigt af typen af kontrolpanel.

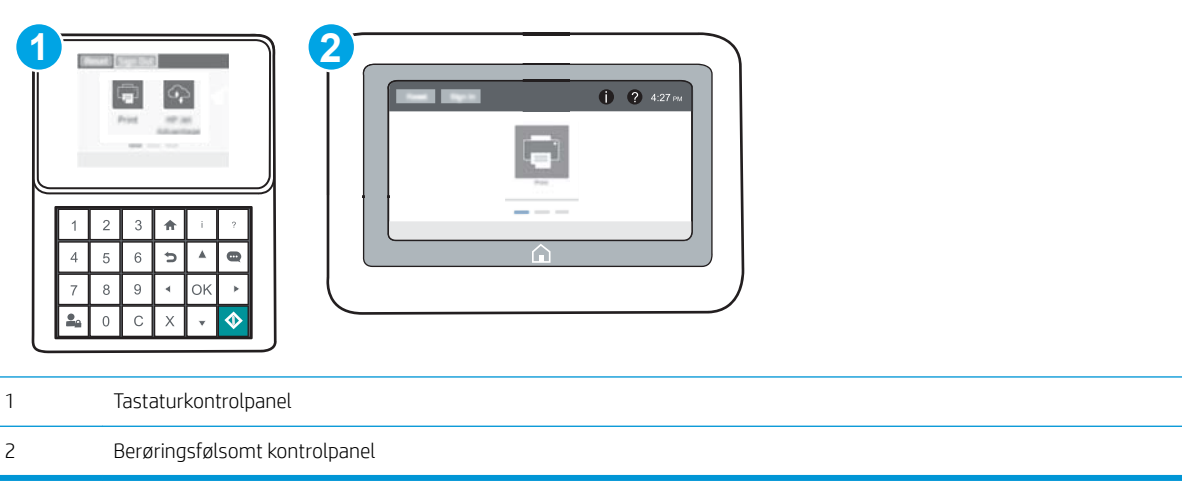

<span id="page-86-0"></span>1. Tastaturkontrolpaneler: På printerens kontrolpanel skal du trykke på knappen na og derefter bruge piletasterne til at vælge menuen Ethernet . 모, Tryk på knappen OK for at åbne menuen og få vist IPadressen eller værtsnavnet.

Berøringsfølsomme kontrolpaneler: På printerens kontrolpanel skal du trykke på knappen nog derefter vælge ikonet Netværk  $\frac{\Box}{\Box \Box \Box}$  for at få vist IP-adressen eller værtsnavnet.

2. Åbn en browser, og indtast IP-adressen eller værtsnavnet i adressefeltet på nøjagtig samme måde, som det vises på printerens kontrolpanel. Tryk på tasten Enter på computertastaturet. Den integrerede webserver åbnes.

#### https://10.10.XXXX/

BEMÆRK: Hvis webbrowseren viser en meddelelse, som angiver, at adgangen til webstedet muligvis ikke er sikker, skal du vælge muligheden for at fortsætte til webstedet. Adgang til dette websted vil ikke beskadige computeren.

Browseren skal opfylde følgende krav for at kunne bruge HPs integrerede webserver:

#### Windows® 7

- Internet Explorer (version 8.x eller nyere)
- Google Chrome (version 34.x eller nyere)
- Firefox (version 20.x eller nyere)

#### Windows® 8 eller nyere

- Internet Explorer (version 9.x eller nyere)
- Google Chrome (version 34.x eller nyere)
- Firefox (version 20.x eller nyere)

#### OS X

- Safari (version 5.x eller nyere)
- Google Chrome (version 34.x eller nyere)

#### **Linux**

- Google Chrome (version 34.x eller nyere)
- Firefox (version 20.x eller nyere)

## Funktioner for HP's integrerede webserver

- [Fanen Oplysninger](#page-87-0)
- **[Fanen Generelt](#page-87-0)**
- [Fanen Udskriv](#page-88-0)
- [Fanen Fejlfinding](#page-89-0)
- [Fanen Sikkerhed](#page-90-0)
- <span id="page-87-0"></span>● [Fanen HP Web Services \(HP-webtjenester\)](#page-90-0)
- [Fanen Netværk](#page-90-0)
- [Listen over Andre links](#page-92-0)

### Fanen Oplysninger

#### Tabel 5-1 Fanen Oplysninger på HP's integrerede webserver

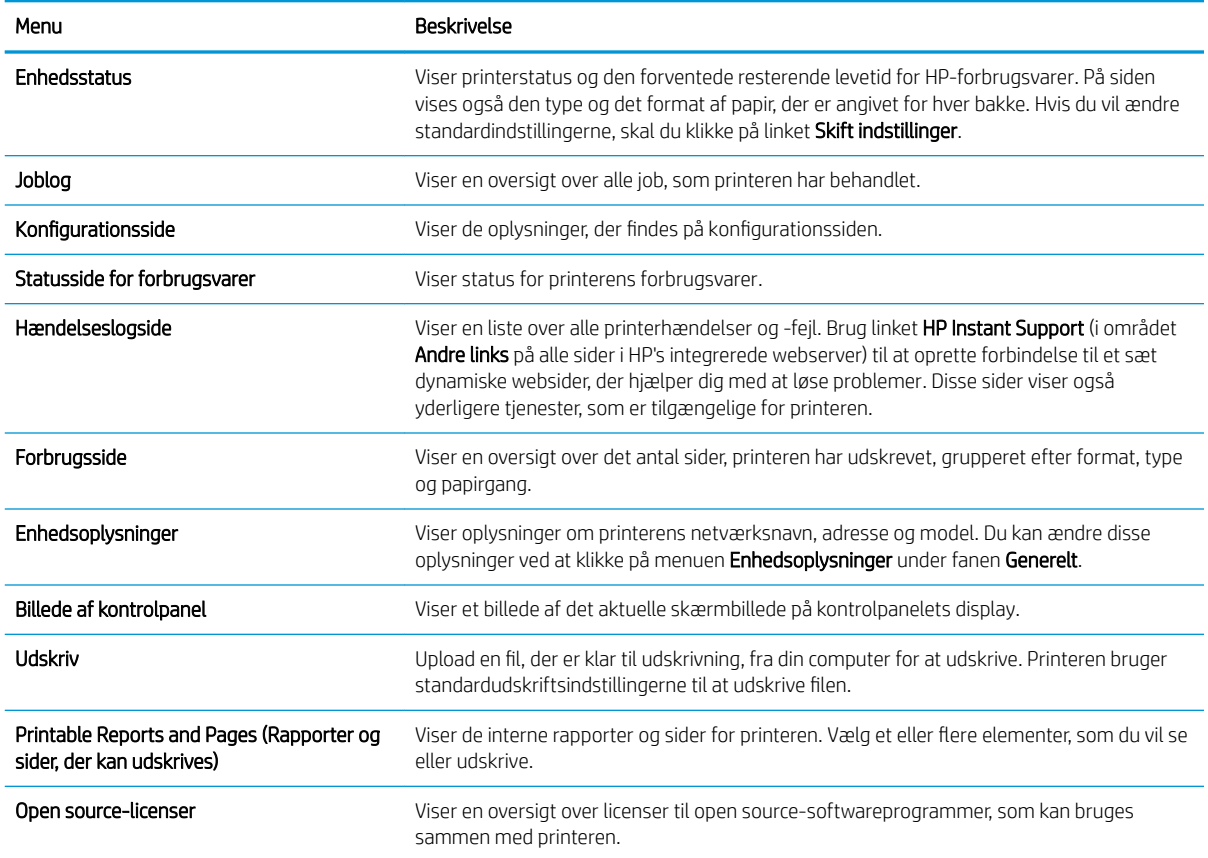

## Fanen Generelt

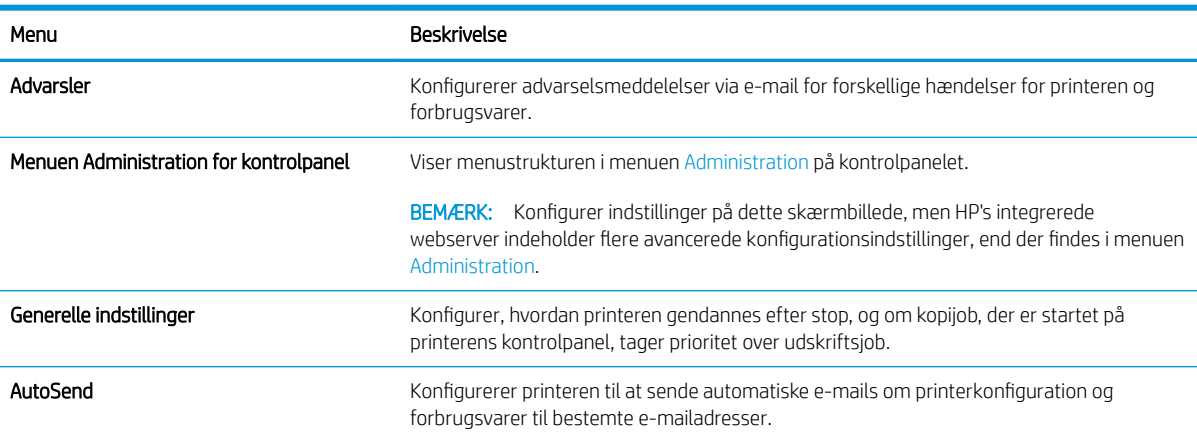

#### Tabel 5-2 Fanen Generelt på HP's integrerede webserver

#### <span id="page-88-0"></span>Tabel 5-2 Fanen Generelt på HP's integrerede webserver (fortsat)

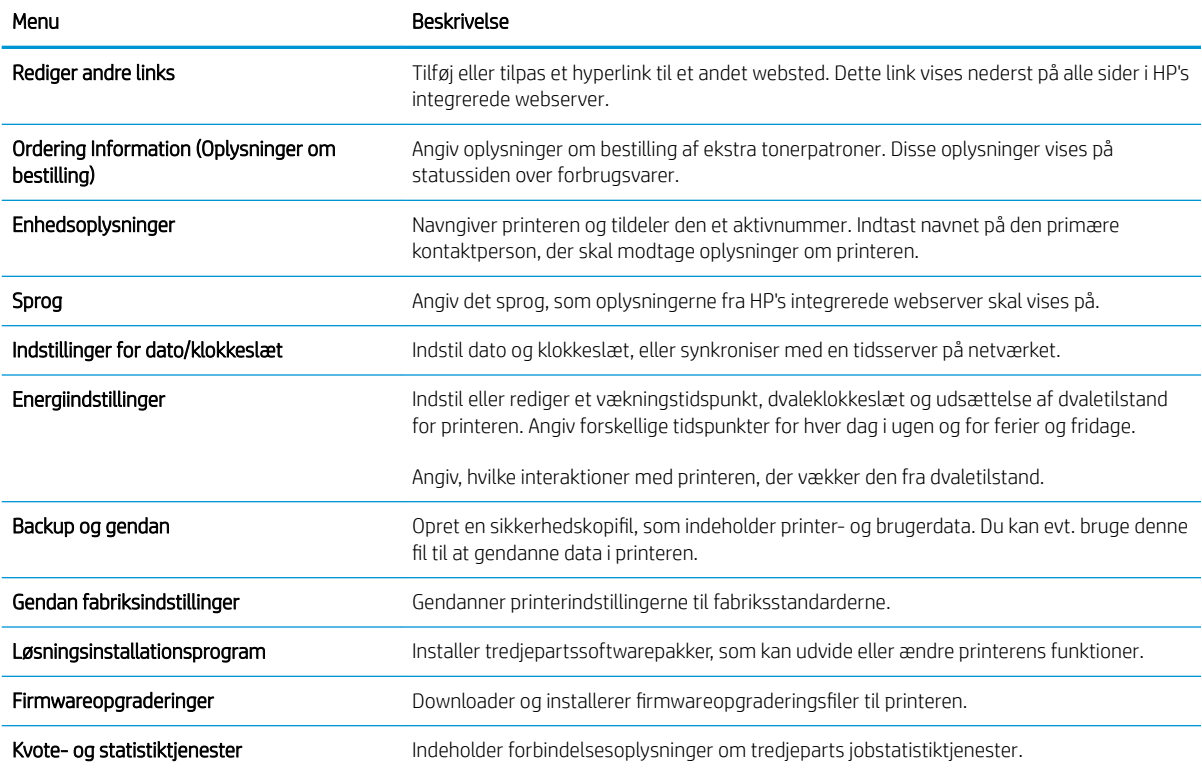

### Fanen Udskriv

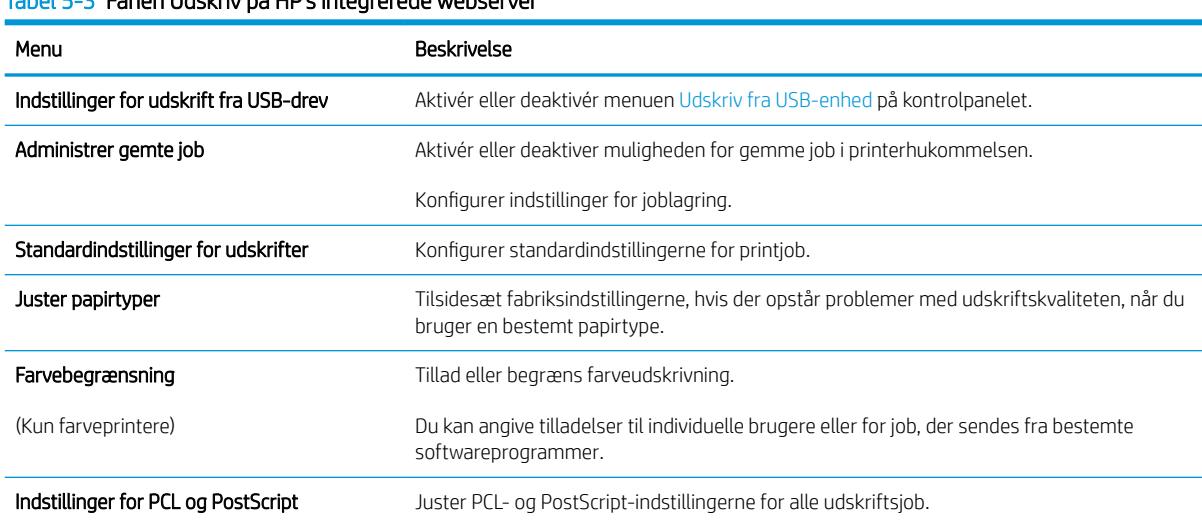

Tabel 5-3 Fanen Udskriv på HP's integrerede webserver

#### <span id="page-89-0"></span>Tabel 5-3 Fanen Udskriv på HP's integrerede webserver (fortsat)

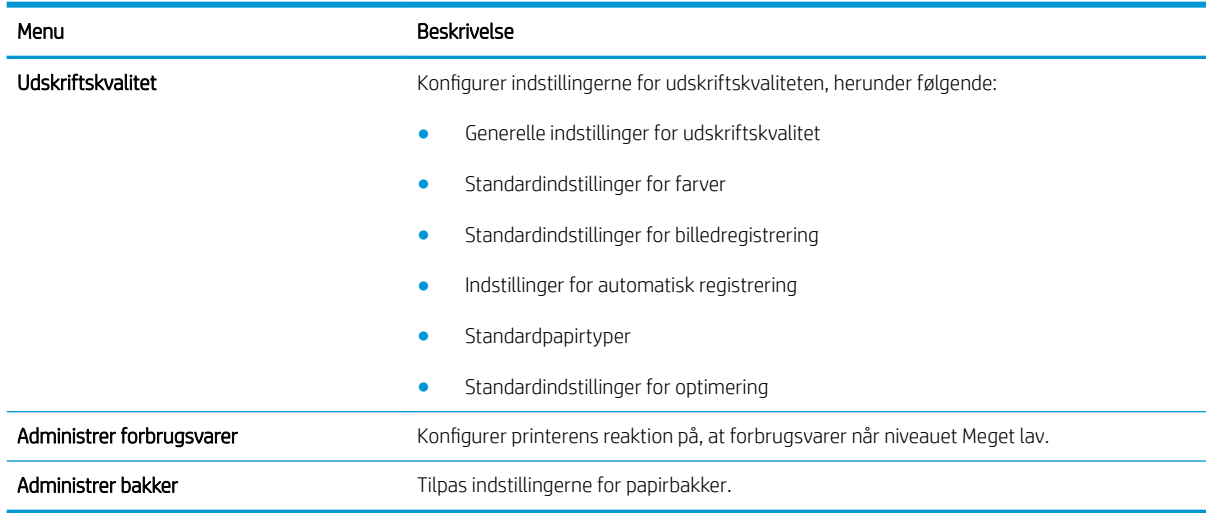

# Fanen Fejlfinding

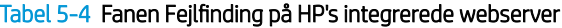

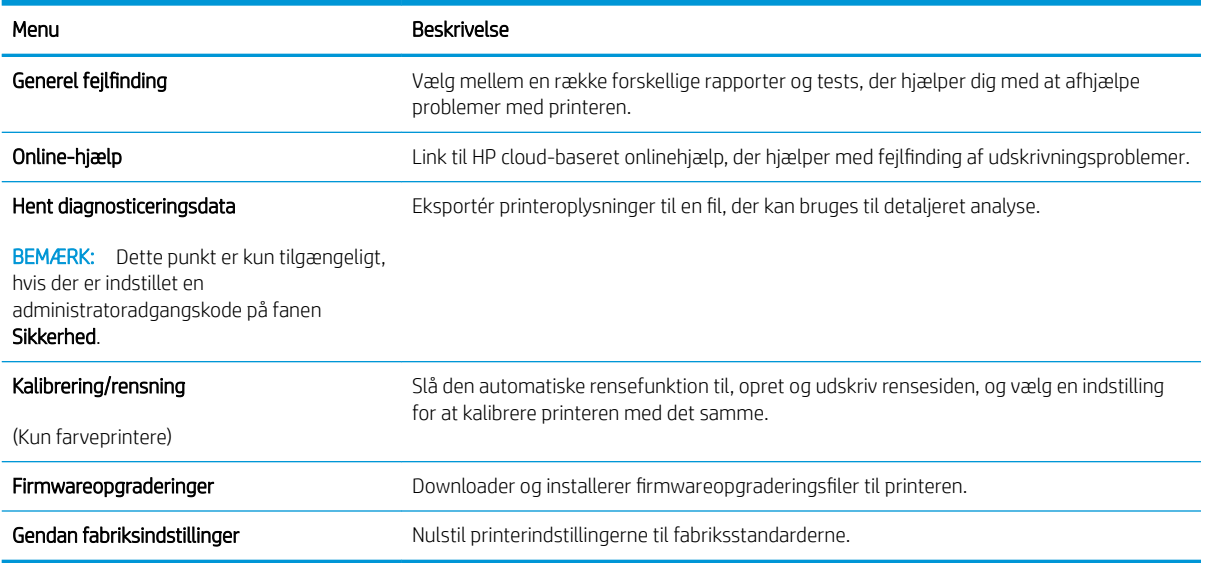

#### <span id="page-90-0"></span>Fanen Sikkerhed

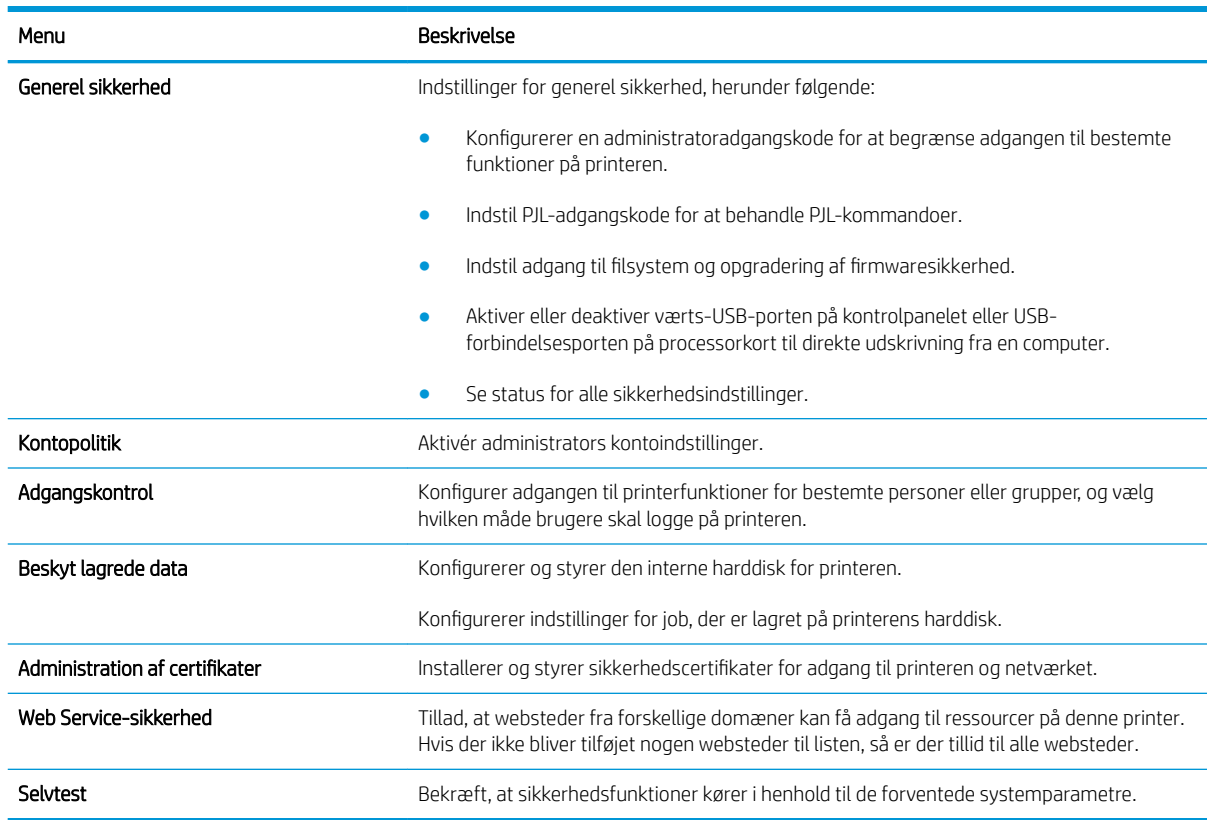

#### Tabel 5-5 Fanen Sikkerhed på HP's integrerede webserver

### Fanen HP Web Services (HP-webtjenester)

Brug fanen HP Web Services til at konfigurere og aktivere HP Web Services for denne printer. Det er nødvendigt at aktivere HP Web Services for at bruge HP ePrint-funktionen.

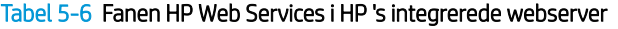

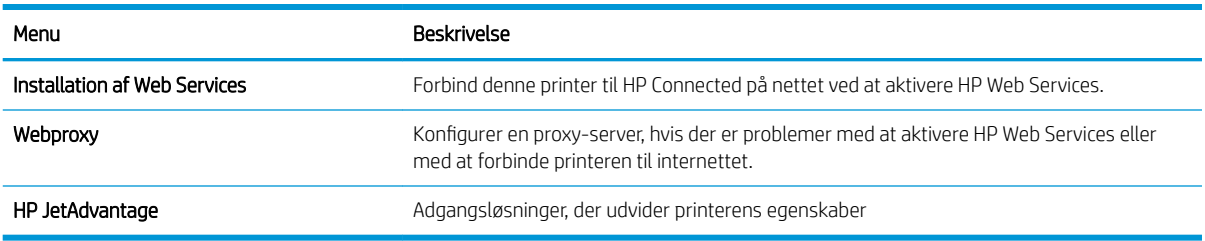

#### Fanen Netværk

Brug fanen Netværk til at ændre og sikre netværksindstillinger for printeren, når den er tilsluttet et IP-baseret netværk. Denne fane vises ikke, hvis printeren er forbundet med andre typer af netværk.

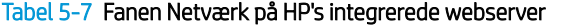

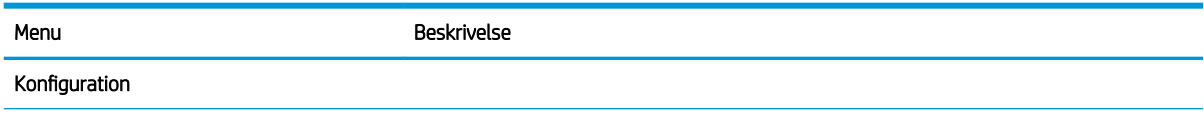

#### Tabel 5-7 Fanen Netværk på HP's integrerede webserver (fortsat)

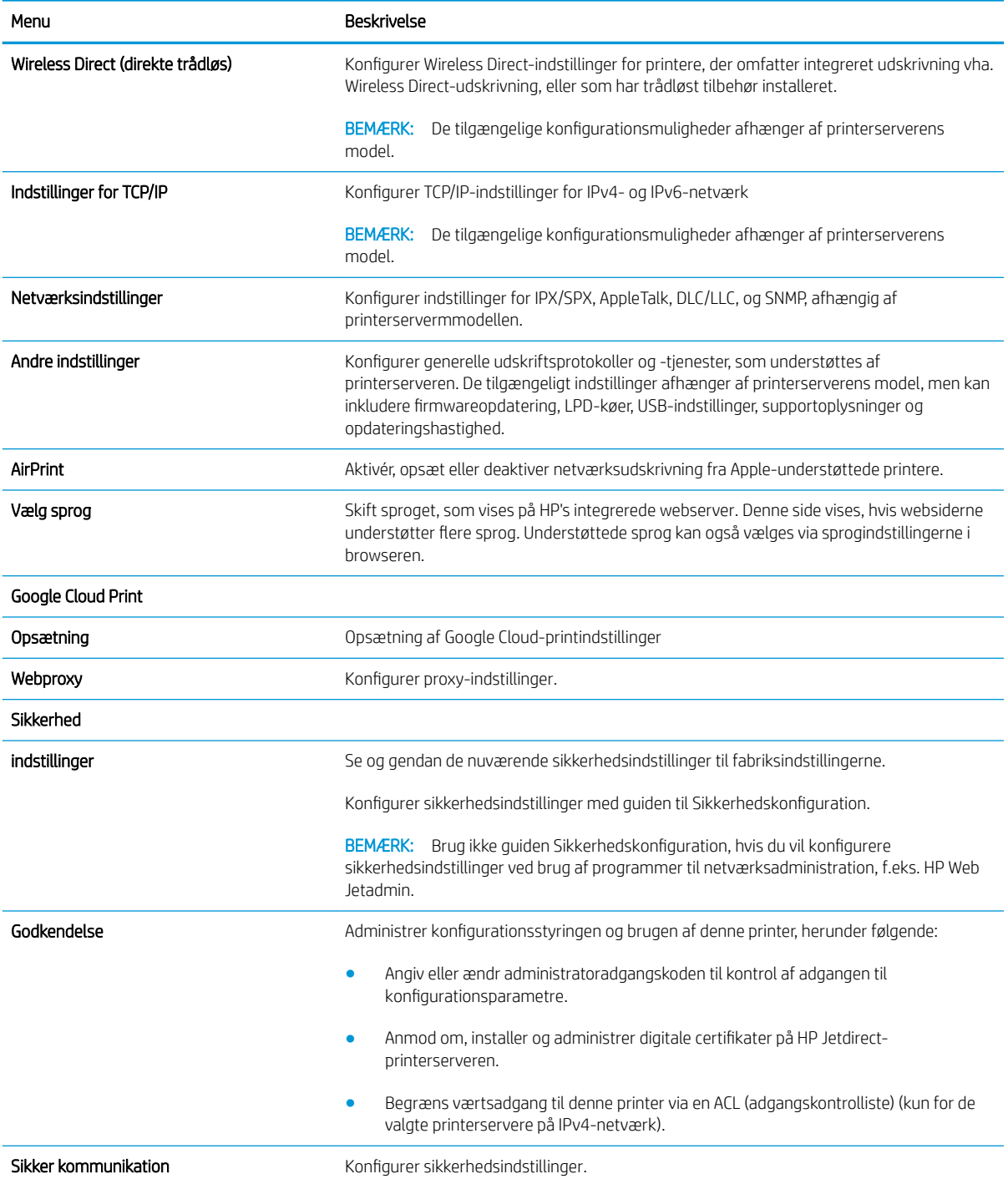

#### <span id="page-92-0"></span>Tabel 5-7 Fanen Netværk på HP's integrerede webserver (fortsat)

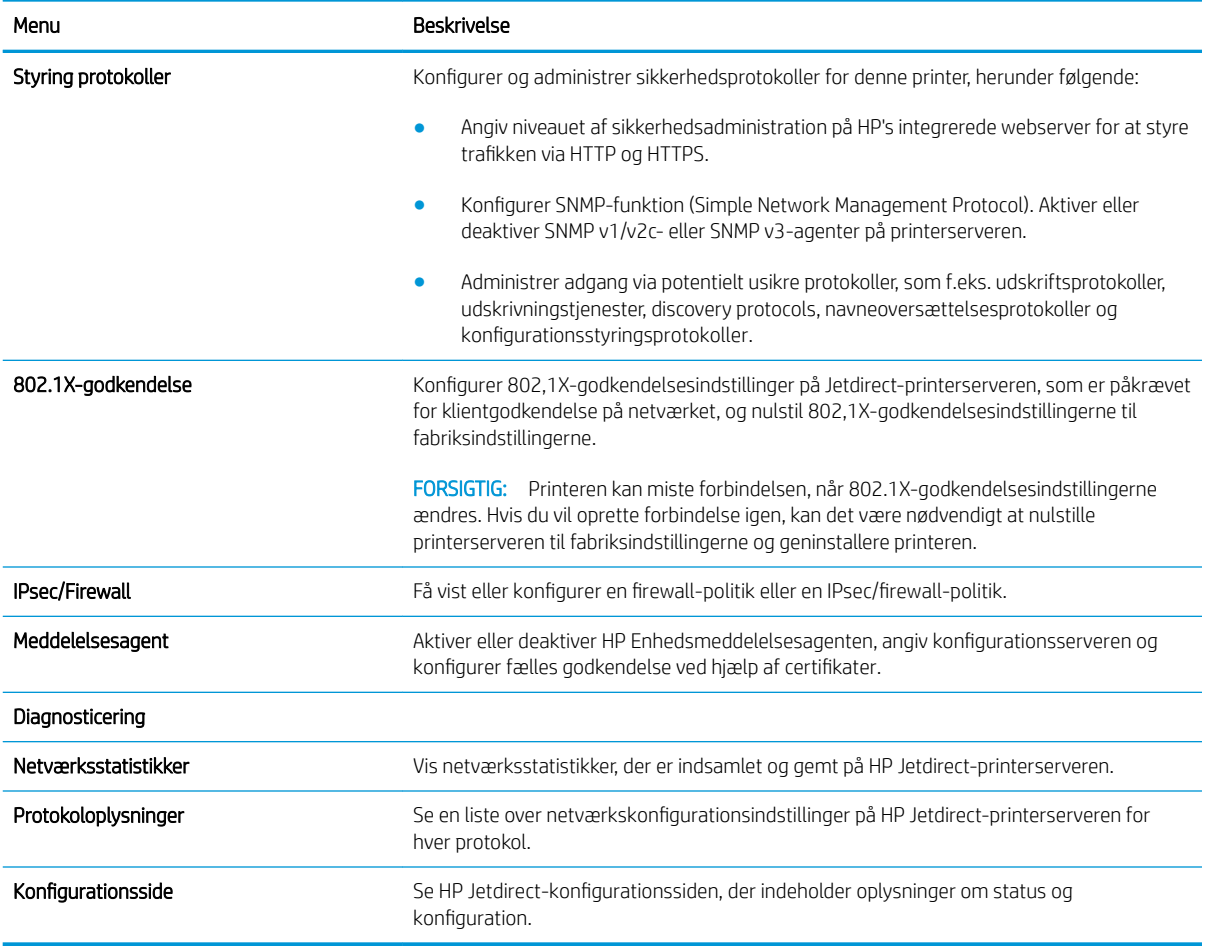

### Listen over Andre links

BEMÆRK: Konfigurer, hvilke links der bliver vist nederst på HP's integrerede webserver via menuen Rediger andre links på fanen Generelt. Følgende er standardlinks.

Tabel 5-8 Listen over Andre links på HP's integrerede webserver

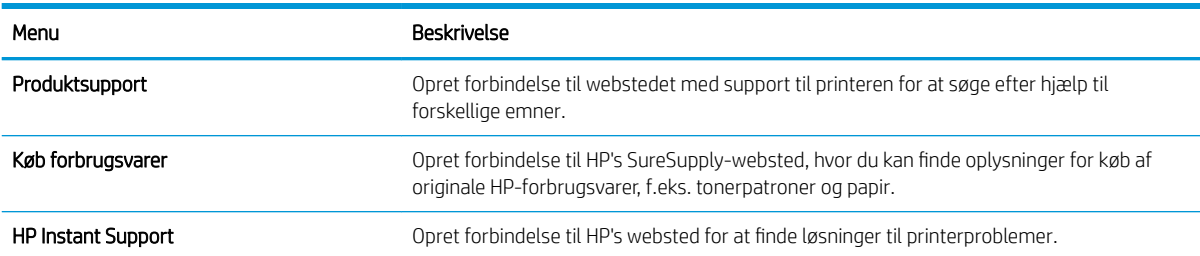

# <span id="page-93-0"></span>Konfiguration af IP-netværksindstillinger

- Printer deler ansvarsfraskrivelse
- Få vist eller foretag ændringer til netværksindstillinger
- [Omdøbning af printeren på netværket](#page-94-0)
- [Manuel konfiguration af TCP/IP-parametrene fra kontrolpanelet](#page-95-0)
- [Manuel konfiguration af IPv6 TCP/IP-parametrene fra kontrolpanelet](#page-95-0)
- [Indstillinger for forbindelseshastighed og dupleks](#page-96-0)

### Printer deler ansvarsfraskrivelse

HP understøtter peer-to-peer-netværk, da dette er en funktion i Microsofts operativsystemer og ikke i HPprinterdrivere. Gå til Microsoft på [www.microsoft.com.](http://www.microsoft.com)

## Få vist eller foretag ændringer til netværksindstillinger

Du kan bruge HP's integrerede webserver til at få vist eller ændre IP-konfigurationsindstillingerne.

**BEMÆRK:** Trinnene varierer afhængigt af typen af kontrolpanel.

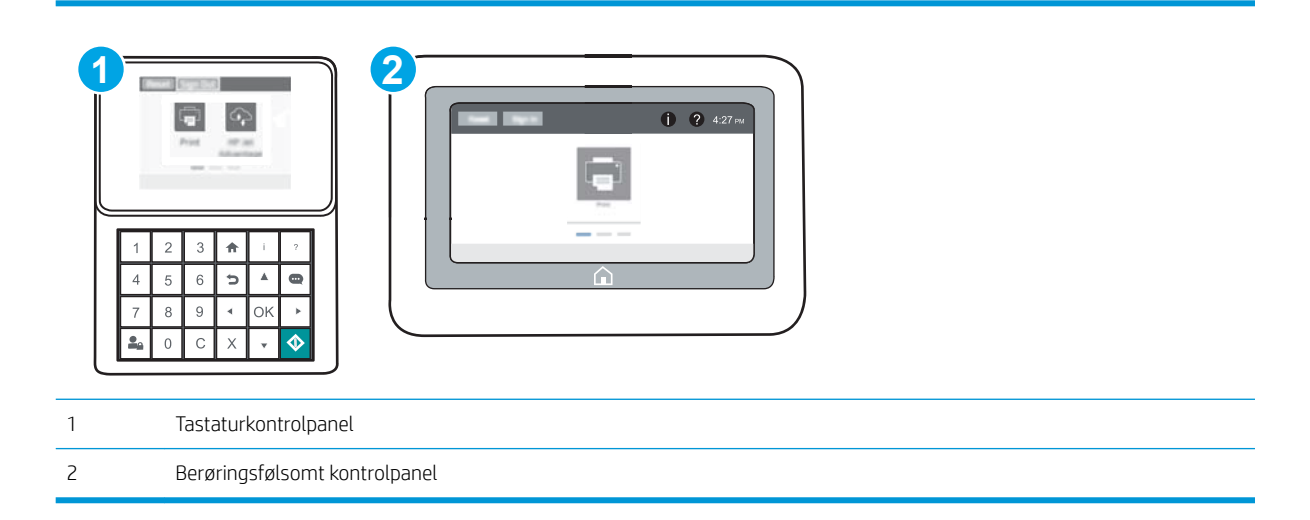

- 1. Åbn HP's integrerede webserver (EWS):
	- a. Tastaturkontrolpaneler: På printerens kontrolpanel skal du trykke på knappen nog derefter bruge piletasterne til at vælge menuen Ethernet 모고 Tryk på knappen OK for at åbne menuen og få vist IPadressen eller værtsnavnet.

Berøringsfølsomme kontrolpaneler: På printerens kontrolpanel skal du trykke på knappen nog derefter vælge ikonet Netværk FF<sub>i</sub> for at få vist IP-adressen eller værtsnavnet.

<span id="page-94-0"></span>b. Åbn en browser, og indtast IP-adressen eller værtsnavnet i adressefeltet på nøjagtig samme måde, som det vises på printerens kontrolpanel. Tryk på tasten Enter på computertastaturet. Den integrerede webserver åbnes.

https://10.10.XXXXX/

**BEMÆRK:** Hvis webbrowseren viser en meddelelse, som angiver, at adgangen til webstedet muligvis ikke er sikker, skal du vælge muligheden for at fortsætte til webstedet. Adgang til dette websted vil ikke beskadige computeren.

2. Klik på fanen Networking for at hente netværksoplysninger. Foretag de ønskede ændringer af indstillingerne.

## Omdøbning af printeren på netværket

Du skal bruge HP's integrerede webserver til at omdøbe printeren på et netværk, så den kan identificeres entydigt.

1. Åbn HP's integrerede webserver (EWS):

 $\mathbb{R}$ BEMÆRK: Trinnene varierer afhængigt af typen af kontrolpanel.

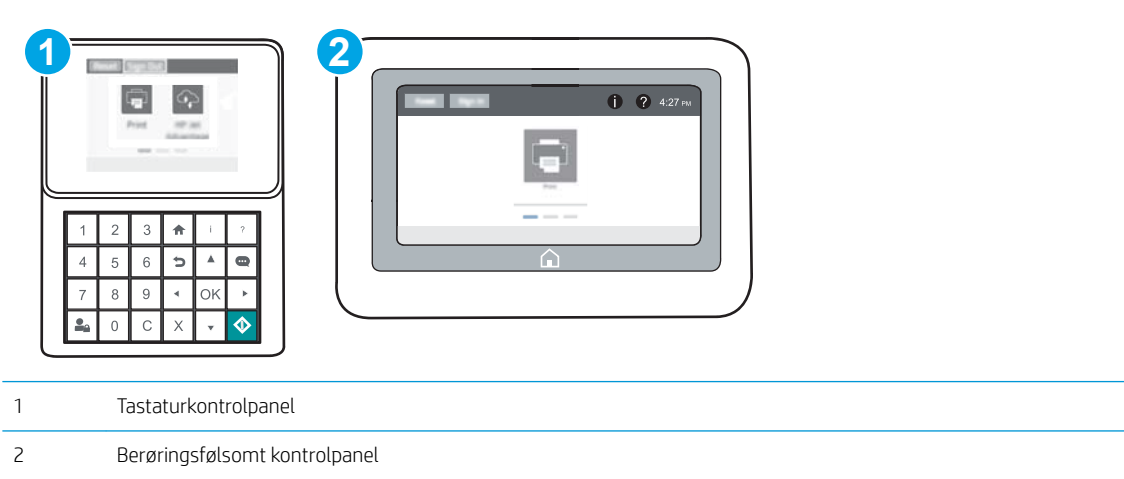

a. Tastaturkontrolpaneler: På printerens kontrolpanel skal du trykke på knappen nog derefter bruge piletasterne til at vælge menuen Ethernet . 모, Tryk på knappen OK for at åbne menuen og få vist IPadressen eller værtsnavnet.

Berøringsfølsomme kontrolpaneler: På printerens kontrolpanel skal du trykke på knappen nog derefter vælge ikonet Netværk FA for at få vist IP-adressen eller værtsnavnet.

<span id="page-95-0"></span>b. Åbn en browser, og indtast IP-adressen eller værtsnavnet i adressefeltet på nøjagtig samme måde, som det vises på printerens kontrolpanel. Tryk på tasten Enter på computertastaturet. Den integrerede webserver åbnes.

https://10.10.XXXXX/

**BEMÆRK:** Hvis webbrowseren viser en meddelelse, som angiver, at adgangen til webstedet muligvis ikke er sikker, skal du vælge muligheden for at fortsætte til webstedet. Adgang til dette websted vil ikke beskadige computeren.

- 2. Åbn fanen Generelt.
- 3. På siden Enhedsoplysninger findes standardprinternavnet i feltet Enhedsnavn. Du kan ændre dette navn for at kunne identificere printeren entydigt.

**BEMÆRK:** Det er valgfrit, om du vil udfylde de øvrige felter på denne side.

4. Klik på knappen Anvend for at gemme ændringerne.

## Manuel konfiguration af TCP/IP-parametrene fra kontrolpanelet

Brug kontrolpanelmenuerne Indstillinger til manuelt at angive en IPv4-adresse, undernetmaske og standardgateway.

- 1. Åbn menuen Indstillinger på startskærmbilledet på printerens kontrolpanel.
- 2. Åbn følgende menuer:
	- Netværk
	- Ethernet
	- TCP/IP
	- IPV 4-indstillinger
	- Konfigurationsmetode
- 3. Vælg indstillingen Manuelt, og vælg derefter knappen Gem.
- 4. Åbn menuen Manuelle indstillinger.
- 5. Vælg indstillingen IP-adresse, Undernetmaske eller Standardgateway.
- 6. Brug det numeriske tastatur, indtast de rigtige tal i feltet, og tryk derefter på knappen OK.

Gentag dette trin for hvert felt, og vælg derefter knappen Gem.

## Manuel konfiguration af IPv6 TCP/IP-parametrene fra kontrolpanelet

Brug menuerne i kontrolpanelmenuerne Indstillinger til manuelt at angive en IPv6-adresse.

- 1. Åbn menuen Indstillinger på startskærmbilledet på printerens kontrolpanel.
- 2. Åbn følgende menuer for at aktivere manuel konfiguration:
	- Netværk
	- **Ethernet**
- <span id="page-96-0"></span>● TCP/IP
- IPV6-indstillinger
- 3. Vælg Aktivér, og vælg derefter Til.
- 4. Åbn menuen Adresse, og tryk derefter på feltet for at åbne et numerisk tastatur, hvis du vil konfigurere adressen.
- 5. Brug det numeriske tastatur, indtast de rigtige tal i feltet, og tryk derefter på knappen OK.
- 6. Vælg Gem.

## Indstillinger for forbindelseshastighed og dupleks

**BEMÆRK:** Disse oplysninger gælder kun for Ethernet-netværk. De gælder ikke for trådløse netværk.

Forbindelseshastigheden og kommunikationstilstanden for printerserveren skal svare til netværkets hub. I de fleste situationer kan du bare lade printeren være i automatisk tilstand. Forkerte ændringer af forbindelseshastighed og dupleksindstillinger kan forhindre printeren i at kommunikere med andre enheder. Hvis du vil foretage ændringer, skal du bruge printerens kontrolpanel.

**BEMÆRK:** Printerindstillingen skal være den samme som indstillingen for netværksenheden (en netværkshub, switch, gateway, router eller computer).

BEMÆRK: Ændring af disse indstillinger kan få printeren til at slukke og tænde igen. Foretag kun ændringer, når printeren er inaktiv.

- 1. Åbn menuen Indstillinger på startskærmbilledet på printerens kontrolpanel.
- 2. Åbn følgende menuer:
	- **Netværk**
	- **Ethernet**
	- Forbindelseshastighed
- 3. Vælg en af følgende muligheder:
	- Auto: Printerserveren konfigurerer automatisk sig selv til den hurtigste forbindelseshastighed og kommunikationstilstand, som er tilladt på netværket.
	- 10T Halv: 10 megabyte pr. sekund (Mbps), halvdupleks-operation
	- 10T Fuld: 10 Mbps, fulddupleks-funktion
	- 10T Auto: 10 Mbps, autodupleks-funktion
	- 100TX Halv: 100 Mbps, halvdupleks-funktion
	- 100TX Fuld: 100 Mbps, fulddupleks-funktion
	- 100TX Auto: 100 Mbps, autodupleks-funktion
	- 1000T Fuld: 1000 Mbps, fulddupleks-funktion
- 4. Vælg Gem. Printeren slukker og tænder igen.

# <span id="page-97-0"></span>Printersikkerhedsfunktioner

# Indledning

Printeren indeholder flere sikkerhedsfunktioner til at begrænse, hvem der har adgang til konfigurationsindstillingerne for at sikre data og for at forhindre adgang til værdifulde hardwarekomponenter.

- **Sikkerhedserklæringer**
- IP-sikkerhed
- Tildel en administratoradgangskode
- [Krypteringssupport: HP High-Performance Secure-harddiske](#page-99-0)
- [Lås processoren](#page-99-0)

### Sikkerhedserklæringer

Printeren understøtter sikkerhedsstandarder og anbefalede protokoller, der hjælper dig med at sikre printeren, beskytter vigtige oplysninger på dit netværk og forenkler den måde, hvorpå du overvåger og vedligeholder printeren.

## IP-sikkerhed

IPsec er et sæt protokoller, der styrer IP-baseret netværkstrafik til og fra printeren. Med IPsec får du vært-tilvært-godkendelse, dataintegritet og kryptering af netværkskommunikation.

For printere, der er tilsluttet netværket og har en HP Jetdirect-printerserver, kan du konfigurere IPsec ved hjælp af fanen Netværk i HP's integrerede webserver.

### Tildel en administratoradgangskode

Tildel en administratoradgangskode til adgang til printeren og HP's integrerede webserver, så uautoriserede brugere ikke kan ændre printerens indstillinger.

1. Åbn HP's integrerede webserver (EWS):

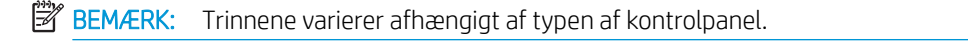

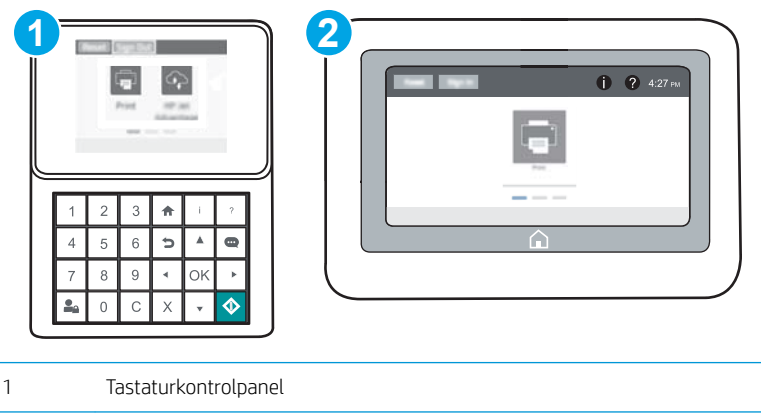

2 Berøringsfølsomt kontrolpanel

a. Tastaturkontrolpaneler: På printerens kontrolpanel skal du trykke på knappen nog derefter bruge piletasterne til at vælge menuen Ethernet . 모, Tryk på knappen OK for at åbne menuen og få vist IPadressen eller værtsnavnet.

Berøringsfølsomme kontrolpaneler: På printerens kontrolpanel skal du trykke på knappen na derefter vælge ikonet Netværk FA for at få vist IP-adressen eller værtsnavnet.

b. Åbn en browser, og indtast IP-adressen eller værtsnavnet i adressefeltet på nøjagtig samme måde, som det vises på printerens kontrolpanel. Tryk på tasten Enter på computertastaturet. Den integrerede webserver åbnes.

https://10.10.XXXXX/

- **BEMÆRK:** Hvis webbrowseren viser en meddelelse, som angiver, at adgangen til webstedet muligvis ikke er sikker, skal du vælge muligheden for at fortsætte til webstedet. Adgang til dette websted vil ikke beskadige computeren.
- 2. Klik på fanen Sikkerhed.
- 3. Åbn menuen Generel sikkerhed.
- 4. I området mærket Angiv den lokal administratoradgangskode skal du indtaste navnet, der skal associeres med adgangskoden i feltet Brugernavn.
- 5. Skriv adgangskoden i feltet Ny adgangskode, og indtast den igen i feltet Bekræft adgangskode.
	- **BEMÆRK:** For at ændre en eksisterende adgangskode, skal du først skrive den eksisterende adgangskode i feltet Gammel adgangskode.
- 6. Klik på knappen Anvend.
- **BEMÆRK:** Skriv adgangskoden ned, og gem den et sikkert sted. Administratoradgangskoden kan ikke gendannes. Hvis du har mistet eller glemt administratoradgangskoden, kan du kontakte HP Support via [support.hp.com](http://support.hp.com) for at få den nødvendige hjælp til at nulstille printeren helt.

Nogle funktioner i printerens kontrolpanel kan sikres, så uautoriserede personer ikke kan bruge dem. Når en funktion er sikret, bliver du bedt om at logge på, før du kan bruge den. Du kan også logge på uden at vente på en meddelelse ved at vælge Log på fra printerens kontrolpanel.

Normalt er adgangsoplysningerne for at logge på printeren de samme som for at logge på netværket. Kontakt netværksadministratoren for denne printer, hvis du har spørgsmål om, hvilke legitimationsoplysninger du skal bruge.

1. Tastaturkontrolpaneler: Tryk på knappen Log på  $\bullet$ 

Berøringsfølsomme kontrolpaneler: Vælg Log på på startskærmbilledet på printerens kontrolpanel.

2. Følg anvisningerne for at angive adgangsoplysningerne.

BEMÆRK: Hvis du vil opretholde sikkerheden for printeren, skal du trykke på knappen Log af **o.**, når du er færdig med at bruge printeren.

# <span id="page-99-0"></span>Krypteringssupport: HP High-Performance Secure-harddiske

Harddisken giver dig hardwarebaseret kryptering, så du på en sikker måde kan gemme følsomme data, uden at det påvirker printerens ydeevne. Harddisken bruger den nyeste AES-standard (Advanced Encryption Standard) og indeholder alsidige, tidsbesparende og robuste funktioner.

Brug menuen Sikkerhed i HP's integrerede webserver til at konfigurere disken.

## Lås processoren

Processorkortet har en port, som du kan bruge til at forbinde et sikkerhedskabel. Hvis du låser processorkortet, forhindrer du andre personer i at fjerne værdifulde komponenter fra det.

# <span id="page-100-0"></span>Energibesparende indstillinger

## Indledning

- Angivelse af indstillinger for inaktivitet
- Indstil dvaletimeren, og konfigurer printeren til at bruge 1 watt eller mindre

## Angivelse af indstillinger for inaktivitet

Som standard er printeren aktiv mellem job for at optimere hastighed og for at udskrive den første side i et job hurtigere. Hvis du vil spare energi, skal du indstille printeren til at afkøle mellem job.

- 1. Åbn menuen Indstillinger på startskærmbilledet på printerens kontrolpanel.
- 2. Åbn følgende menuer:
	- Generelle indstillinger
	- Energiindstillinger
	- Inaktive indstillinger
- 3. Flyt skyderen til højre for at spare energi. Tryk på Udført for at gemme indstillingerne.

## Indstil dvaletimeren, og konfigurer printeren til at bruge 1 watt eller mindre

Indstillingerne for dvaletilstand i denne menu påvirker, hvor meget strøm printeren bruger, vågn op/dvaletid, hvor hurtigt printeren går i dvaletilstand, og hvor hurtigt printeren vågner fra dvaletilstand.

For at konfigurere printeren til at bruge 1 watt eller mindre strøm, mens den er i dvaletilstand, skal du indtaste antal gange for både Dvale efter aktivitet og Auto fra efter indstillinger for dvaletilstand.

- 1. Åbn menuen Indstillinger på startskærmbilledet på printerens kontrolpanel.
- 2. Åbn følgende menuer:
	- Generelle indstillinger
	- Energiindstillinger
	- Dvaleindstillinger
- 3. Vælg Dvale efter inaktivitet for at angive det antal minutter, som printeren skal være inaktiv, før den går i dvaletilstand. Indtast det relevante tidsrum.
- BEMÆRK: Dvaletilstanden er som standard indstillet til 0 minutter. Nul (0) angiver, at printeren vil gå i dvaletilstand om mindre end 1 minut.
- 4. Vælg Auto fra efter dvale for at bringe printeren i en dybere strømbesparelsestilstand efter en dvaleperiode. Indtast det relevante tidsrum.
- $\mathbb{B}^n$  BEMÆRK: Som standard vil printeren vågne fra Auto fra som reaktion på enhver form for aktivitet, bortset fra USB eller Wi-Fi, men den kan indstilles til kun at vågne ved tryk på tænd/sluk-knappen.
- 5. Vælg Udført for at gemme indstillingerne.

# <span id="page-101-0"></span>HP Web Jetadmin

HP Web Jetadmin er et prisbelønnet værktøj, som er brancheførende til effektiv styring af en lang række af HP's netværksprodukter, herunder printere, multifunktionsprintere og digitale sendere. Denne ene løsning gør det muligt at installere, overvåge, vedligeholde, fejlfinde og sikre dit udskrivnings- og billedbehandlingsmiljø fra en fjernserver og derved i sidste ende øge virksomhedens produktivitet, fordi du sparer tid, begrænser omkostningerne og beskytter din investering.

Opgraderinger til HP Web Jetadmin stilles jævnligt til rådighed for at understøtte specifikke produktfunktioner. Gå til [www.hp.com/go/webjetadmin](http://www.hp.com/go/webjetadmin) for at få yderligere oplysninger.

# <span id="page-102-0"></span>Software- og firmwareopdateringer

HP opdaterer jævnligt funktioner, som er tilgængelige i printerens firmware. Hvis du vil benytte dig af de nyeste funktioner, skal du opdatere printerens firmware. Hent den nyeste firmwareopdateringsfil fra internettet:

Gå til [www.hp.com/support/colorljM652](http://www.hp.com/support/colorljM652) or [www.hp.com/support/colorljM653.](http://www.hp.com/support/colorljM653) Klik på Drivere og software.

# 6 Løs problemer

- [Kundesupport](#page-105-0)
- [Kontrolpanelets Hjælp-system](#page-106-0)
- [Gendan fabriksindstillinger](#page-107-0)
- [En meddelelse af typen "Patron er lav" eller "Patron er meget lav" vises på printerens kontrolpanel](#page-109-0)
- [Produktet samler ikke papir op, eller det indføres forkert](#page-110-0)
- [Afhjælp papirstop](#page-116-0)
- [Forbedring af udskriftskvaliteten](#page-137-0)
- **•** [Tabel over billedfejl](#page-142-0)
- [Løsning af problemer med kablet netværk](#page-149-0)
- [Løsning af problemer med trådløst netværk](#page-151-0)

#### Yderligere oplysninger:

Følgende oplysninger er korrekte på udgivelsestidspunktet. Se [www.hp.com/support/colorljM652](http://www.hp.com/support/colorljM652) or [www.hp.com/support/colorljM653](http://www.hp.com/support/colorljM653), hvis du ønsker aktuelle oplysninger.

HP's komplette hjælp til printeren omfatter følgende oplysninger:

- Installer og konfigurer
- Lær og brug
- Løs problemer
- Download software- og firmwareopdateringer
- Deltag i supportfora
- Find garantioplysninger og lovgivningsmæssige oplysninger

# <span id="page-105-0"></span>Kundesupport

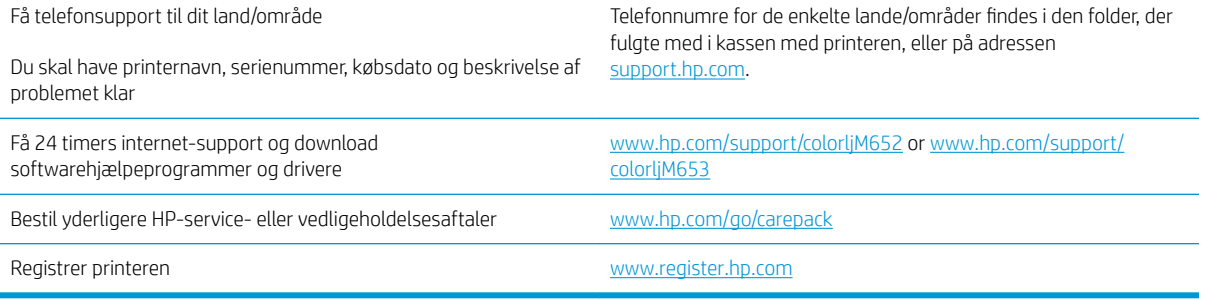

# <span id="page-106-0"></span>Kontrolpanelets Hjælp-system

Printeren har et indbygget Hjælp-system, der forklarer brugen af hvert skærmbillede. Tryk på Hjælp-knappen i øverste højre hjørne af skærmbilledet for at åbne Hjælp-systemet.

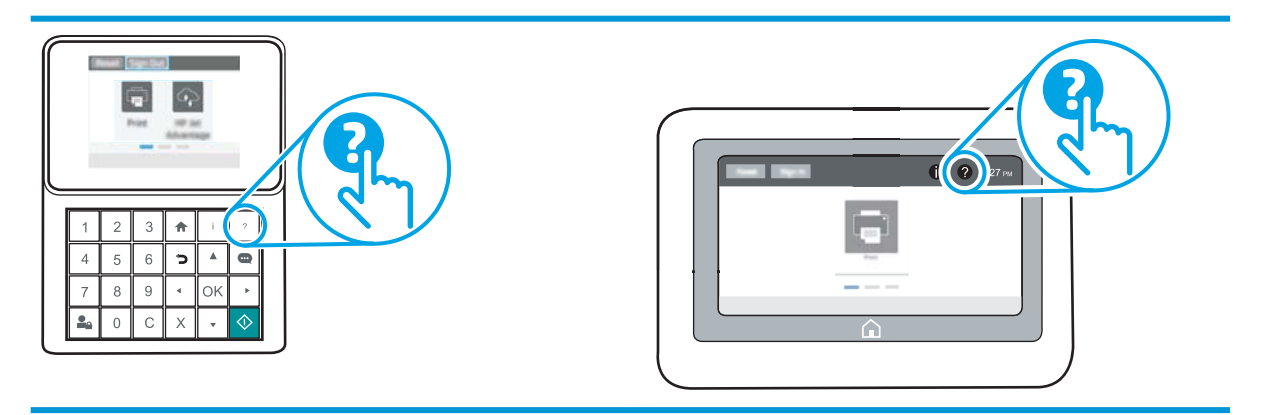

På nogle skærmbilleder åbner Hjælp en global menu, hvor du kan søge efter specifikke emner. Du kan gennemse hele menustrukturen ved at trykke på knapperne i menuen.

Nogle skærmbilleder i hjælpen indeholder animationer, der viser bestemte procedurer som f.eks. afhjælpning af papirstop.

Hvis printeren advarer om en fejl eller advarsel, skal du trykke på knappen Hjælp ? for at åbne en meddelelse, der beskriver problemet. Meddelelsen indeholder også instruktioner til at løse problemet.

# <span id="page-107-0"></span>Gendan fabriksindstillinger

# Indledning

Brug en af følgende metoder til at gendanne printeren til de oprindelige fabriksindstillinger.

BEMÆRK: Gendannelse af fabriksindstillingerne nulstiller printeren til de fleste af fabriksindstillinger. Der er dog nogle indstillinger, som ikke ændres, såsom sprog, dato, klokkeslæt og nogle netværkskonfigurationsindstillinger.

## Metode 1: Gendan fabriksindstillinger fra printerens kontrolpanel

- 1. Åbn menuen Indstillinger på startskærmbilledet på printerens kontrolpanel.
- 2. Åbn følgende menuer:
	- Generelt
	- Gendan fabriksindstillinger
- 3. Vælg Nulstil.

En meddelelse advarer om, at det kan føre til datatab at gendanne standardindstillingerne.

4. Vælg Nulstil for at fuldføre processen.

**BEMÆRK:** Printeren genstarter automatisk, når standardindstillingerne er blevet gendannet.

### Metode 2: Gendan fabriksindstillinger fra HP's integrerede webserver (kun printere, der er tilsluttet et netværk)

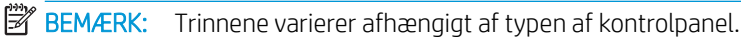

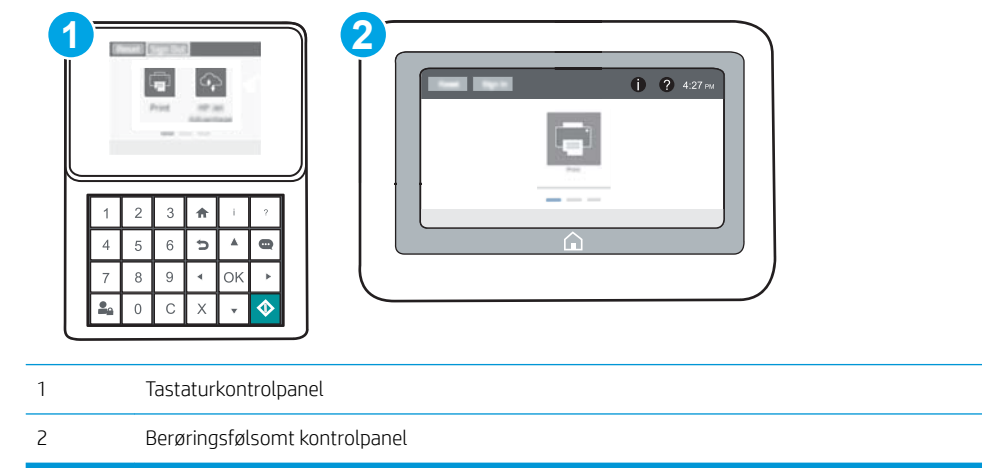

1. Åbn HP's integrerede webserver (EWS):
a. Tastaturkontrolpaneler: På printerens kontrolpanel skal du trykke på knappen nog derefter bruge piletasterne til at vælge menuen Ethernet . Tryk på knappen OK for at åbne menuen og få vist IPadressen eller værtsnavnet.

Berøringsfølsomme kontrolpaneler: På printerens kontrolpanel skal du trykke på knappen <sup>1</sup>0 og derefter vælge ikonet Netværk 日 for at få vist IP-adressen eller værtsnavnet.

b. Åbn en browser, og indtast IP-adressen eller værtsnavnet i adressefeltet på nøjagtig samme måde, som det vises på printerens kontrolpanel. Tryk på tasten Enter på computertastaturet. Den integrerede webserver åbnes.

https://10.10.XXXXX/

- **BEMÆRK:** Hvis webbrowseren viser en meddelelse, som angiver, at adgangen til webstedet muligvis ikke er sikker, skal du vælge muligheden for at fortsætte til webstedet. Adgang til dette websted vil ikke beskadige computeren.
- 2. Åbn fanen Generelt.
- 3. På venstre side af skærmen skal du klikke på Gendan fabriksindstillinger.
- 4. Klik på knappen Gendan.

**BEMÆRK:** Printeren genstarter automatisk, når standardindstillingerne er blevet gendannet.

# En meddelelse af typen "Patron er lav" eller "Patron er meget lav" vises på printerens kontrolpanel

Patron er lav: Printeren angiver, når en tonerpatrons blækniveau er lavt. Patronens faktiske resterende levetid kan variere. Overvej at have en ekstra patron klar, så du kan installere den, når udskriftskvaliteten ikke længere er acceptabel. Det er ikke nødvendigt at udskifte tonerpatronen nu.

Patron er meget lav: Printeren angiver, når blækniveauet i tonerpatronen er meget lavt. Patronens faktiske resterende levetid kan variere. Overvej at have en ekstra patron klar, så du kan installere den, når udskriftskvaliteten ikke længere er acceptabel. Tonerpatronen behøver ikke at blive udskiftet med det samme, medmindre udskriftskvaliteten ikke længere er acceptabel.

HP's Premium Protection-garanti udløber tæt på slutningen af tonerpatronens brugbare levetid. Kontrollér statussiden for forbrugsvarer eller HP's integrerede webserver (EWS) for at se status.

### Ændring af indstillinger for Meget lav

Du kan ændre printerens reaktion på, at forbrugsvarerne når niveauet Meget lav. Du behøver ikke at gendanne disse indstillinger, når du installerer en ny tonerpatron.

- 1. Åbn menuen Indstillinger på startskærmbilledet på printerens kontrolpanel.
- 2. Åbn følgende menuer:
	- Administrer forbrugsvarer
	- Meget lav funktionsmåde
	- Sort patron eller Farvepatroner
- 3. Vælg en af følgende muligheder:
	- Vælg indstillingen Stop for at indstille printeren til at stoppe med at udskrive, når patronen når grænsen for Meget lav.
	- Vælg indstillingen Spørg om fortsæt for at indstille printeren til at stoppe med at udskrive, når patronen når grænsen for Meget lav. Du kan bekræfte meddelelsen eller udskifte patronen for at genoptage udskrivningen.
	- Vælg Fortsæt for at indstille printeren til at give dig besked på, at tonerpatronen har nået et meget lavt niveau, men til at fortsætte med at udskrive uden interaktion, selvom grænsen Meget lav er nået. Det kan dog resultere i en utilfredsstillende udskriftskvalitet.

## Bestil forbrugsvarer

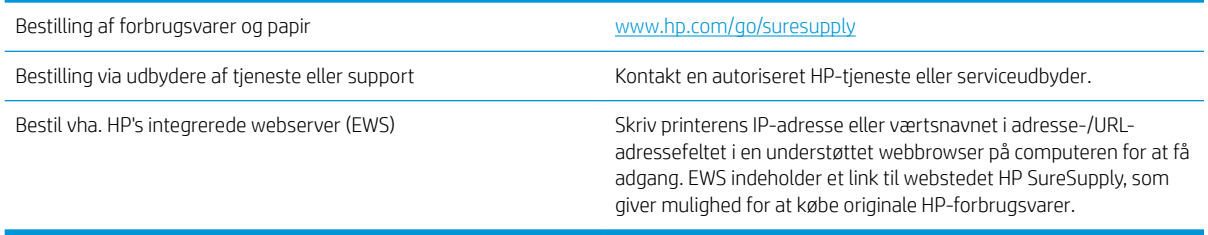

# Produktet samler ikke papir op, eller det indføres forkert

# Indledning

Følgende løsninger kan hjælpe med at løse problemer med, at printeren ikke tager papir fra bakken eller tager flere ark papir på én gang. Disse situationer kan resultere i papirstop.

- Printeren samler ikke papir op
- Printeren tager flere ark papir

## Printeren samler ikke papir op

Hvis printeren ikke tager papir fra bakken, kan du prøve disse løsninger.

- 1. Åbn printeren, og fjern eventuelt fastklemt papir. Kontrollér, at der ikke sidder papirrester inde i printeren.
- 2. Læg papir med det korrekte format til jobbet i bakken.
- 3. Sørg for, at papirformat og -type er indstillet korrekt på printerens kontrolpanel.
- 4. Kontrollér, at papirstyrene i bakken er justeret korrekt til papirformatet. Juster styrene efter det korrekte indhak i bakken. Pilen på styret skal flugte præcist med mærket på bakken.
	- **BEMÆRK:** Juster ikke papirstyrene tæt op mod papirstakken. Juster dem efter indrykningshakkene eller markeringerne i bakken.

De følgende billeder viser eksempler på indrykningshakkene for papirformat i bakkerne til forskellige printere. De fleste HP-printere har markeringer, der ligner disse.

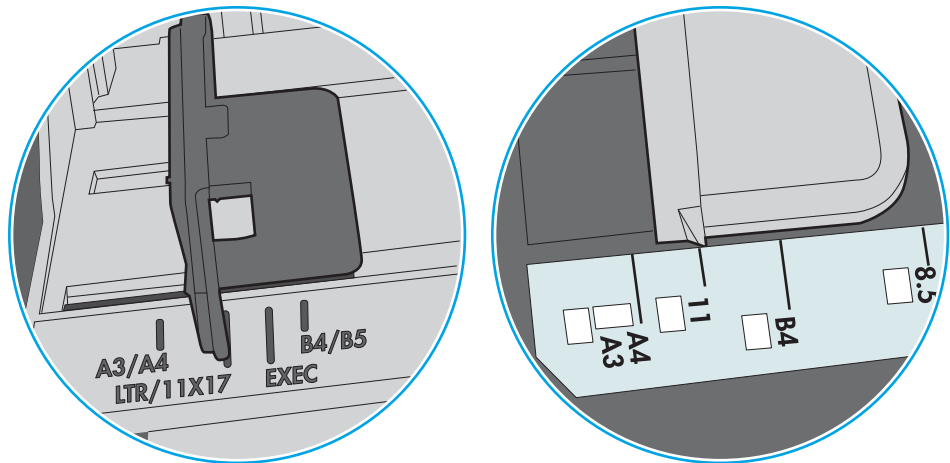

Figur 6-1 Formatmarkeringerne for bakke 1 eller multifunktionsbakken

Figur 6-2 Størrelsesmarkeringer for ekstrabakker

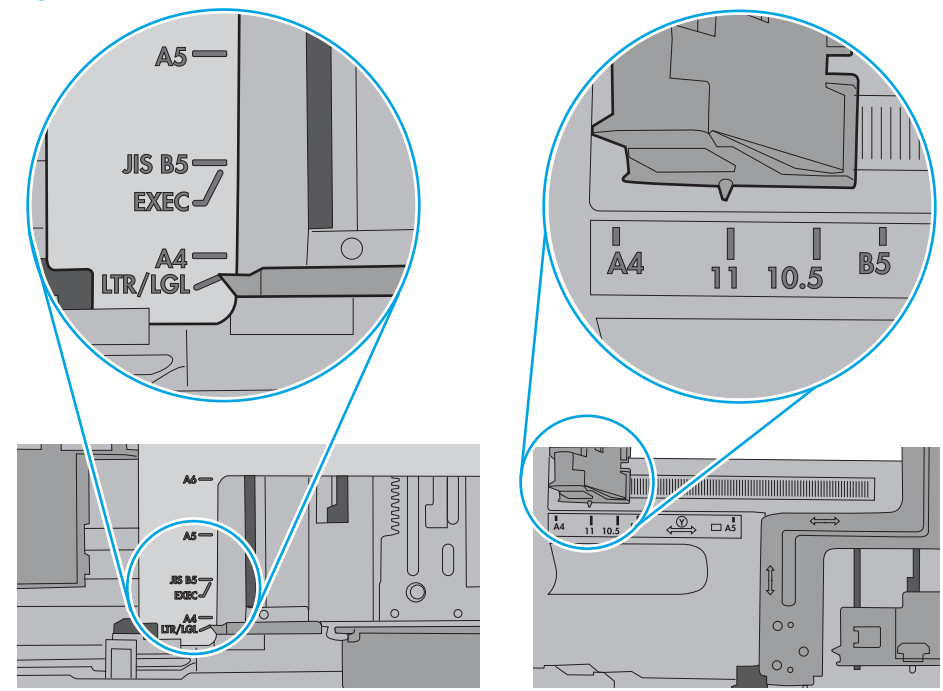

<span id="page-112-0"></span>5. Kontrollér, at luftfugtigheden i rummet opfylder specifikationerne for denne printer, og at papiret opbevares i uåbnede pakker. De fleste papirpakker sælges i fugtsikret emballage for at holde papiret tørt.

De øverste ark papir i bakken kan absorbere fugt i miljøer med høj luftfugtighed, og de har muligvis et bølget eller ujævnt udseende. Hvis det er tilfældet, så fjern de øverste 5 til 10 ark papir fra stakken.

I miljøer med lav luftfugtighed kan overskydende statisk elektricitet medføre, at papirark hænger sammen. Hvis dette er tilfældet, så fjern papiret fra bakken, og bøj stakken ved at holde den i begge ender og få dem til at danne en u-form. Drej derefter enderne, så de danner en omvendt u-form. Hold dernæst begge sider af papirstakken, og gentag processen. Denne proces frigør de enkelte ark uden at introducere statisk elektricitet. Ret papirstakken mod et bord, før du lægger den tilbage i bakken.

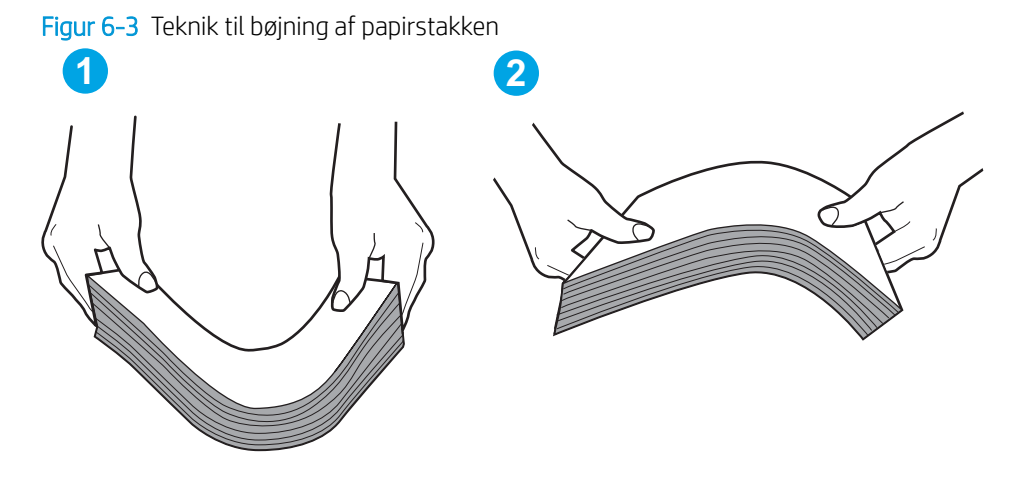

- 6. Kontrollér printerens kontrolpanel for at se, om det viser en meddelelse om at ilægge papir manuelt. Ilæg papir, og fortsæt.
- 7. Valserne over bakken kan være forurenede. Rengør valserne med en fnugfri klud fugtet med varmt vand. Brug destilleret vand, hvis det er tilgængeligt.
	- $\triangle$  FORSIGTIG: Sprøjt ikke vand direkte på printeren. Sprøjt i stedet vand på en klud, eller dyp kluden i vand og vrid den før rengøring af valserne.

Det følgende billede viser eksempler på placering af valsen for forskellige printere.

Figur 6-4 Placeringer af valse til bakke 1 eller multifunktionsbakken

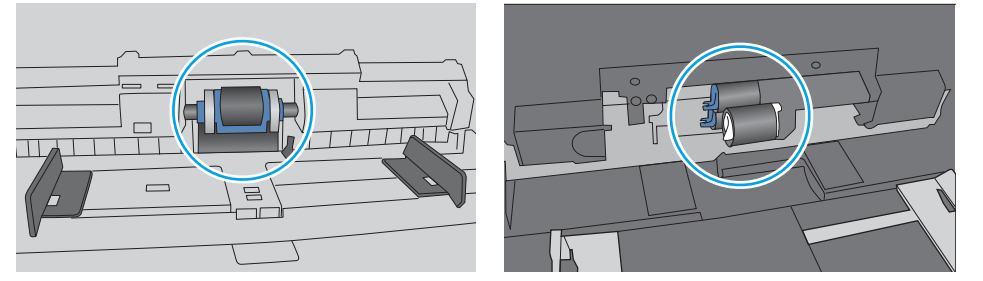

### Printeren tager flere ark papir

Hvis printeren tager flere ark papir fra bakken, kan du prøve disse løsninger.

1. Fjern papirstakken fra bakken og bøj den, roter den 180 grader, og vend den. *Luft ikke papiret.* Læg papirstakken tilbage i bakken.

**BEMÆRK:** Ventilation af papiret introducerer statisk elektricitet. I stedet for at ventilere papiret skal stakken bøjes ved at holde den i begge ender og få dem til at danne en u-form. Drej derefter enderne, så de danner en omvendt u-form. Hold dernæst begge sider af papirstakken, og gentag processen. Denne proces frigør de enkelte ark uden at introducere statisk elektricitet. Ret papirstakken mod et bord, før du lægger den tilbage i bakken.

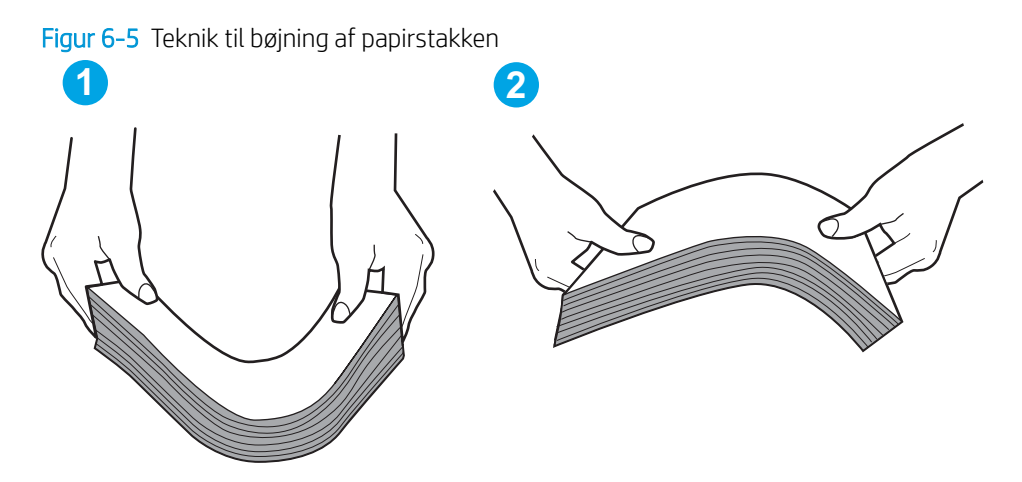

- 2. Brug kun papir, der overholder HP's specifikationer for denne printer.
- 3. Kontrollér, at luftfugtigheden i rummet opfylder specifikationerne for denne printer, og at papiret opbevares i uåbnede pakker. De fleste papirpakker sælges i fugtsikret emballage for at holde papiret tørt.

De øverste ark papir i bakken kan absorbere fugt i miljøer med høj luftfugtighed, og de har muligvis et bølget eller ujævnt udseende. Hvis det er tilfældet, så fjern de øverste 5 til 10 ark papir fra stakken.

I miljøer med lav luftfugtighed kan overskydende statisk elektricitet medføre, at papirark hænger sammen. Hvis det er tilfældet, så fjern papiret fra bakken, og bøj stakken som beskrevet ovenfor.

4. Brug papir, der ikke er krøllet, foldet eller beskadiget. Brug eventuelt papir fra en anden pakke.

5. Sørg for, at bakken ikke er overfyldt, ved at kontrollere markeringerne for stakhøjde i bakken. Hvis det er tilfældet, så fjern hele papirstakken fra bakken, ret stakken og læg noget af papiret tilbage i bakken.

De følgende billeder viser eksempler på stakhøjdemarkeringerne i bakkerne for forskellige printere. De fleste HP-printere har markeringer, der ligner disse. Kontrollér også, at alle ark papir er under tapperne i nærheden af stakhøjdemarkeringerne. Disse tapper hjælper dig med at holde papiret i den korrekte position, når det kommer ind i printeren.

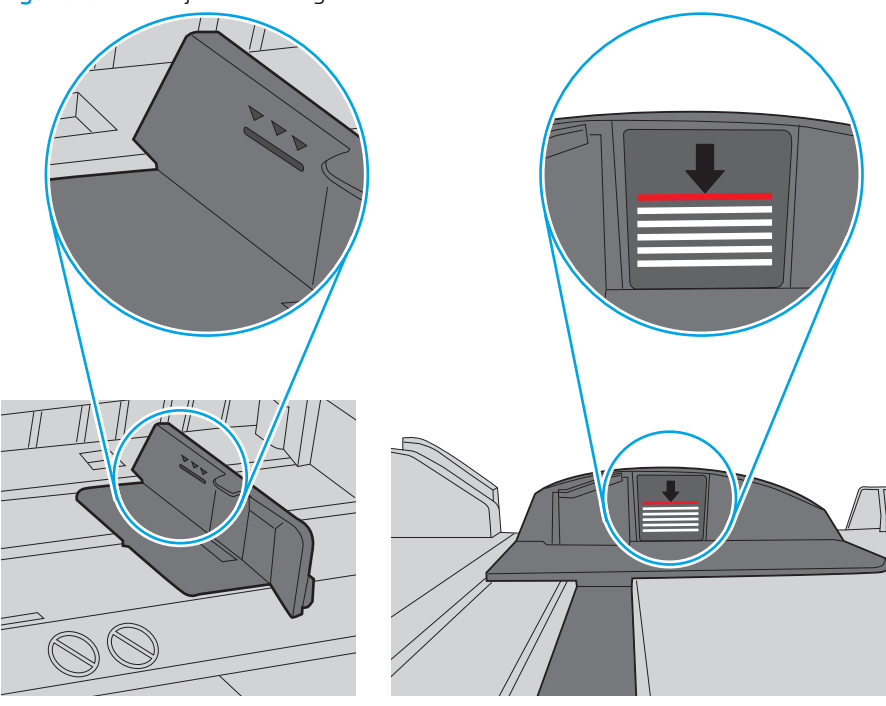

Figur 6-6 Stakhøjdemarkeringer

Figur 6-7 Tap til papirstakken

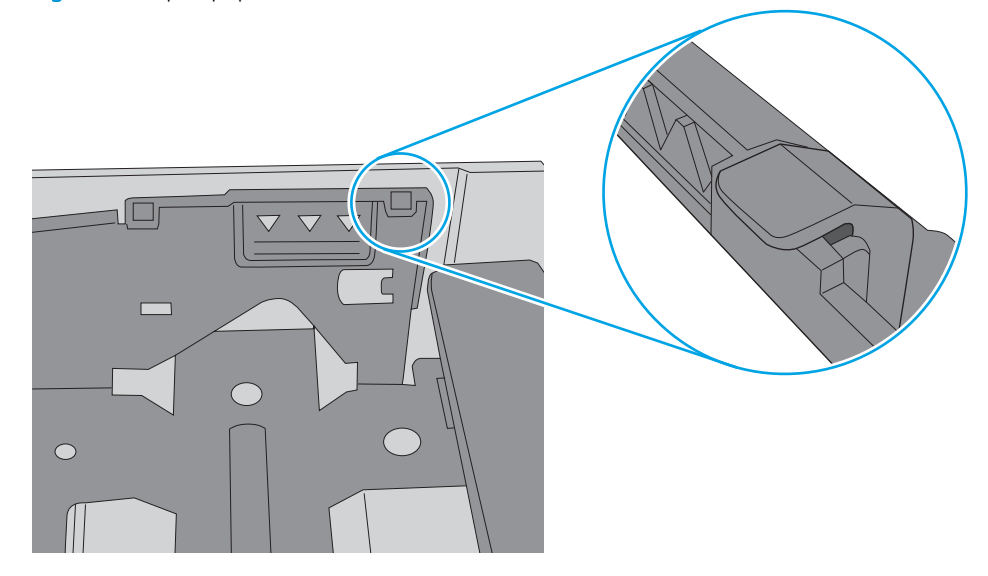

- 6. Kontrollér, at papirstyrene i bakken er justeret korrekt til papirformatet. Juster styrene efter det korrekte indhak i bakken. Pilen på styret skal flugte præcist med mærket på bakken.
	- **BEMÆRK:** Juster ikke papirstyrene tæt op mod papirstakken. Juster dem efter indrykningshakkene eller markeringerne i bakken.

De følgende billeder viser eksempler på indrykningshakkene for papirformat i bakkerne til forskellige printere. De fleste HP-printere har markeringer, der ligner disse.

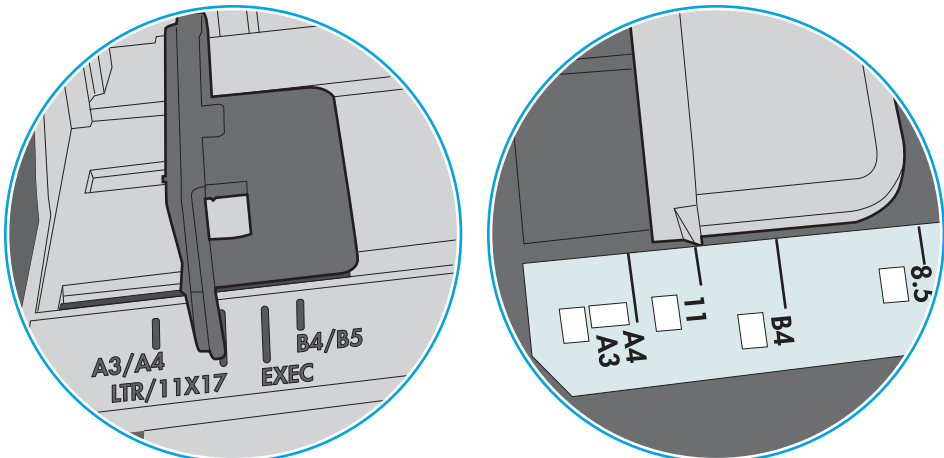

Figur 6-8 Formatmarkeringerne for bakke 1 eller multifunktionsbakken

Figur 6-9 Størrelsesmarkeringer for ekstrabakker

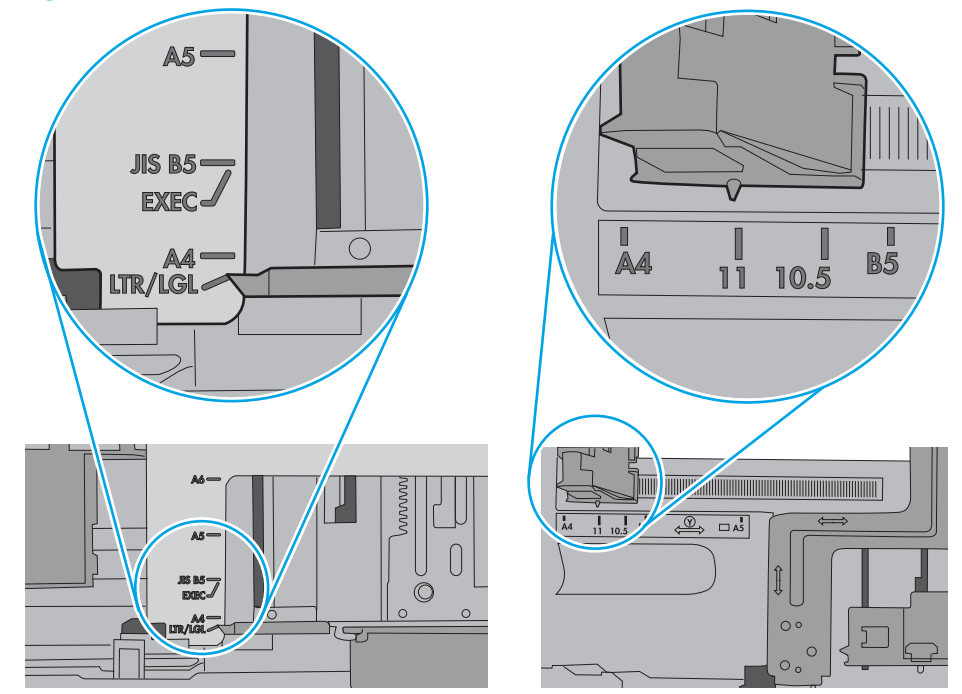

7. Sørg for, at udskriftsmiljøet overholder de anbefalede specifikationer.

# Afhjælp papirstop

# Indledning

Følgende oplysninger indeholder instruktioner til afhjælpning af papirstop i printeren.

- Placeringer af papirstop
- [Auto-navigation til afhjælpning af papirstop](#page-117-0)
- [Problemer med hyppige eller tilbagevendende papirstop](#page-117-0)
- 13.E1 Papirstop i udskriftsbakken
- [13.A1 Papirstop i bakke 1](#page-118-0)
- [13.A2 Papirstop i bakke 2](#page-120-0)
- [13.A3, 13.A4, 13.A5 bakke 3, bakke 4 og bakke 5 papirstop](#page-124-0)
- 13.A Papirstop i bakke til 2000 ark
- [13.B9, 13.B2, 13.FF Papirstop i fikseringsenhed](#page-133-0)
- 13.B2 Papirstop i højre dæksel

# Placeringer af papirstop

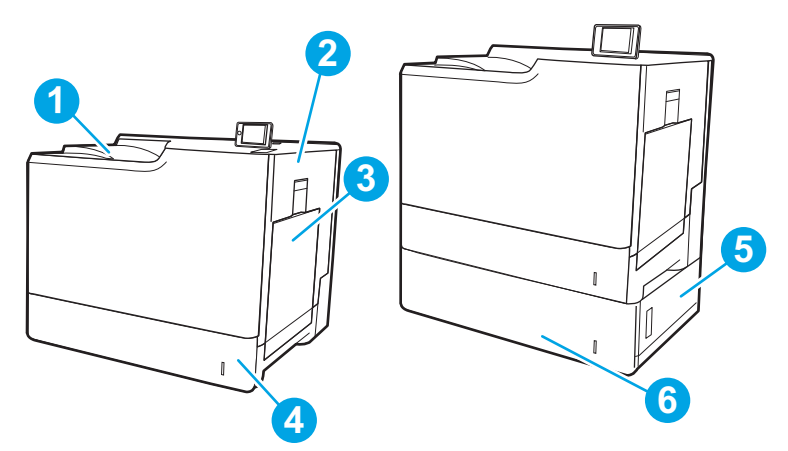

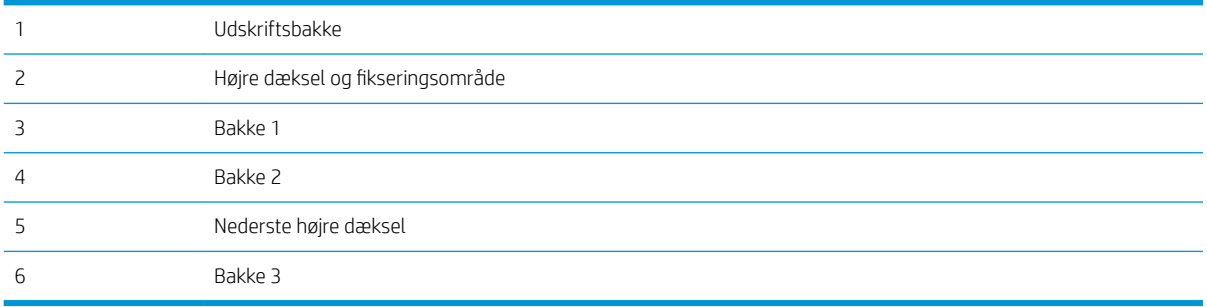

### <span id="page-117-0"></span>Auto-navigation til afhjælpning af papirstop

Funktionen auto-navigation hjælper dig med at rydde papirstop ved at vise en trinvis vejledning på kontrolpanelet. Når du har udført et trin, viser printeren vejledningen for det næste trin, indtil du har udført alle trinnene.

### Problemer med hyppige eller tilbagevendende papirstop

Prøv disse løsninger for at reducere antallet af papirstop.

- BEMÆRK: Hvis du vil se en video, der demonstrerer hvordan du ilægger papir på en måde, som reducerer antallet af papirstop, skal du klikke [her](http://link.brightcove.com/services/player/bcpid1190528646001?bctid=ref:REFIDWDN41f38993-8adc-4b9f-9479-3170ab7282ef).
	- 1. Brug kun papir, der overholder HP's specifikationer for denne printer.
	- 2. Brug papir, der ikke er krøllet, foldet eller beskadiget. Brug eventuelt papir fra en anden pakke.
	- 3. Brug ikke papir, der tidligere har været brugt til udskrivning, eller der har været kopieret på.
	- 4. Kontroller, at der ikke er for meget papir i bakken. Hvis det er tilfældet, skal du fjerne hele papirstakken fra bakken, rette stakken og lægge noget af papiret tilbage i bakken.
	- 5. Kontroller, at papirstyrene i bakken er justeret korrekt til papirformatet. Juster styrene, så de rører papirstakken uden at bukke den.
	- 6. Sørg for, at bakken er skubbet helt ind i printeren.
	- 7. Hvis du udskriver på kraftigt, præget eller hullet papir, skal du bruge funktionen til manuel indføring og indføre arkene ét ad gangen.
	- 8. Åbn menuen Bakker på printerens kontrolpanel. Sørg for, at bakken er konfigureret korrekt til papirformat og -type.
	- 9. Sørg for, at udskriftsmiljøet overholder de anbefalede specifikationer.

### 13.E1 Papirstop i udskriftsbakken

Brug følgende fremgangsmåde til at afhjælpe papirstop i udskriftsbakken. Når der opstår papirstop, viser kontrolpanelet muligvis en besked og en animation om, hvordan du afhjælper stoppet.

13.E1.XX Papirstop i standardudskriftsbakken

<span id="page-118-0"></span>1. Hvis papir er synligt i udskriftsbakken, skal du tage fat i forkanten af papiret og forsigtigt fjerne det.

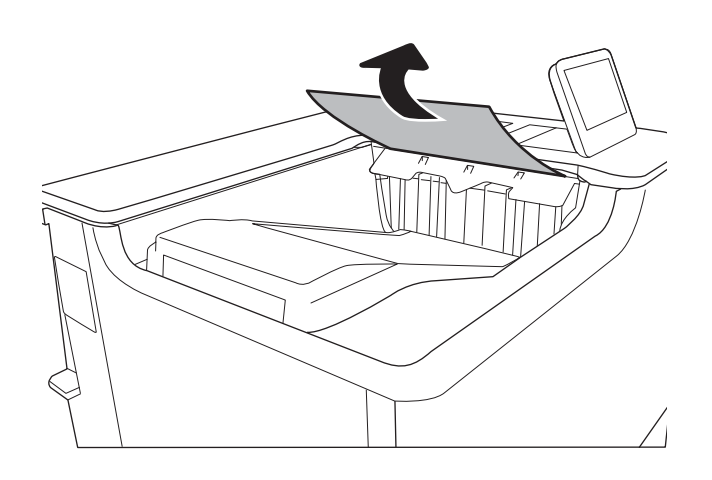

# 13.A1 Papirstop i bakke 1

Brug følgende fremgangsmåde til at kontrollere for papir på alle mulige stoppositioner med relation til bakke 1. Når der opstår papirstop, viser kontrolpanelet muligvis en besked og en animation om, hvordan du afhjælper stoppet.

#### ● 13.A1.XX Papirstop i bakke 1

1. Hvis fastklemt papir er synligt i bakke 1, skal du afhjælpe papirstoppet ved forsigtigt at trække papiret lige ud.

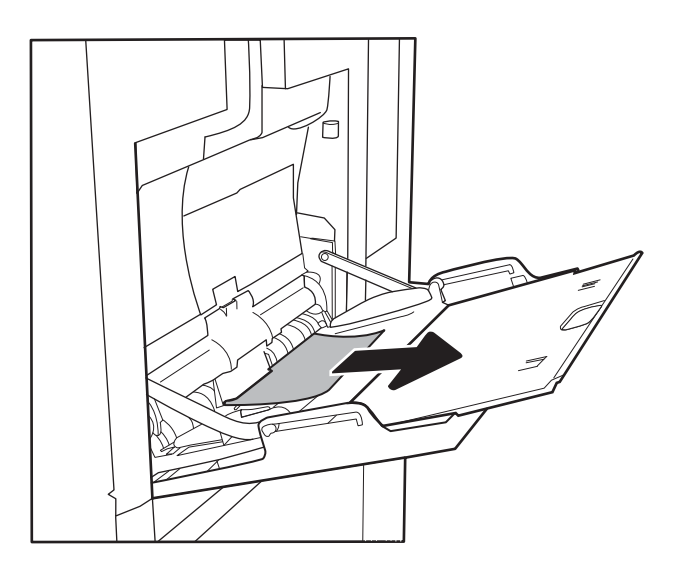

2. Hvis du ikke kan fjerne papiret, eller hvis der ikke er noget fastklemt papir synligt i bakke 1, skal du lukke bakke 1 og åbne højre dæksel.

3. Træk eventuelt fastklemt papir ud.

4. Luk det højre dæksel.

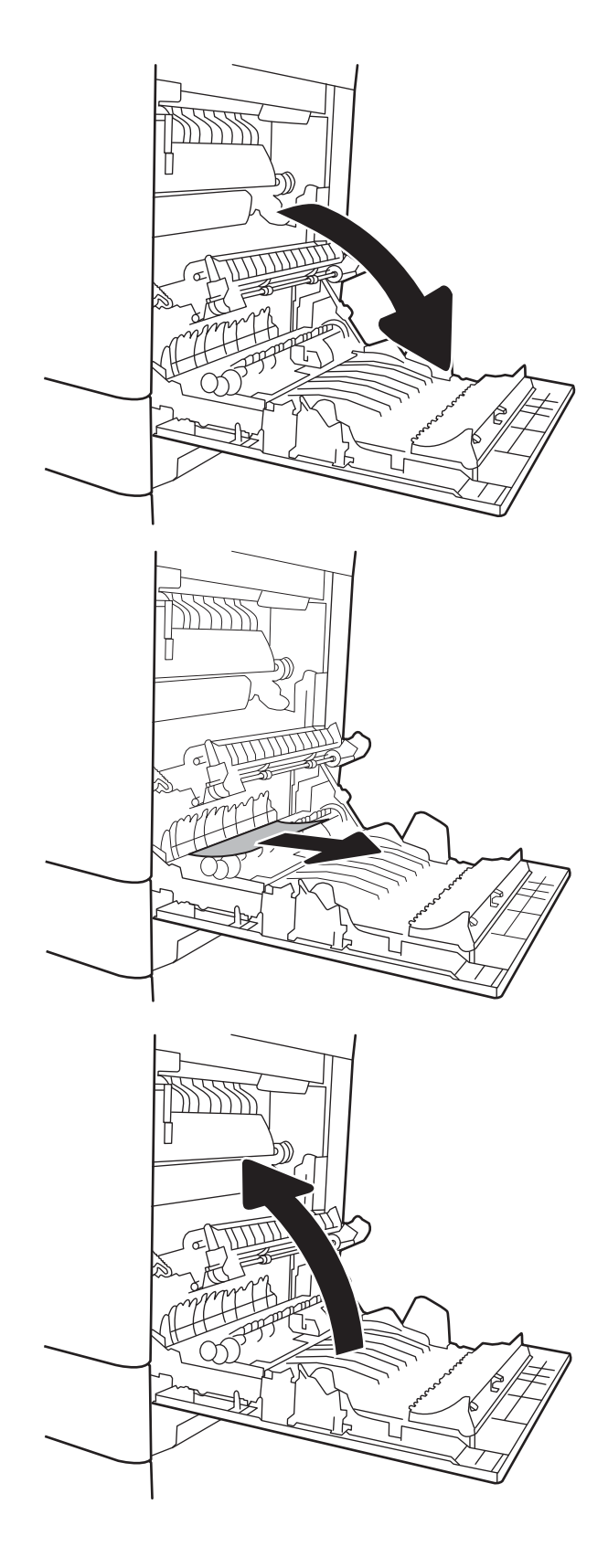

# <span id="page-120-0"></span>13.A2 Papirstop i bakke 2

Brug følgende fremgangsmåde til at kontrollere for papir på alle mulige stoppositioner med relation til bakke 2. Når der opstår papirstop, viser kontrolpanelet muligvis en besked og en animation om, hvordan du afhjælper stoppet.

#### 13.A2.XX Papirstop i bakke 2

1. Træk bakken helt ud af printeren ved at trække og løfte den en anelse op.

2. Fjern eventuelle fastklemte eller beskadigede ark papir. Kontroller, at bakken ikke overfyldt, og at papirstyrene er justeret korrekt.

3. Fjern forsigtigt papir fra fremføringsvalserne inden i printeren. Træk først papiret til venstre for at frigøre det, og træk det derefter fremad for at fjerne det.

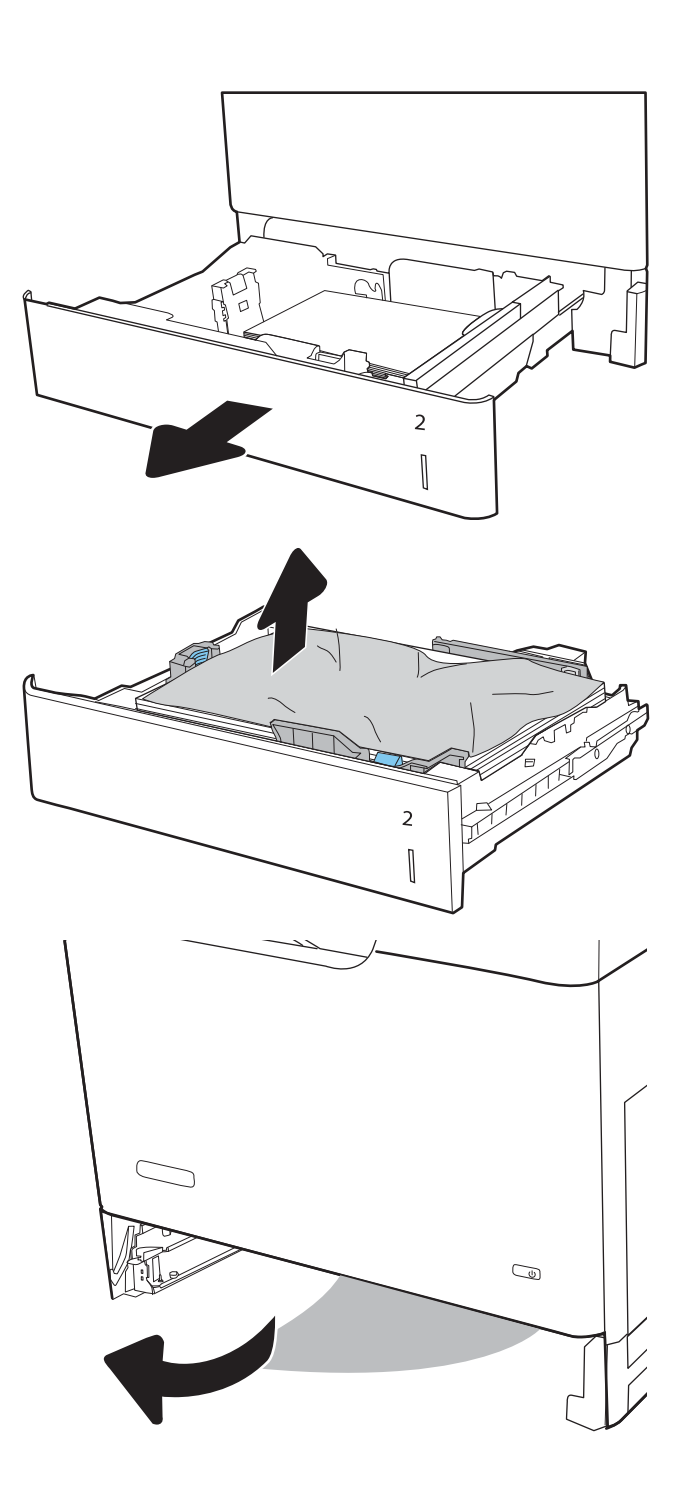

4. Sæt bakken i igen, og luk den.

5. Åbn det højre dæksel.

R  $\overline{2}$  $\begin{bmatrix} \phantom{-}\rule{0pt}{1.1ex}\hspace{-2.5pt} \rule{0pt}{1.ex}\hspace{-2.5pt} \rule{0pt}{1.ex}\hspace{-2.5pt} \rule{0pt}{1.ex}\hspace{-2.5pt} \rule{0pt}{1.ex}\hspace{-2.5pt} \rule{0pt}{1.ex}\hspace{-2.5pt} \rule{0pt}{1.ex}\hspace{-2.5pt} \rule{0pt}{1.ex}\hspace{-2.5pt} \rule{0pt}{1.ex}\hspace{-2.5pt} \rule{0pt}{1.ex}\hspace{-2.5pt} \rule{0pt}{1.ex}\hspace{-2.5pt} \rule{0pt}{1.ex}\hs$ 

6. Træk eventuelt fastklemt papir ud.

7. Hvis papiret er synligt nederst i fikseringsenheden, skal du trække forsigtigt nedad for at fjerne det.

FORSIGTIG: Undlad at røre ved valserne på overføringsvalsen. Forurenende stoffer kan forringe udskriftskvaliteten.

8. Hvis papir bliver fastklemt, når det kommer ind i udskriftsbakken, skal du forsigtigt trække papiret ud for at fjerne det.

9. Der kan sidde papir fastklemt i fikseringsenheden, hvor det ikke er synligt. Tag fat i fikseringsenhedens håndtag, løft dem en anelse opad, og træk så lige ud for at fjerne fikseringsenheden.

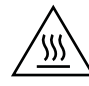

ADVARSEL: Fikseringsenheden kan være varm, mens printeren er i brug. Vent på, at fikseringsenheden afkøles, inden du rører ved den.

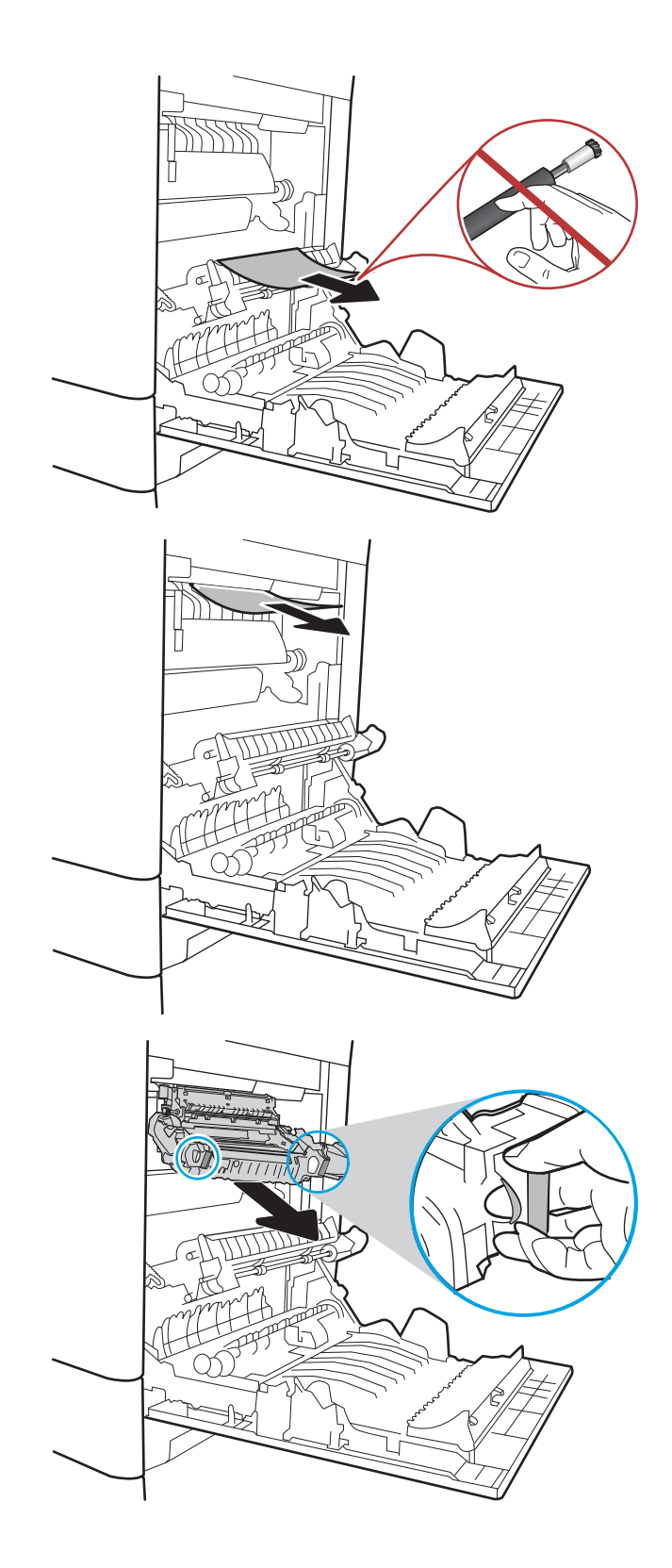

10. Åbn adgangsdækslet ved papirstop i fikseringsenheden. Hvis der er fastklemt papir inden i fikseringsenheden, skal du forsigtigt trække det lige ud for at fjerne det. Hvis papiret rives i stykker, skal du fjerne alle papirstumper.

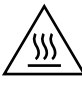

ADVARSEL: Selv når selve fikseringsenheden er afkølet, kan valserne indeni stadig være varme. Rør ikke fikseringsenhedens valser, før de er afkølet.

11. Luk adgangsdækslet ved papirstop i fikseringsenheden, og skub fikseringsenheden helt ind i printeren, indtil den klikker på plads.

12. Luk det højre dæksel.

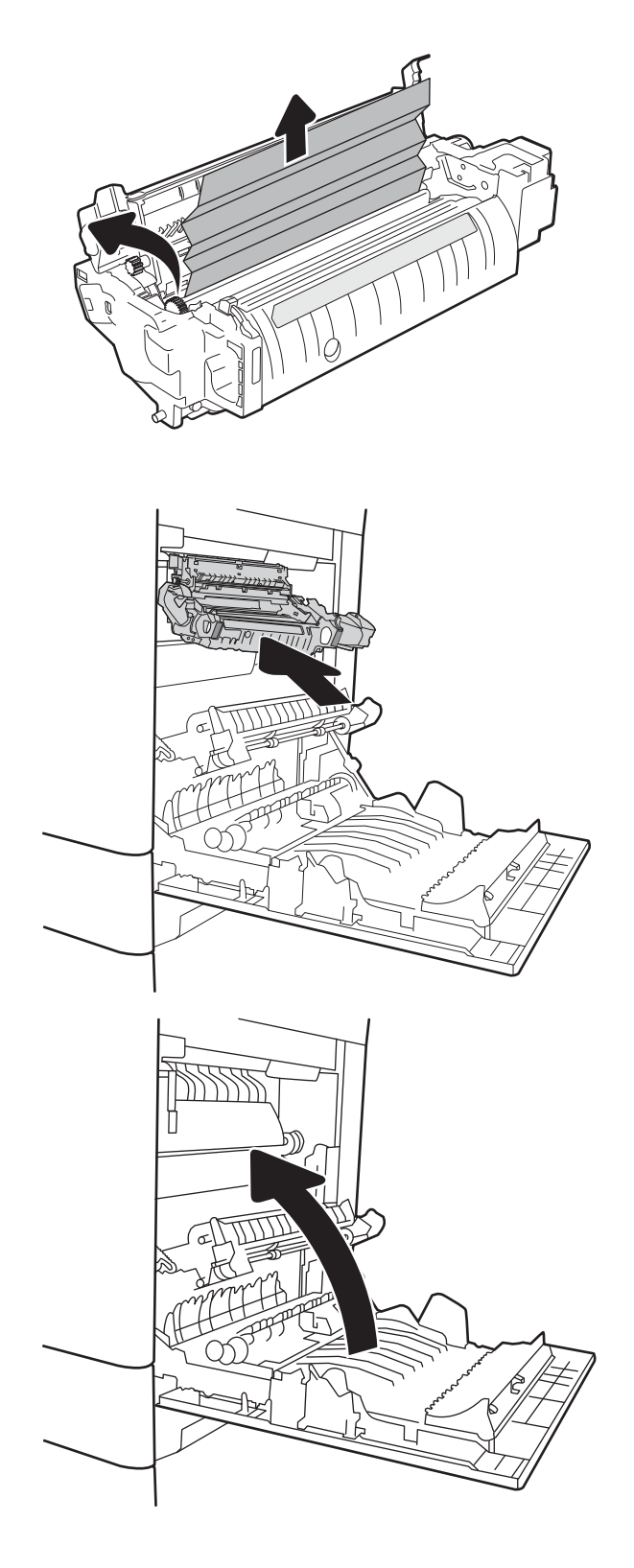

# <span id="page-124-0"></span>13.A3, 13.A4, 13.A5 bakke 3, bakke 4 og bakke 5 papirstop

Brug følgende fremgangsmåde til at kontrollere for papir på alle mulige stoppositioner med relation til bakkerne til 550 ark. Når der opstår papirstop, viser kontrolpanelet muligvis en besked og en animation om, hvordan du afhjælper stoppet.

- 13.A3.XX Papirstop i bakke 3
- 13.A4.XX Papirstop i bakke 4
- **13.A5.XX Papirstop i bakke 5**
- 1. Træk bakken helt ud af printeren ved at trække og løfte den en anelse op.

2. Fjern eventuelle fastklemte eller beskadigede ark papir. Kontroller, at bakken ikke overfyldt, og at papirstyrene er justeret korrekt.

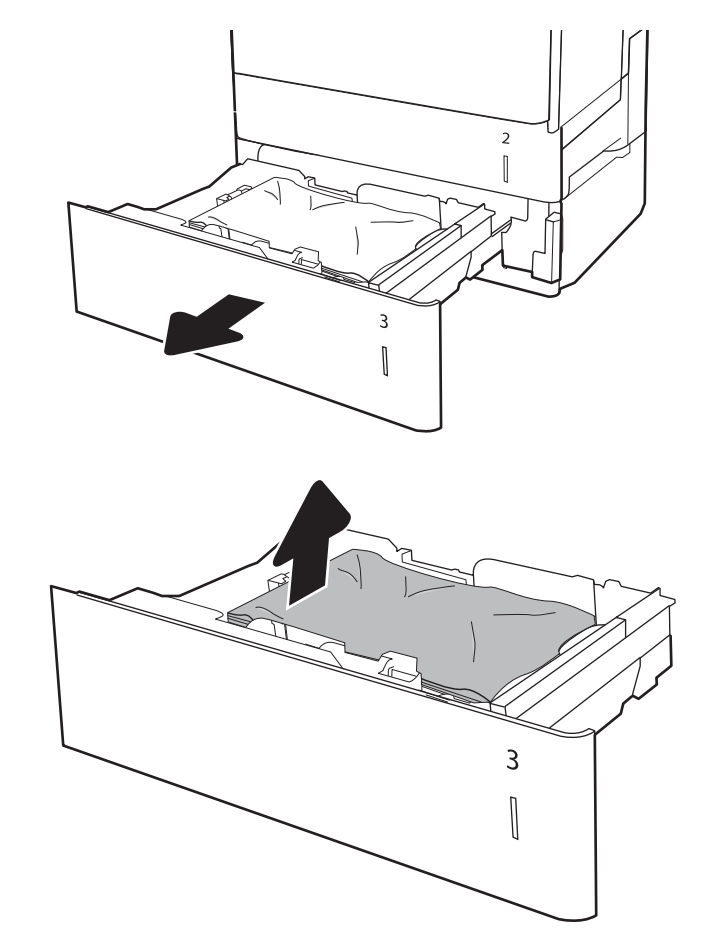

3. Fjern eventuelt papir fra fremføringsvalserne inden i printeren. Træk først papiret til venstre for at frigøre det, og træk det derefter fremad for at fjerne det.

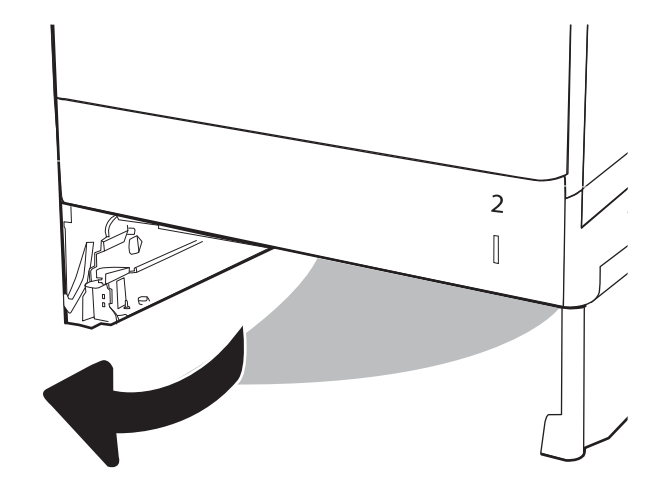

4. Sæt bakken i igen, og luk den.

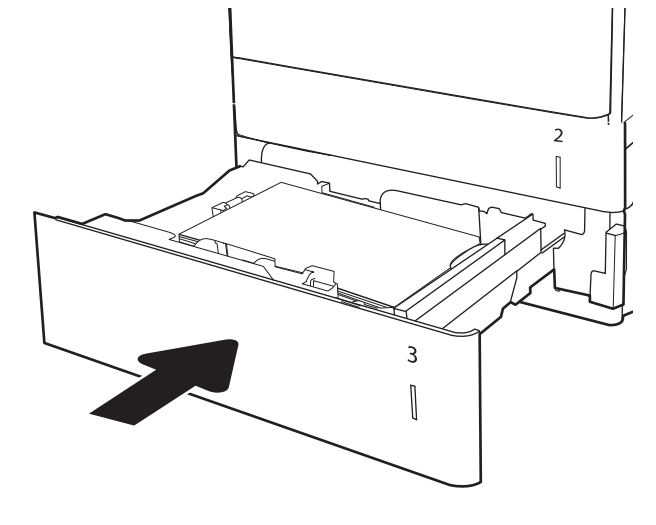

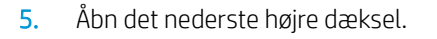

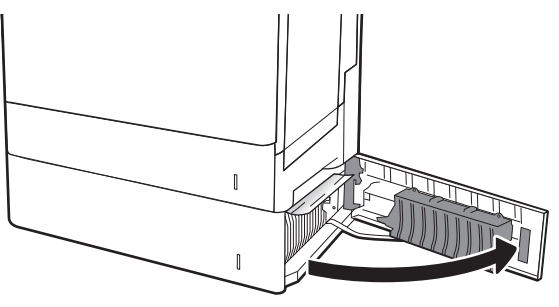

6. Træk eventuelt fastklemt papir ud.

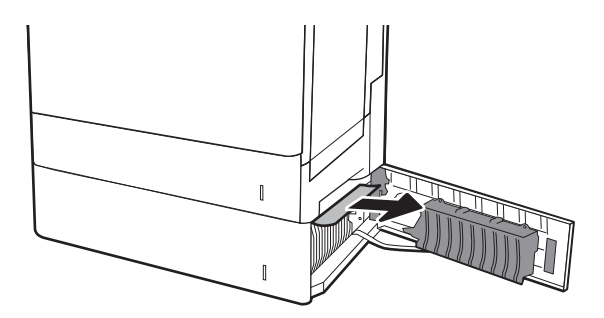

7. Luk det nederste højre dæksel.

8. Åbn det højre dæksel.

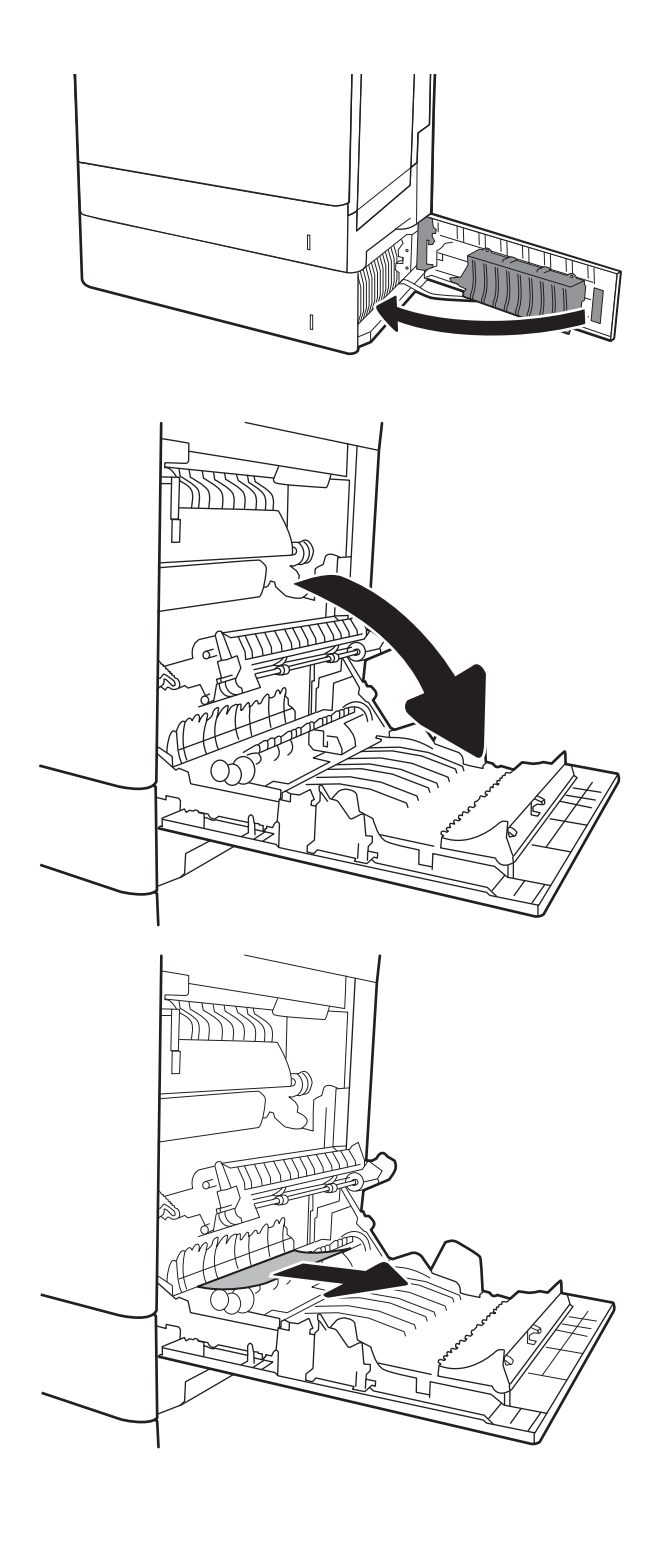

9. Træk eventuelt fastklemt papir ud.

10. Hvis papiret er synligt nederst i fikseringsenheden, skal du trække forsigtigt nedad for at fjerne det.

FORSIGTIG: Undlad at røre ved valserne på overføringsvalsen. Forurenende stoffer kan forringe udskriftskvaliteten.

11. Hvis papir bliver fastklemt, når det kommer ind i udskriftsbakken, skal du forsigtigt trække papiret nedad for at fjerne det.

12. Der kan sidde papir fastklemt i fikseringsenheden, hvor det ikke er synligt. Tag fat i fikseringsenhedens håndtag, løft dem en anelse opad, og træk så lige ud for at fjerne fikseringsenheden.

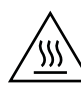

ADVARSEL: Fikseringsenheden kan være varm, mens printeren er i brug. Vent på, at fikseringsenheden afkøles, inden du rører ved den.

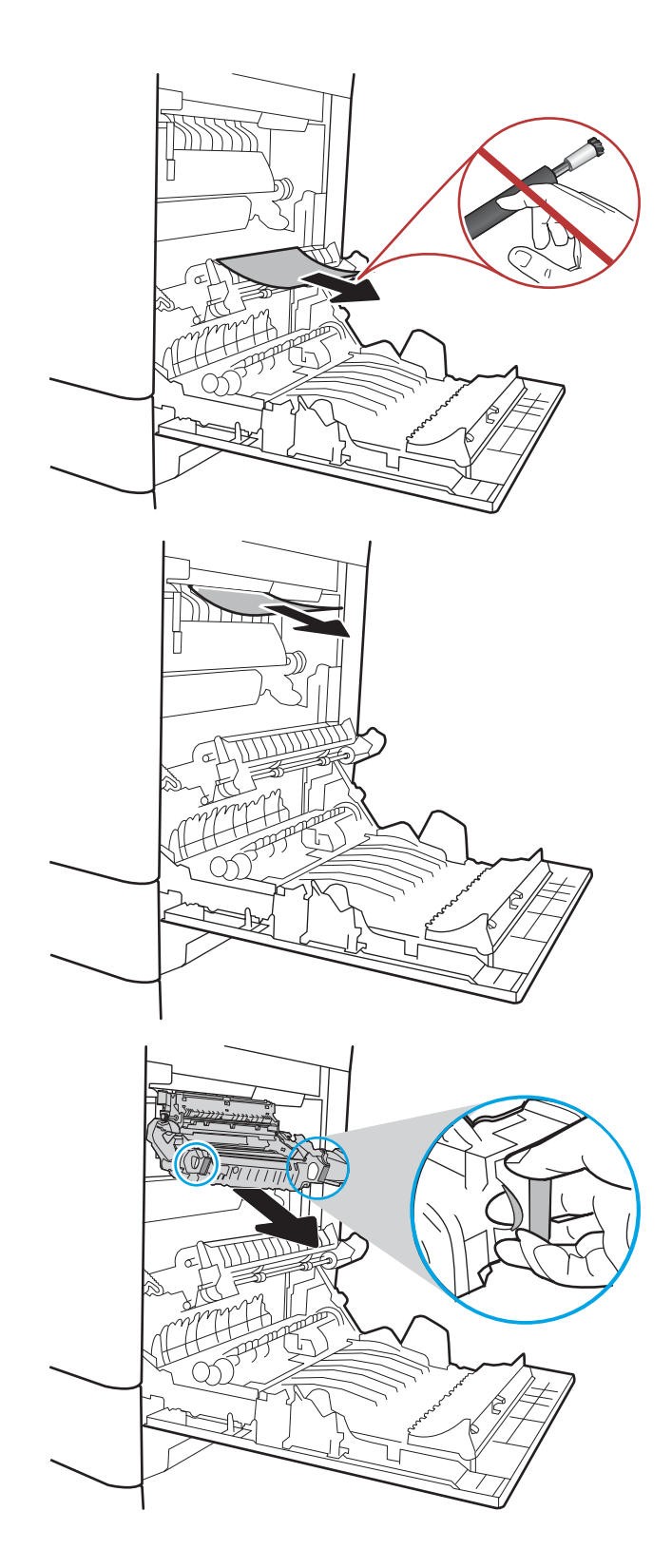

13. Åbn adgangsdækslet ved papirstop i fikseringsenheden. Hvis der er fastklemt papir inden i fikseringsenheden, skal du forsigtigt trække det lige ud for at fjerne det. Hvis papiret rives i stykker, skal du fjerne alle papirstumper.

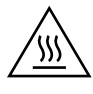

ADVARSEL: Selv når selve fikseringsenheden er afkølet, kan valserne indeni stadig være varme. Rør ikke fikseringsenhedens valser, før de er afkølet.

14. Luk adgangsdækslet ved papirstop i fikseringsenheden, og skub fikseringsenheden helt ind i printeren, indtil den klikker på plads.

15. Luk det højre dæksel.

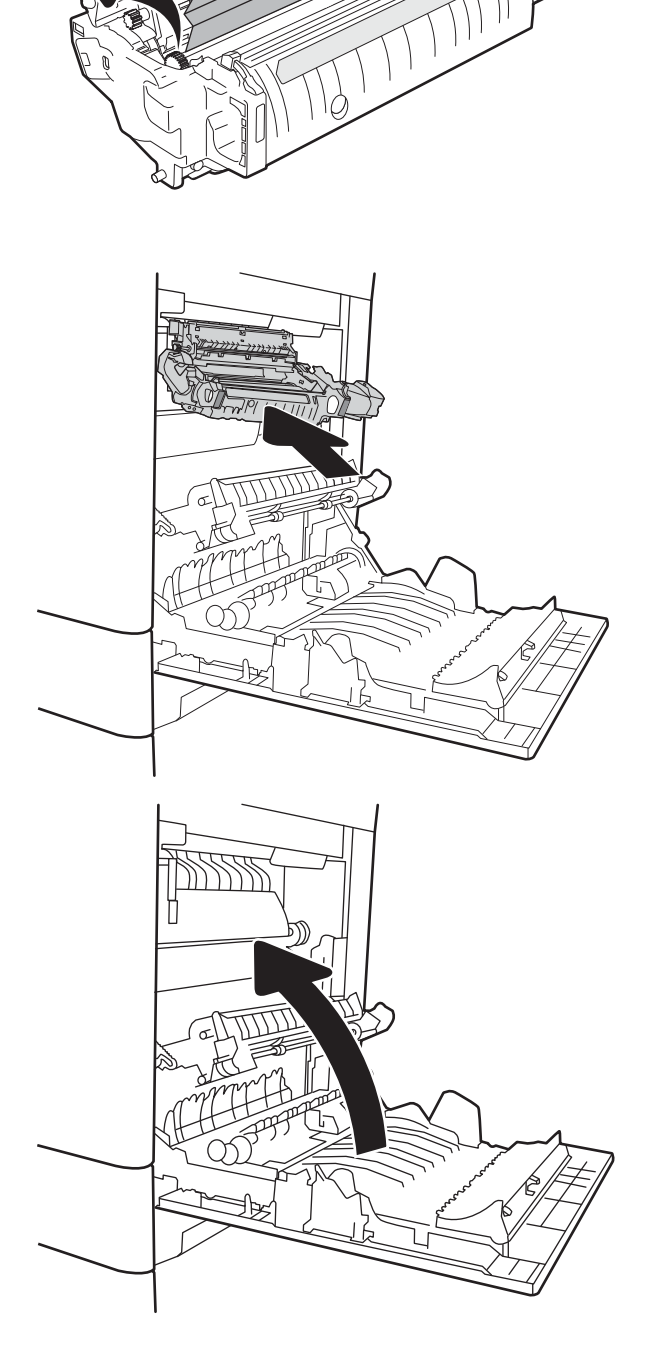

Æ

# <span id="page-129-0"></span>13.A Papirstop i bakke til 2000 ark

Brug følgende fremgangsmåde til at kontrollere for papir i alle mulige stoppositioner med relation til inputbakken med høj kapacitet til 2.000 ark. Når der opstår papirstop, viser kontrolpanelet muligvis en besked og en animation om, hvordan du afhjælper stoppet.

- 13.A4.XX Papirstop i bakke 4
- 1. Åbn inputbakken med høj kapacitet til 2.000 ark

2. Fjern eventuelle fastklemte eller beskadigede ark papir. Kontroller, at bakken ikke overfyldt, og at papirstyrene er justeret korrekt.

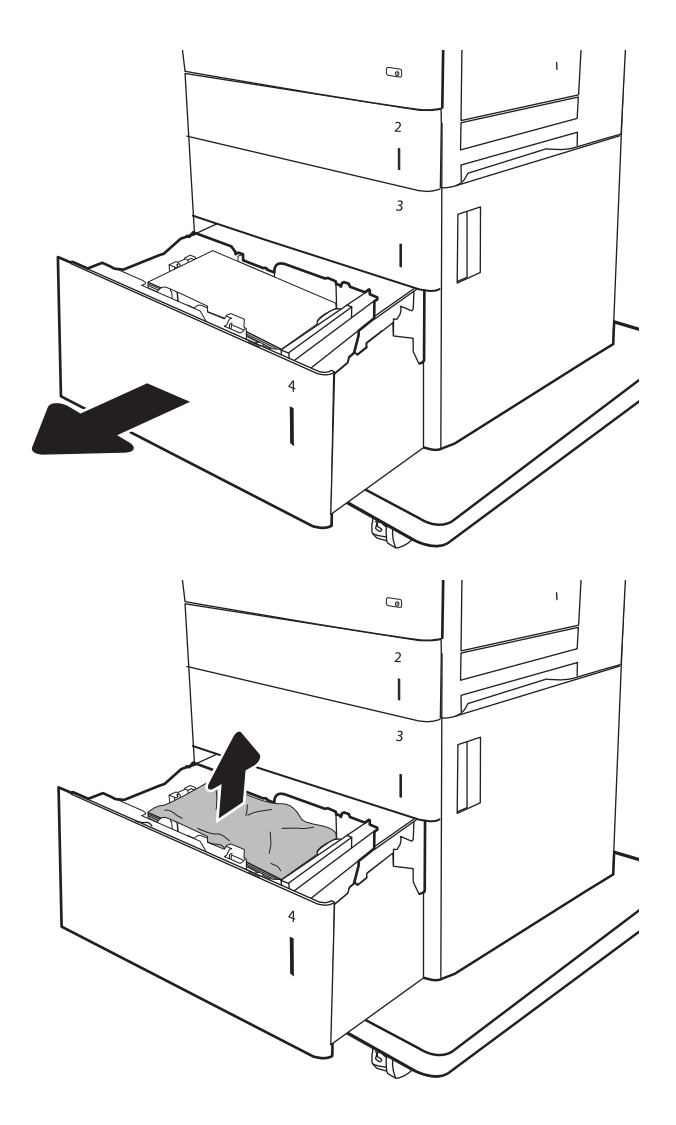

3. Fjern papiret fra bakken.

4. Tryk på udløserknappen på siden af bakken for at frigøre den.

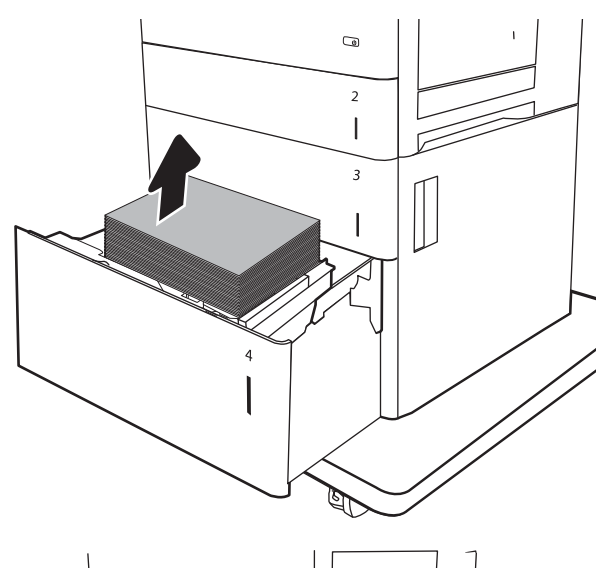

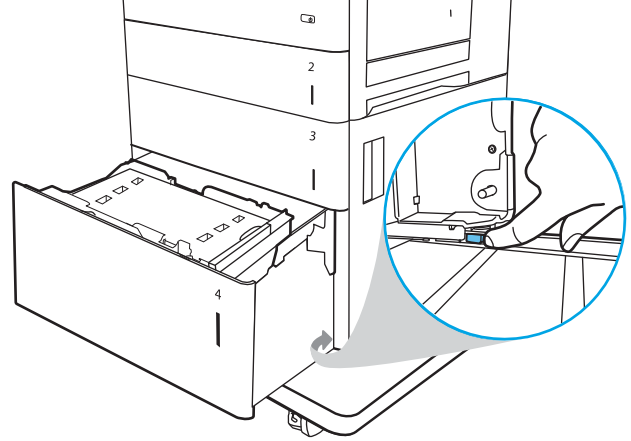

5. Løft op i bakken, og træk den lige ud for at fjerne den.

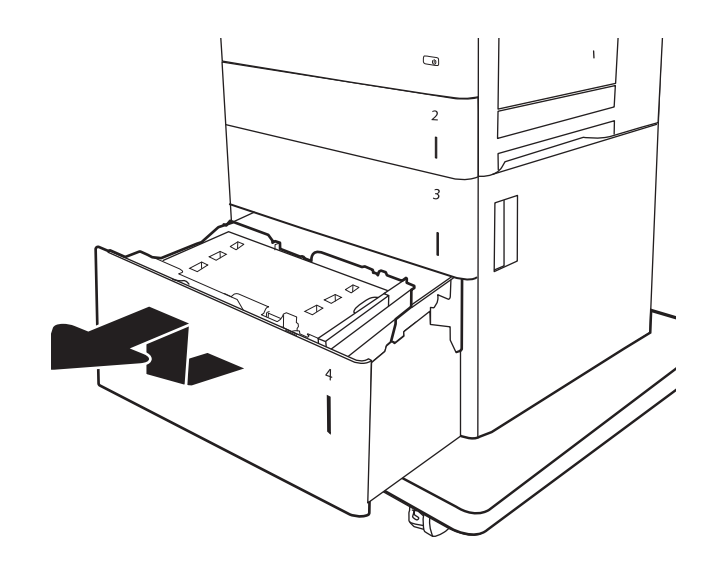

6. Hvis der er fastklemt papir i indføringsområdet, skal du trække det nedad for at fjerne det. Træk først papiret til venstre for at frigøre det, og træk det derefter fremad for at fjerne det.

7. Installer bakken, og læg hele bunker papir i bakken. Kontroller, at bakken ikke overfyldt, og at papirstyrene er justeret korrekt.

BEMÆRK: Bakken kan rumme 2.000 ark papir. Du opnår de bedste resultater ved at ilægge hele papirpakker. Opdel ikke papirpakken i mindre dele.

8. Luk bakken.

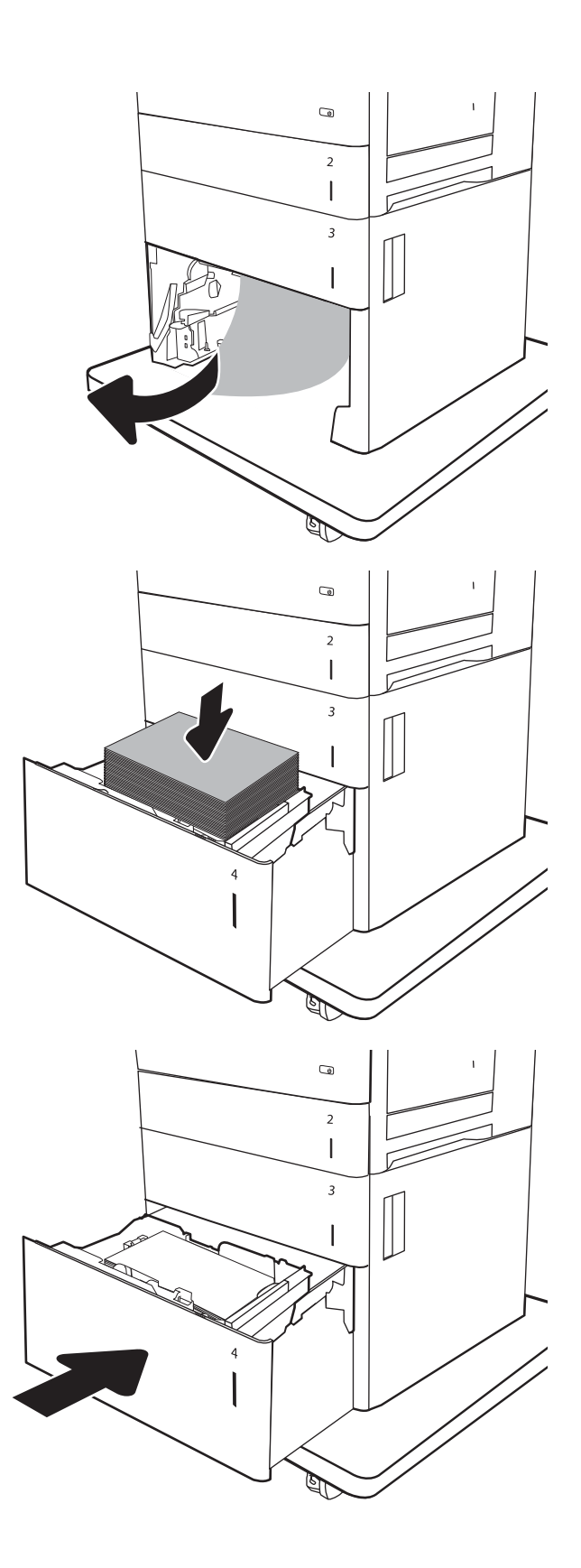

9. Åbn det nederste højre dæksel.

10. Fjern fastklemt papir.

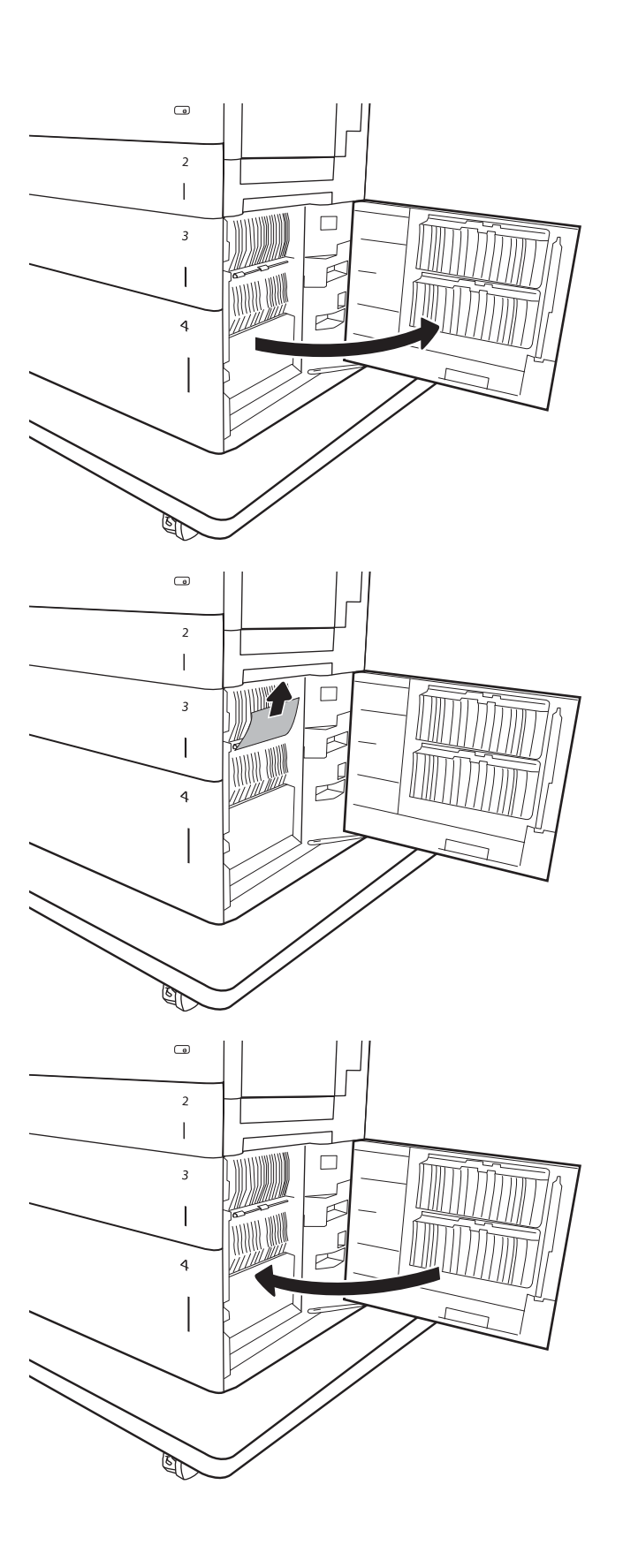

11. Luk det nederste højre dæksel.

BEMÆRK: Hvis der efter afhjælpning af stop vises en meddelelse på printerens kontrolpanel om, at der ikke er noget papir i bakken, eller at bakken er overfyldt, skal du fjerne bakken og se bag den efter eventuelt resterende papir.

# <span id="page-133-0"></span>13.B9, 13.B2, 13.FF Papirstop i fikseringsenhed

Brug følgende fremgangsmåde til at kontrollere for papir på alle mulige stoppositioner inden for det højre dæksel. Når der opstår papirstop, viser kontrolpanelet muligvis en besked og en animation om, hvordan du afhjælper stoppet.

- **13.B9.XX Papirstop i fikseringsenhed**
- 13.B2.XX Papirstop i <Dæksel>.
- 13.FF.EE Papirstop på grund af åbent dæksel

ADVARSEL: Fikseringsenheden kan være varm, mens printeren er i brug. Vent på, at fikseringsenheden afkøles, inden du rører ved den. W

1. Åbn det højre dæksel.

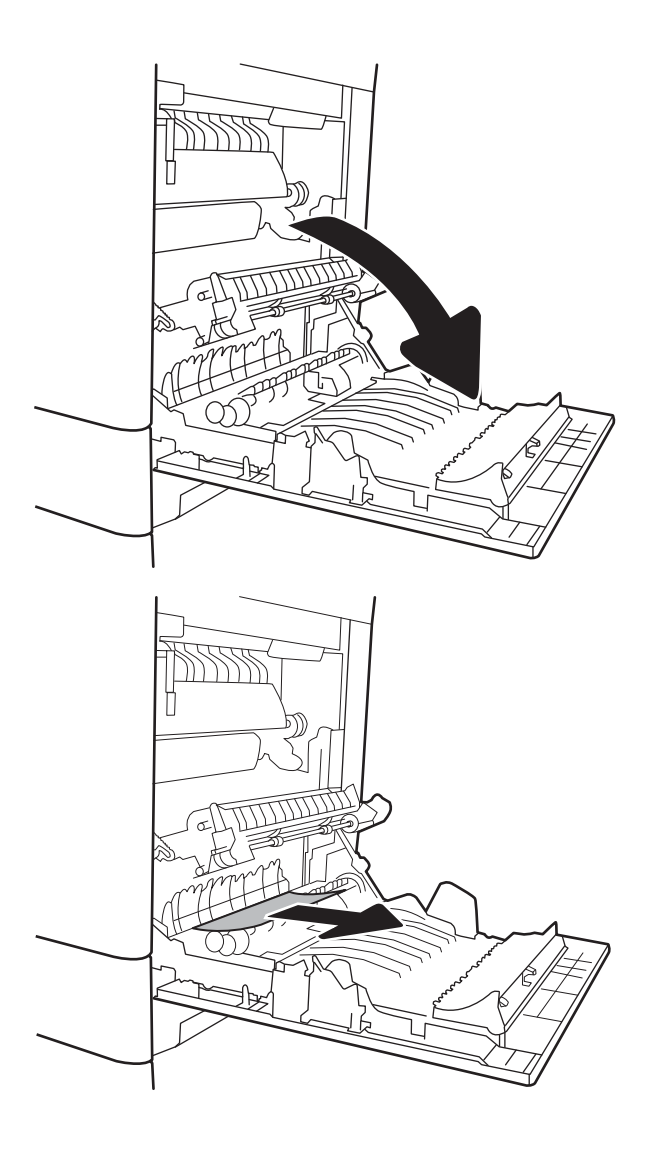

2. Træk eventuelt fastklemt papir ud.

3. Hvis papiret er synligt nederst i fikseringsenheden, skal du trække forsigtigt nedad for at fjerne det.

FORSIGTIG: Undlad at røre ved valserne på overføringsvalsen. Forurenende stoffer kan forringe udskriftskvaliteten.

4. Hvis papir bliver fastklemt, når det kommer ind i udskriftsbakken, skal du forsigtigt trække papiret nedad for at fjerne det.

5. Der kan sidde papir fastklemt i fikseringsenheden, hvor det ikke er synligt. Tag fat i fikseringsenhedens håndtag, løft dem en anelse opad, og træk så lige ud for at fjerne fikseringsenheden.

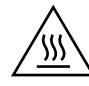

ADVARSEL: Fikseringsenheden kan være varm, mens printeren er i brug. Vent på, at fikseringsenheden afkøles, inden du rører ved den.

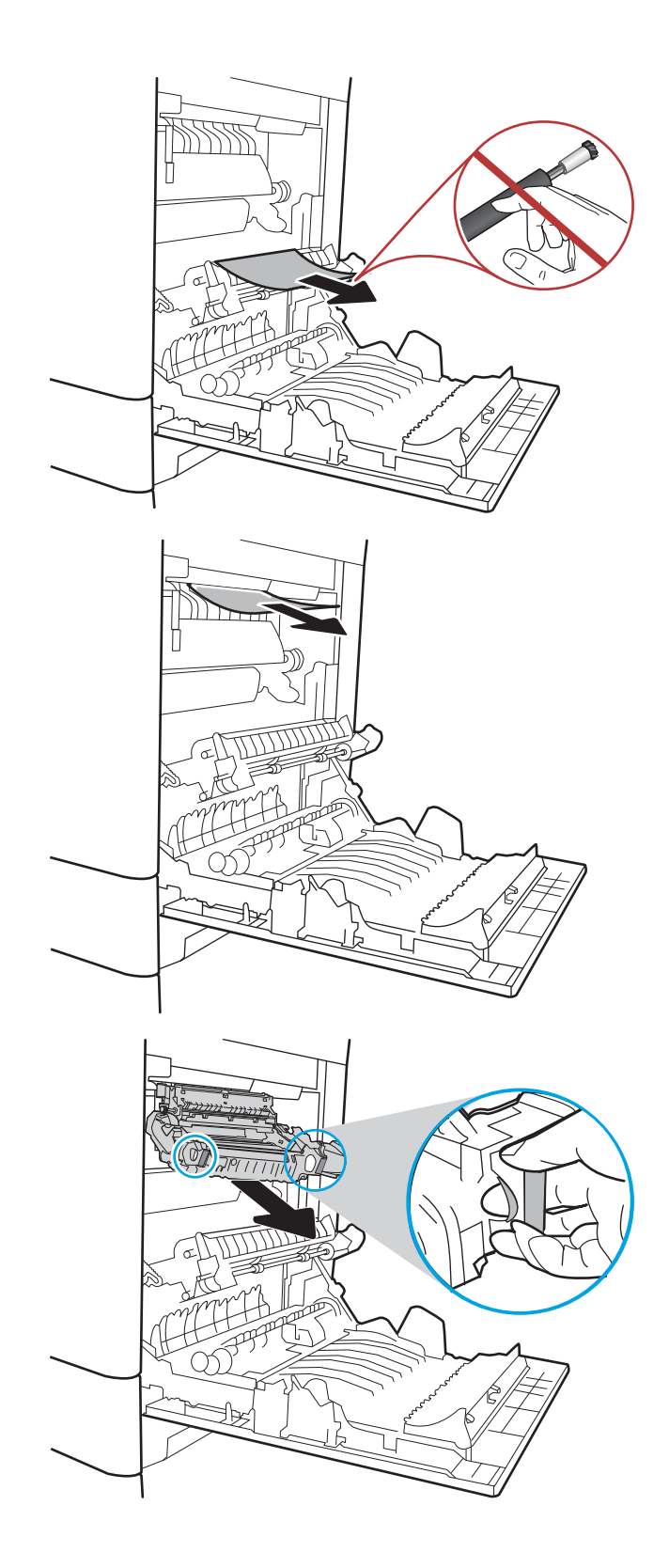

6. Åbn adgangsdækslet ved papirstop i fikseringsenheden. Hvis der er fastklemt papir inden i fikseringsenheden, skal du forsigtigt trække det lige ud for at fjerne det. Hvis papiret rives i stykker, skal du fjerne alle papirstumper.

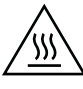

ADVARSEL: Selv når selve fikseringsenheden er afkølet, kan valserne indeni stadig være varme. Rør ikke fikseringsenhedens valser, før de er afkølet.

7. Luk adgangsdækslet ved papirstop i fikseringsenheden, og skub fikseringsenheden helt ind i printeren, indtil den klikker på plads.

8. Luk det højre dæksel.

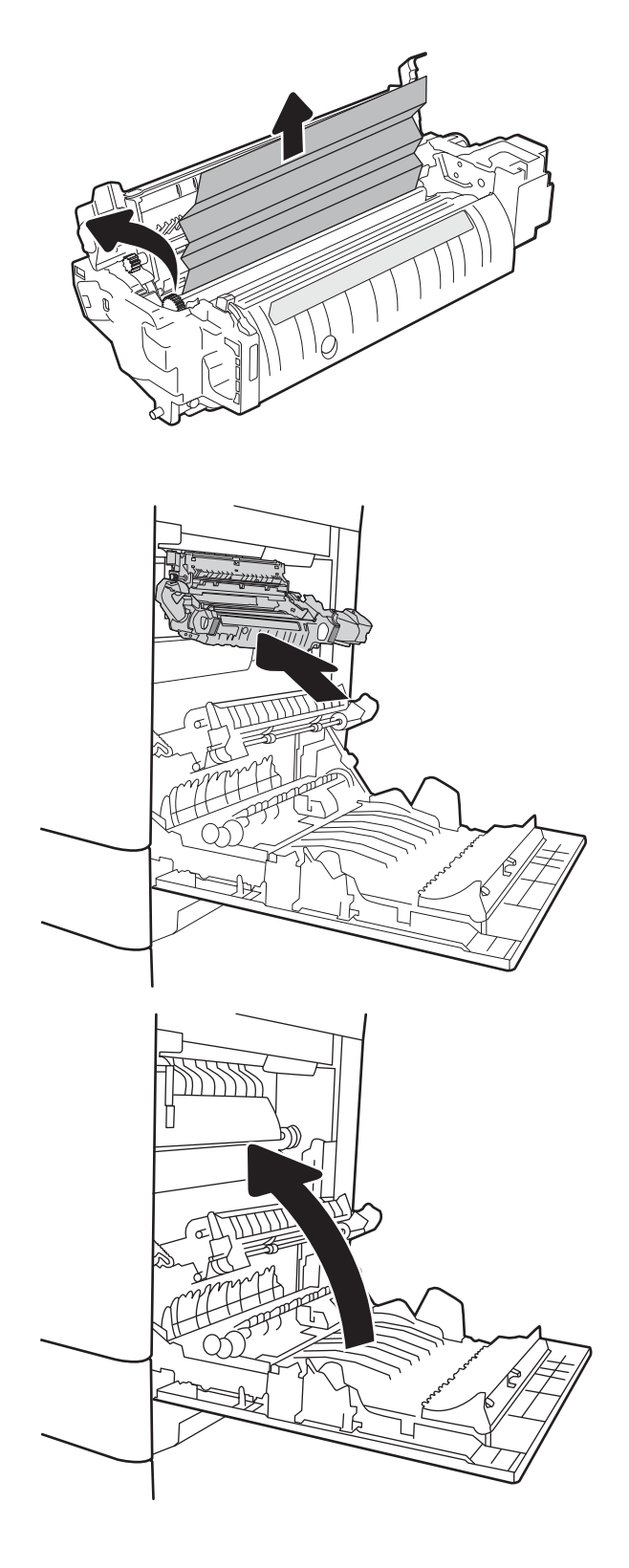

# <span id="page-136-0"></span>13.B2 Papirstop i højre dæksel

Brug følgende fremgangsmåde til at kontrollere for papir inden i det højre dæksel. Når der opstår papirstop, viser kontrolpanelet muligvis en besked og en animation om, hvordan du afhjælper stoppet.

- 13.B2.XX Papirstop i <Dæksel>.
- 13.FF.EE Papirstop på grund af åbent dæksel
- 1. Åbn det nederste højre dæksel.

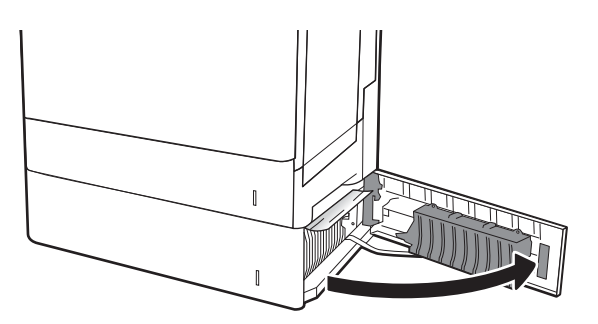

2. Fjern forsigtigt fastklemt papir.

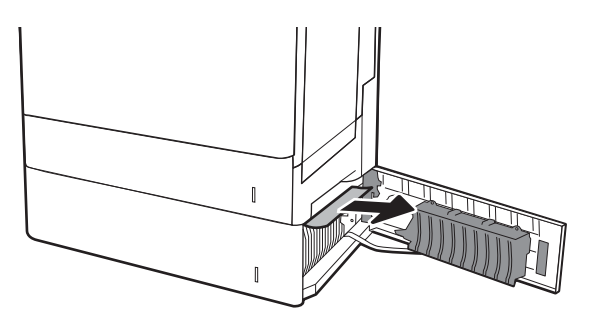

3. Luk det nederste højre dæksel.

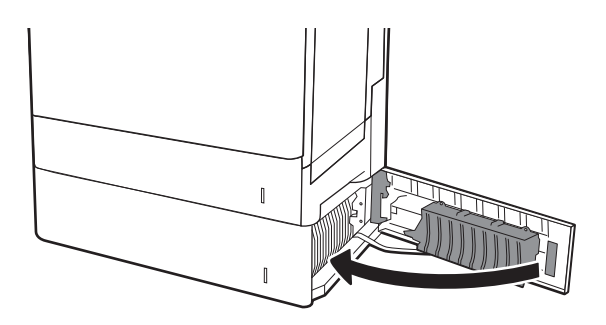

# Forbedring af udskriftskvaliteten

# Indledning

- Udskriv fra et andet softwareprogram
- Kontrol af papirtype for udskriftsjobbet
- [Kontrol af status for tonerpatron](#page-138-0)
- [Udskriv en renseside](#page-138-0)
- [Visuel undersøgelse af tonerpatronen](#page-139-0)
- [Kontroller papiret og udskrivningsmiljøet](#page-139-0)
- [Prøv en anden printerdriver](#page-140-0)
- [Kalibrer printeren for at justere farverne](#page-141-0)

Hvis printeren har problemer med udskriftskvaliteten, kan du prøve følgende løsninger i den viste rækkefølge for at løse problemet.

### Udskriv fra et andet softwareprogram

Prøv at udskrive fra et andet softwareprogram. Hvis siden udskrives korrekt, skyldes problemet det softwareprogram, du udskriver fra.

## Kontrol af papirtype for udskriftsjobbet

Kontroller indstillingen af papirtype, når du udskriver fra et softwareprogram, og de udskrevne sider er udtværede, uskarpe eller mørke, eller hvis papiret er krøllet, der er tonerpletter på papiret eller små områder uden toner.

#### Kontrol af papirtypeindstilling (Windows)

- 1. Vælg indstillingen Udskriv i softwareprogrammet.
- 2. Vælg printeren, og klik derefter på knappen Egenskaber eller Indstillinger.
- 3. Klik på fanen Papir/Kvalitet.
- 4. På rullelisten Papirtype skal du klikke på Flere....
- 5. Udvid listen med indstillinger for Typen er:
- 6. Udvid den kategori af papirtyper, der bedst beskriver dit papir.
- 7. Vælg en indstilling for den type papir, du bruger, og klik derefter på knappen OK.
- 8. Klik på knappen OK for at lukke dialogboksen Dokumentegenskaber. Klik på knappen OK i dialogboksen Udskriv for at udskrive jobbet.

#### Kontrol af papirtypeindstilling (OS X)

- 1. Klik på menuen Filer, og klik derefter på Udskriv.
- 2. Vælg printeren i menuen Printer.
- <span id="page-138-0"></span>3. Som standard viser printerdriveren menuen Kopier og sider. Åbn rullelisten i menuen, og klik derefter på menuen Færdigbehandling.
- 4. Vælg en type på rullelisten Medietype.
- 5. Klik på knappen Udskriv.

### Kontrol af status for tonerpatron

Følg disse trin for at kontrollere den anslåede tilbageværende levetid for tonerpatronerne og eventuelt status for de øvrige udskiftelige vedligeholdelsesdele.

#### Trin 1: Udskriv statussiden for forbrugsvarer

- 1. Vælg menuen Administration på startskærmbilledet på printerens kontrolpanel.
- 2. Vælg menuen Konfiguration/Statussider.
- 3. Vælg Statusside for forbrugsvarer, og vælg derefter Udskriv for at udskrive siden.

#### Trin 2: Kontroller forbrugsvarernes status

1. Kontroller procenten for tilbageværende levetid for tonerpatronerne og eventuelt status for de øvrige udskiftelige vedligeholdelsesdele.

Der kan forekomme problemer med udskriftskvaliteten, når du bruger en tonerpatron, der har nået slutningen af dens anslåede levetid. Statussiden for forbrugsvarer angiver, når en forbrugsvares niveau er meget lavt. Når en HP-forbrugsvare har nået meget lav-grænsen, er HP Premium Protection-garantien for den pågældende vare udløbet.

Tonerpatronen behøver ikke at blive udskiftet med det samme, medmindre udskriftskvaliteten ikke længere er acceptabel. Overvej at have en ekstra patron klar, så du kan installere den, når udskriftskvaliteten ikke længere er acceptabel.

Hvis du beslutter, at du vil udskifte en tonerpatron eller andre udskiftelige vedligeholdelsesdele, viser statussiden for forbrugsvarer varenumrene på de originale HP-varer.

2. Kontroller, om du bruger en original HP-patron.

På en original HP-tonerpatron står der "HP" eller "HP", eller den vises med HP-logoet. Besøg [www.hp.com/go/learnaboutsupplies](http://www.hp.com/go/learnaboutsupplies) for at få flere oplysninger om, hvordan du identificerer HP-patroner.

### Udskriv en renseside

Under udskrivningen kan papir, toner og støvpartikler akkumuleres inde i printeren, og det kan forårsage problemer med udskriftskvaliteten, f.eks. tonerpletter eller stænk, udtværede områder, striber, streger eller gentagne mærker.

Følg disse trin for at rengøre printerens papirgang.

- 1. Vælg menuen Supportværktøjer fra startskærmbilledet på printerens kontrolpanel.
- 2. Vælg følgende menuer:
- <span id="page-139-0"></span>Vedligeholdelse
- Kalibrering/rensning
- Renseside
- 3. Vælg Udskriv for at udskrive siden.

Meddelelsen Renser... vises på printerens kontrolpanel. Rensningsprocessen tager ca. fem minutter at fuldføre. Sluk ikke printeren, før rengøringsprocessen er fuldført. Når den er fuldført, kan du kassere den udskrevne side.

#### Visuel undersøgelse af tonerpatronen

Følg disse trin for at undersøge hver enkelt tonerpatron.

- 1. Tag tonerpatronerne ud af printeren, og kontroller, at forseglingstapen er blevet fjernet.
- 2. Kontroller, om hukommelseskortet er beskadiget.
- 3. Undersøg overfladen af den grønne billedtromle.

**A FORSIGTIG:** Rør ikke ved billedtromlen. Fingeraftryk på billedtromlen kan forårsage problemer med udskriftskvaliteten.

- 4. Hvis du finder ridser, fingeraftryk eller anden skade på billedtromlen, skal du udskifte tonerpatronen.
- 5. Sæt tonerpatronen i igen, og udskriv nogle få sider for at se, om problemet blev løst.

### Kontroller papiret og udskrivningsmiljøet

#### Trin et: Brug papir, der opfylder HP's specifikationer

Nogle problemer med udskriftskvaliteten kan opstå, fordi der bruges papir, som ikke overholder HP's specifikationer.

- Brug altid en papirtype og -vægt, som denne printer understøtter.
- Kontroller, at papiret er af en god kvalitet og fri for hakker, flænger, pletter, løse partikler, støv, folder, mangler, hæfteklammer og bøjede eller bukkede kanter.
- Brug papir, der ikke tidligere er udskrevet på.
- Brug papir, der ikke indeholder metalmateriale som f.eks. glitter.
- Brug papir, der er udviklet til brug med laserprintere. Brug ikke papir, der kun er udviklet til brug med Inkjetprintere.
- Brug ikke en papirtype, som er for kraftig. Glattere papir giver generelt en bedre udskriftskvalitet.

#### Trin to: Kontroller miljøet

Miljøet kan direkte påvirke udskriftskvalitet og er en almindelig årsag til problemer med udskriftskvalitet eller papirfødning. Prøv følgende løsningsforslag:

- <span id="page-140-0"></span>Flyt printeren væk fra steder med træk som f.eks. åbne vinduer og døre eller luftkanaler til aircondition.
- Sørg for, at printeren ikke udsættes for temperaturer eller luftfugtighed, der ligger uden for printerspecifikationerne.
- Du må ikke placere printeren i et aflukket rum som f.eks. et skab.
- Placer printeren på et solidt og vandret underlag.
- Fjern alt, der blokerer for luftkanalerne på printeren. Printeren kræver god luftcirkulation på alle sider, også foroven.
- Beskyt printeren mod luftbåret snavs, støv, damp, fedt eller andre elementer, der kan efterlade snavs inde i printeren.

#### Trin 3: Individuel bakkejustering

Følg disse trin, når tekst eller billeder ikke er centreret eller justeret korrekt på den udskrevne side, når du udskriver fra specifikke bakker.

- 1. Åbn menuen Indstillinger på startskærmbilledet på printerens kontrolpanel.
- 2. Vælg følgende menuer:
	- Kopier/udskriv eller Udskriv
	- Udskriftskvalitet
	- Billedregistrering
- 3. Vælg Bakke, og vælg derefter bakken, der skal justeres.
- 4. Vælg Udskriv testside, og følg derefter vejledningen på de udskrevne sider.
- 5. Vælg Udskriv testside igen for at bekræfte resultatet, og juster yderligere om nødvendigt.
- 6. Vælg Udført for at gemme de nye indstillinger.

#### Prøv en anden printerdriver

Prøv en anden printerdriver, hvis der udskrives fra et softwareprogram, og de udskrevne sider har uventede linjer i grafik, manglende tekst, forkert formatering eller andre fonte.

Hent en af følgende drivere fra HP's websted: [www.hp.com/support/colorljM652](http://www.hp.com/support/colorljM652) or [www.hp.com/support/](http://www.hp.com/support/colorljM653) [colorljM653](http://www.hp.com/support/colorljM653).

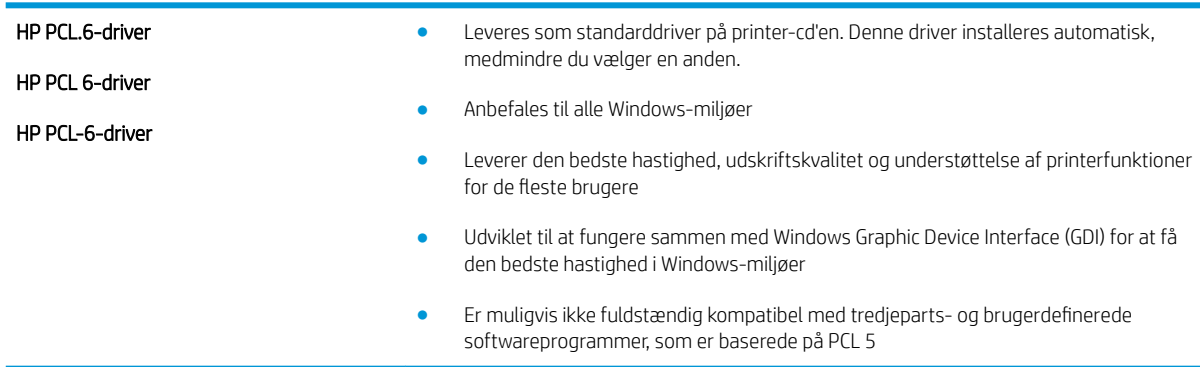

<span id="page-141-0"></span>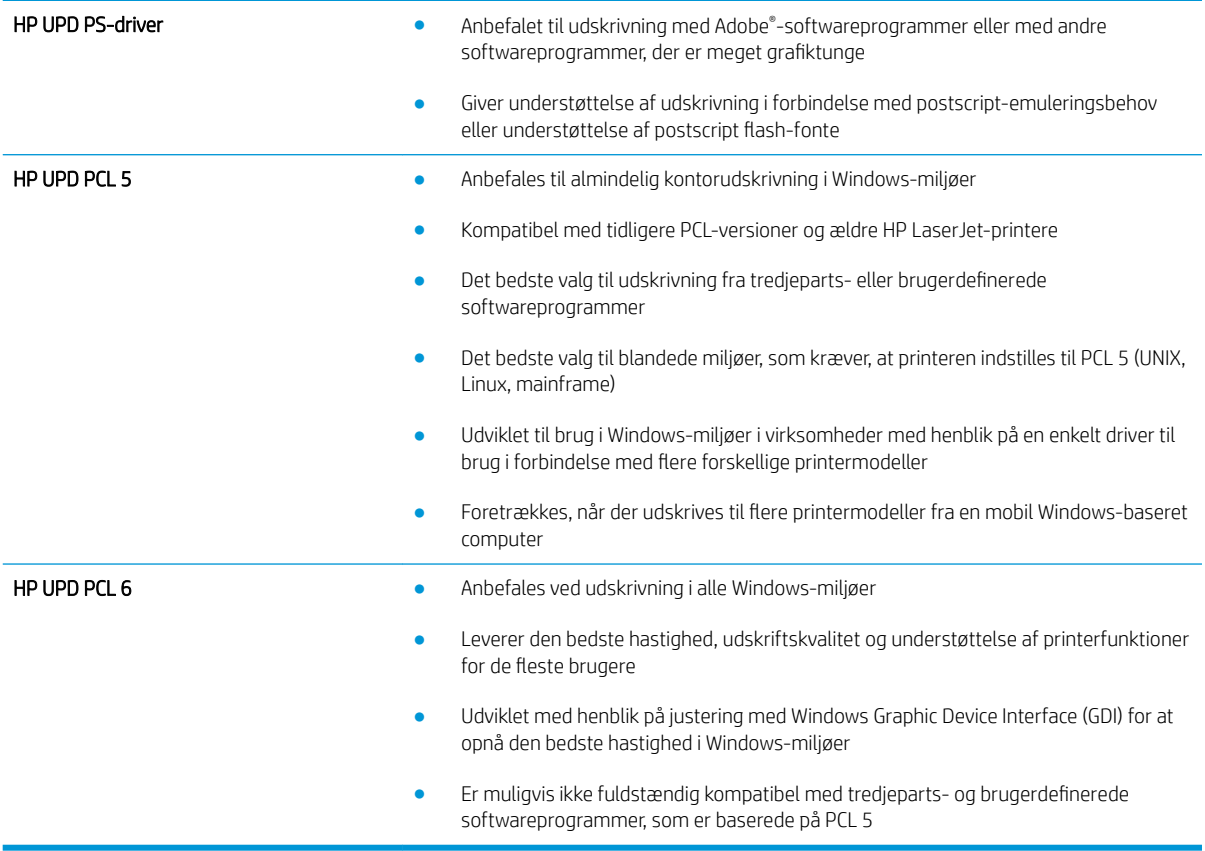

### Kalibrer printeren for at justere farverne

Kalibrering er en printerfunktion, der optimerer udskriftskvaliteten.

Følg disse trin for at løse problemer med udskriftskvaliteten som f.eks. forkert justerede farver, farvede skygger, sløret grafik eller andre problemer med udskriftskvaliteten.

- 1. Vælg menuen Supportværktøjer fra startskærmbilledet på printerens kontrolpanel.
- 2. Vælg følgende menuer:
	- Vedligeholdelse
	- Kalibrering/rensning
	- Fuld kalibrering
- 3. Vælg Start for at starte kalibreringsprocessen.

Meddelelsen Kalibrerer vises på printerens kontrolpanel. Kalibreringsprocessen tager nogle få minutter at færdiggøre. Sluk ikke printeren, før kalibreringsprocessen er fuldført.

4. Vent, mens printeren kalibreres, og forsøg derefter at udskrive igen.

# Tabel over billedfejl

#### Tabel 6-1 Hurtig reference-tabel over billedfejl

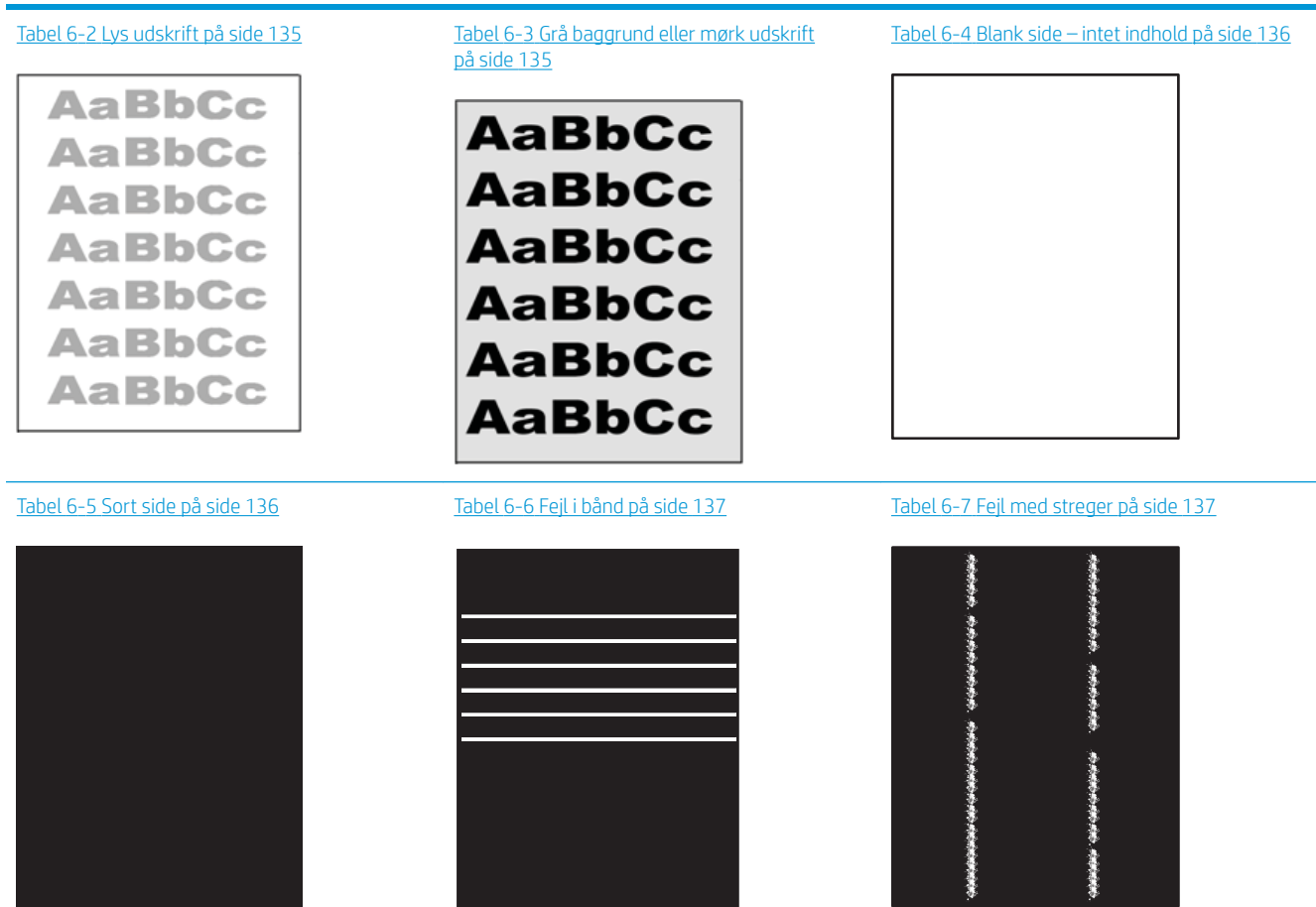

#### Tabel 6-1 Hurtig reference-tabel over billedfejl (fortsat)

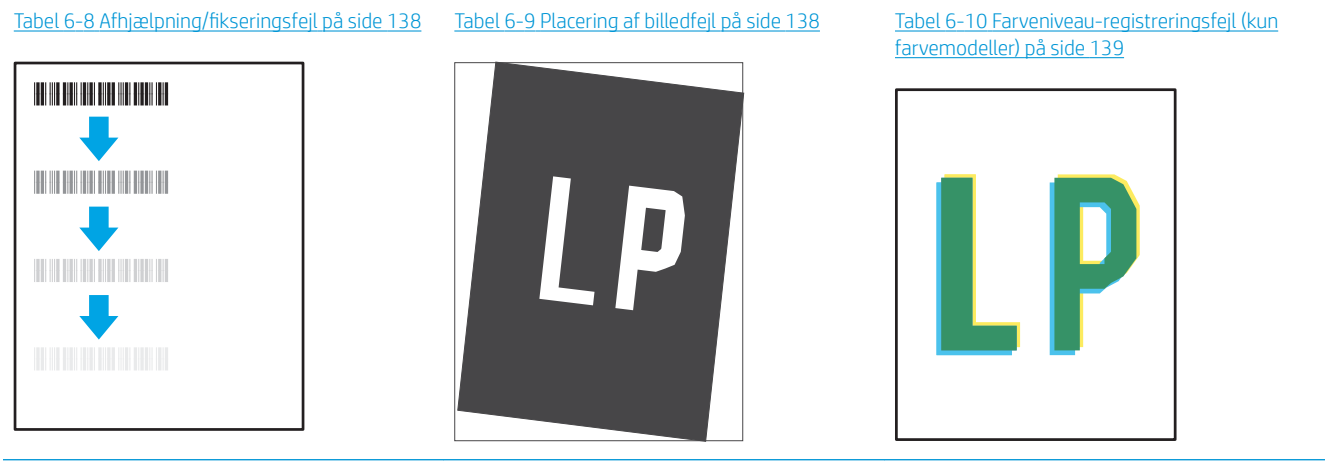

Tabel 6-11 [Udskriftsfejl på side 139](#page-148-0)

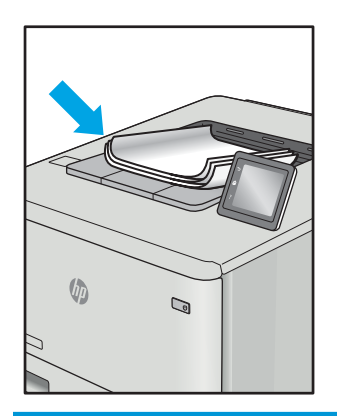

Billedfejl, uanset årsag, kan ofte løses ved hjælp af den samme fremgangsmåde. Brug som udgangspunkt følgende trin for at løse problemer med billedfejl.

- 1. Genudskriv dokumentet. Udskriftskvaliteten kan være et tilbagevendende fænomen eller kan forsvinde fuldstændigt ved fortsat udskrivning.
- 2. Kontrollér patronens eller patronernes tilstand. Hvis en patrons tilstand er Meget lav (den har passeret den forventede levetid), skal du udskifte patronen.
- 3. Sørg for, at indstillingerne for driver og udskriftstilstand svarer til det medie, der er lagt i bakken. Prøv at bruge et andet medie eller en anden bakke. Prøv at bruge forskellige udskriftstilstande.
- 4. Sørg for, at printeren er inden for det understøttede temperatur-/luftfugtighedsinterval.
- 5. Sørg for, at anvendte papirtype, format og vægt understøttes af printeren. Se siden Support til udskrivning på [support.hp.com](http://support.hp.com), hvor du finder en liste over understøttede papirformater og papirtyper for printeren.
- BEMÆRK: Termen "Fiksering" henviser til den del af udskrivningsprocessen, hvor toneren anbringes på papir.

Eksemplerne herunder viser papir i Letter-format, der er passeret gennem printerens korte kant først.
## Tabel 6-2 Lys udskrift

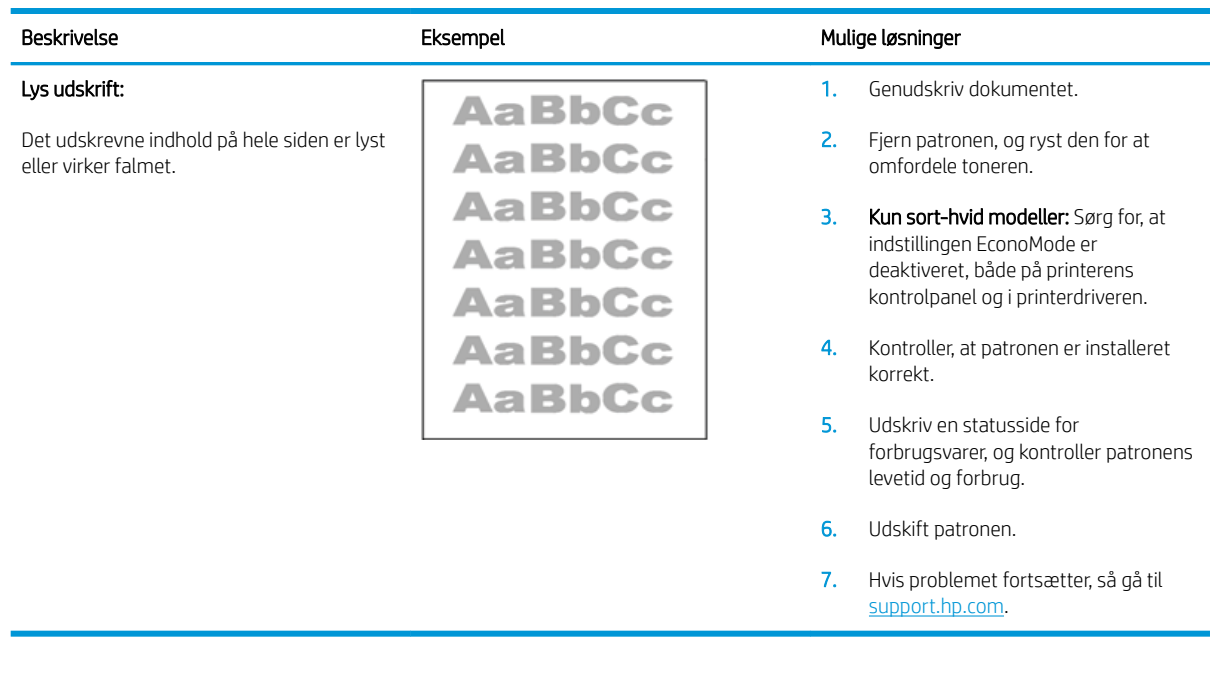

### Tabel 6-3 Grå baggrund eller mørk udskrift

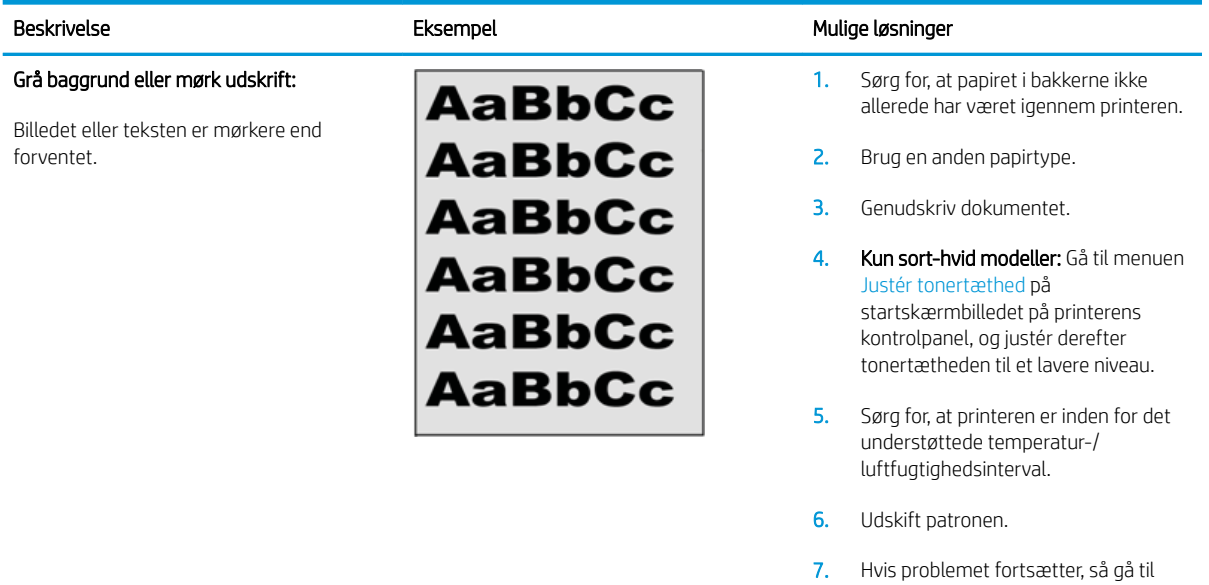

[support.hp.com](http://support.hp.com).

#### Tabel 6-4 Blank side – intet indhold

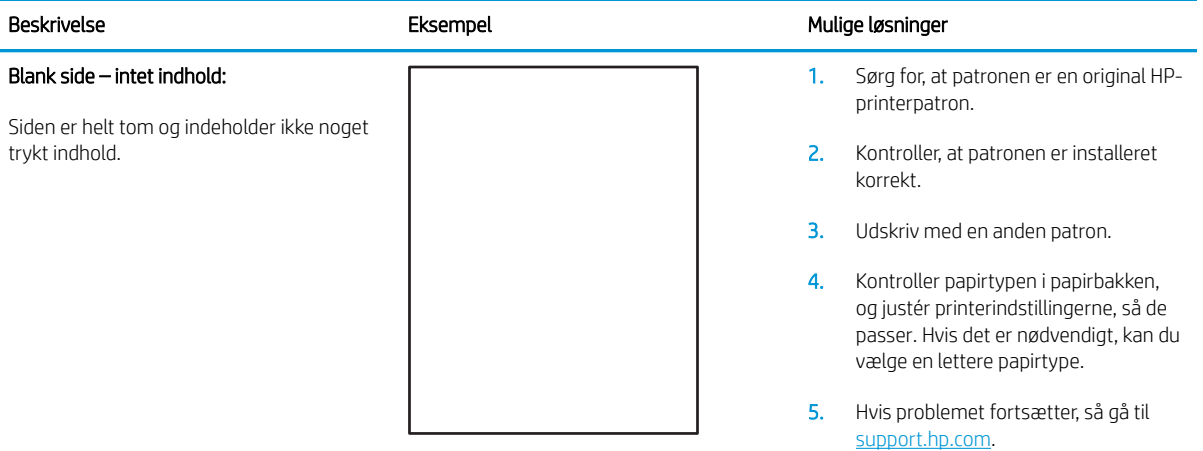

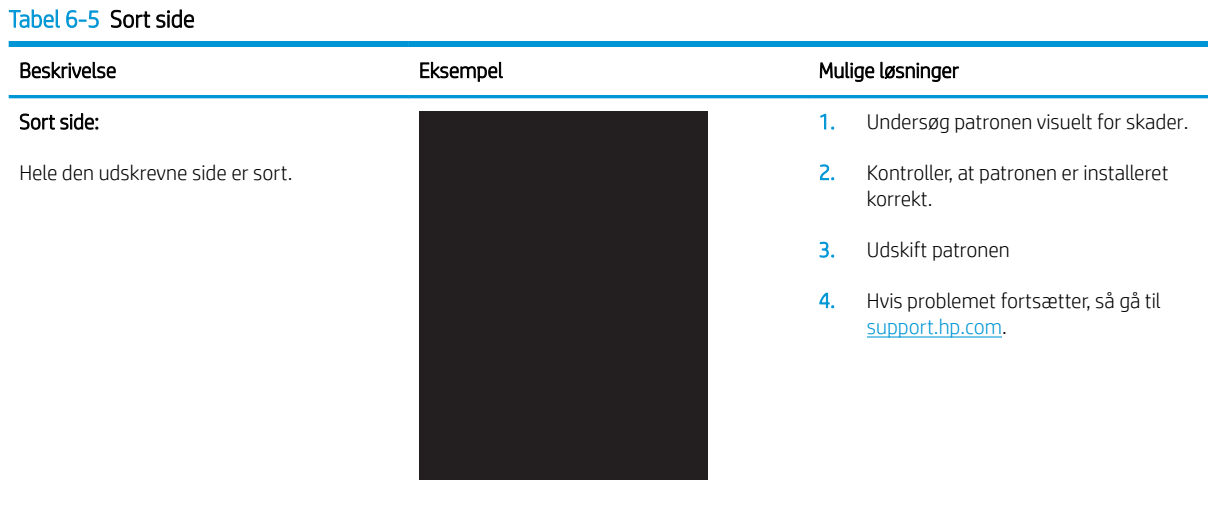

#### Tabel 6-6 Fejl i bånd

#### Gentagne brede streger og impulsstreger:

Mørke eller lyse streger, som gentages hele vejen ned over siden. De kan være både tydelige og svage. Fejlen viser sig kun i områder med udfyldning, ikke i tekst eller afsnit uden indhold.

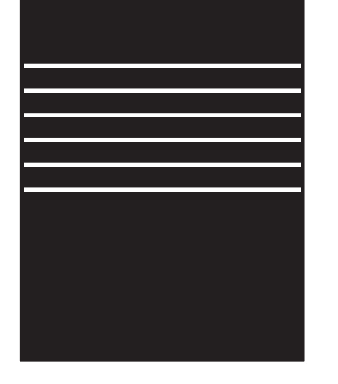

#### Beskrivelse Eksempel Eksempel Mulige løsninger

- 1. Genudskriv dokumentet.
- 2. Prøv at udskrive fra en anden bakke.
- 3. Udskift patronen.
- 4. Brug en anden papirtype.
- 5. Kun Enterprise-modeller: På startskærmbilledet på printerens kontrolpanel, skal du gå til menuen Justér papirtyper og derefter vælge en udskriftsindstilling, der er beregnet til et lidt kraftigere medie end det, du bruger. Dette sænker udskriftshastigheden og kan forbedre udskriftskvaliteten.
- 6. Hvis problemet fortsætter, så gå til [support.hp.com](http://support.hp.com).

#### Tabel 6-7 Fejl med streger

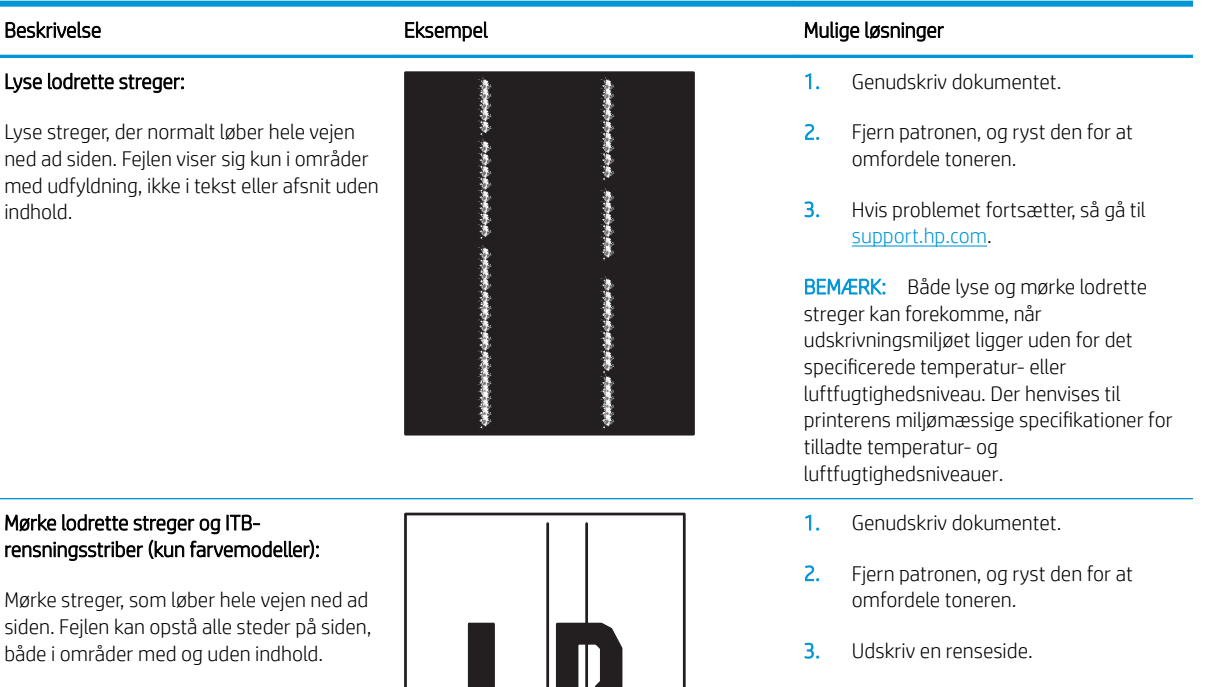

- 4. Kontroller tonerniveauet i patronen.
- 5. Hvis problemet fortsætter, så gå til [support.hp.com](http://support.hp.com).

#### Tabel 6-8 Afhjælpning/fikseringsfejl

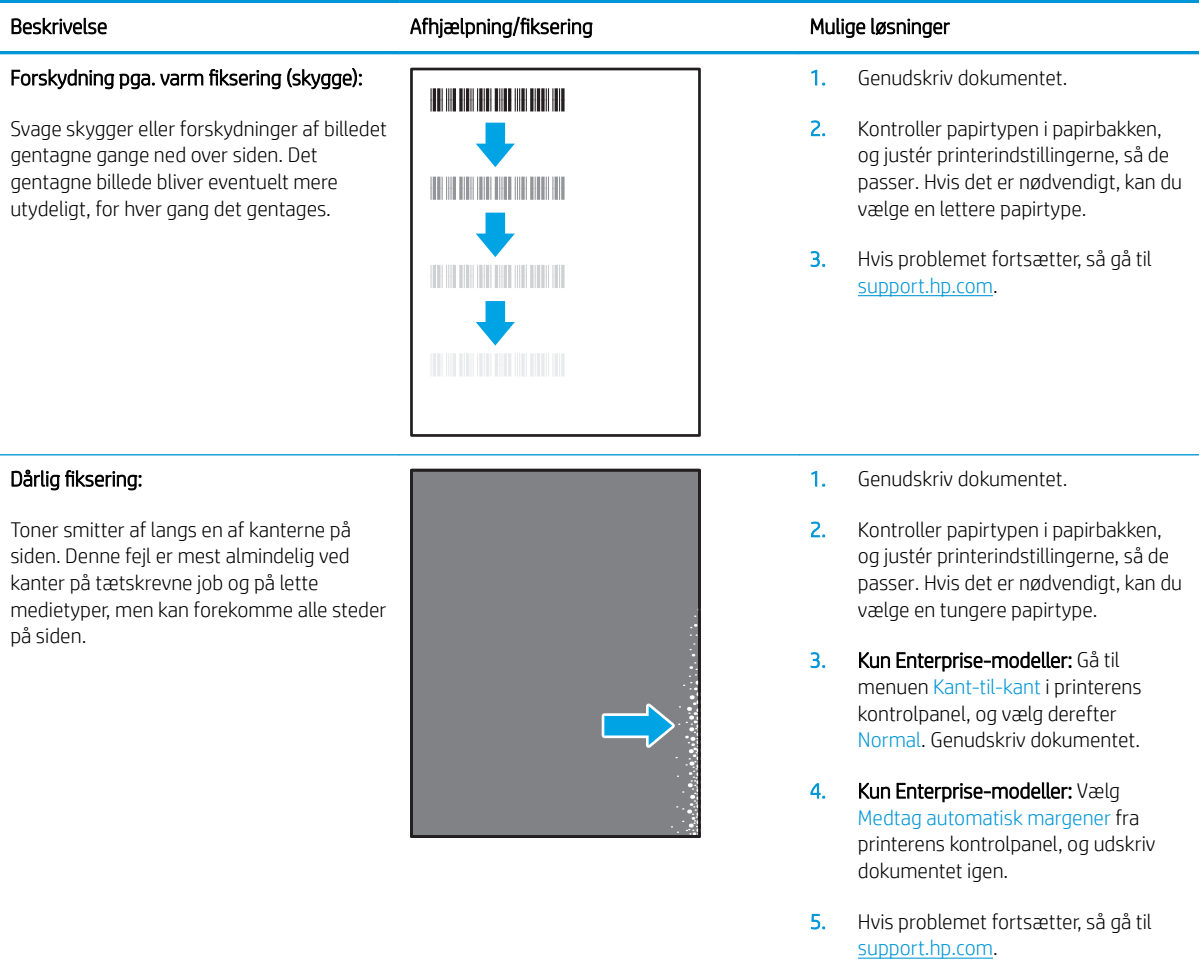

#### Tabel 6-9 Placering af billedfejl

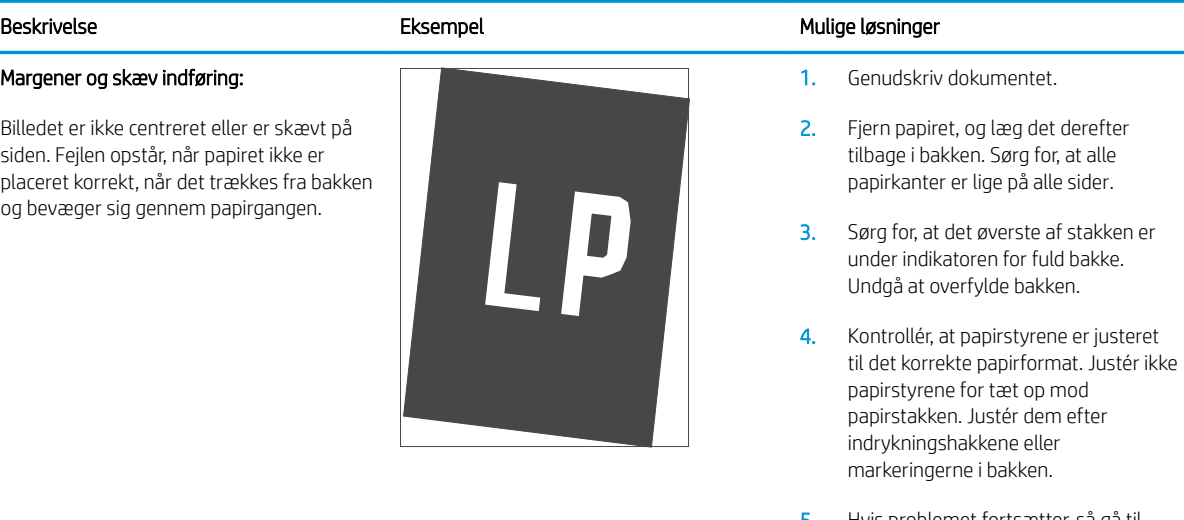

5. Hvis problemet fortsætter, så gå til [support.hp.com](http://support.hp.com).

#### Tabel 6-10 Farveniveau-registreringsfejl (kun farvemodeller)

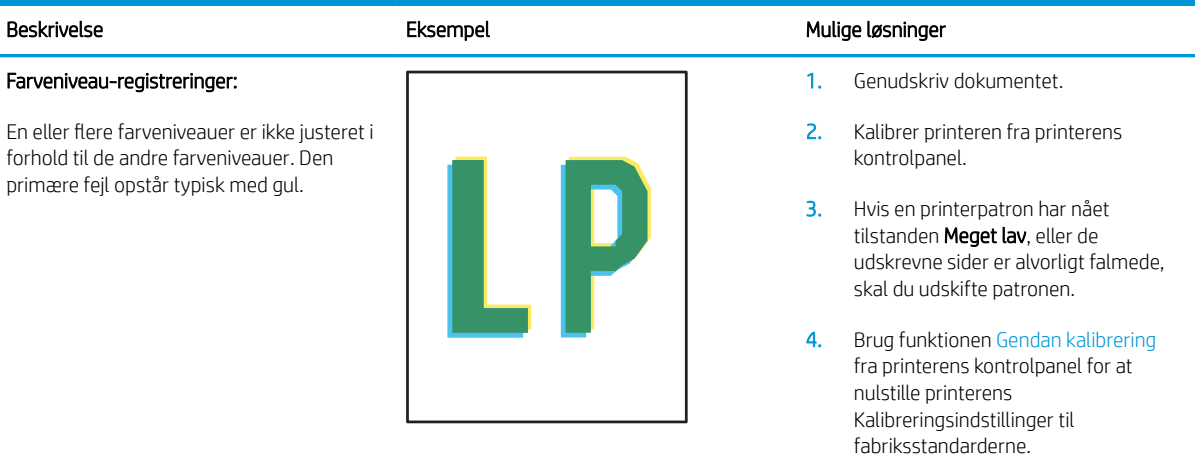

5. Hvis problemet fortsætter, så gå til [support.hp.com](http://support.hp.com).

#### Tabel 6-11 Udskriftsfejl

#### Papirkrøl

Udskrevet papir har krøllede kanter. Den krøllede kant kan være langs den korte eller lange side af papiret. Der kan forekomme to typer af papirkrøl:

- Positivt papirkrøl: Papiret krøller mod den udskrevne side. Fejlen opstår i tørre miljøer, eller når du udskriver sider med stor dækning.
- Negativt papirkrøl: Papiret krøller væk fra den udskrevne side. Fejlen opstår i miljøer med høj luftfugtighed, eller når du udskriver sider med lille dækning.

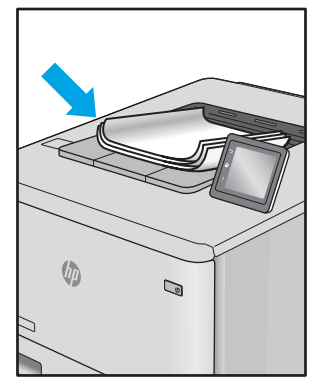

#### Beskrivelse Eksempel Eksempel Mulige løsninger Mulige Løsninger

- 1. Genudskriv dokumentet.
- 2. Positivt papirkrøl: Vælg en tungere papirtype fra printerens kontrolpanel. Tungere papirtyper opretholder en højere temperatur til udskrivning.

Negativt papirkrøl: Vælg en lettere papirtype fra printerens kontrolpanel. Lettere papirtyper opretholder en lavere temperatur til udskrivning. Prøv at opbevare papiret i et mere tørt miljø, eller brug papir, der lige er pakket ud.

- 3. Udskriv i duplekstilstand
- 4. Hvis problemet fortsætter, så gå til [support.hp.com](http://support.hp.com).
- 1. Genudskriv dokumentet.
- 2. Træk udskriftsbakkeforlængeren ud.
- 3. Hvis fejlen skyldes ekstremt papirkrøl, skal du udføre fejlfindingstrinnene for udskriftspapirkrøl.
- 4. Brug en anden papirtype.
- 5. Brug papir, der lige er pakket ud.
- 6. Fjern papiret fra udskriftsbakken, før bakken bliver for fuld.
- 7. Hvis problemet fortsætter, så gå til [support.hp.com](http://support.hp.com).

#### Udskriftsstakning:

Papiret stables ikke let i udskriftsbakken. Stakken kan være ujævn eller skæv, eller siderne kan skubbes ud af bakken og ud på gulvet. En af følgende forhold kan være årsag til denne fejl:

- Ekstremt papirkrøl
- Papiret i bakken er krøllet eller deformt
- Papiret er en ikke-standard papirtype, f.eks. konvolutter
- Udskriftsbakken er overfyldt

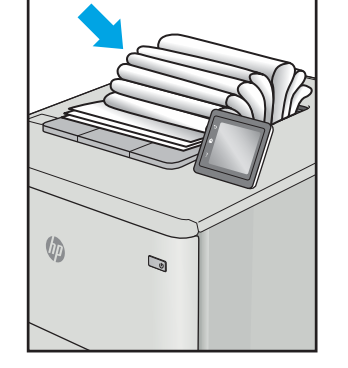

# <span id="page-149-0"></span>Løsning af problemer med kablet netværk

## Indledning

Visse typer problemer kan indikere, at der er et netværkskommunikationsproblem. Disse problemer omfatter følgende fejl:

- Mulighed for at kommunikere med printeren mistes regelmæssigt
- Printeren kan ikke findes under driverinstallationen
- En regelmæssig udskrivningsfejl

Gør følgende for at kontrollere, at printeren kommunikerer med netværket. Før du starter, skal du udskrive en konfigurationsside fra printerens kontrolpanel og finde printerens IP-adresse, der står på denne side.

- Dårlig fysisk forbindelse
- Computeren bruger en forkert IP-adresse for printeren
- [Computeren kan ikke kommunikere med printeren](#page-150-0)
- [Printeren bruger forkerte indstillinger for link og dupleks for netværket](#page-150-0)
- [Nye softwareprogrammer kan forårsage kompatibilitetsproblemer](#page-150-0)
- [Computeren eller arbejdsstationen kan være konfigureret forkert](#page-150-0)
- [Printeren er deaktiveret, eller andre netværksindstillinger er forkerte](#page-150-0)

BEMÆRK: HP understøtter ikke peer-to-peer-netværk, da dette er en funktion i Microsofts operativsystemer og ikke i HP-printerdriverne. Hvis du ønsker yderligere oplysninger, kan du gå til Microsoft på [www.microsoft.com.](http://www.microsoft.com)

## Dårlig fysisk forbindelse

- 1. Kontrollér, at printeren er tilsluttet den rigtige netværksport via et kabel i den rette længde.
- 2. Kontroller, at kabelforbindelserne er sikre.
- 3. Kig på netværksporttilslutningen bag på printeren, og kontrollér, at den gule aktivitetsindikator blinker, hvilket er tegn på netværkstrafik, og den grønne linkstatus-indikator lyser konstant, hvilket betyder, at der er netværksforbindelse.
- 4. Hvis problemet fortsætter, skal du prøve et andet kabel eller en anden port på hubben.

#### Computeren bruger en forkert IP-adresse for printeren

- 1. Åbn printeregenskaberne, og klik på fanen Porte. Kontrollér, at printerens nuværende IP-adresse er valgt. Printerens IP-adresse er anført på printerkonfigurationssiden.
- 2. Hvis du installerede printeren ved at bruge HP standard-TCP/IP-porten, skal du markere feltet Udskriv altid til denne printer, selvom IP-adressen ændres.
- 3. Hvis du installerede printeren ved at bruge en Microsoft standard-TCP/IP-port, skal du bruge værtsnavnet i stedet for IP-adressen.
- 4. Hvis IP-adressen er korrekt, skal du fjerne printeren og tilføje den igen.

## <span id="page-150-0"></span>Computeren kan ikke kommunikere med printeren

- 1. Test netværkskommunikationen ved at pinge netværket.
	- a. Åbn en kommandolinjemeddelelse på computeren.
		- For Windows skal du klikke på Start, klikke på Kør, indtaste cmd og derefter trykke på Enter.
		- For OS X skal du gå til Applikationer, derefter Værktøjer og åbne Terminal.
	- b. Skriv ping efterfulgt af printerens IP-adresse.
	- c. Hvis vinduet viser roundtrip-tider, fungerer netværket.
- 2. Hvis ping-kommandoen mislykkes, skal du kontrollere, at dine netværkshubber er tændt, og at netværksindstillingerne, printeren og computeren alle er konfigureret til samme netværk.

## Printeren bruger forkerte indstillinger for link og dupleks for netværket

HP anbefaler at bevare disse indstillinger i automatisk tilstand (standardindstillingen). Hvis du ændrer disse indstillinger, skal du også ændre dem for dit netværk.

## Nye softwareprogrammer kan forårsage kompatibilitetsproblemer

Kontroller, at nye softwareprogrammer er installeret korrekt, og at de bruger den korrekte printerdriver.

### Computeren eller arbejdsstationen kan være konfigureret forkert

- 1. Kontroller netværksdriverne, printerdriverne og indstillingerne for netværksomdirigering.
- 2. Kontroller, at operativsystemet er konfigureret korrekt.

## Printeren er deaktiveret, eller andre netværksindstillinger er forkerte

- 1. Gennemse konfigurationssiden for at kontrollere netværksprotokollens status. Aktiver om nødvendigt.
- 2. Omkonfigurer evt. netværksindstillingerne.

# <span id="page-151-0"></span>Løsning af problemer med trådløst netværk

- **Indledning**
- Tiekliste for trådløs forbindelse
- [Printeren udskriver ikke, efter den trådløse konfiguration er afsluttet](#page-152-0)
- [Printeren udskriver ikke, og der er installeret en firewall fra en tredjepart på computeren](#page-152-0)
- Den trådløse forbindelse virker ikke, efter at den trådløse router eller den trådløse printer er blevet flyttet
- Kan ikke forbinde flere computere til den trådløse printer
- [Den trådløse printer mister kommunikation, når den er forbundet til et VPN](#page-153-0)
- [Netværket vises ikke på listen over trådløse netværk](#page-153-0)
- [Det trådløse netværk fungerer ikke](#page-153-0)
- [Reducer interferens i et trådløst netværk](#page-153-0)

#### Indledning

Brug oplysningerne om fejlfinding som en hjælp til at løse problemer.

**BEMÆRK:** Hvis du vil finde ud af, om udskrivning vha. HP NFC og Wireless Print Direct er aktiveret på din printer, kan du udskrive en konfigurationsside fra printerens kontrolpanel

## Tjekliste for trådløs forbindelse

- Kontroller, at netværkskablet ikke er tilsluttet.
- Kontrollér, at printeren og den trådløse router er tændte og bliver forsynet med strøm. Kontrollér også, at den trådløse radio i printeren er tændt.
- Kontroller, at SSID (Service Set IDentifier) er korrekt. Udskriv en konfigurationsside for at finde SSID'en. Hvis du ikke er sikker på, at SSID'en er korrekt, skal du køre den trådløse opsætning igen.
- Kontroller, at sikkerhedsoplysningerne er korrekte for sikre netværk. Hvis sikkerhedsoplysningerne er forkerte, skal du køre den trådløse opsætning igen.
- Hvis det trådløse netværk fungerer korrekt, skal du forsøge at få adgang til andre computere i det trådløse netværk. Hvis netværket har internetadgang, skal du prøve at oprette forbindelse til internettet via en trådløs forbindelse.
- Kontrollér, at krypteringsmetoden (AES eller TKIP) er den samme for printeren, som den er for det trådløse adgangspunkt (på netværk, der anvender WPA-sikkerhed).
- Kontroller, at printeren er inden for rækkevidde af det trådløse netværk. For de fleste netværk skal printeren højst være 30 m fra det trådløse adgangspunkt (trådløs router).
- Kontroller, at det trådløse signal ikke er blokeret af forhindringer. Fjern alle store metalgenstande mellem adgangspunktet og printeren. Kontrollér, at stolper, vægge eller støttesøjler, der indeholder metal eller beton, ikke står imellem printeren og det trådløse adgangspunkt.
- <span id="page-152-0"></span>Kontrollér, at printeren ikke befinder sig i nærheden af elektroniske enheder, der kan forstyrre det trådløse signal. Mange enheder kan forstyrre det trådløse signal, herunder motorer, trådløse telefoner, sikkerhedskameraer, andre trådløse netværk samt nogle Bluetooth-enheder.
- Kontroller, at printerdriveren er installeret på computeren.
- Kontroller, at du har valgt den korrekte printerport.
- Kontroller, at computeren og printeren er tilsluttet til det samme trådløse netværk.
- For OS X skal du bekræfte, at den trådløse router understøtter Bonjour.

#### Printeren udskriver ikke, efter den trådløse konfiguration er afsluttet

- 1. Kontrollér, at printeren er tændt og i Klar-tilstand.
- 2. Sluk eventuelle firewalls fra tredjeparter på din computer.
- 3. Kontroller, at det trådløse netværk fungerer korrekt.
- 4. Kontroller, at din computer fungerer korrekt. Genstart om nødvendigt computeren.
- 5. Bekræft, at du kan åbne HP's integrerede webserver på printeren fra en computer på netværket.

#### Printeren udskriver ikke, og der er installeret en firewall fra en tredjepart på computeren

- 1. Opdater firewall'en med den nyeste, tilgængelige opdatering fra producenten.
- 2. Hvis programmer anmoder om adgang til firewall, når du installerer printeren eller forsøger at udskrive, skal du sørge for at give programmerne tilladelse til at køre.
- 3. Deaktiver din firewall midlertidigt, og installer den trådløse printer på computeren. Aktiver din firewall, når du har afsluttet installationen af det trådløse produkt.

### Den trådløse forbindelse virker ikke, efter at den trådløse router eller den trådløse printer er blevet flyttet

- 1. Kontrollér, at routeren eller printeren opretter forbindelse til samme netværk som din computer.
- 2. Udskriv en konfigurationsside.
- 3. Sammenlign SSID'en (Service Set IDentifier) på konfigurationssiden med SSID'en i printerkonfigurationen for computeren.
- 4. Hvis tallene ikke er de samme, opretter enhederne ikke forbindelse til det samme netværk. Omkonfigurer den trådløse opsætning for printeren.

## Kan ikke forbinde flere computere til den trådløse printer

- 1. Sørg for, at de andre computere er indenfor den trådløse rækkevidde, og at der ikke er noget, der blokerer signalet. For de fleste netværk er den trådløse rækkevidde 30 m fra det trådløse adgangspunkt.
- 2. Kontrollér, at printeren er tændt og i Klar-tilstand.
- 3. Kontrollér, at der ikke er mere end 5 samtidige brugere af Wireless Print Direct.
- 4. Sluk eventuelle firewalls fra tredjeparter på din computer.
- <span id="page-153-0"></span>5. Kontroller, at det trådløse netværk fungerer korrekt.
- 6. Kontroller, at din computer fungerer korrekt. Genstart om nødvendigt computeren.

## Den trådløse printer mister kommunikation, når den er forbundet til et VPN

● Du kan typisk ikke oprette forbindelse til et VPN og andre netværk på samme tid.

## Netværket vises ikke på listen over trådløse netværk

- Kontroller, at den trådløse router er tændt og får strøm.
- Netværket kan være skjult. Du kan imidlertid stadig oprette forbindelse til et skjult netværk.

## Det trådløse netværk fungerer ikke

- 1. Kontroller, at netværkskablet ikke er tilsluttet.
- 2. Prøv at oprette forbindelse til andre enheder i netværket for at kontrollere, om netværket har mistet forbindelsen.
- 3. Test netværkskommunikationen ved at pinge netværket.
	- a. Åbn en kommandolinjemeddelelse på computeren.
		- For Windows skal du klikke på Start, klikke på Kør, indtaste cmd og derefter trykke på Enter.
		- For OS X skal du gå til Applikationer, derefter Værktøjer og åbne Terminal.
	- b. Indtast ping efterfulgt af routerens IP-adresse.
	- c. Hvis vinduet viser roundtrip-tider, fungerer netværket.
- 4. Kontrollér, at routeren eller printeren opretter forbindelse til samme netværk som computeren.
	- a. Udskriv en konfigurationsside.
	- b. Sammenlign SSID'en (Service Set IDentifier) i konfigurationsrapporten med SSID'en i printerkonfigurationen for computeren.
	- c. Hvis tallene ikke er de samme, opretter enhederne ikke forbindelse til det samme netværk. Omkonfigurer den trådløse opsætning for printeren.

## Reducer interferens i et trådløst netværk

Nedenstående tip kan reducere interferensen i et trådløst netværk:

- Hold de trådløse enheder væk fra store metalgenstande som f.eks. arkivskabe og andre elektromagnetiske genstande som f.eks. mikrobølgeovne og trådløse telefoner. Sådanne genstande kan forstyrre radiosignaler.
- Hold de trådløse enheder væk fra store mure og andre bygningsstrukturer. Sådanne genstande kan absorbere radiobølger og reducere signalstyrken.
- Placer den trådløse router centralt, så den har en klar linje til de trådløse printere i netværket.

# Indeks

#### A

AirPrint [71](#page-80-0) akustiske specifikationer [15](#page-24-0) Android-enheder udskrivning fra [71](#page-80-0) arkfødningsproblemer løsning [101](#page-110-0), [103](#page-112-0)

#### B

bakke, udskrifts finde [2](#page-11-0) Bakke 1 papirstop [109](#page-118-0) bakke 1 ilægge konvolutter [34](#page-43-0) papirretning [22](#page-31-0) Bakke 2 papirstop [111](#page-120-0) bakke 2 og bakkerne til 500 ark papirretning [31](#page-40-0) bakke 2 og bakkerne til 550 ark papirretning [27](#page-36-0) bakker finde [2](#page-11-0) kapacitet [9](#page-18-0) medfølgende [9](#page-18-0) bakker til 550 ark papir varenumre [38](#page-47-0) bakke til 3 x 550 ark med stander varenummer [38](#page-47-0) bakke til 550 ark papirstop [115](#page-124-0) bakke til 550 ark med stander varenummer [38](#page-47-0) berøringsskærm finde funktioner [6](#page-15-0) beskyt patroner [44](#page-53-0) beskyttelse af patroner [44](#page-53-0)

bestille forbrugsvarer og ekstraudstyr [38](#page-47-0) billedkvalitet kontroller status for tonerpatron [129](#page-138-0) Bonjour identificere [76](#page-85-0) browserkrav HP's integrerede webserver [76](#page-85-0)

#### D

dobbeltsidet udskrivning Mac [61](#page-70-0) Windows [58](#page-67-0) drivere, understøttede [10](#page-19-0) dupleksudskrivning Mac [61](#page-70-0) manuel (Mac) [61](#page-70-0) manuel (Windows) [58](#page-67-0) dupleksudskrivning (dobbeltsidet) indstillinger (Windows) [58](#page-67-0) dupleksudskrivning (dobbeltsidet ) Windows [58](#page-67-0) dvaletilstand [91](#page-100-0)

## E

ekstraudstyr varenumre [38](#page-47-0) elektriske specifikationer [15](#page-24-0) energiforbrug, optimere [91](#page-100-0) Ethernet (RJ-45) finde [4](#page-13-0) etiketter retning [35](#page-44-0) udskrive (Windows) [59](#page-68-0) udskrive på [35](#page-44-0) etiketter, ilægning [35](#page-44-0) Explorer, understøttede versioner HP's integrerede webserver [76](#page-85-0)

#### F

farver kalibrere [132](#page-141-0) fejlfinding kablet netværk [140](#page-149-0) kontroller status for tonerpatron [129](#page-138-0) netværksproblemer [140](#page-149-0) papirindføringsproblemer [101](#page-110-0) papirstop [108](#page-117-0) trådløst netværk [142](#page-151-0) Fejlfindingsværktøjer HP-integreret webserver [80](#page-89-0) fikseringsenhed papirstop [124](#page-133-0) flere sider pr. ark udskrive (Mac) [62](#page-71-0) udskrive (Windows) [59](#page-68-0) forbrugsvarer bestille [38](#page-47-0) bruge ved lavt niveau [100](#page-109-0) indstillinger for nederste grænse [100](#page-109-0) udskifte toneropsamlingsenhed [52](#page-61-0) udskifte tonerpatroner [48](#page-57-0) varenumre [38](#page-47-0)

#### G

gateway, indstille standard [86](#page-95-0) gemme udskriftsjob [64](#page-73-0) gendan fabriksindstillinger [98](#page-107-0) Generel konfiguration HP's integrerede webserver [78](#page-87-0)

#### H

harddisk varenummer [38](#page-47-0)

harddiske krypterede [90](#page-99-0) hastighed, optimere [91](#page-100-0) Hjem-knap finde  $4, 6$  $4, 6$  $4, 6$ hjælp, kontrolpanel [97](#page-106-0) Hjælp-knap finde  $4, 6$  $4, 6$  $4, 6$ HP' integrerede webserver sikkerhedsindstillinger [81](#page-90-0) HP's 's integrerede webserver skifte printernavn [85](#page-94-0) HP's integrerede webserver generel konfiguration [78](#page-87-0) HP Web Services [81](#page-90-0) listen Andre links [83](#page-92-0) netværksindstillinger [81](#page-90-0) oplysningssider [78](#page-87-0) udskriftsindstillinger [79](#page-88-0) ændre netværksindstillinger [84](#page-93-0) åbne [84,](#page-93-0) [85](#page-94-0) HP's integrerede webserver (EWS) funktioner [76](#page-85-0) netværksforbindelse [76](#page-85-0) HP ePrint [69](#page-78-0) HP ePrint-softwaren [70](#page-79-0) HP-integreret webserver fejlfindingsværktøjer [80](#page-89-0) HP Kundeservice [96](#page-105-0) HP Web Jetadmin [92](#page-101-0) HP Web Services aktivere [81](#page-90-0) hukommelse medfølgende [9](#page-18-0) hukommelseskort (toner) finde [48](#page-57-0) højre dæksel papirstop [124](#page-133-0) håndtering af netværk [84](#page-93-0)

#### I

i bakke 2 og bakker til 550 ark Lægger papir [25](#page-34-0) i inputbakke med høj kapacitet til 2.000 ark læg papir [29](#page-38-0) indstillinger gendanne fabriks- [98](#page-107-0) Indstillinger for netværksdupleks, ændre [87](#page-96-0)

Indstillinger for netværksforbindelses hastighed, ændre [87](#page-96-0) inputbakke med høj kapacitet til 2.000 ark afhjælpe stop [120](#page-129-0) inputbakke med høj kapacitet til 2.000 ark med stander varenummer [38](#page-47-0) Integreret webserver skifte printernavn [85](#page-94-0) ændre netværksindstillinger [84](#page-93-0) åbne [84,](#page-93-0) [85](#page-94-0) Integreret webserver (EWS) netværksforbindelse [76](#page-85-0) integreret webserver (EWS) funktioner [76](#page-85-0) tildele adgangskoder [88](#page-97-0) interfaceporte finde [4](#page-13-0) interferens i trådløst netværk [144](#page-153-0) Internet Explorer, understøttede versioner HP's integrerede webserver [76](#page-85-0) IPsec [88](#page-97-0) IP-sikkerhed [88](#page-97-0) IPv4-adresse [86](#page-95-0) IPv6-adresse [86](#page-95-0)

#### J

Jetadmin, HP Web [92](#page-101-0) job,lagrede Mac-indstillinger [65](#page-74-0) oprette (Windows) [64](#page-73-0) slette [67](#page-76-0) udskrivning [66](#page-75-0)

### K

kalibrere farver [132](#page-141-0) knappen Start kopiering finde [6](#page-15-0) kontrolpanel finde [2](#page-11-0) finde funktioner [4](#page-13-0),6 hjælp [97](#page-106-0) konvolutter retning [22](#page-31-0) konvolutter, ilægge [34](#page-43-0) kundesupport online [96](#page-105-0)

Kvalitetsproblemer med billeder eksempler og løsninger [133](#page-142-0)

#### L

lagrede job med Windows [64](#page-73-0) oprette (Mac) [65](#page-74-0) oprette (Windows) [64](#page-73-0) slette [67](#page-76-0) udskrivning [66](#page-75-0) lagring,job Mac-indstillinger [65](#page-74-0) LAN (local area network) finde [4](#page-13-0) LAN-port finde [4](#page-13-0) lettilgængelig USB-udskrivning [72](#page-81-0) Listen Andre links HP's integrerede webserver [83](#page-92-0) Log af-knap finde [6](#page-15-0) Log på-knap finde [6](#page-15-0) læg papir i bakke 1 [21](#page-30-0) lægge papir i inputbakken med høj kapacitet til 2.000 ark [29](#page-38-0) lægger papir i bakke 2 og bakkerne til 550 ark [25](#page-34-0) læg papir i bakke 1 [21](#page-30-0) læg papir i udskriftsmedie bakke 1 [21](#page-30-0) lås processorkortet [90](#page-99-0)

#### M

Mac,driverindstillinger Joblagring [65](#page-74-0) manuel dupleksudskrivning Mac [61](#page-70-0) Windows [58](#page-67-0) mobil udskrivning Android-enheder [71](#page-80-0) mobil udskrivning, understøttet software [13](#page-22-0) mål, printer [13](#page-22-0)

#### N

Near Field Communicationudskrivning [68](#page-77-0) nederste højre dæksel papirstop [127](#page-136-0) Netscape Navigator, understøttede versioner HP's integrerede webserver [76](#page-85-0) Netværk HP Web Jetadmin [92](#page-101-0) netværk indstillinger, se [84](#page-93-0) indstillinger, ændre [84](#page-93-0) IPv4-adresse [86](#page-95-0) IPv6-adresse [86](#page-95-0) printernavn, ændre [85](#page-94-0) standardgateway [86](#page-95-0) undernetmaske [86](#page-95-0) understøttede [9](#page-18-0) netværksindstillinger HP's integrerede webserver [81](#page-90-0) NFC-tilbehør varenummer [38](#page-47-0) NFC-udskrivning [68](#page-77-0)

#### O

onlinehjælp, kontrolpanel [97](#page-106-0) onlinesupport [96](#page-105-0) operativsystemer, understøttede [10](#page-19-0) Oplysningssider HP's integrerede webserver [78](#page-87-0)

#### P

papir bakke 1 retning [22](#page-31-0) lægge i inputbakken med kapacitet til 2.000 ark [29](#page-38-0) retning for bakke 2 og bakkerne til 500 ark [31](#page-40-0) retning for bakke 2 og bakkerne til 550 ark [27](#page-36-0) stop [108](#page-117-0) vælge [130](#page-139-0) papir, bestille [38](#page-47-0) papirbakker varenumre [38](#page-47-0) papirstop auto-navigation [108](#page-117-0) bakke 1 [109](#page-118-0) bakke 2 [111](#page-120-0)

bakke til 550 ark [115](#page-124-0) fikseringsenhed [124](#page-133-0) højre dæksel [124](#page-133-0) inputbakke med høj kapacitet til 2.000 ark [120](#page-129-0) nederste højre dæksel [127](#page-136-0) nederste højre dør [127](#page-136-0) placeringer [107](#page-116-0) udskriftsbakke [108](#page-117-0) årsager til [108](#page-117-0) papirtype vælge (Windows) [59](#page-68-0) papirtyper vælge (Mac) [62](#page-71-0) patron udskifte [48](#page-57-0) patroner bestillingsnumre [48](#page-57-0) patronpolitik [41](#page-50-0) porte finde [4](#page-13-0) printerdrivere, understøttede [10](#page-19-0) privat udskrivning [64](#page-73-0) processorkort finde [3](#page-12-0) produktnummer finde [3](#page-12-0)

#### R

rengøre papirgang [129](#page-138-0) reservedele varenumre [40](#page-49-0) RJ-45-port finde [4](#page-13-0)

#### S

serienummer finde [3](#page-12-0) sider pr. ark vælge (Mac) [62](#page-71-0) vælge (Windows) [59](#page-68-0) sider pr. minut [9](#page-18-0) sikkerhed krypteret harddisk [90](#page-99-0) sikkerhedsindstillinger HP's integrerede webserver [81](#page-90-0) slette lagrede job [67](#page-76-0)

specialpapir udskrive (Windows) [59](#page-68-0) specifikationer elektriske og akustiske [15](#page-24-0) standardgateway, indstille [86](#page-95-0) status for printeren [4](#page-13-0) stop bakke 1 [109](#page-118-0) bakke 2 [111](#page-120-0) højre dæksel [124](#page-133-0) inputbakke med høj kapacitet til 2.000 ark [120](#page-129-0) udskriftsbakke [108](#page-117-0) Stop-knap finde [4](#page-13-0) strøm forbrug [15](#page-24-0) strømafbryder finde [2](#page-11-0) strømforbrug 1 watt eller mindre [91](#page-100-0) strømtilslutning finde [3](#page-12-0) support online [96](#page-105-0) systemkrav HP's integrerede webserver [76](#page-85-0) minimum [12](#page-21-0)

#### T

tastatur finde [2](#page-11-0) TCP/IP manuel konfiguration af IPv4 parametre [86](#page-95-0) manuel konfiguration af IPv6 parametre [86](#page-95-0) teknisk support online [96](#page-105-0) tilbehør bestilling [38](#page-47-0) Tilstanden Alternativt brevhoved [24,](#page-33-0) [28,](#page-37-0) [32](#page-41-0) tiekliste trådløs forbindelse [142](#page-151-0) toneropsamlingsenhed udskifte [52](#page-61-0) varenumre [38](#page-47-0)

tonerpatron bruge ved lavt niveau [100](#page-109-0) indstillinger for nederste grænse [100](#page-109-0) tonerpatroner bestillingsnumre [48](#page-57-0) komponenter [48](#page-57-0) udskifte [48](#page-57-0) varenumre [38](#page-47-0) tosidet udskrivning indstillinger (Windows) [58](#page-67-0) transparenter udskrive (Windows) [59](#page-68-0) trådløs printerserver varenummer [38](#page-47-0) trådløst netværk fejlfinde [142](#page-151-0) tænd/sluk-knap finde [2](#page-11-0)

#### U

udskifte toneropsamlingsenhed [52](#page-61-0) tonerpatroner [48](#page-57-0) udskriftsbakke afhjælpe stop [108](#page-117-0) placering [2](#page-11-0) udskriftsindstillinger HP's integrerede webserver [79](#page-88-0) udskrive fra USB-lagringstilbehør [72](#page-81-0) udskrive på begge sider indstillinger (Windows) [58](#page-67-0) Mac [61](#page-70-0) manuelt, Windows [58](#page-67-0) Windows [58](#page-67-0) udskrivning lagrede job [66](#page-75-0) undernetmaske [86](#page-95-0) USB 2.0-højhastighedsprinterport finde [4](#page-13-0) USB-lagringstilbehør udskrive fra [72](#page-81-0) USB-port aktivere [72](#page-81-0) finde [4](#page-13-0) USB-porte, ekstraudstyr varenummer [38](#page-47-0)

#### V

varenumre ekstraudstyr [38](#page-47-0) forbrugsvarer [38](#page-47-0) reservedele [40](#page-49-0) toneropsamlingsenhed [38](#page-47-0) tonerpatroner [38](#page-47-0) vægt, printer [13](#page-22-0)

#### W

webbrowserkrav HP's integrerede webserver [76](#page-85-0) websteder HP Web Jetadmin, hente [92](#page-101-0) kundesupport [96](#page-105-0) Wi-Fi Direct-udskrivning [13](#page-22-0) Wireless Direct-udskrivning [68](#page-77-0)

#### Æ

ægte HP-patroner [41](#page-50-0)